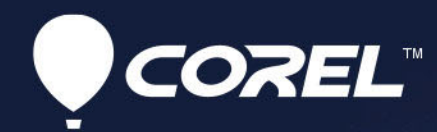

# VideoStudio<br>命聲會影, 2021 使用指南

# Corel**®** 會聲會影**®** 2021

# 使用者指南

包括會聲會影專業版和會聲會影旗艦版

## 目錄

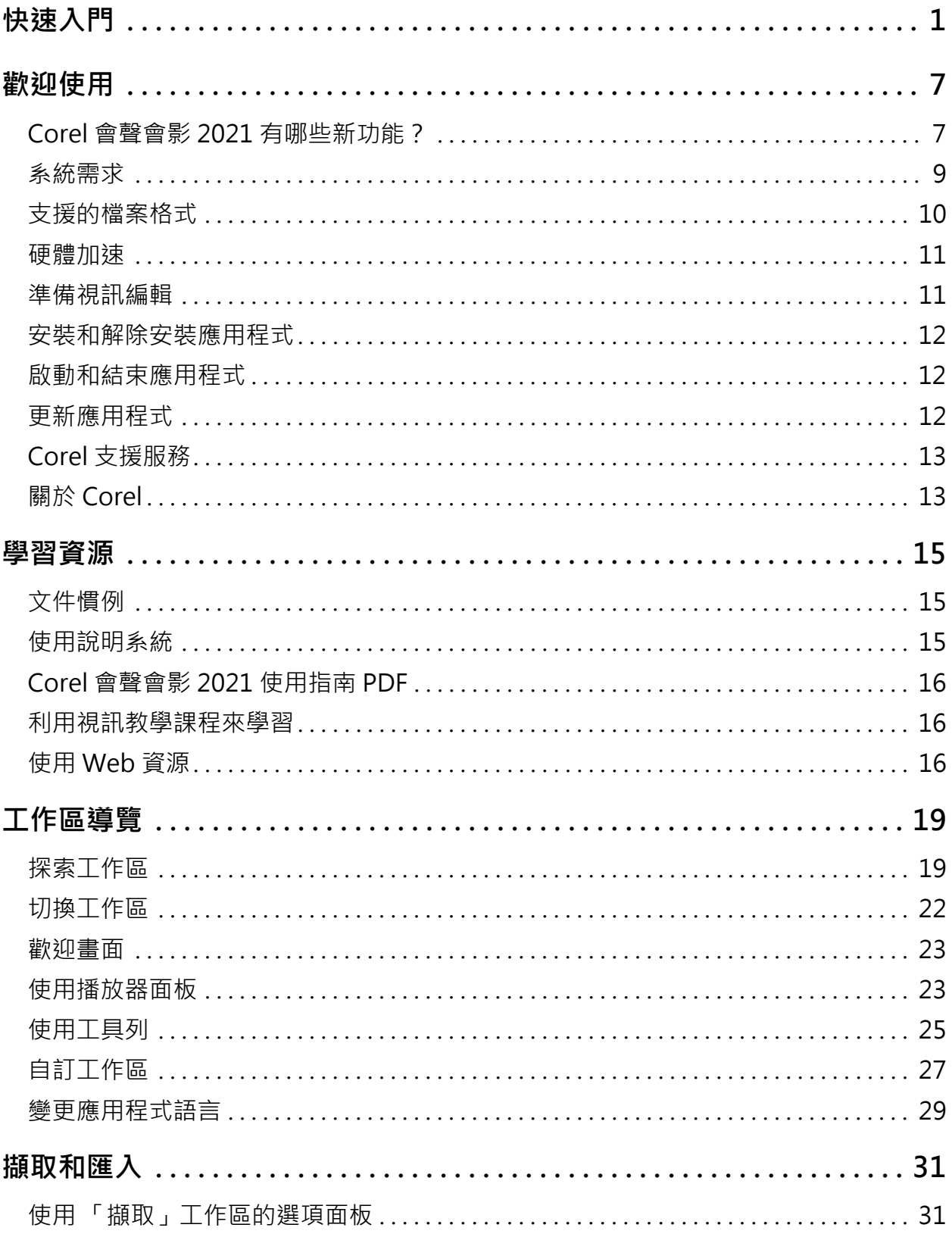

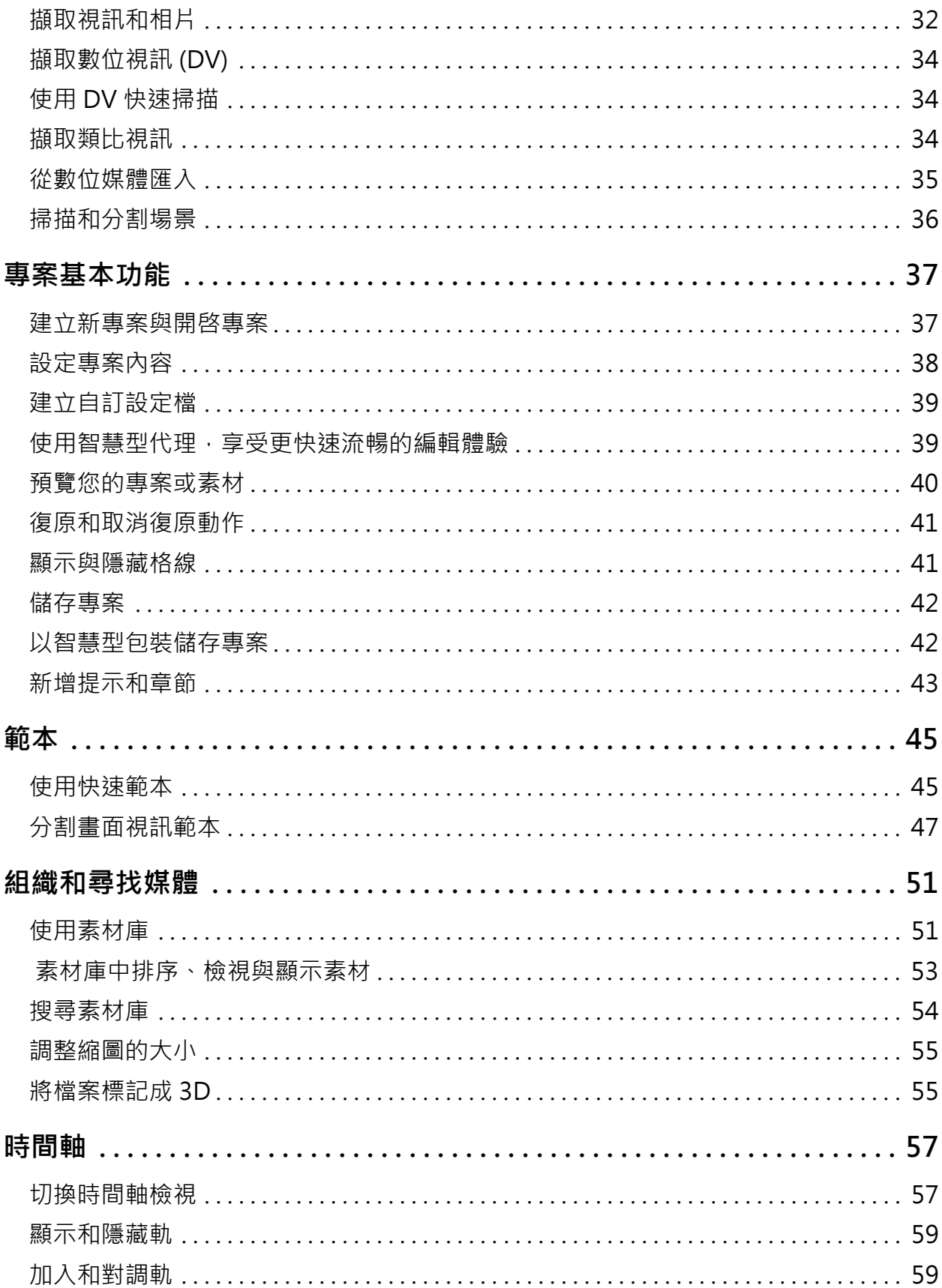

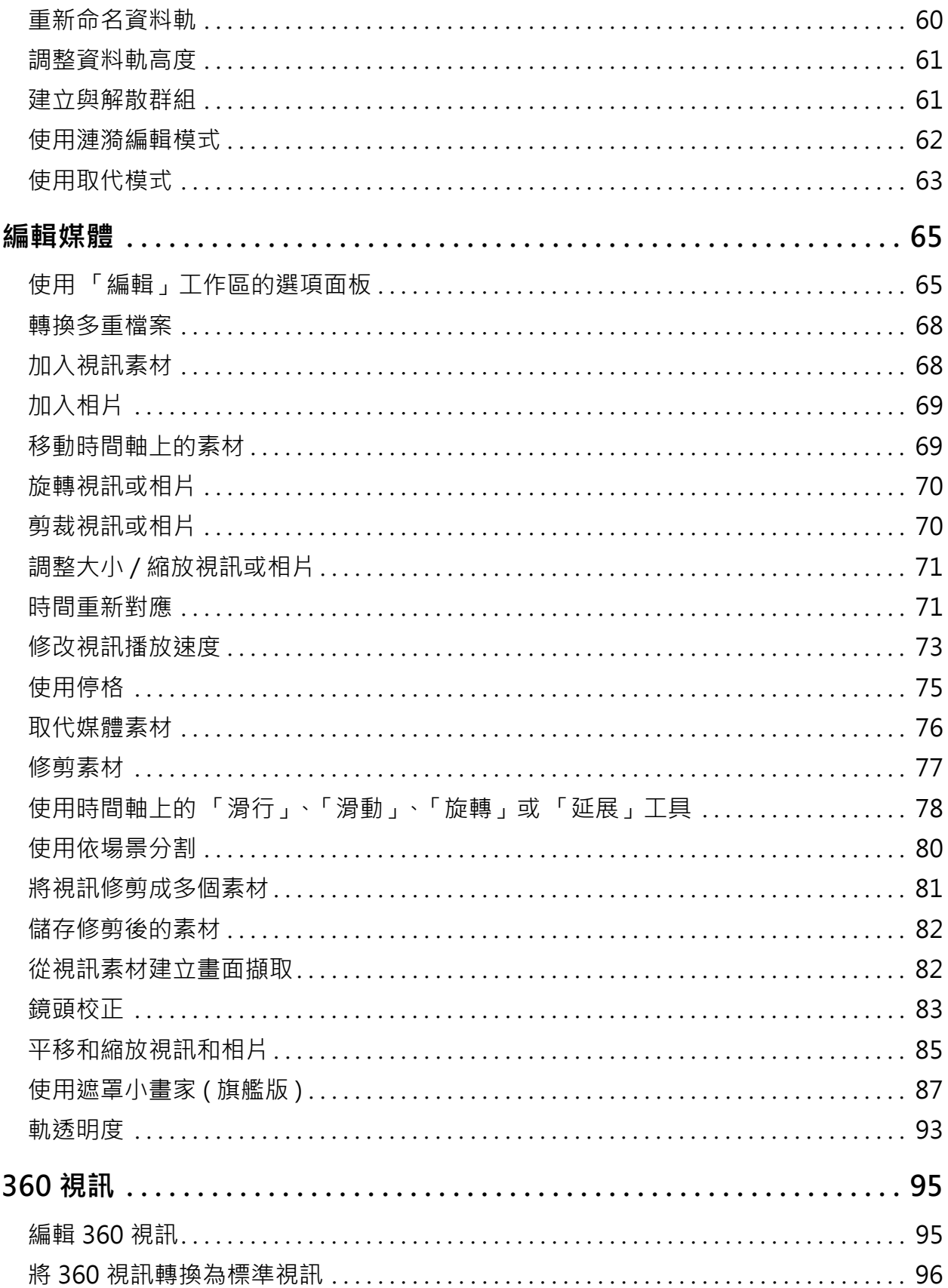

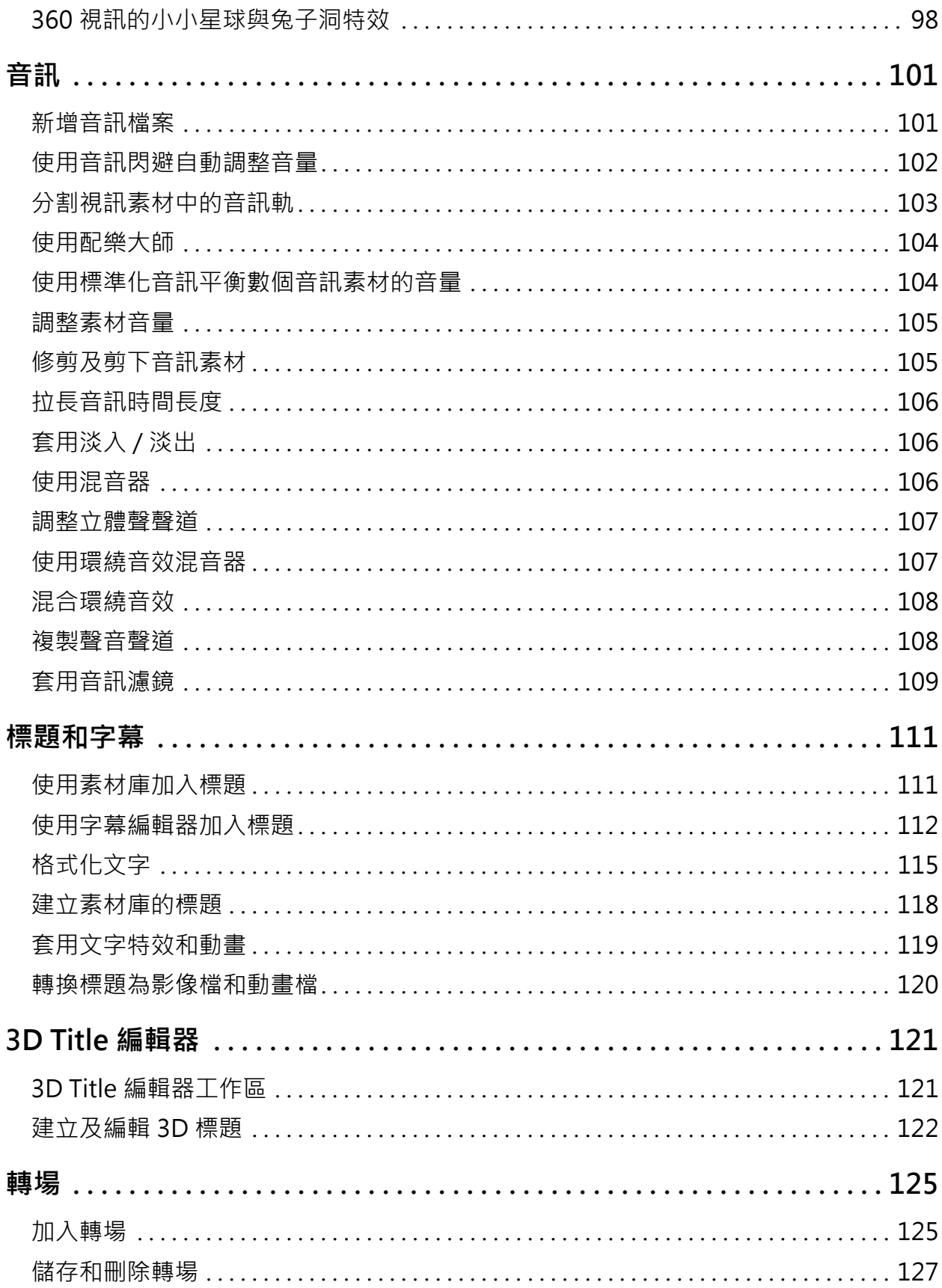

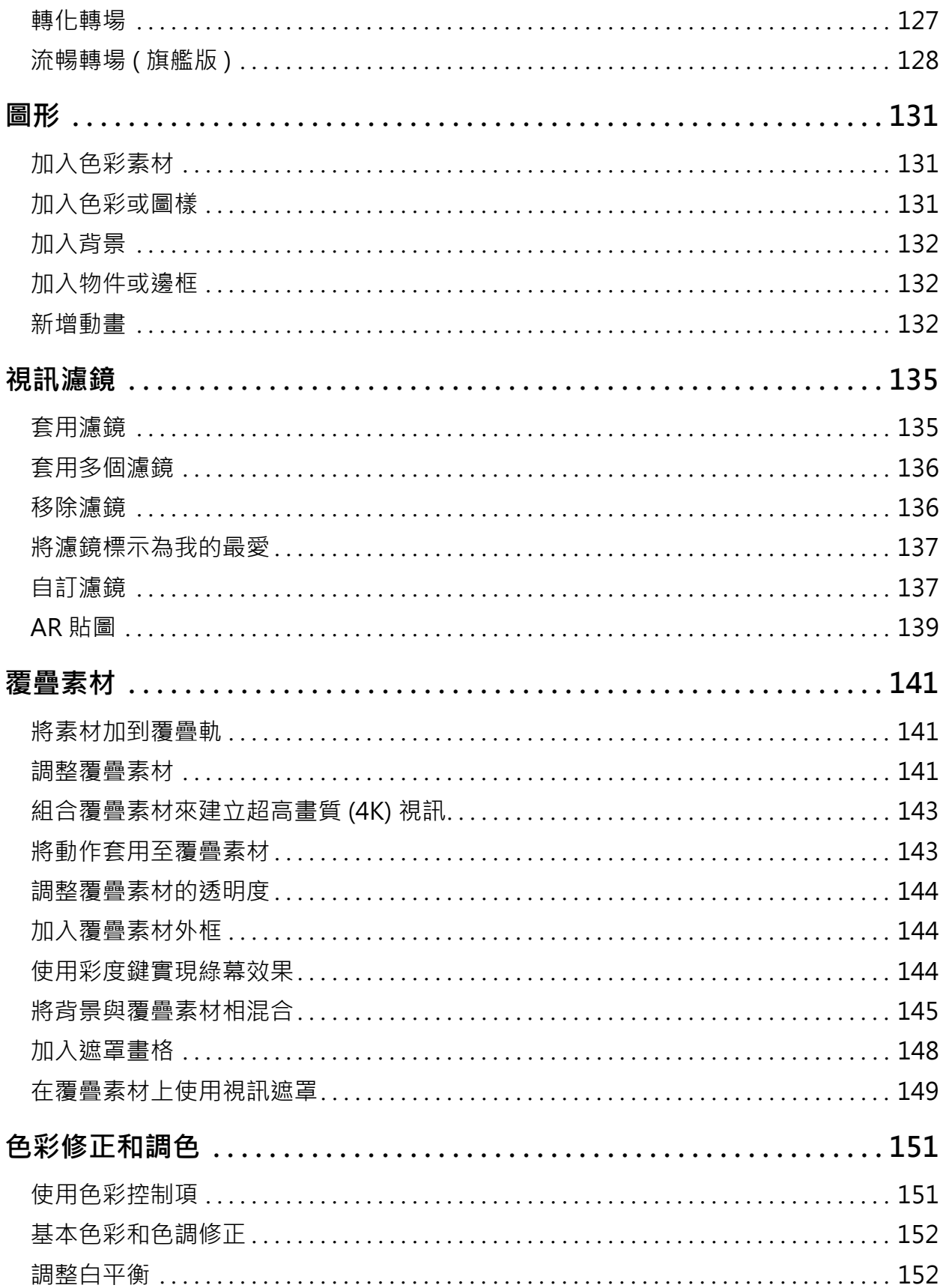

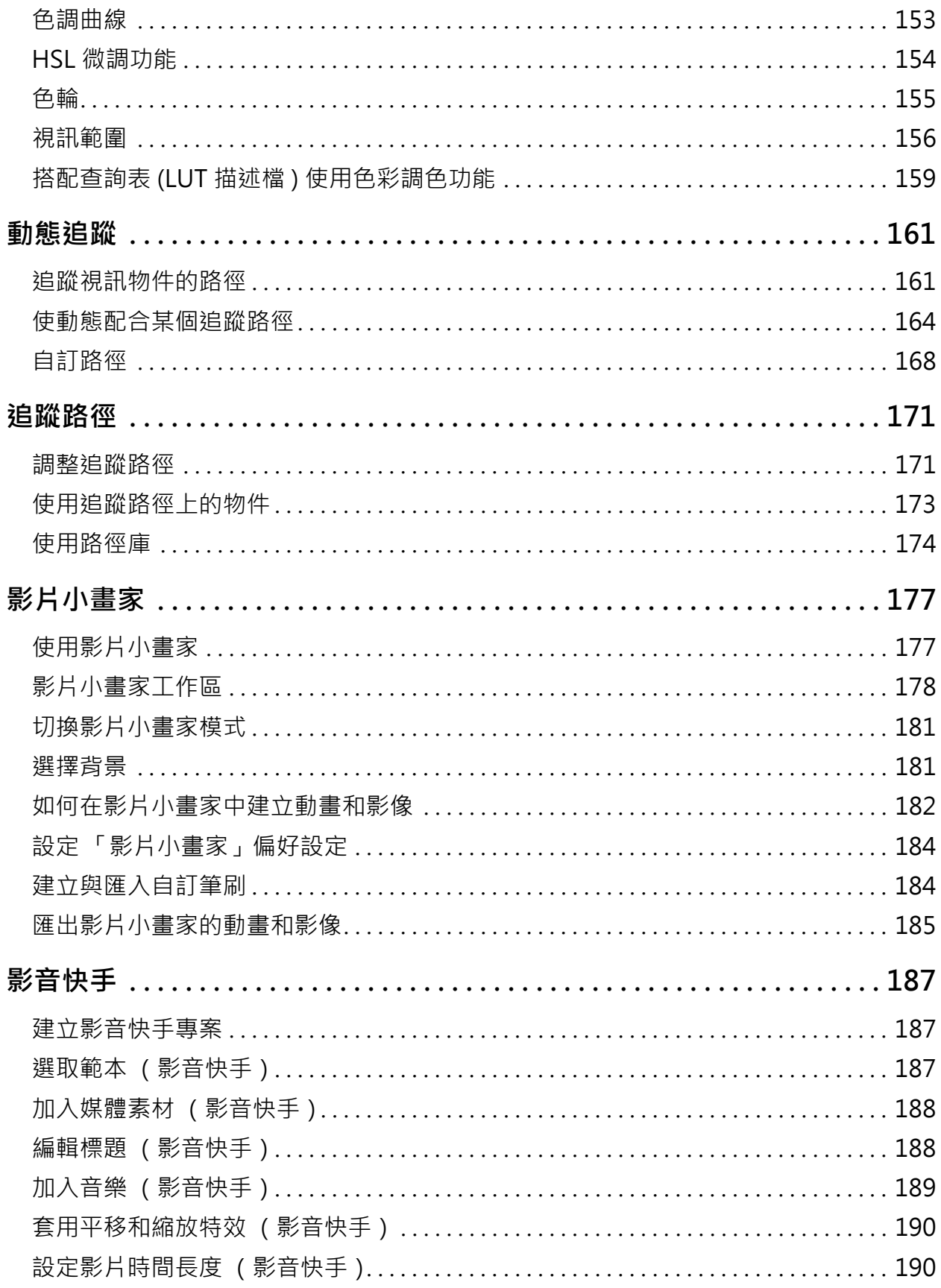

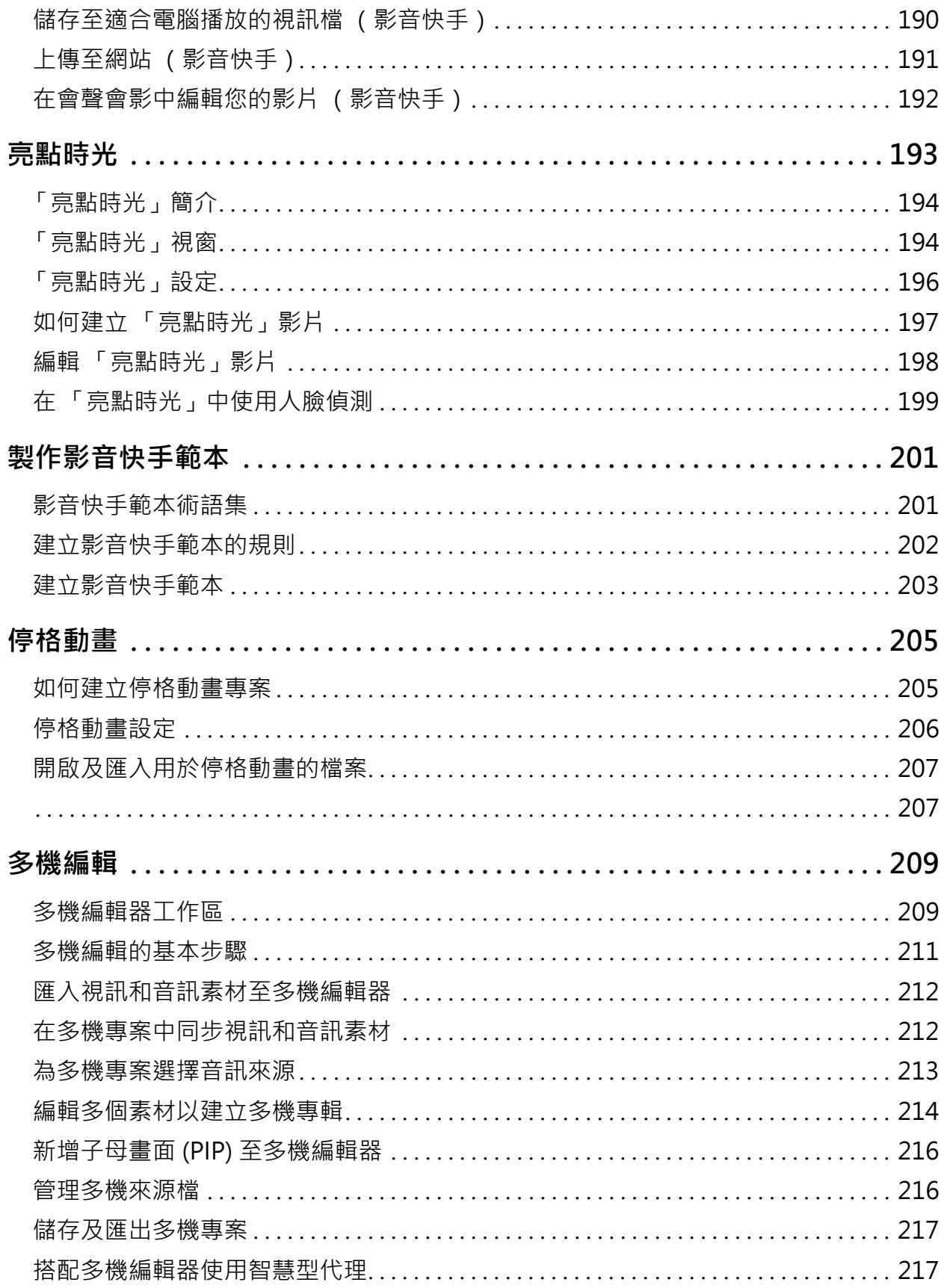

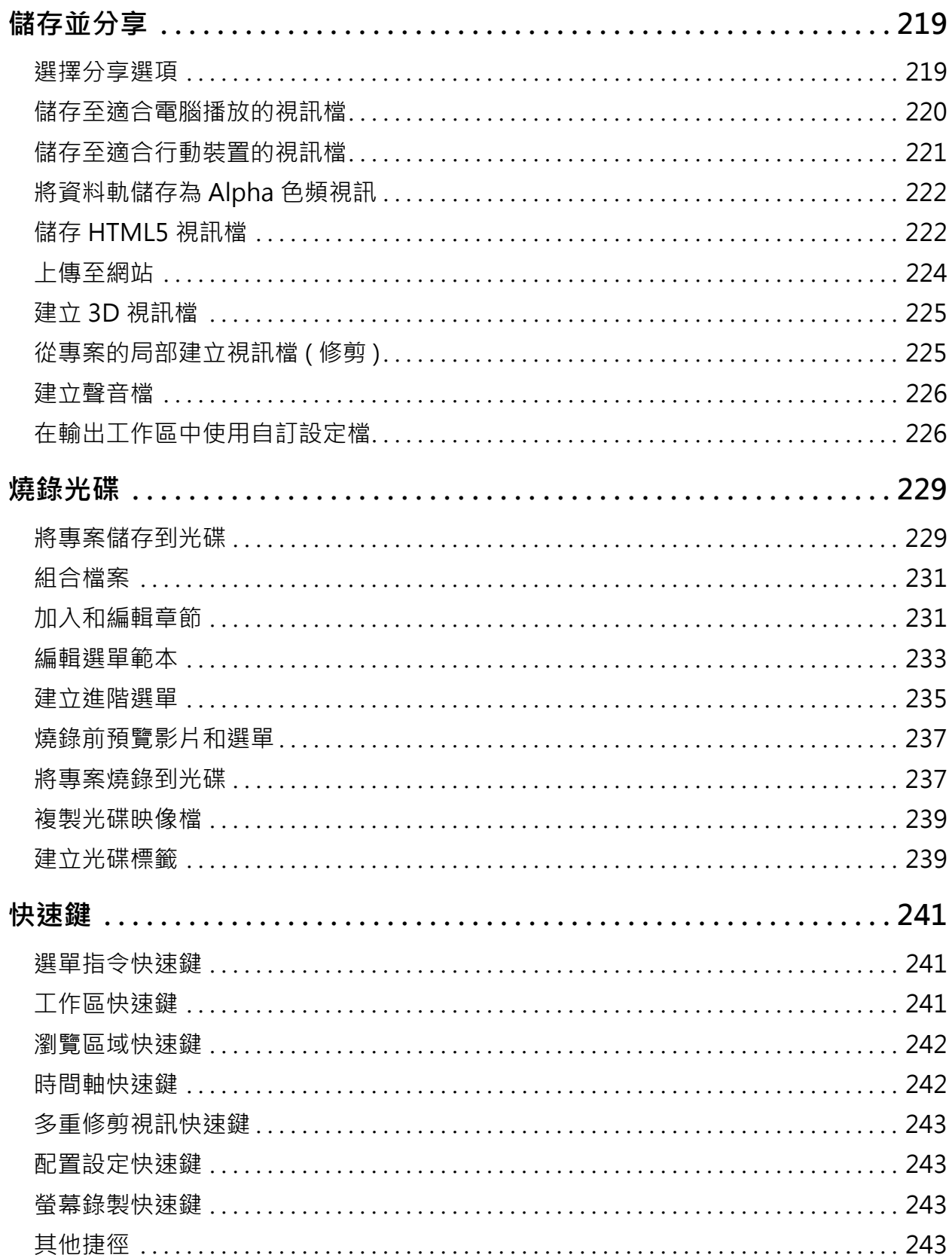

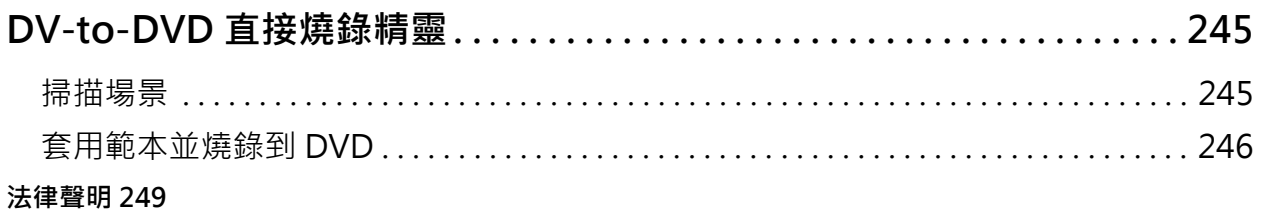

<span id="page-12-0"></span>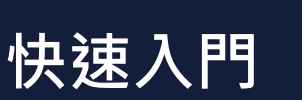

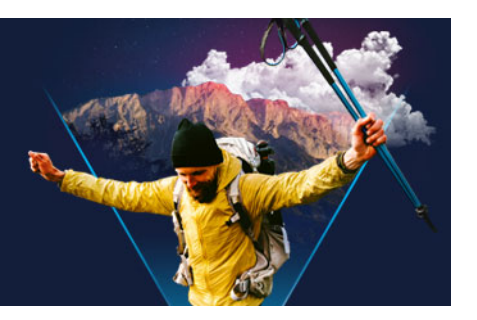

如果您想要立即潛心研究 Corel® VideoStudio®, 本教學課程將帶領您逐步了解所有重 要工作。

在本教學課程中,您將學習下列操作方法:

- [將視訊素材匯入到素材庫](#page-12-1)
- [加入素材和相片](#page-13-0)
- [校閱並修剪您的視訊素材](#page-14-0)
- [加入標題](#page-15-0)
- [套用轉場](#page-15-1)
- [加入音樂](#page-16-0)
- [儲存並分享](#page-16-1)

建立電子相簿或任何包含相片、視訊素材和音樂的多媒體簡報時,運用的基本步驟相同。 若要快速建立影片,請使用「亮點時光」或 Corel® 影音快手™。相關詳細資訊,請參閱 [第 193 頁的〈亮點時光〉和](#page-204-1)[第 187 頁的〈影音快手〉。](#page-198-3) 如需開始影片專案的詳細資訊,請參閱[第 37 頁的〈專案基本功能〉。](#page-48-2)

#### <span id="page-12-1"></span>**將視訊素材匯入到素材庫**

讓我們從最常用的情境開始 — 拍攝已完成,您已將視訊素材和相片從相機傳輸到電腦。 我們可以開啟 會聲會影,然後直接跳到**編輯**工作區和**素材庫**。

**「素材庫」**是取得所有媒體 (包括視訊素材、相片和音樂) 的來源。其中也包括您可以運 用在專案的範本、轉場、特效和各種其他媒體資產。

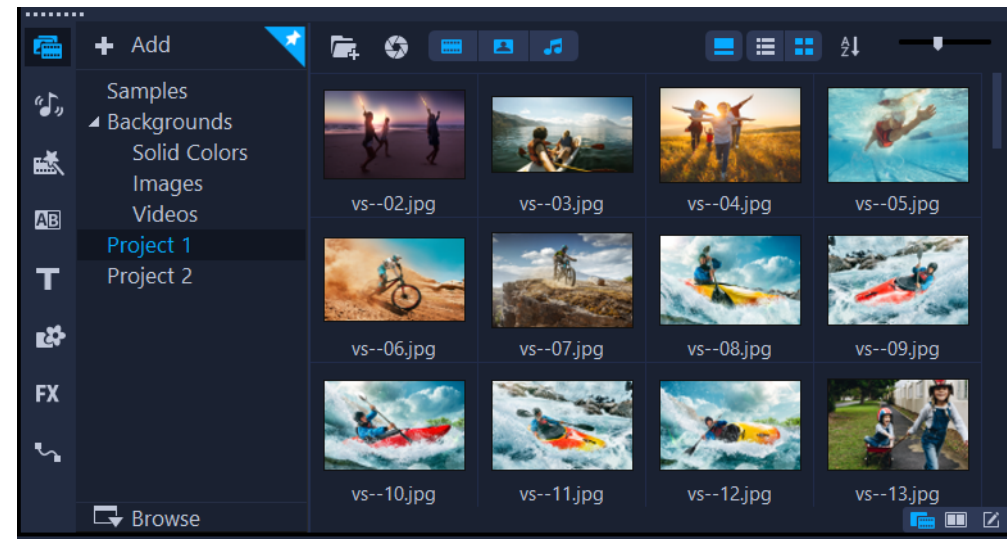

- **1** 按一下應用程式視窗上方的**編輯**標籤 ,以開啓**編輯**工作區。**素材庫**面板會顯示在應用 程式的右上角。
- 2 為您的專案建立一個資料夾,將您的所有視訊保存在一起,方法是:按一下**新增資料 夾**按鈕 。
- **3** 輸入資料夾的名稱。
- 4 按一下**素材庫**最上方的**匯入媒體檔案**按鈕 C · 選取您要使用的視訊素材和相片, 然後 按一下**開啟**。

請注意,您可以啟用或停用**素材庫**最上方的按鈕,藉此依視訊、相片和音樂來篩選縮圖。 如果沒有看到您認為應該顯示的媒體,請檢查這些媒體按鈕的狀態。

#### <span id="page-13-0"></span>**加入素材和相片**

將素材和相片加到視訊專案,就跟您想要使用的視訊素材和相片縮圖從**素材庫**拖曳到**時間 軸**一樣容易。

如果您想要快速取得良好結果的方式,可以使用快速範本。如需詳細資訊,請參閱第 45 [頁的〈使用快速範本〉。](#page-56-2)

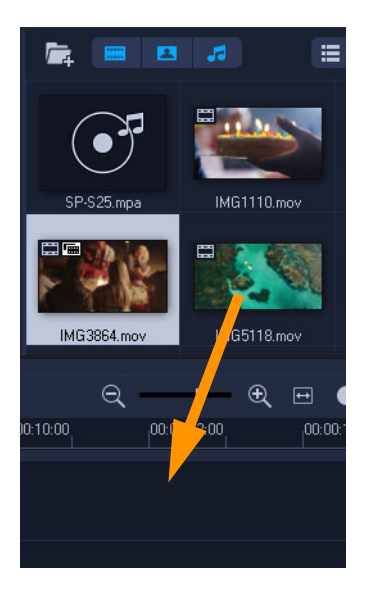

#### <span id="page-14-0"></span>**校閱並修剪您的視訊素材**

視訊的成功關鍵在於盡量簡短,同時還能抓住觀看者的興趣。讓我們來校閱和修剪視訊素 材。

- **1** 在**編輯**工作區中,按一下**時間軸**內的視訊素材。
- **2** 在播放器面板的「瀏覽」區域中,按一下**素材**,再按一下**播放**按鈕。

K 4D M C 4)

3 校閱素材後,將橘色**修剪標記**從原本的開始位置拖曳到新的開始位置。即時預覽列會 移到所選取的畫格,此畫格會顯示在**預覽視窗**中。

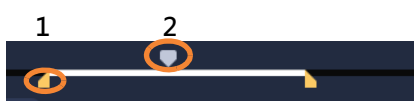

<sup>1.</sup>修剪標記(每個結束位置上有一個)。2.即時預覽列。

- **4** 現在將第二個**修剪標記**從原來的結束位置拖曳到新的結束位置。
- **5** 按一下**播放**。

**備註:** 對匯入**素材庫**的檔案所做的變更不會影響到原始檔案。 您也可以拖曳素材的結束控點,來修剪**時間軸**本身中的視訊素材。

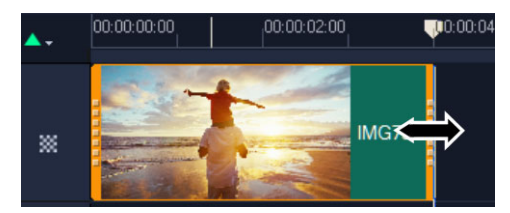

是否想要編輯中間的區段?可以試著使用**多重修剪視訊**。如需詳細資訊,請參閱[第 81 頁](#page-92-1) [的〈將視訊修剪成多個素材〉。](#page-92-1)

#### <span id="page-15-0"></span>**加入標題**

現在,我們來加入標題。

- 1 在「時間軸」中,將**即時預覽列**拖曳到您要的位置。
- **2** 按一下**素材庫**縮圖左邊的**標題**按鈕 。
- **3** 您可以在**預覽視窗**中直接輸入,但最容易取得專業外觀標題的方式是,將**素材庫**內的 一個縮圖拖曳到**時間軸**中的**標題軌**。

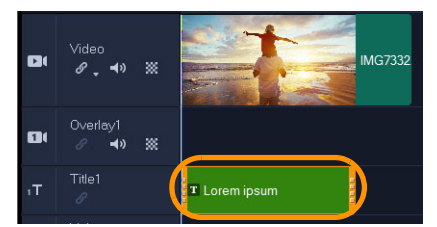

- **4** 您可以將標題拖曳到**標題軌**中的任何位置,然後拖曳素材的結束控點來調整標題的時 間長度。
- **5** 若要編輯標題文字,請在**預覽視窗**中,連按兩下**時間軸**中的標題素材,然後選取文字 並輸入新文字。

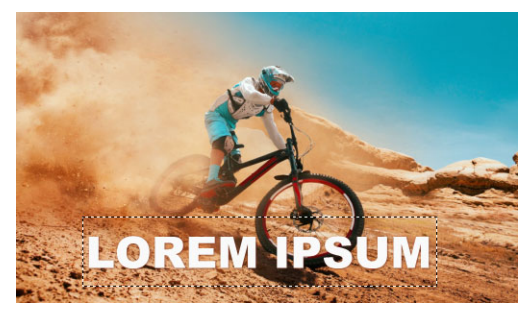

**6 選項**面板會顯示在**素材庫**面板中。在**「選項」**面板的**「文字設定」**頁面上,使用任何 控制項以格式化您的標題文字。例如,您可以使文字對齊並且變更字型、大小和色彩。

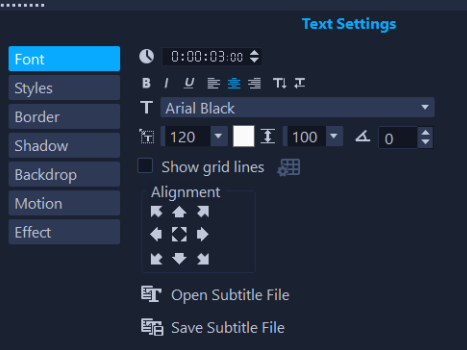

#### <span id="page-15-1"></span>**套用轉場**

您可以在素材之間或在相片之間加入轉場。轉場可用於淡入或淡出或用於使一張相片溶解 於下一張相片當中。有許多轉場選項可供選擇。

- 1 在素材庫中, 按一下轉場按鈕 8 ·
- 2 按一下**素材庫**最上方的圖庫下拉式清單,如果您想要查看有哪些選項可用,則選擇**全 部**。
- **3** 將您要的轉場縮圖拖曳到**時間軸**,並放在兩個素材或兩張相片之間。

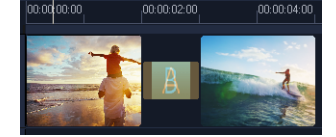

如果您想要將同一個轉場套用於軌中的所有素材和相片之間,請在**素材庫**中,以滑鼠右鍵 按一下轉場縮圖,然後選擇**套用指定特效至視訊軌**。此時將會顯示有關取代任何現有轉場 的警告。

#### <span id="page-16-0"></span>**加入音樂**

您可以將音樂檔案從**素材庫**拖曳到**音樂軌**,藉此從電腦加入歌曲。您也可以使用**「配樂 大師」**選擇將免版稅的音樂加到您的專案。

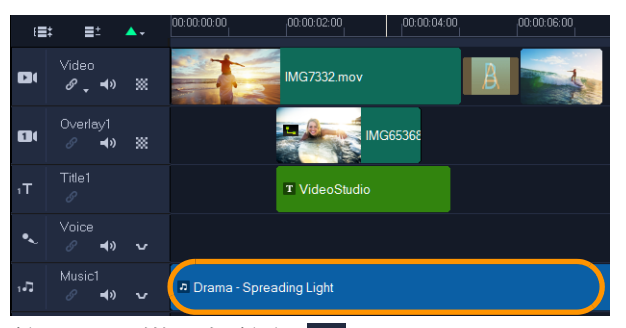

- $1$  在時間軸工具列上,按一下配樂大師按鈕 飀 。
- **2** 在顯示於**「選項」**面板中顯示的**「配樂大師」**區域中,嘗試下拉式清單中的各種選 項,然後按一下**「播放選取的音樂」**來聆聽選取的項目。
- **3** 若要將選取的項目加到**時間軸**,請按一下**新增至時間軸**。
- 4 該音樂就會加到**音樂軌**,至於其他素材,您可以在**時間軸**中,將它拖曳到新位置,然 後拖曳結束控制來進行修剪。

5 若要使音樂於專案結尾處逐漸消失,請按一下**「配樂大師」**中的**「淡出」**按鈕 <u>lue</u> ·

請注意,對於任何音樂素材,或含有音效的視訊素材,您都可以控制素材的音量。如需調 整音訊的詳細資訊,請參閱[第 101 頁的〈音訊〉。](#page-112-2)

#### <span id="page-16-1"></span>**儲存並分享**

當您完成專案時,您可以將專案儲存起來,然後透過多種方式進行分享。在本教學課程 中,我們會直接上傳至網站。

在進行分享之前,務必將專案的版本儲存成原生 \*.vsp 格式。這可以在您之後選擇編輯專 案,或想要輸出成不同格式時,擁有最大的彈性。

- **1** 按一下**輸出**標籤來檢視**輸出**工作區。
- **2** 按一下**檔案** > **儲存**,從**儲存至**方塊中選擇位置,然後在**檔案名稱**方塊中輸入名稱。
- 3 若要將您的視訊分享到網站,請按一下「網站」按鈕 ⊕,接著按一下「YouTube」 或**「Vimeo」**,然後按一下**「登入」**來登入您的帳戶或建立帳戶。登入並核准 會聲會 影 與帳戶之間的連結後,選擇視訊上傳所要使用的設定,然後按一下**開始**。

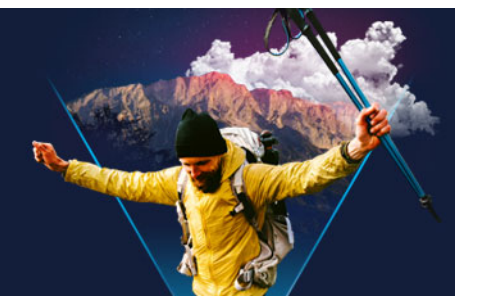

# <span id="page-18-0"></span>**歡迎使用**

歡迎使用 會聲會影。不論是新手或老手,此充滿創意的視訊編輯軟體都能讓您製作出色 的視訊專案。會聲會影 提供一組完整的工具,可用於擷取、編輯及分享您的視訊、電子 相簿和多媒體專案。

8

功能能否使用,取決於您擁有的軟體版本。如需詳細資訊,請參閱 [www.videostudiopro.com/compare。](http://www.videostudiopro.com/compare)

本節包括下列主題:

- [Corel 會聲會影 2021 有哪些新功能?](#page-18-1)
- [系統需求](#page-20-0)
- [支援的檔案格式](#page-21-0)
- [硬體加速](#page-22-0)
- [準備視訊編輯](#page-22-1)
- [安裝和解除安裝應用程式](#page-23-0)
- [啟動和結束應用程式](#page-23-1)
- [更新應用程式](#page-23-2)
- [Corel 支援服務](#page-24-0)
- [關於 Corel](#page-24-1)

#### <span id="page-18-1"></span>**Corel 會聲會影 2021 有哪些新功能?**

全新的創作功能、針對最受喜愛功能做的強化讓您可更快速地使用 會聲會影 創作出耳目 一新的視訊影片。重要功能更新如下所列:

#### **全新功能!快速範本**

使用全新的「快速範本」,在數分鐘內重新建立熱門視訊樣式,為您節省時間和心力。只 需選取範本,然後拖放視訊,即可匯出!您可以重製熱門爆紅的素材、加入主題式的視訊 開場、將縱向視訊轉為橫向視訊、複製行銷宣傳範本,以及執行其他更多功能。如需詳細 資訊,請參閱[第 45 頁的〈使用快速範本〉。](#page-56-2)

#### **全新功能!AR 貼圖**

使用全新的「AR 貼圖」,將即時趣味內容和其他個人化內容新增至後續專案。這些臉部 追蹤貼圖能辨識和對應到臉部特徵。您可以將蠢萌的角色耳朵、迷人的眼睛、超大太陽眼 鏡,或是浮誇的帽子匯入及套用至任何專案。新增「AR 貼圖」是強調情緒反應,以及為

遊戲影片、反應影片和教學課程影片增添趣味的最佳方式。如需詳細資訊,請參閱第 [139 頁的〈AR 貼圖〉。](#page-150-1)

#### **增強功能!旗艦版專屬精選特效**

旗艦版使用者可盡情存取 NewBlueFX 和 proDAD 領先業界的眾多精選特效。展現精彩的 創意變化、透過 3D 標題增添趣味,以及設定任何場景的氣氛。探索 NewBlueFX 的最佳 化特效套件,以及 proDAD 的 100 多種全新 VitaScene 特效。透過增強的 proDAD Mercalli 視訊穩定工具, 即時修正搖晃的手持視訊片段。輕鬆修正瑕疵、套用鏡頭校正、 增強和校準色彩、建立反射等等。

#### **增強功能!自訂動態**

利用增強的「自訂路徑」工具,獲得更完美的動態特效。全新的「自動動態模糊」會計 算兩個主畫格間的大小、位置及旋轉變化,並套用最佳的模糊特效,使您的動態看起來更 自然。您也可以流暢地緩加速和緩減速物件動畫。探索增強的專案預覽,以檢視其他時間 軸素材的動書效果。享用多項目編輯功能的方便性,可處理群組素材與標題,並且可以輕 鬆切換物件。如需詳細資訊,請參閱[第 168 頁的〈自訂路徑〉。](#page-179-1)

#### **增強功能!遮罩小畫家 (旗艦版)**

視訊遮罩是一款強大的工具,經過精心設計適合任何用途,從基本修復至創意增強功能都 能勝任。會聲會影旗艦版 2021 擴充了「遮罩製作」的創意可能性,提供全新的主書格控 制項,可讓您快速有效地調整視訊遮罩的位置、大小和角度。無須選取任何素材,即可立 即使用「遮罩製作」,在專案中建立視窗,並實現電影品質特效和轉場。您也可以建立自 訂遮罩,從視訊片段移除物件,並針對素材中的特定區域進行編輯。如需詳細資訊,請參 閱[第 87 頁的〈使用遮罩小畫家 \(旗艦版\)〉](#page-98-1)。

#### **增強功能!分割畫面範本編輯器 (旗艦版)**

會聲會影旗艦版 2021 提供增強工具,可協助您在分割畫面專案上以更智慧化的方式執行 各項工作。運用新選項來放大和縮小預覽視窗,即可在增強的「分割畫面範本編輯器」 中更輕鬆地控制物件。無須重新處理自訂內容,透過快速複製和貼上主畫格編輯內容,即 可節省時間。有了全新的「取代模式」,您就可以拖放個人素材取代一般預留位置,既簡 單又有效率。如需詳細資訊,請參閱[第 47 頁的〈分割畫面視訊範本〉。](#page-58-1)

#### **增強功能!使用性**

透過使用性改善,享受更直覺的匯入與匯出編輯功能。輕鬆拖放視訊以取代一般預留位置 素材,以更有效率地的方式建立專案。使用導入新穎色盤的全新「色彩選擇工具」調整 顏色,可讓您更快速獲得偏好的色調。全新的「取代模式」可讓您輕鬆將視訊片段拖放 至「快速範本」或「分割畫面」視訊。

#### **增強功能!效能**

透過最佳化編輯工作流程,您將可快速進行作業,並享有產品的全面重大效能改善。會聲 會影旗艦版 2021 已針對 AMD 和 nVidia 最佳化,可大幅改善專案預覽功能,並在使用常 見檔案格式時加速工作流程。採用小型代理檔提高編輯效率,可加快專案預覽速度,並保 留原始高解度檔案品質進行匯出。使用會聲會影 2021, 獲得您所需的可靠效能與穩定 性。

#### <span id="page-20-0"></span>**系統需求**

為使 會聲會影 發揮最佳效能,請確定您的系統符合建議的規格。備註:某些檔案格式與 功能必須〈依另行說明〉使用特定硬體或軟體。

- 安裝、註冊、更新皆需網際網路連線。要使用產品,需要先註冊。若無光碟機可進行 安裝,可選用數位下載。
- Windows 10、Windows 8、Windows 7,64 位元作業系統
- Intel Core i3、AMD A4 3.0 GHz 或更高階處理器
	- 若需支援 AVCHD 和 Intel Quick Sync Video, 須使用 Intel Core i5、i7 1.06 GHz 或 更高階處理器
	- 若需支援 UHD、多機或 360° 視訊, 須使用 Intel Core i7、AMD Athlon A10 或更高 階處理器
- 最低需要 4 GB 的記憶體;若要使用 UHD、多機或 360° 視訊,建議您至少需要 8 GB 以上的記憶體。
- 顯示卡最低需要 256 MB 的 VRAM;若要支援硬體解碼加速,建議至少需 512 MB
- HEVC (H.265) 支援需 Windows 10 版本 (支援 PC 硬體或圖形卡且安裝 Microsoft HEVC 視訊擴充)
- 最低顯示解析度:1024 x 768
- 與 Windows 相容的音效卡
- 最低 8 GB 硬碟空間 (用於安裝完整應用程式)

#### **配件**

• 可建立 DVD 和 AVCHD 光碟的 DVD 燒錄器

#### **輸入選項**

- 擷取 DV、HDV 和 Digital8 攝錄放影機或 VCR〈需 FireWire 連接埠〉影像
- 擷取與類比影像卡相容的類比式攝錄放影機影像
- 擷取來自 USB 擷取裝置、PC 相機、網路攝影機的影像
- 支援 AVCHD 與其他攝錄放影機、數位相機、行動裝置與光碟的檔案匯入格式

所有產品功能明細如有變更恕不另行通知。

如需詳細資訊,請造訪:[www.videostudiopro.com](http://www.videostudiopro.com)

#### <span id="page-21-0"></span>**支援的檔案格式**

支援檔案格式列表如下。若支援檔案有所更新,請參閱版本說明以取得詳情,或造訪 www.videostudiopro.com 以瞭解系統需求區段中的最新清單內容。

#### **支援匯入格式**

- **視訊:**AVCHD\* (.M2T/.MTS)、AVI、DV、DVR-MS、HDV、HEVC\*\* (H.265)、 M2TS、M4V、MKV、MOD、MOV\*\*\* (H.264)、MPEG-1/-2/-4、MXF、TOD、 UIS、UISX、WebM、WMV、XAVC、XAVC S、3GP、未加密 DVD 標題
- **360 視訊:**等距長方形、單魚眼、雙魚眼
- **音效:**AAC、Aiff、AMR、AU、CDA、M4A、MOV、MP3、MP4、MPA、OGG、 WAV、WMA
- **影像:**CLP、CUR、DCS、DCX、EPS、FAX、FPX、GIF87a、ICO、IFF、IMG、 JP2、JPC、JPG、MAC、MPO、MSP、PBM、PCT、PCX、PGM、PIC、PNG、 PPM、PSD、PSPImage、PXR、RAS、SCI、SCT、SHG、TGA、TIF/TIFF、UFO、 UFP、WBM、WBMP、WMF、001、Camera RAW

#### **支援匯出格式**

- **視訊:**AVC、AVI、DV、HDV、HEVC\*\* (H.265)、M2T、MOV、MPEG-1/-2/-4、 UIS、UISX、WebM、WMV、XAVC S、3GP
- **裝置:**Apple iPod/iPhone/iPad/TV、Android 裝置、Sony PSP/PS3/PS4、 Nintendo Wii、Microsoft Xbox 相容檔案格式、DV、HDV
- **光碟:**DVD、AVCHD、SD 卡、藍光 (請參閱以下內容)
- **Web:** YouTube、Vimeo
- **音效:**M4A、OGG、WAV、WMA
- **影像:**BMP 和 JPG

#### **支援藍光格式**

- 必須在本產品內另行加購外掛程式
- 必須安裝藍光光碟播放器或燒錄機

\* 僅 Windows 8 和 Windows 10 支援具有 AC3 音訊的 AVCHD

\*\*HEVC (H.265) 支援需 Windows 10 版本 (支援 PC 硬體或顯示卡且安裝 Microsoft HEVC 視訊擴充)

\*\*\*支援匯入和匯出 Alpha 色頻視訊

所有產品功能明細如有變更恕不另行通知。

#### <span id="page-22-0"></span>**硬體加速**

根據硬體規格,會聲會影 可讓您透過最佳化硬體加速來最佳化系統的效能。例如,您可 以使用 nVidia CUDA 或 Intel Quick Sync。測試不同的設定,獲得最佳結果。

0 硬體解碼器和編碼器加速需要至少 512 MB 的 VRAM。

#### **若要變更硬體加速設定**

- **1** 選取**「設定」** > **「偏好設定」[F6]**。
- **2** 按一下**「效能」**標籤,然後在**「硬體加速」**下方選取下列選項:
	- **啟用硬體解碼器加速** 電腦的現有硬體可利用視訊圖形加速技術,提升編輯效能以 及改善素材和專案播放
	- **「啟用硬體編碼器加速」** 縮短製作影片所需的建構時間。在**「類型」**下拉式清單 中,選擇一個選項。
- 9 如果系統不支援此功能,某些硬體加速選項會呈現灰色停用狀態。

#### <span id="page-22-1"></span>**準備視訊編輯**

視訊編輯工作需要大量的電腦資源。您必須正確設定電腦,以確保擷取成功以及視訊編輯 順利。以下提示您如何準備並為您的電腦做最佳化設定,以便啟動 會聲會影。

- 建議您在使用 會聲會影 時,關閉其他應程式。為避免中斷擷取工作,最好能關閉任何 自動啟動的軟體。
- 如果您的系統有兩顆硬碟,建議您將 會聲會影 安裝到系統磁碟(通常是 C:),然後將 擷取的視訊儲存到另一個磁碟。
- 建議您將視訊檔儲存在專用的硬碟上。
- 將分頁檔(交換檔)大小提高為 RAM 的兩倍。

使用 會聲會影 時,可以選擇兼顧播放品質和應用程式速度兩者的設定。例如,播放是否 快速但模糊?或是播放速度太慢?下面將提示您在 會聲會影 中找到最適當的設定。

- 如果您的電腦系統符合或超過建議的系統需求,將可以使用更清晰、更高品質的播放。 您可以使用 HD 專案, 也可以 HD 預覽專案, 相關詳細資訊, 請參[閱第 38 頁的〈設](#page-49-1) [定專案內容〉](#page-49-1)[和第 40 頁的〈預覽您的專案或素材〉。](#page-51-1)
- 若要在較不強大的系統上提昇速度,請考慮使用「智慧型代理」並檢閱硬體加速選 項·相關詳細資訊,請參[閱第 39 頁的〈使用智慧型代理,享受更快速流暢的編輯體](#page-50-2) [驗〉](#page-50-2)[和第 11 頁的〈硬體加速〉](#page-22-0)。

#### <span id="page-23-0"></span>**安裝和解除安裝應用程式**

您可以從光碟,也可以從下載的安裝檔案安裝 會聲會影。

#### **若要安裝 會聲會影**

- **1** 關閉任何開啟的應用程式。
- 2 按兩下已下載的相容 .exe 檔案,或將 DVD 放入 DVD 光碟機。 若安裝程式沒有自動啟動,請在電腦上瀏覽至 DVD 光碟機,然後按兩下 **Setup.exe**。
- **3** 依照螢幕上的指示操作。 **備註:** 除 會聲會影 外,安裝程式也許會提示您安裝其他 Windows 附加程式和第三方 應用及外掛程式。

#### **若要解除安裝 會聲會影**

- **1** 開啟 Windows **控制台**。
- 2 在**程式**類別中,按一下**解除安裝程式**連結。
- **3** 在**「程式和功能」**視窗中,按一下應用程式清單中的**「Corel 會聲會影 2021」**。
- **4** 按一下**解除安裝/變更**。
- **5** 依照螢幕上的指示操作。

#### <span id="page-23-1"></span>**啟動和結束應用程式**

您可以從 Windows 桌面或「開始」功能表啟動 會聲會影,以及從應用程式視窗結束程 式。

#### **若要啟動應用程式**

• 從 Windows **「開始」**選單或**「開始」**畫面中,選取**「Corel 會聲會影 2021」**。

#### **若要結束應用程式**

- 請執行下列其中一項:
	- 選擇**檔案** > **結束**。
	- 按一下應用程式視窗右上方的**關閉**按鈕 。

#### <span id="page-23-2"></span>**更新應用程式**

您可以檢查並安裝產品更新。更新提供關於應用程式的重要新資訊。

#### **若要更新應用程式**

• 選擇**說明** > **檢查更新**。

### <span id="page-24-0"></span>**Corel 支援服務**

Corel 支援服務可即時而正確地提供關於產品功能、規格、價格、可用性、服務和技術支 援選項的資訊。如需 Corel 產品可用支援和專業服務的最新資訊,請造訪 [www.corel.com/support](http://www.corel.com/support)。

#### <span id="page-24-1"></span>**關於 Corel**

Corel 產品讓全球各地數百萬相連的知識工作者更快完成工作。我們提供業界最知名的軟 體品牌,無論是個人或團隊都能創作、合作並交付令人印象深刻的成果。我們堅持提供多 樣化的創新應用程式產品組合 (包括 CorelDRAW®、MindManager®、Parallels® 和 WinZip®),藉此啟發使用者靈感,協助其達成目標,而這正是我們賴以成功的要素。有 關 Corel 的詳細資訊,請造訪 [www.corel.com。](https://www.corel.com)

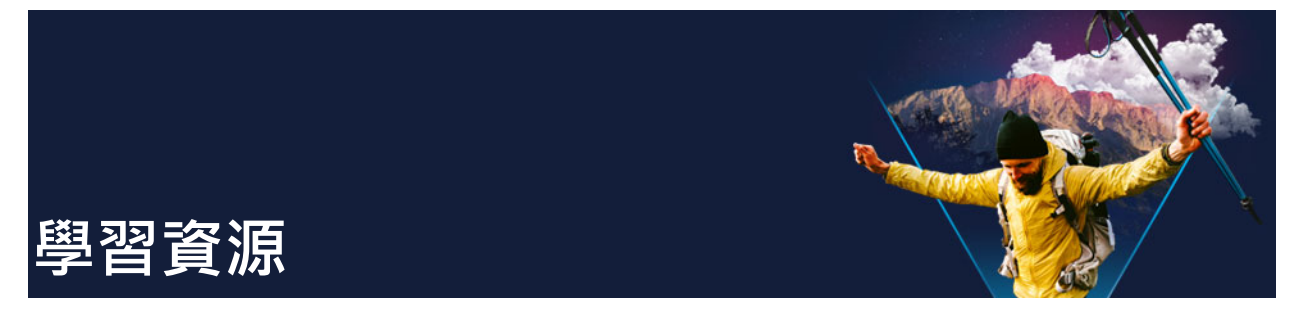

<span id="page-26-0"></span>您可以瞭解如何以各種方式使用 會聲會影:搜尋「說明」或使用指南、查看「歡迎畫 面」標籤中的視訊教學課程,或是瀏覽 Corel 網站 (www.corel.com)。

本節包括下列主題:

- [文件慣例](#page-26-1)
- [使用說明系統](#page-26-2)
- [Corel 會聲會影 2021 使用指南 PDF](#page-27-0)
- [利用視訊教學課程來學習](#page-27-1)
- [使用 Web 資源](#page-27-2)

#### <span id="page-26-1"></span>**文件慣例**

下表說明了「說明」中使用的重要慣例。

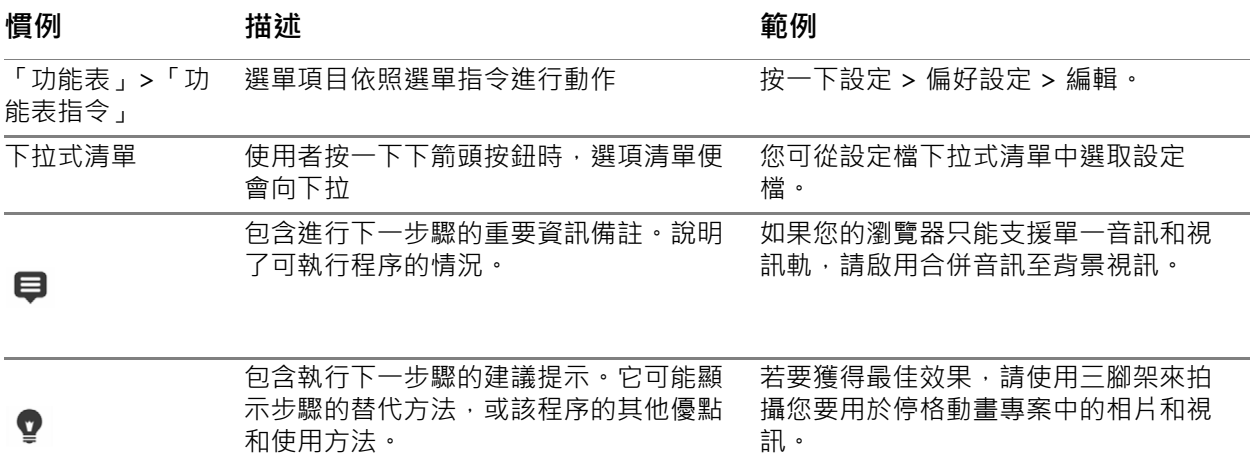

### <span id="page-26-2"></span>**使用說明系統**

程式中可以使用的「說明」,是 會聲會影 最完整的資訊來源。「說明」系統提供尋找資 訊的兩種方法。您可以在「內容」窗格上選擇主題,或使用「搜尋」方塊搜尋特定詞和 片語。您也可以列印「說明」中的主題。

必須具備網際網路連線才可以瀏覽「說明」。如果平常多為離線操作,您可以下載相關資 訊的 PDF 副本 (**說明** > **使用指南 (PDF)**)。

#### **使用說明系統**

- **1** 請執行下列其中一項:
	- 按一下**說明** > **說明主題**。
	- 按下 **F1**。
- **2** 在「說明」視窗中,進行以下的動作:
	- 「內容」窗格 (左側) 瀏覽「說明」中的主題
	- 「搜尋」方塊 (視窗正上方) 以特定的字詞或片語 (加上引號)「說明」中搜尋 「說明」中的全文。例如,您在尋找關於特定工具或指令的資訊,您可以輸入工具或 指令名稱,如**修剪**,來顯示相關主題清單。

#### <span id="page-27-0"></span>**Corel 會聲會影 2021 使用指南 PDF**

您可以在線上檢視 Corel 會聲會影 2021 使用指南 PDF , 也可以將此指南下載到電腦或平 板電腦來閱讀。您隨時都可以列印所需的頁面。您可以在「說明」功能表中找到這個 PDF 文件(**說明** > **使用指南 (PDF)**)。

#### <span id="page-27-1"></span>**利用視訊教學課程來學習**

**歡迎使用**標籤可讓您存取各類教學課程 (例如視訊教學課程;部分視訊內容僅提供英文版 本),以及免費和付費內容,讓您在使用會聲會影豐富專案內容時,有更多的選擇可以運 用。

歡迎畫面可由**歡迎**標籤存取。按一下**「教學課程」**以瀏覽視訊教學課程的集合。如需詳 細資訊,請參閱[第 23 頁的〈歡迎畫面〉。](#page-34-2)

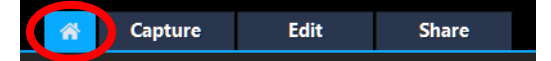

您也可以前往 [www.youtube.com/VideoStudioPro](http://www.youtube.com/VideoStudioPro) 查看更多教學課程。

#### **開啟 Discovery Center 視窗**

• 選擇**「說明」**}**「視訊教學課程」**。

#### <span id="page-27-2"></span>**使用 Web 資源**

在 會聲會影「說明」功能表和 Corel 網站上,您可以找到許多客戶支援專用的網頁。其 中不乏各類教學課程、秘訣、新聞群組、下載項目,以及其他線上資源。

#### **取得 Corel 會聲會影 Web 資源**

•使用網際網路瀏覽器前往 [www.videostudiopro.com/learn,](http://www.videostudiopro.com/learn)即可取得各類教學課 程、社群論壇及其他資源

•查看會聲會影在 Facebook 上發佈的內容: https://www.facebook.com/ [corelvideostudio](https://www.facebook.com/corelvideostudio)

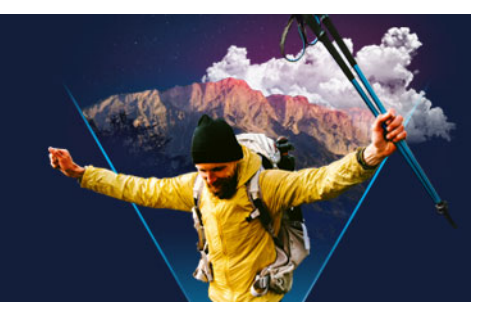

<span id="page-30-0"></span>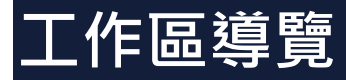

會聲會影 有三個工作區:擷取、編輯、輸出。這些工作區以視訊編輯流程中的重要步驟 為基礎。可自訂的工作區可讓您根據個人喜好重新安排面板,並且可以看一眼就知道,是 否面面俱到萬事齊備。

本節涵蓋下列主題:

- [探索工作區](#page-30-1)
- [切換工作區](#page-33-0)
- [歡迎畫面](#page-34-0)
- [使用播放器面板](#page-34-1)
- [使用工具列](#page-36-0)
- [自訂工作區](#page-38-0)
- [變更應用程式語言](#page-40-0)

#### <span id="page-30-1"></span>**探索工作區**

Corel 會聲會影包含三個主要工作區及一個**歡迎**標籤。

- **擷取**
- **編輯**
- **輸出**

每個工作區都含有特定的工具和控制項,能幫助您又快又有效率地完成工作。

如需更多**歡迎**標籤的相關資訊,請參閱[第 23 頁的〈歡迎畫面〉。](#page-34-0)

您也可以自訂畫面上元素的大小和位置,來完全掌控您的編輯環境。如需使用自訂工作區 版面配置的資訊,請參閱[第 27 頁的〈自訂工作區〉。](#page-38-0)

#### **「擷取」工作區**

您可以將媒體素材直接錄製或匯入到電腦的硬碟。此步驟可讓您擷取和匯入視訊、相片和 音訊素材。

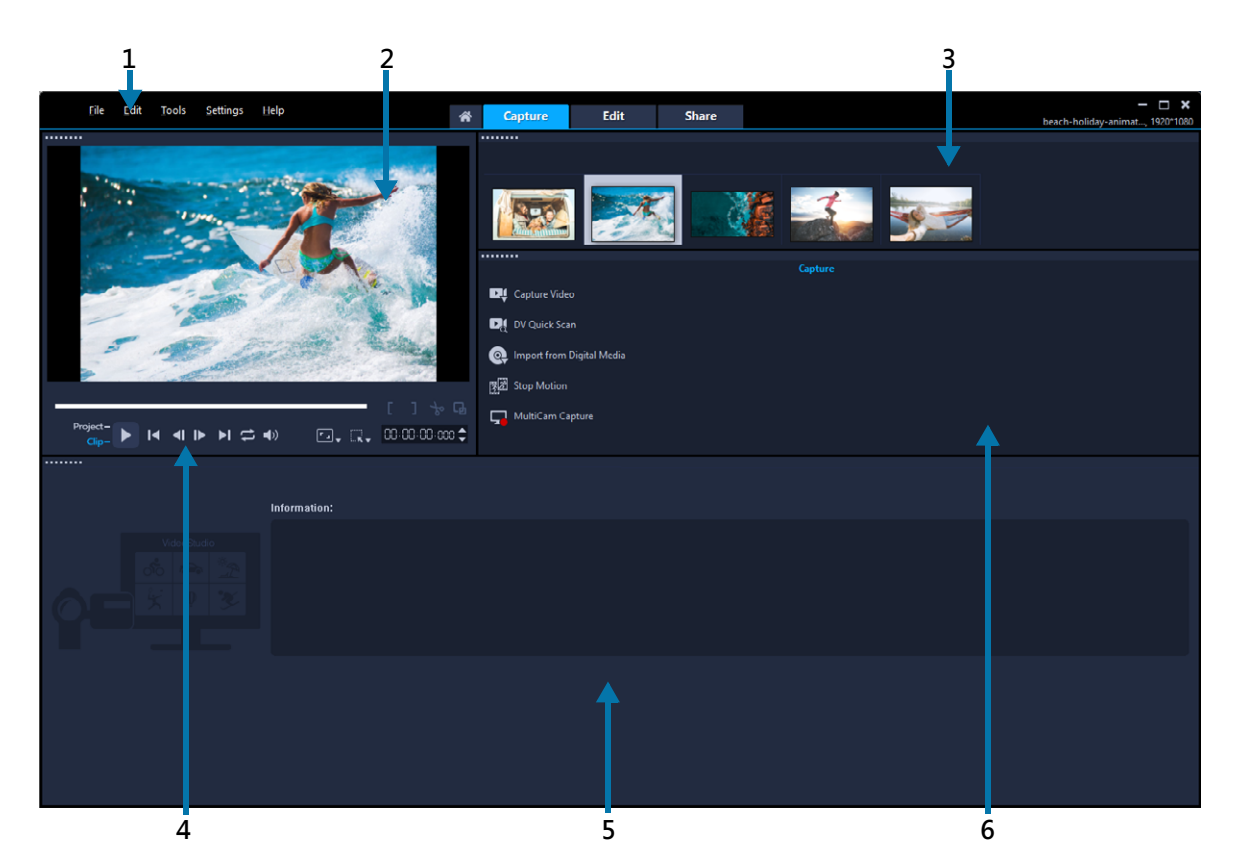

**擷取**工作區包含下列元件:

**1.選單列** — 提供多種指令來自訂 會聲會影、開啟並儲存影片專案、使用個別的素材等 等。

**2.預覽視窗** — 顯示播放機面板中目前正在播放的視訊。

**3.素材庫面板** — 存放所擷取媒體素材的儲存區域。

**4.瀏覽區域** — 在播放機面板中提供播放和精確修剪的按鈕。

**5.資訊面板** — 可讓您檢視正在處理的檔案相關資訊。

**6.擷取選項** — 顯示不同的媒體擷取和匯入方法。

### **「編輯」工作區**

開啟 Corel 會聲會影專業版時,**「編輯」**工作區會顯示為預設工作區。**編輯**工作區和**時間 軸**是 Corel 會聲會影 Pro 的核心,您可在此處排列、編輯、修剪和加入特效到視訊素材。

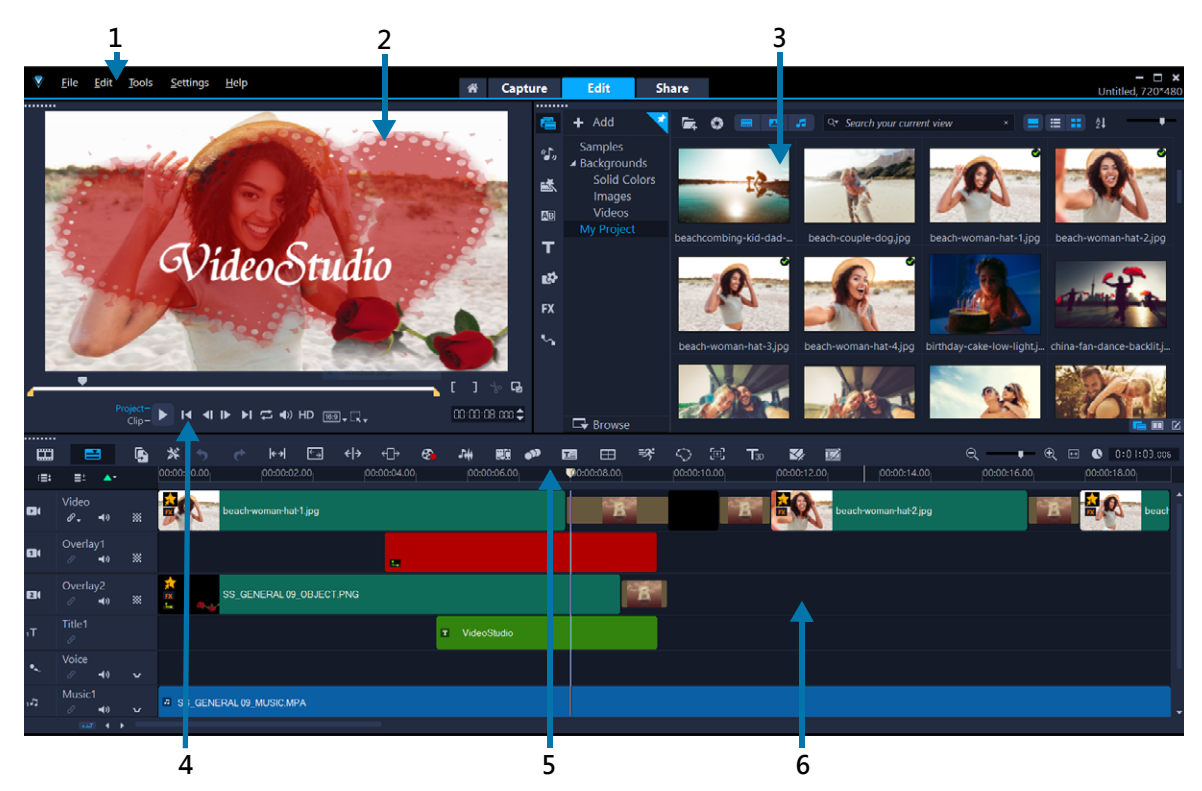

**編輯**工作區包含下列元件:

**1.選單列** — 提供多種指令來自訂 會聲會影、開啟並儲存影片專案、使用個別的素材等 等。

**2.播放器面板** — 顯示**預覽視窗**中目前正在播放的視訊,並且可讓您以互動的方式編輯物 件。

**3.素材庫面板** — 是一個儲存區域,可讓您放置建立影片需要的所有資料,包括範例視訊、 相片和音樂素材,以及您匯入的素材。此外也包括範本、轉場、標題、圖形、濾鏡和路 徑。**「選項」**面板與**「素材庫」**面板共用空間。

**4.瀏覽區域** — 在播放機面板中提供播放和精確修剪的按鈕。

**5.工具列** — 可讓您選擇**時間軸**中與內容相關的各種功能。

**6.時間軸面板** — **時間軸**是組織視訊專案媒體素材的地方。如需詳細資訊,請參[閱第 57 頁](#page-68-2) [的〈時間軸〉。](#page-68-2)

**「輸出」工作區**

**輸出**工作區可讓您儲存並輸出完成的影片。

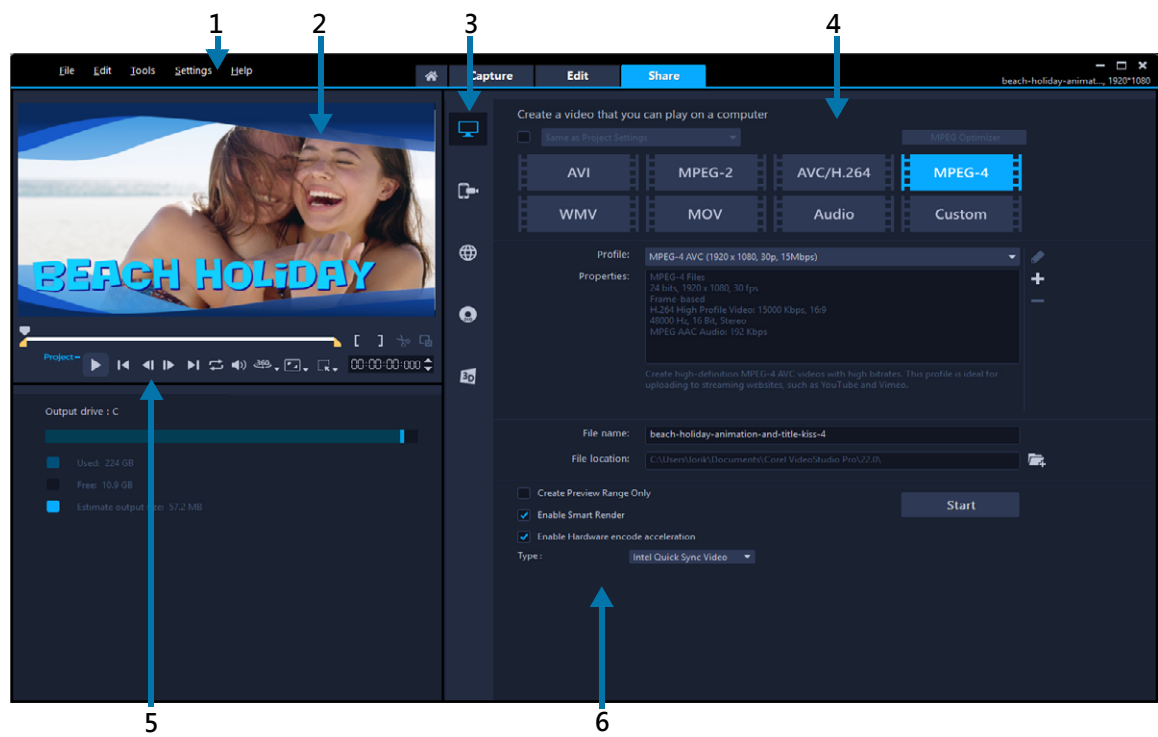

**輸出**工作區包含下列元件:

**1.選單列** — 提供多種指令來自訂 會聲會影、開啟並儲存影片專案、使用個別的素材等 等。

**2.預覽視窗** — 顯示播放機面板中目前正在播放的視訊。

**3.類別選取區域** — 可讓您選擇電腦、裝置、光碟和 3D 影片輸出類別。若是 HTML5 專 案,您可以選擇 HTML5 和 Corel VideoStudio 專案。

4.格式區域 — 提供可供選取的檔案格式、設定檔和描述。若要網站輸出方式,將會顯示 您帳戶的設定。

**5.瀏覽區域** — 在播放機面板中提供播放和精確修剪的按鈕。

**6.資訊區域** — 可讓您檢視輸出位置的資訊,並提供檔案大小的估計值。

#### <span id="page-33-0"></span>**切換工作區**

會聲會影 將您所需要的控制項分類到三種工作區,藉此簡化影片建立程序,這些工作區 分別對應視訊編輯流程的各種步驟。

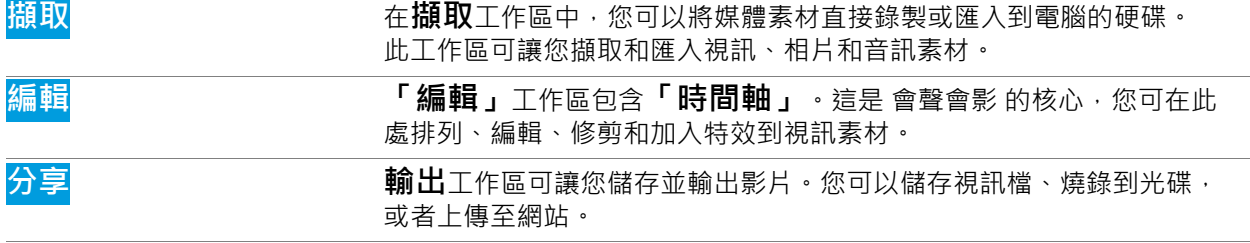

#### **若要切換工作區**

- 在應用程式視窗的最上方,按下列其中一個標籤:
	- **擷取**
	- **編輯**
	- **輸出**

#### <span id="page-34-2"></span><span id="page-34-0"></span>**歡迎畫面**

歡迎畫面可由**歡迎**標籤存取。

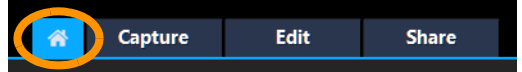

您會在歡迎畫面找到下列資訊

- 視訊教學課程
- 提供的內容 (免費及付費)
- 更新資訊
- 其他資源的相關資訊

定期查看歡迎書面,隨時掌握最新資訊。

開啟應用程式後,歡迎書面會顯示預設的標籤。您可以從**設定 > 偏好設定**的一般標籤中, 選擇**預設起始頁面**來調整預設的起始頁面。請注意,如果取得重要更新,則起始頁面仍會 顯示歡迎畫面。

#### <span id="page-34-1"></span>**使用播放器面板**

「播放器」面板包含預覽視窗和瀏覽區域,提供播放和精準修剪素材的按鈕。使用瀏覽區 域中的控制項可瀏覽選定的素材或專案。使用**修剪標記**和**即時預覽列**可編輯素材。在**擷取** 工作區中,您也可以使用此面板來控制 DV 或 HDV 攝錄影機。

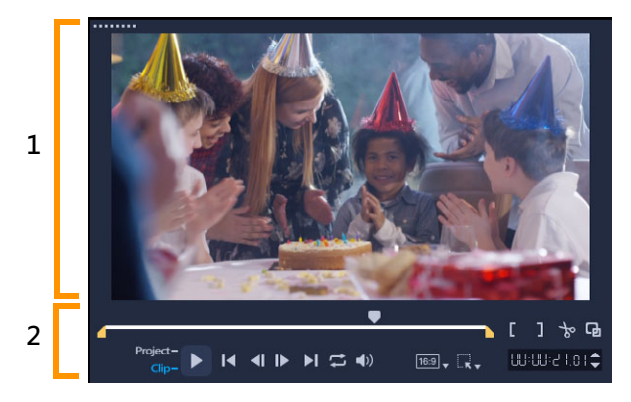

「播放器」面板包含 1. 預覽視窗和 2. 瀏覽區域。

您可以在「播放器」面板中的預覽視窗中以互動的方式編輯專案。編輯類型取決於您選 取的內容和工具而定。

#### **智慧型導線**

智慧型導線是在預覽視窗中選取和移動物件時自動顯示的對齊線。例如,如果您在預覽視 窗中移動文字,智慧型導線可幫助您識別專案中心或邊緣,或者相對於其他物件的對齊。

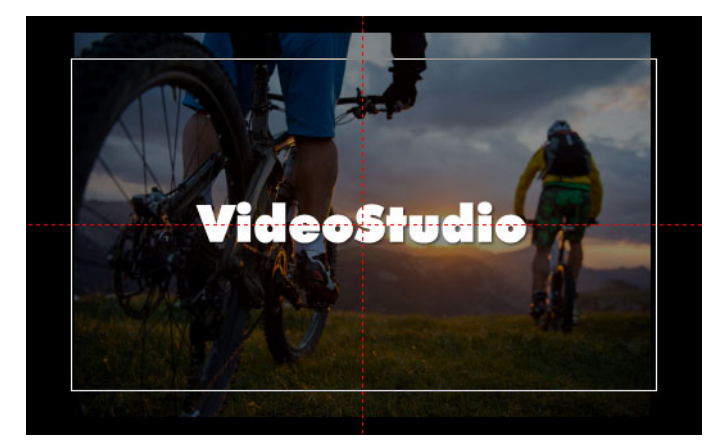

智慧型導線以紅色虛線顯示,可幫助您在「預覽」視窗中對齊選取的物件。

#### **瀏覽區域**

下表說明瀏覽區域中的可用控制項。

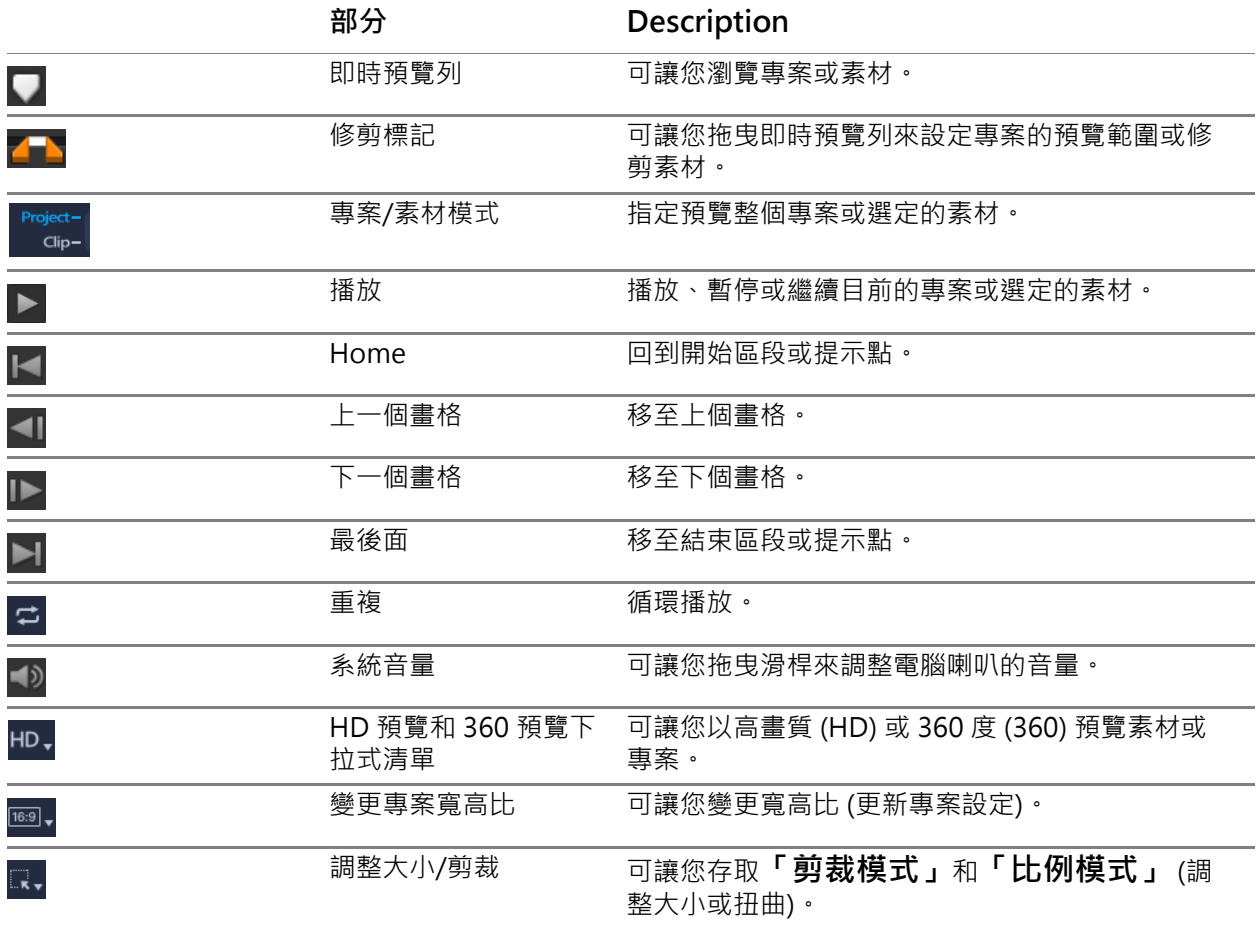
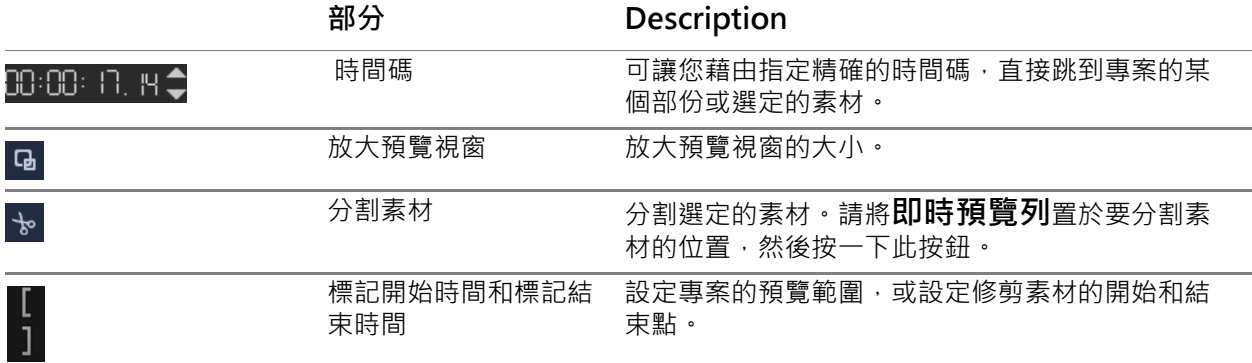

「瀏覽」區域的**「播放」**按鈕有兩項目的:播放整個專案或選取的素材。

#### **若要預覽專案或素材**

• 按一下**專案**或**素材**,再按一下**播放**。

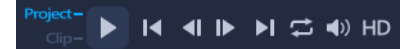

此外,編輯專案時,您會希望常常預覽您的作品,看看專案的進度。**「立即播放」**可讓您 快速預覽對專案所做的變更。播放的品質會視電腦的資源而定。

€ 您可選擇只播放專案的一部分。選定的預覽畫格範圍稱為**預覽範圍**,在尺規面板內 將以色彩列來標示。

### **如果只要播放修剪後的範圍**

- **1** 使用**修剪標記**或**標記開始時間/標記結束時間**按鈕來選取預覽範圍。
- **2** 若要預覽選定的範圍,請選取要預覽的項目 (**「專案」**或**「素材」**),然後按一下**「播 放」**。若要預覽整個素材,請按住 [**Shift**],然後按一下**「播放」**。

# **使用工具列**

工具列可供您方便存取許多編輯指令。您可以變更專案檢視、放大和縮小**時間軸**,以及啟 動不同的工具來提升編輯效率。您可以藉由顯示或隱藏工具來自訂工具列。

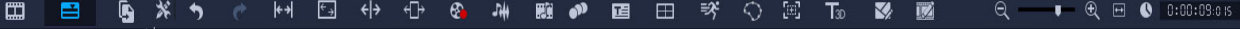

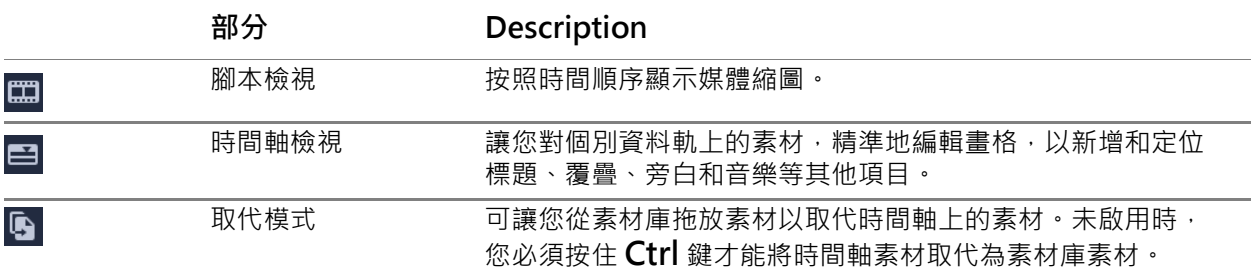

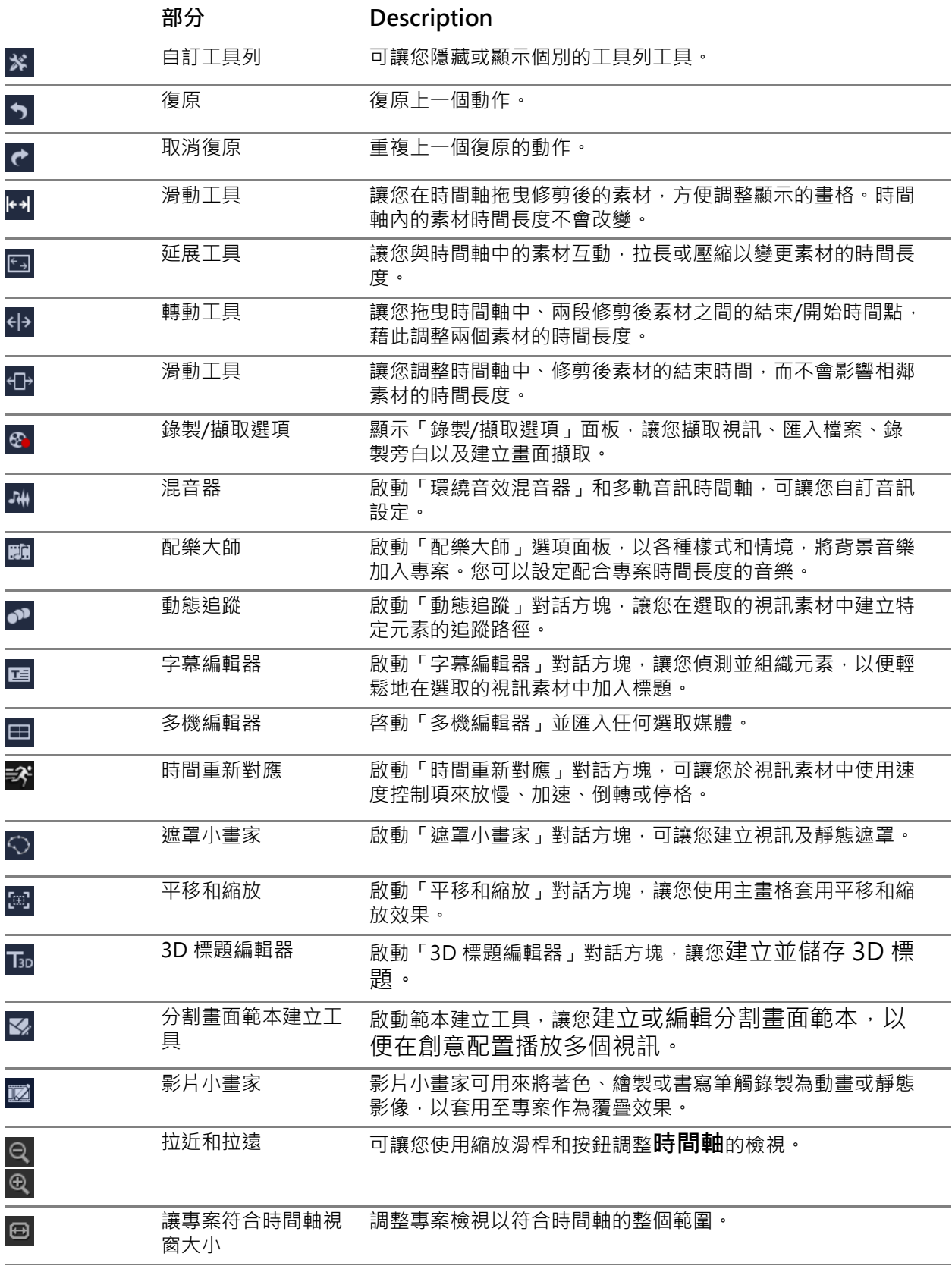

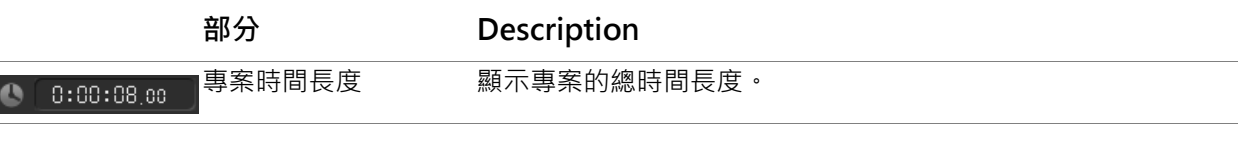

# **在「時間軸」工具列中隱藏或顯示工具**

- 1 在「時間軸」中,按一下「自訂工具列」按鈕 <mark>※</mark>。
- **2** 在**「自訂工具列」**視窗中,按一下工具旁的核取方塊以顯示 (核取記號) 或隱藏 (無核 取記號) 工具列中的工具。

# <span id="page-38-0"></span>**自訂工作區**

新的工作區提供更好的編輯環境。現在,您可以自訂程式視窗的大小,並變更螢幕上項目 的大小和位置,編輯環境完全由您掌控。

每個面板就是一個獨立的視窗,您可以依個人偏好的編輯方式修改面板。這在使用大型顯 示器或雙顯示器工作時非常實用。

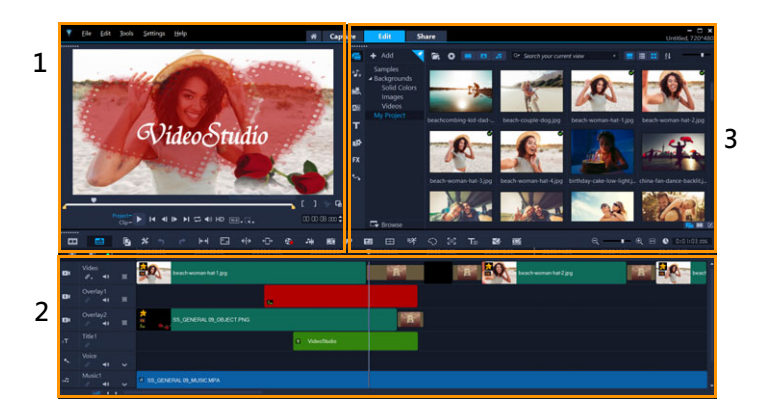

主要面板如下:

- **1.播放機面板** 包含**預覽視窗**和瀏覽區域。
- **2.時間軸面板** 包含**工具列**和**時間軸**。
- 3.素材庫面板 包含媒體素材庫,並與「選項」面板共用空間。

# **隱藏或顯示素材庫和選項面板**

- 在「**素材庫」**面板的右下角中,按一下下列其中一個按鈕  **□** □ :
	- **「顯示素材庫」面板**
	- **「顯示素材庫和選項」面板**
	- **「顯示選項」面板**

# **若要移動面板**

O

• 按兩下**「播放器面板」**、**「時間軸面板」**或**「素材庫面板」**的左上角。 面板使用中時,您可以將它縮至最小、放到最大,或調整至所需的大小。

您也可以將面板拖出主應用程式視窗,移到輔助顯示區域以進行雙螢幕輸出。

# **若要自訂程式視窗的大小**

- 您可以執行下列其中一項:
	- •按一下 還原按鈕,然後將程式視窗兩端拖曳到所需大小。
	- •按一下■最大化按鈕,進行全螢幕編輯。

### **若要固定面板**

**1** 拖曳未固定的面板後,

固定輔助線將會出現。

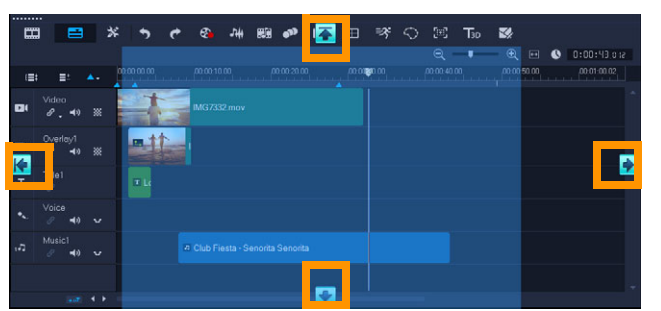

2 請依照固定輔助線拖曳面板,選擇希望的固定位置,接著放開滑鼠按鈕, 面板就會貼齊至定位。

## **若要儲存自訂工作區配置**

• 按一下**設定** > **介面配置設定** > **儲存至**,然後按一下「自訂」選項。

## **若要載入自訂工作區配置**

- 按一下**設定** > **介面配置設定** > **切換至**,並選擇**預設值**或已儲存的其中一個自訂設定。 若要進一步瞭解指定給每一個預設項目的快速鍵組合,請參閱[第 243 頁的〈配置設定](#page-254-0) [快速鍵〉](#page-254-0)。
	- 您也可以從**「設定」**>**「偏好設定」**的**「介面配置」**標籤中,變更配置設定。

 $\boldsymbol{\mathcal{Q}}$ 

# **若要設定程式偏好**

• 按一下**設定** > **偏好設定**或按下 **F6** 來啓動**偏好設定**對話方塊。

# **變更應用程式語言**

您可以變更會聲會影的應用程式語言。

**備註:**如果您在「會聲會影」中進行變更後,語言未按預期顯示,請在 Windows 中檢查 以下內容:

- 確認您要顯示的語言已在 Windows 語言設定中新增 (Windows **「控制台」** > **「時 鐘、語言和區域」** > **「新增語言」**)。
- [對於非 Unicode 的文字,](https://support.corel.com/hc/en-us/articles/216484627)請變更系統地區設定。

# **變更顯示語言**

• 按一下**「設定」** > **「顯示語言」**,並從子選單選擇所需的語言。

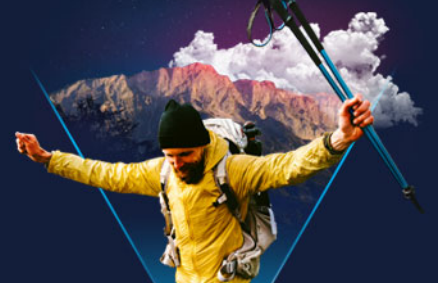

# 會聲會影 可讓您從 DVD-Video、AVCHD 和 BDMV 光碟擷取或匯入視訊, 包括錄製到記 憶卡、內建記憶體的錄攝影機、DV 或 HDV 攝錄影機、行動裝置,以及類比和數位電視 擷取裝置。

本節包括下列主題:

**擷取和匯入**

- [使用 「擷取」工作區的選項面板](#page-42-0)
- [擷取視訊和相片](#page-43-0)
- [擷取數位視訊 \(DV\)](#page-45-0)
- [使用 DV 快速掃描](#page-45-1)
- [擷取類比視訊](#page-45-2)
- [從數位媒體匯入](#page-46-0)
- [掃描和分割場景](#page-47-0)

# <span id="page-42-0"></span>**使用「擷取」工作區的選項面板**

在**擷取**工作區中,會聲會影會在有不同的媒體擷取和匯入方法可用時,顯示**素材庫**和擷取 **選項**面板。

下表說明「擷取」工作區中的選項。

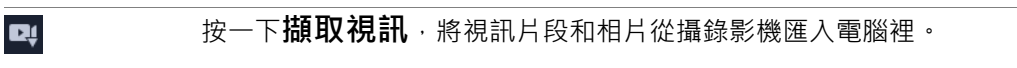

按一下 **DV 快速掃描**來掃描 DV 磁帶並選取場景。  $\mathbf{D}_{\alpha}$ 

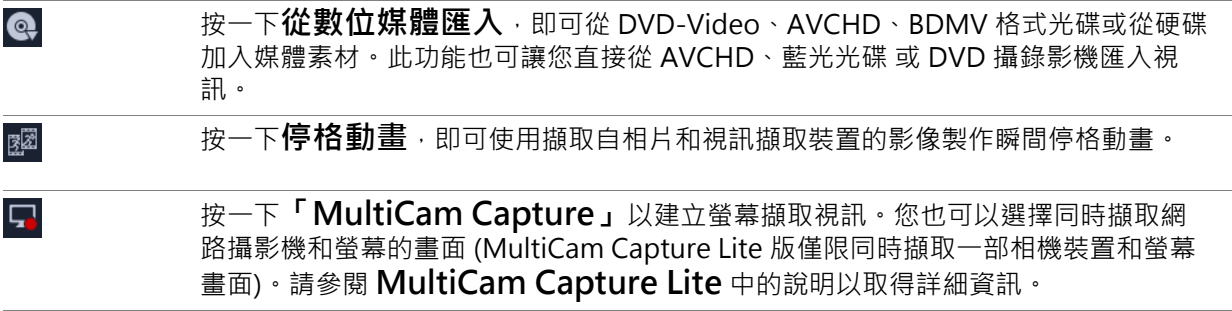

# <span id="page-43-0"></span>**擷取視訊和相片**

從所有攝錄影機類型擷取視訊的步驟都差不多,除了在「視訊擷取」選項面板中,各種 來源類型的可用擷取設定會不同。

「擷取視訊」選項面板含有系列元件:

- **時間長度** 設定擷取的時間長度。
- **來源** 顯示偵測到的擷取裝置,並列出安裝在電腦內的其他擷取裝置。
- **格式** 提供選項清單,讓您選擇檔案格式來儲存擷取的視訊。
- **檔案名稱**  可讓您指定所擷取檔案的前置詞。
- **擷取資料夾** 可讓您指定所擷取檔案的儲存位置。
- **依場景分割** 自動根據不同的拍攝日期時間,將擷取的視訊分割為數個檔案。
- **擷取至素材庫** 選擇或建立儲存視訊的**素材庫**資料夾。
- **選項** 顯示一個選單讓您修改擷取設定。
- **擷取視訊** 將來源裝置的視訊傳送至硬碟。
- **畫面擷取**  將顯示的視訊畫格擷取成相片。

## **若要從攝錄影機擷取視訊素材和相片**

- **1** 將攝錄影機連接至電腦,然後啟動裝置。將它設為**播放**(或 **VTR** / **VCR**)模式。
- **2** 在擷取選項面板中,按一下**擷取視訊**。
- **3** 從**來源**下拉式清單中選取您的擷取裝置。
- **4** 從**格式**下拉式清單中選取格式。在**「擷取」**資料夾方塊中,輸入資料夾位置或勾選 **「擷取至素材庫」**核取方塊,並從下拉式清單中選擇資料夾。 **備註:** 按一下**選項**可自訂符合您視訊裝置的擷取設定。
- 5 掃描您的視訊, 找出要擷取的部分。 **備註:** 如果要從 DV 或 HDV 攝錄影機擷取視訊,請使用瀏覽區域來播放您的錄影帶。
- **6** 當要擷取的視訊已位於提示點時,請按一下**擷取視訊**。按一下**停止擷取**或按 **[Esc]** 來停 止擷取。
- 7 若要從視訊片段中擷取相片,請先在所需畫面上暫停視訊,再按一下**畫面擷取**。 **備註:** 當攝錄影機在「錄製」模式 (通常為 **「CAMERA」** 或 **「MOVIE」**),您就可 擷取視訊。

**備註: 視訊內容**對話方塊中的可用設定將視您選取的擷取檔案格式而有不同。

## **若要使用 DSLR 擷取視訊和相片**

- 1 將 DSLR 連接至電腦﹐然後啟動裝置。
- **2** 按一下**擷取視訊**,然後從**來源**下拉式清單中選取裝置。
- 3 指定儲存檔案的資料夾位置,方法是按一下**擷取資料夾**按鈕 6
- **4** 按**擷取視訊**開始錄製。按一下**停止擷取**或按 **[Esc]** 來停止擷取。

**5** 若要在 DSLR 連接電腦的同時擷取相片,請按一下**畫面擷取**。

### **若要從 HDV 攝錄影機擷取視訊**

- 1 使用 IEEE-1394 纜線 · 將您的 HDV 攝錄影機連至電腦的 IEEE-1394 連接埠。
- 2 開啟您的攝錄影機,將它切換到**播放/編輯**模式,並確認您的 HDV 攝錄影機已切換到 HDV 模式。 伟註: 針對 Sony HDV 攝錄影機,請打開 LCD 螢幕,看看 **HDVout I-Link** 是否出現 在 LCD 螢幕上且相機是否設定為 HDV 模式。若您看到 DVout I-Link,按下螢幕右下 角的 **P-MENU**。在此選單中按 **選單** > **標準** > **VCR HDV/DV**,然後按 **HDV**。
- **3** 在**擷取**工作區中,按一下**擷取視訊** 。

#### **若要擷取 DVB-T 視訊**

- 1 在擷取工作區中,按一下擷取視訊 d。 **備註:** 在擷取之前,請確定透過安裝在您電腦內的相容擷取卡連至 DVB-T 來源。
- **2** 從**來源**下拉式清單中選取**數位電視來源**。
- **3** 按一下**選項**,然後選取**視訊內容**。**視訊內容**對話方塊將會出現。
- **4** 在**輸入來源**標籤中,從**輸入來源**下拉式清單選取 **TV 視訊**。按一下**確定**。
- **5** 在**頻道清單**中,按一下**開始掃描**,以開始掃描頻道。 **備註:** 不會自動掃描 DVB-T 頻道。確認在擷取之前先手動掃描頻道。
- **6** 按一下**擷取視訊**。
- **7** 若要開始擷取和自動復原 DVB-T 視訊,請按一下**是**。
- **8** 依照程序中所述的其他步驟來擷取視訊。

### **若要擷取 TV 片段**

- **1** 從**來源**下拉式清單中選擇您的 TV 調諧器裝置。
- **2** 按一下**選項** > **視訊內容**,開啟**視訊內容**對話方塊。若有需要,請隨之調整設定值。 按一下**調諧器資訊**標籤,選擇**無線**或**有線**,掃描您所在地區的可用頻道等等。
- **3** 在**頻道**方塊中,指定要擷取的頻道號碼。

#### **若要以 MPEG-2 格式擷取視訊**

- **1** 在**來源**中,選擇您的視訊來源。
- **2** 在**擷取資料夾**中指定或瀏覽要儲存素材的目標資料夾。
- **3** 按一下**選項**,然後選取**視訊內容**。在開啟的對話方塊中,選取**目前設定檔**下拉式清單 中的設定檔。
- **4** 按一下**確定**。

5 按一下**擷取視訊**開始擷取,然後按一下**停止擷取**結束擷取工作階段。您的媒體素材會 以 MPEG-2 格式儲存在您指定的資料夾中。

# <span id="page-45-0"></span>**擷取數位視訊 (DV)**

若要以原始格式來擷取數位視訊 (DV),請在「選項」面板的**「格式」**清單中選取 **DV** 。 如此可將擷取的視訊另存為 DV AVI 檔 (.avi)。

8 您也可以使用 **DV 快速掃描**選項來擷取 DV 視訊 DV AVI 類型 1 和 類型 2。

在擷取 DV 時,按一下選項面板中的**選項**,然後選取**視訊內容**以開啟選單。在目前設定檔 中,選擇要擷取 DV 為 **DV 類型 1** 或 **DV 類型 2**。

# <span id="page-45-1"></span>**使用 DV 快速掃描**

使用此選項,在 DV 裝置上掃描要匯入的場景。您可以為視訊加入日期和時間。 如需這項功能的詳細資訊,請參閱[第 245 頁的〈DV-to-DVD 直接燒錄精靈〉](#page-256-0)。

# **若要為視訊加入日期和時間**

- **1** 掃描完 DV 錄影帶後,按**下一步**。 接著會顯示**匯入設定**對話方塊。
- **2** 選取**插入至時間軸**,然後選擇**以標題形式加入視訊日期資訊**。 **備註:** 如果您希望在整個視訊時間內都顯示拍攝日期,請選取**整個視訊**。如果只想要 視訊中的一部分,請選取**時間長度**並指定秒數。

# <span id="page-45-2"></span>**擷取類比視訊**

在從類比來源(例如 VHS、S-VHS、Video-8 或 Hi8 攝錄影機/VCR)擷取片段時,就 會將視訊轉換為電腦可讀取和儲存的數位格式。擷取之前,在選項面板的**格式**清單中,選 取要用來儲存擷取視訊的檔案格式。

## **若要指定擷取的視訊來源類型**

- **1** 在**擷取**工作區中,按一下**選項**並選取**視訊內容**。
- **2** 在開啟的對話方塊中,您可自訂下列擷取設定:
	- 在「輸入來源」標籤中,選擇要擷取 NTSC、PAL 或 SECAM 視訊,然後選取「輸 **入來源」** (TV 視訊、Composite 視訊或 S-Video 視訊)。
	- •在**色彩管理員**標籤,您可微調視訊來源以確保擷取品質良好。
	- 在**範本**標籤中,選擇儲存擷取視訊使用的畫格尺寸和壓縮方式。

# <span id="page-46-0"></span>**從數位媒體匯入**

您可以從光碟、硬碟、記憶卡和數位攝錄影機匯入 DVD、AVCHD、BDMV 視訊和相片。

### **若要匯入數位媒體**

- **1** 在**擷取**工作區中,按一下**從數位媒體匯入**。
- 2 按一下**選取匯入來源資料夾**,再瀏覽包含數位媒體的資料夾,然後按一下**確定**。
- **3** 按一下**開始**,**從數位媒體匯入**對話方塊將會出現。

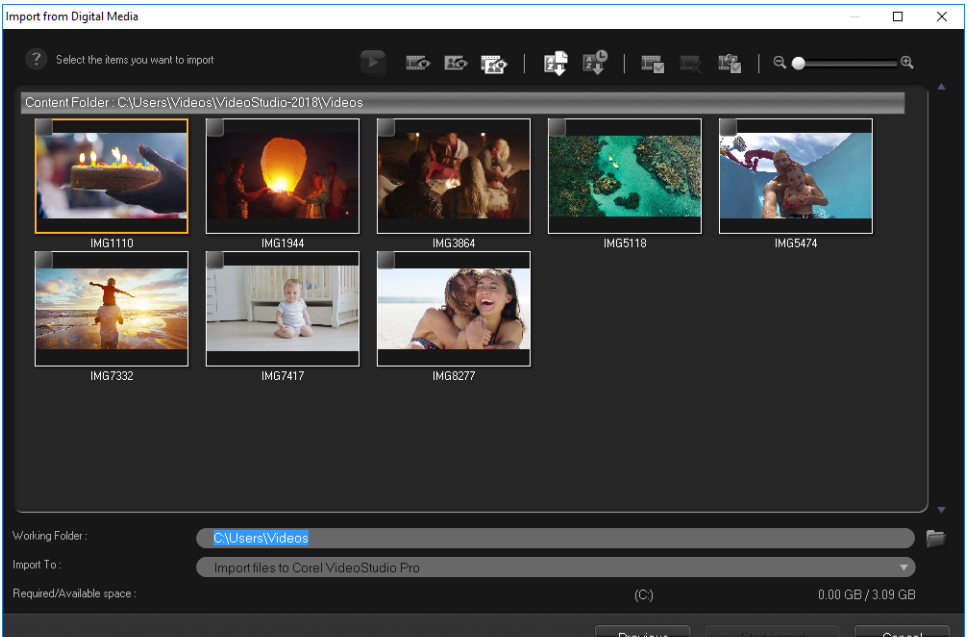

**4** 選擇要匯入的媒體素材,然後按一下**開始匯入**。所有匯入的視訊將會新增至**素材庫**中 的縮圖清單。

### **若要啟用 AVCHD 時間碼擷取**

- **1** 在**擷取**工作區中,按一下**從數位媒體匯入**。
- **2** 從**選取匯入來源資料夾**清單中選取檔案位置,然後按一下**開始**。
- **3** 選擇要匯入的媒體素材,然後按一下**開始匯入**來啟動**匯入設定**。
- **4** 在**匯入目標**中,選取**插入至時間軸**或選取**以標題形式加入視訊日期資訊**。
- **5** 選擇**整個視訊**會將視訊檔的時間碼匯入成整個視訊長度顯示的標題。選擇**時間長度**則 會將時間碼匯入成指定時間長度內的標題。按一下**確定**來套用設定。 **備註:** 您可以勾選**套用此設定,以後不要再問我**核取方塊,將相同的設定套用至所有 匯入的視訊並隱藏**匯入設定**對話方塊。您也可以選擇在**程式偏好設定**對話方塊的**擷取** 標籤中勾選相同的核取方塊。如需詳細資訊,請參[閱第 27 頁的〈自訂工作區〉](#page-38-0)。

# <span id="page-47-0"></span>**掃描和分割場景**

一片 DV 可能儲存不同時間點錄製的視訊。會聲會影 可自動偵測這些視訊片段並將其儲存 為不同的檔案。

# **若要在視訊中尋找場景**

• 拖曳**飛梭滑桿**,以不同的速度在片段中向前或向後移動。

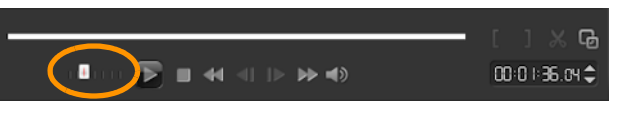

# **使用依場景分割**

- **1** 在**擷取**工作區中,按一下**擷取視訊**。
- **2** 在「擷取視訊」選項面板上,啓用**依場景分割**。會聲會影即會自動依拍攝日期與時間 尋找場景並將其擷取為不同的檔案。

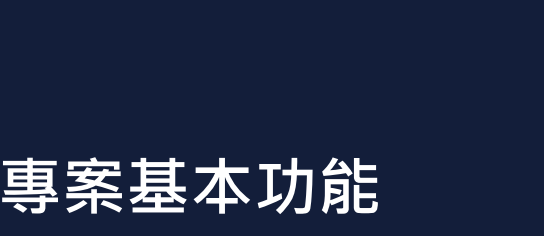

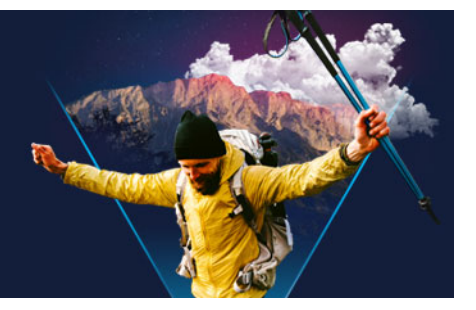

會聲會影 會使用一個稱為**建構**的流程,將視訊、標題、音效和特效結合在一起。專案設 定將決定預覽專案時的影片專案建構方式。輸出視訊接著可以在電腦上播放、燒錄到光 碟,或上傳至網際網路。

本節包含下列主題:

- [建立新專案與開啓專案](#page-48-0)
- [設定專案內容](#page-49-0)
- [建立自訂設定檔](#page-50-0)
- [使用智慧型代理,享受更快速流暢的編輯體驗](#page-50-1)
- [預覽您的專案或素材](#page-51-0)
- [復原和取消復原動作](#page-52-0)
- [顯示與隱藏格線](#page-52-1)
- [儲存專案](#page-53-0)
- [以智慧型包裝儲存專案](#page-53-1)
- [新增提示和章節](#page-54-0)

# <span id="page-48-0"></span>**建立新專案與開啓專案**

在啟動 會聲會影 時,它會自動開啟新的專案,讓您開始製作影片。新專案一律使用應用 程式的預設設定。您也可建立可以發佈到網路上的 HTML5 專案。

您可以開啓先前儲存的專案。如果您想要結合數個專案,您可新增先前儲存的專案至新專 案。

## **若要建立新專案**

• 按一下**「檔案」** > **「開新專案」[Ctrl + N]**。

### **若要建立新的 HTML5 專案**

• 按一下**「檔案」** > **「開新 HTML5 專案」 [Ctrl + M]**。

# **若要建立新FastFlick專案**

**1** 按一下**「工具」** > FastFlick。 **2** 從 FastFlick 視窗中,按一下**「選單」** > **「開新專案」**。 如需詳細資訊,請參閱[第 187 頁的〈影音快手〉。](#page-198-0)

#### **若要開啟現有專案**

• 按一下**「檔案」** > **「開啟專案」[Ctrl + O]**。

#### **若要新增現有專案至新專案**

- 1 在「素材庫」中, 按一下「媒體」按鈕 <mark>del</mark> ·
- **2** 可直接從素材庫將專案檔案 (.vsp) 拖放到時間軸。 如果檔案不在「素材庫」中,請按一下「匯入媒體檔」按鈕 - 並瀏覧至專案檔 (依 預設儲存在**「我的專案」**資料夾中),選取該檔案,並按一下**「開啟」**。 該專案中全部的資料軌、媒體和元件即會在時間軸中顯示出來。
- 8 在您匯入〈VSP 檔案〉專案前,請確認專案中所有連結正確且可作用。含連結失效 的專案將無法新增至現有專案。

 $\bf{Q}$ 如果您想壓平該專案並將其新增至指定資料軌,請在放開滑鼠按鈕前按住 **Shift** 鍵。

# <span id="page-49-0"></span>**設定專案內容**

**「專案內容」**可視為您影片專案的範本。**「專案內容」**對話方塊中的專案設定會決定在畫 面上預覽專案時,專案的外觀和品質。

設定檔是專案內容的基礎。您可以使用現有設定檔或建立自訂設定檔。如需自訂設定檔的 詳細資訊,請參閱[第 39 頁的〈建立自訂設定檔〉。](#page-50-0)

#### **若要修改專案內容**

**1** 按一下**「設定」** > **「專案內容」**。

**2** 選擇**「專案內容」**對話方塊中的適當設定選項。

**3** 按一下**確定**。

目

在自訂專案設定時,建議您將其設定設成和要擷取的視訊片段屬性一樣,以避免視 訊影像扭曲,也可避免有跳格的現象。不過,預覽含有高解析度檔案的專案時,效 能可能會降低,這端視系統規格而定。

# <span id="page-50-0"></span>**建立自訂設定檔**

設定檔所包含的設定可定義如何建立最終的影片檔。藉著使用 會聲會影 所提供的預設設 定檔,或在**影片設定檔管理員**內建立並儲存自己專屬的設定檔,您就可以製作出多種版本 的最終影片。例如,您可以建立設定檔來提供適用於 DVD 和視訊錄製的高品質輸出,也 可針對 Web 串流和電子郵件用途,建立設定檔以輸出至較小、較低品質的檔案。

您也可以在**輸出**工作區中選擇設定檔和建立自訂設定檔,然後再輸出影片專案。如需詳細 資訊,請參閱[第 226 頁的〈在輸出工作區中使用自訂設定檔〉。](#page-237-0)

#### **若要建立自訂設定檔**

- **1** 按一下**設定** > **影片設定檔管理員**。**影片設定檔管理員**對話方塊便會開啟。
- **2** 按一下**「電腦」**或**「3D」** 標籤。
- **3** 從**格式**下拉式清單中選擇檔案格式。
- **4** 按一下**新增**。
- **5** 在**「開新設定檔選項」**對話方塊中,按一下 會聲會影 標籤,然後在**「設定檔名稱」** 方塊中輸入名稱。
- 6 按一下一般標籤,並選擇您要的設定。
	- **備註:** 視所選擇的格式類型而定,會有額外的可用標籤和設定。
- **7** 按一下**確定**。

### **若要選擇專案的自訂設定檔**

- **1** 按一下**設定** > **影片設定檔管理員**。**影片設定檔管理員**對話方塊便會開啟。
- **2** 按一下**「電腦」**或**「3D」** 標籤。
- **3** 從**格式**下拉式清單中選擇檔案格式。
- **4** 在**「設定檔」**區域的下拉式清單中,選擇**「個人設定檔」**。 先前儲存的自訂設定檔會列在方塊的下拉式清單中。
- **5** 按一下您要的設定檔,然後按一下**「關閉」**。

# <span id="page-50-1"></span>**使用智慧型代理,享受更快速流暢的編輯體驗**

**智慧型代理**的主要用途是在處理大型高解析度視訊檔時,讓編輯與預覧工作更順暢。

**智慧型代理**可自大型來源檔案建立較低解析度副本。這些較小的檔案即稱為"代理"檔 案。使用代理檔案可加快高解析度專案的編輯速度。例如,加速 HDV 和 AVCHD 來源檔 案的編輯速度。

代理檔將取決於來源,而非專案。換句話說,代理檔可供不同的專案使用。

您在建構視訊專案時,您將會使用原始的高解析度視訊來源檔。

您可以使用**智慧型代理管理員**以啓用或停用**智慧型代理**,變更**Smart Proxy智慧型代理** 啓用的預設解析度臨界值,並存取 **智慧型代理管理員**和**智慧型代理佇列管理員**以管理現 有和日後的代理檔案。

智慧型代理可在會聲會影工作區或多機編輯器中進行設定與調整。

# **啟用或停用智慧型代理**

• 按一下**「設定」**選單或按鈕 (多機編輯器) >**「智慧型代理管理員」**>**「啟用智慧 型代理」**。 **備註:** 如果電腦的硬體可支援**智慧型代理**功能,該功能預設為啟用。

# **設定智慧型代理檔案的解析度臨界值和位置**

- **1** 選取**「設定」** > **「智慧型代理管理員」** > **「設定」**。
- 2 在**「智慧型代理」**對話方塊中,設定建立代理檔時的解析度臨界值,並選擇代理資料 夾。

# **管理代理檔**

- **1** 選取**「設定」** > **「智慧型代理管理員」**,並選取下列其中一項選項:
	- **智慧型代理檔案管理員** 列出來源和代理檔。您可以使用此管理員刪除不再需要的 代理檔。
	- **智慧型代理佇列管理員** (根據目前設定) 列出產生代理檔的來源檔案。

# <span id="page-51-0"></span>**預覽您的專案或素材**

在「播放器」面板的「瀏覽」區域中,**「播放」**按鈕有兩種用途:

- 播放整個專案
- 播放選定的素材

此外,編輯專案時,您會希望常常預覽您的作品,看看專案的進度。**「立即播放」**可讓您 快速預覽對專案所做的變更。播放的品質視電腦的資源而定。

您可選擇只播放專案的一部分。選定的預覽畫格範圍稱為**預覽範圍**,在尺規面板內將以色 彩列來標示。

如果是高畫質專案 (HD),您可以啟用 HD 預覽,這樣就能有更清晰、更高品質的專案預 覽體驗。速度視您的系統而定。

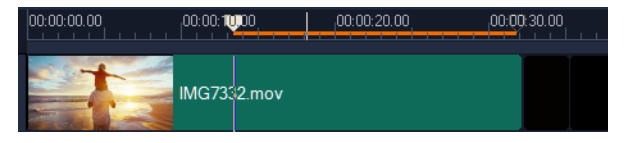

### **若要預覽專案或素材**

- **1** 在「播放器」面板的「瀏覽」區域中,按一下**「專案」**或**「素材」**。
- **2** 按一下**播放**。

**備註:** 若是**「素材」**,只會播放目前所選的素材。

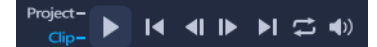

如果您想要以完整 HD 預覽高畫質專案,請啟用**「HD 預覽」**按鈕。

#### **若要播放專案或素材中的一部分**

- **1** 使用**「修剪標記」**或**「標記開始時間/標記結束時間」**按鈕來選取預覽範圍。
- **2** 選取預覽範圍後,在「播放器」面板的「瀏覽」區域中,按一下**「專案」**或**「素 材」**。
- **3** 按一下**播放**。

# <span id="page-52-0"></span>**復原和取消復原動作**

您可復原和重做之前對影片執行的一組動作。

### **若要復原上一個動作**

• 按一下**「工具列」**上的**「復原」**按鈕 〜 ・

# **若要重做上一個復原的動作**

- 按一下「工具列」上的「取消復原」按鈕 <mark>ャ</mark>・
	- 您可以在**「偏好設定」**對話方塊中調整復原層級值。 您也可以使用 **[Ctrl + Z]** 和 **[Ctrl + Y]** 這兩種鍵盤快速鍵分別復原和取消復原動作。

# <span id="page-52-1"></span>**顯示與隱藏格線**

當您在重新放置或調整相片和視訊大小時,可以參考格線。您也可以使用格線對齊影片中 的字幕。

#### **若要顯示格線**

 $\boldsymbol{\mathbb{Q}}$ 

**1** 在**「編輯」**步驟中,按兩下素材來顯示**「選項」**面板。

- **2** 按一下**編輯**標籤。
- **3** 勾選**「顯示格線」**。

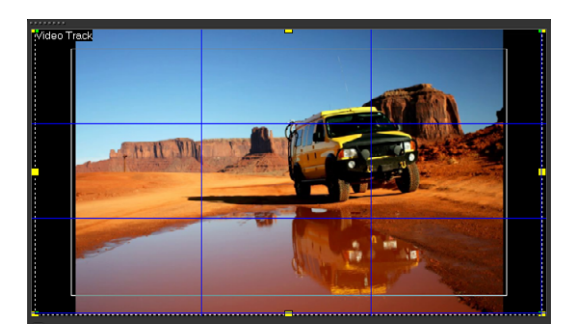

 $\boldsymbol{Q}$ 按一下「格線選項」按鈕 用· 以調整格線設定。

# <span id="page-53-0"></span>**儲存專案**

您可以儲存專案,之後再編輯或完成。若要保護您的作品,您可以啟用定期自動儲存。

# **若要儲存您的專案**

• 按一下**「檔案」** > **「儲存」 [Ctrl + S]**。 **備註:** 會聲會影 專案檔案會儲存成 \*.vsp 檔案格式。HTML5 視訊專案會儲存成 \*.vsh 檔案格式。

## **若要自動儲存您的作品**

- **1** 按一下**「設定」** > **「偏好設定」**,然後按一下**「一般」**標籤。
- **2** 選擇**「自動儲存間隔:」**並指定每次儲存之間的時間間隔。 **備註:** 此設定預設設為 10 分鐘。

 $\boldsymbol{\mathcal{Q}}$ 

經常儲存專案可避免意外遺失工作。

# <span id="page-53-1"></span>**以智慧型包裝儲存專案**

如果您要備份工作或傳送檔案,以在筆記型電腦或其他電腦上分享或編輯,包裝視訊專案 這項作業便派得上用場。您也可以使用 WinZip® 的檔案壓縮技術,將專案打包為壓縮資 料夾,或準備上傳到線上儲存區,這項技術整合在「智慧型包裝」功能中。

## **若要使用智慧型包裝儲存專案**

- **1** 按一下**「檔案」** > **「智慧型包裝」**,然後選擇將專案壓縮成資料夾或 Zip 檔案。
- **2** 指定**資料夾路徑**、**專案資料夾名稱**和**專案檔名稱**。

如果您想要包括追蹤點或光碟設定,請啓用相應的核取方塊。

**3** 按一下**確定**。

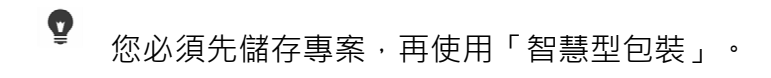

# <span id="page-54-0"></span>**新增提示和章節**

加入提示和章節有助於瀏覽專案,可讓您在**「時間軸」**加上備註。這些提示和章節標記 的主要用途是專案指引或光碟選單章節,以及 HTML5 專案中的互動式連結。

提示點可當成標記,協助排列專案中的媒體素材。章節點則指定光碟選單章節或超連結**。** 

# **若要加入專案提示**

**1** 按一下**「章節/提示選單」**箭頭 (小型灰色三角形)。

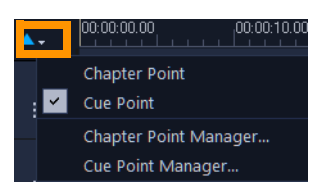

- **2** 按一下**「提示點」**。
- **3** 將游標拖曳到您要加入提示點的地方,然後按一下**「時間軸」**尺規下方的列。您會發 現加入了一個藍色的箭頭圖示。

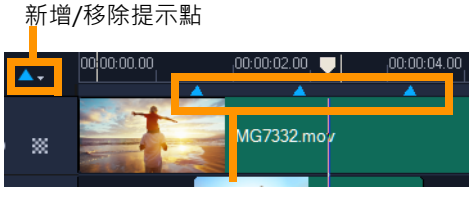

提示點

- **4** 若要編輯提示點,請按一下**「章節/提式選單」**箭頭,然後按一下**「提示點管理 員」**。您可以新增、刪除、重新命名及瀏覽 (移至) 提示點。
- $\boldsymbol{\Omega}$ 若要移除章節與提示,請將指標拖曳到**「時間軸」**尺規外面,然後放開滑鼠按鈕。 您也可以將**「時間軸」**尺規拖曳到章節或提示點,然後按一下**「新增/移除章節 點」**或**「新增/移除提示點」** (**「章節/提示選單」**箭頭左側的綠色或藍色三角形 )。

## **若要加入章節**

**1** 按一下**「章節/提示選單」**箭頭 (小型灰色三角形)。

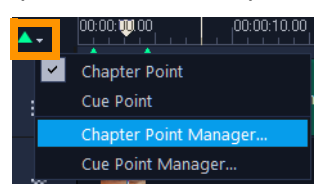

- **2** 按一下**「章節點」**。
- **3** 將游標拖曳到您要加入章節的地方,然後按一下**「時間軸」**尺規下方的列。注意將會 出現一個綠色箭頭圖示,指出影片中的章節點。 如果您要重新放置章節點,請將其拖曳到您要的位置。

 $\overline{\phantom{a}}$ VG7332.mov 章節點

- **4** 若要編輯章節,請按一下**「章節/提示選單」**箭頭,然後按一下**「章節點管理員」**。 您可以新增、刪除、重新命名及瀏覽 (移至) 章節點。
- 8 若要移除章節與提示,請將指標拖曳到「時間軸」尺規外面,然後放開滑鼠按鈕。 您也可以將**「時間軸」**尺規拖曳到章節或提示點,然後按一下**「新增/移除章節 點」**或**「新增/移除提示點」** (**「章節/提示選單」**箭頭左側的綠色或藍色三角形 )。
- $\boldsymbol{\Omega}$ 您也可以將**「時間軸」**滑桿拖曳到專案中所要的章節點位置。按一下**「新增/移除 章節點」**。

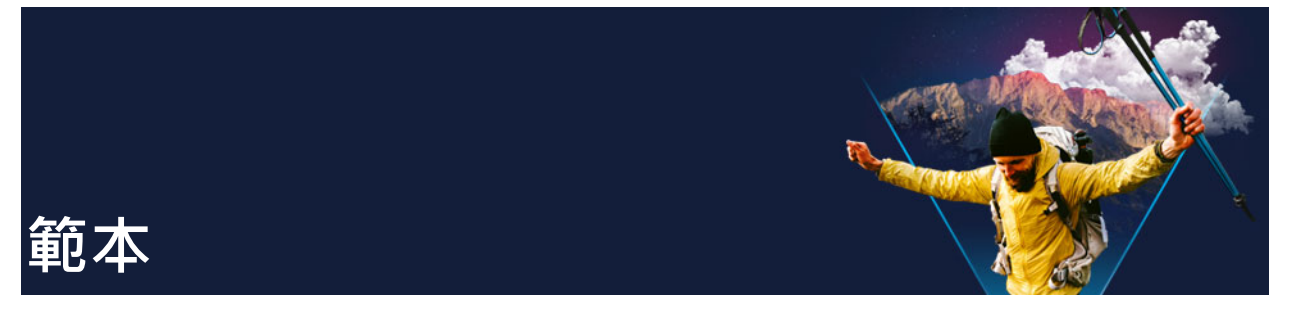

範本可讓您快速追蹤專案。您可以使用現有的範本,或可以建立自己的範本。 本節包含下列主題:

- [使用快速範本](#page-56-0)
- [分割畫面視訊範本](#page-58-0)

# <span id="page-56-0"></span>**使用快速範本**

「快速範本」可提供預先組合好的影片專案,讓您快速追蹤影片的製作過程。只要將預留 位置素材和相片換上您自己的媒體,這樣就行了。這也是一個很好的方式,可以了解影片 專案的組成元件。

您可以將一個範本用於整個影片,也可以加入多個範本。例如,您可以將不同的範本用於 影片的開始位置、中間位置和結束位置。您甚至可以建立並儲存自訂範本。例如,如果要 建立一系列的視訊,您可以建立一個範本,讓所有視訊都有一致的樣式。

# **若要開啟快速範本**

**1** 在**「編輯」**工作區中,按一下**「素材庫」**面板中的**「範本」**按鈕 。

**2** 在類別清單中,按一下任意「快速範本」類別。 **備註:** 如需**「分割畫面」**範本的相關資訊,請參[閱第 47 頁的〈分割畫面視訊範](#page-58-0) [本〉](#page-58-0)。

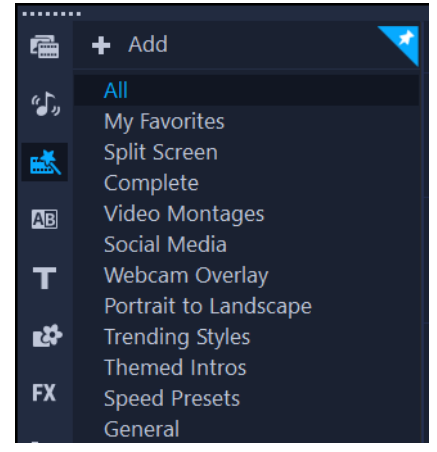

3 若要預覽範本,請按一下範本縮圖,然後按一下「播放器」面板中的「**播放」▶**。

**4** 對範本縮圖按一下滑鼠右鍵,然後在**「加到開頭處」**和**「加到結尾處」**之間的**「時間 軸」**中選擇插入點。 該範本就會加到**「時間軸」**。

 $\boldsymbol{\mathcal{Q}}$ 您也可以將範本縮圖拖曳到**「時間軸」**中,藉此將範本加入專案。

### **若要取代快速範本中的素材、相片和音樂**

- 請執行下列其中一項:
	- •在時間軸工具列上,啟用**「取代模式」**按鈕 G (啟用時,此按鈕會變成藍色),然後 將素材、相片或音樂軌從**素材庫**拖曳到時間軸上適當的預留位置素材、相片或音樂 軌。完成後,您可以關閉**「取代模式」**,返回先前的時間軸模式。
	- 將素材、相片或音樂軌從**素材庫**拖曳到時間軸上適當的預留位置素材、相片或音樂 軌,然後在放開滑鼠鍵前按下 **Ctrl**。

€ 在時間軸中開啟範本時,標記為預留位置的所有素材均會在右上角顯示藍色勾號。

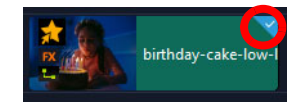

#### **若要建立快速範本**

- **1** 開啟您要儲存成範本的視訊專案。
- **2** 在時間軸中按一下滑鼠右鍵,然後從內容選單中選擇**「標記可取代的素材」**。 在時間軸中的專案周圍會出現橘色框線。
- **3** 按一下您要標記為可取代項目的所有素材。 橘色框線和勾號會出現在選取的素材上。

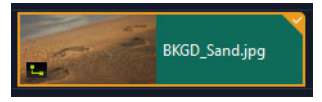

- **4** 按一下時間軸右上角的**「完成」**。
- **5** 按一下**「檔案」** > **「匯出為範本」** > **「快速範本」**。
- **6** 在提示您儲存專案時,按一下**「是」**。
- **7** 輸入**檔案名稱**、**主題**和**描述**。
- **8** 瀏覽要儲存範本的資料夾,然後按一下**「存檔」**。
- **9** 在**「匯出專案為範本」**對話方塊中,移動滑桿來顯示要用於範本的縮圖。
- **10**指定路徑和資料夾名稱。從下拉式清單選擇要保存範本的類別。

範本詳細資訊也會顯示。

#### **11**按一下**確定**。

# **若要匯入專案範本**

- **1** 在**「編輯」**工作區中,按一下**「素材庫」**面板中的**「範本」**按鈕 。
- 2 按一下「匯入專案範本」按鈕 **■** · 然後瀏覽要匯入的 \*.vpt 檔案 ·

#### **3** 按一下**開啟舊檔**。

# <span id="page-58-0"></span>**分割畫面視訊範本**

您可以輕鬆地在會聲會影中建立分割畫面視訊,以便在預設或自訂範本中播放多個視訊。 自訂選項包含主畫格,協助您建立包含動態的動態範本。

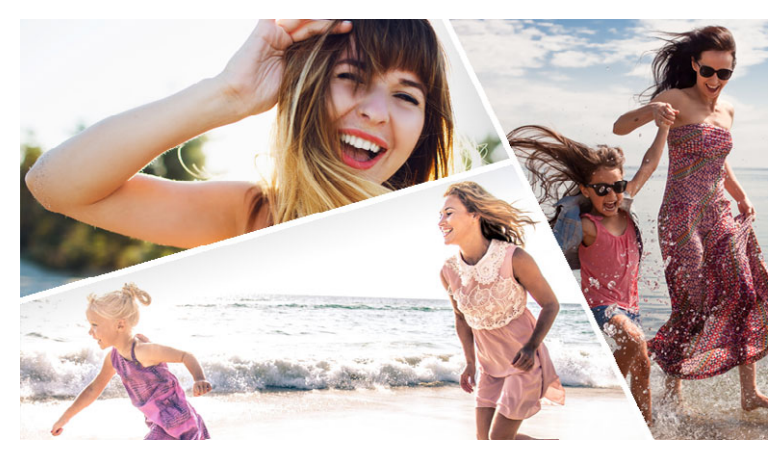

您可以使用範本建立分割畫面視訊專案,或建立您自己的分割畫面範本。

#### **您開始操作前:**

- 確認您要使用的視訊素材已匯入**「素材庫」**中。
- 預覽您要使用的視訊素材,以便您瞭解哪些形狀適合您要著重的內容。例如,如果主 要動作是垂直的,則不適用水平的形狀。

#### **選擇並填入分割畫面範本**

- **1** 在**「編輯」**工作區中,按一下**「素材庫」**面板中的**「範本」**按鈕 。
- **2** 在類別清單中,按一下**「分割畫面」**。
- **3** 將您要使用的範本縮圖拖曳到**「時間軸」**。 系統會提示您啟用**「取代模式」**。按一下**「是」**即可執行取代預留位置。如需詳細資 訊,請參[閱第 63 頁的〈使用取代模式〉。](#page-74-0)
- **4** 將視訊或相片從**「素材庫」**拖曳到適當的預留位置,然後放開滑鼠按鍵。
- 5 在「播放器」面板中,按一下「調整大小/剪裁」下拉式清單 , 然後啟用「比例 **模式」 (**模式啟用時,按鈕為藍色)。在時間軸中選取素材,然後執行下列任一操 作:
	- •藉由拖曳出現在預覽視窗之調整大小的橘色節點,以調整所選取素材的大小。

• 將素材拖曳到預覽視窗以就定位置。

**6** 在**「時間軸」**中,按一下其他軌道以調整範本中的其他素材。

#### **建立分割畫面範本**

- 1 在「時間軸」工具列上,按一下「分割畫面範本建立工具」按鈕 3·
- 2 在「**範本編輯器」**中,從「分割工具」面板選擇工具,然後在編輯器視窗中拖曳,以 將區域分割成不同的素材區域。

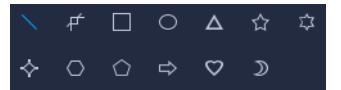

數字會顯示在每個素材區域中。

如果您要新增形狀,請在**「圖形」**區域中,按一下形狀,並在編輯器視窗中拖曳。

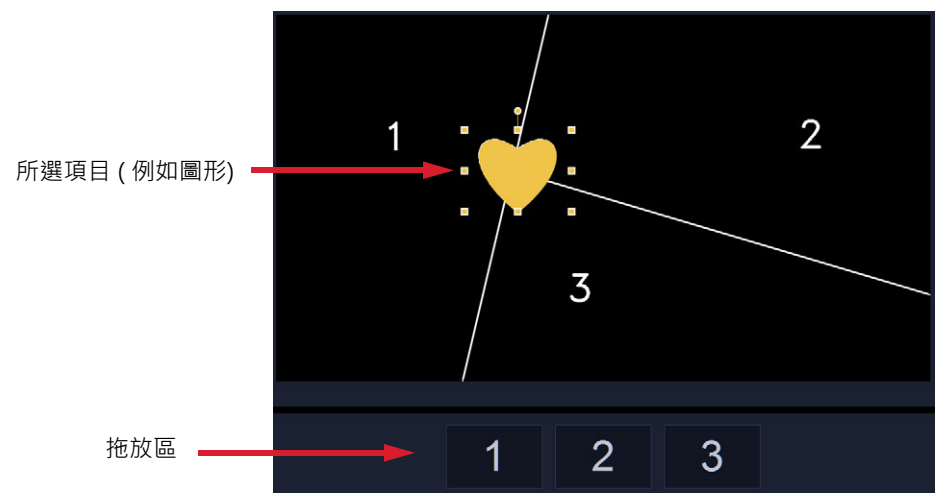

**3** 若要調整線條、形狀或圖形,請在**「分割工具」**或**「圖形」**區域中選擇對應的**「選 取」**工具 ► , 然後選取您要在編輯器視窗中編輯的元素 。

您可以拖曳線條和形狀以重新放置並調整大小。您也可以在**「屬性」**區域中調整**「旋 轉」**、**「外框寬度」**、**「外框色彩」**和**「不透明度」**。若為形狀,您也可以套用**「旋 轉」**和**「傾斜」**設定。

**4** 若要將動態新增至範本中,請使用位於視窗底部的即時預覽列和主畫格控制項來新增 主書格﹐並指派新屬性設定和/或移動範本元素‧使用播放控制項來檢視動態。

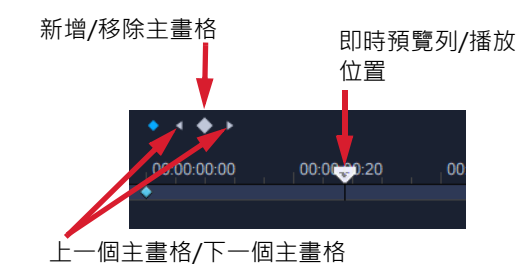

**備註:** 您可以在主畫格上按一下滑鼠右鍵,然後選擇內容選單中的**「複製」**,以複製 主畫格及其設定。將指標移動到時間軸上的新位置,按一下滑鼠右鍵並選擇**「貼上」**。 您也可以在範本的不同形狀之間複製並貼上主畫格。

- 5 如果要透過範本儲存內容 (例如,將成為範本一部分的影像或視訊),請使用視窗左側 的面板,導覽至要新增的內容,然後將對應的縮圖拖曳到拖放區中所需的數字。 **備註:** 若要取代內容,請將不同內容拖曳到拖放區。
- 6 若要調整範本的內容大小或位置,請按一下您要編輯之項目的拖放區,然後在編輯視 窗中拖曳邊界框上的節點以調整大小,或將邊界框拖曳到新的位置。

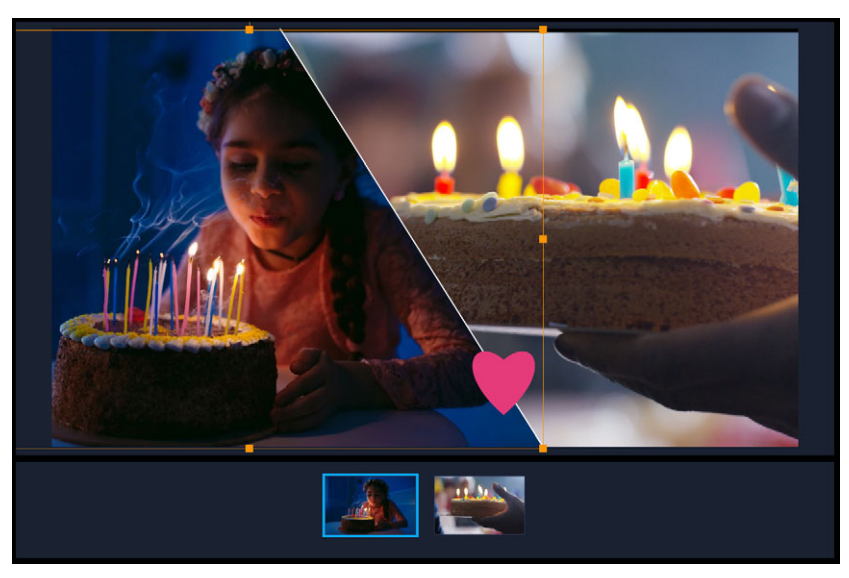

在拖放區中按一下您要調整的項目即可輕鬆選取。接著,您可以使用邊界框調整 內容在分割畫面畫格內的位置和大小。

- **7** 完成範本時,請按一下**「匯出為範本」**按鈕,以儲存您的範本。您的範本會儲存在 **「素材庫」**中**「範本」**類別的**「分割畫面」**資料夾。
- **8** 按一下**「確定」**以返回**「時間軸」**。
- **9** 您可以在範本上隨心所欲的新增和編輯素材。
- $\bf{Q}$ 您可以使用編輯器視窗時間軸右側的**「放大」**和**「縮小」**按鈕,伸展或展開時間軸 單位。使用主畫格時,這項功能尤其實用。

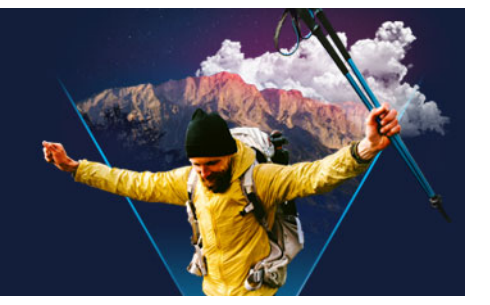

# **組織和尋找媒體**

您可以組織素材庫中的媒體素材,以便輕鬆快速存取專案的媒體檔。您也可以匯入素材 庫,用來還原媒體檔及其他素材庫資訊。

本節包括下列主題:

- [使用素材庫](#page-62-0)
- [素材庫中排序、檢視與顯示素材](#page-64-0)
- [搜尋素材庫](#page-65-0)
- [調整縮圖的大小](#page-66-0)
- [將檔案標記成 3D](#page-66-1)

# <span id="page-62-0"></span>**使用素材庫**

「**素材庫」**是一個儲存區域,可讓您放置建立影片需要的所有資料:視訊素材、相片、音 訊檔、範本、轉場、標題、濾鏡、圖形及追蹤路徑。

建立您專案的自訂素材庫。您可以在**素材庫**中選取、新增和刪除媒體。如果媒體檔移出其 原始位置,您可以自動還原連結。請記得匯出素材庫以便在硬碟上或外接儲存裝置上建立 備份。之後您可以再匯入素材庫。

完成專案後,您可以重設**素材庫**,來還原預設的媒體素材,您所新增的檔案將會從**素材庫** 中刪除,但是不會從其原始位置刪除。您隨時都可以選擇將媒體檔重新匯入到**素材庫**中。

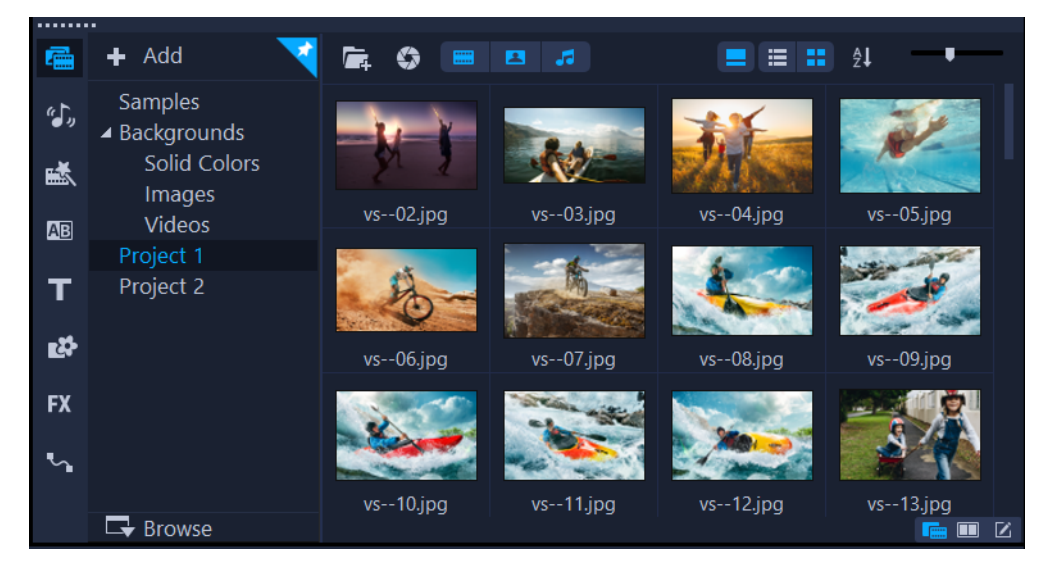

# €

以滑鼠右鍵按一下**素材庫**內的素材,可檢視素材的內容,或選擇「複製」、「刪除」 或「依場景分割」。

您也可以透過在「播放器」面板中拖曳**「即時預覽列」**來設定**「標記開始時間/標 記結束時間」**點的方式,修剪**「素材庫」**中的素材。

您專案中使用的素材庫檔案縮圖右上角會出現一綠色核取標記。

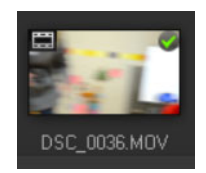

如需更多支援媒體格式的詳細資料,請參閱[第 10 頁的〈支援的檔案格式〉。](#page-21-0)

# **若要選取素材庫中的媒體**

- 在**素材庫**中,執行下列其中一項操作:
	- **選取一個媒體檔** 按一下縮圖。
	- 選取多個媒體檔 按住 [Ctrl] · 然後按一下您要的縮圖 ·
	- **選取連續的媒體檔** 按一下該序列中的第一個縮圖,按住 **[Shift]** 並按一下序列中的 最後一個縮圖。
	- **選取媒體檔群組** 將指標拖曳至您要選擇的所有縮圖位置。

# **若要將媒體素材加到素材庫內**

- 1 按一下**新增**,建立要儲存媒體素材的新素材庫資料夾。 **備註:** 您可以建立自訂資料夾來區分個人素材和素材範例,或是將屬於某一個專案的 所有素材保留在單個資料夾內。
- **2** 按一下**匯入媒體檔案**按鈕 來尋找您的檔案。
- **3** 選取您要匯入的檔案。
- **4** 按一下**開啟舊檔**。
- 8 按一下**瀏覽**來開啟**檔案總管**,從這裡將檔案拖放到**素材庫**。

#### **若要刪除素材庫中的媒體素材**

- **1** 在**素材庫**中,選取素材並按下 **[Delete]**。 您也可在**素材庫**的素材上按下滑鼠右鍵,然後按一下**刪除**。 **備註:** 當**素材庫**參照素材時,素材實際上還保留在原始位置,因此當您從**素材庫**刪除 素材時,只會刪除該參照。您還是可以從實際檔案的儲存位置,存取該檔案。
- **2** 在收到提示時,確定您是否要從**素材庫**刪除縮圖。

### **若要自動搜尋並還原媒體檔的連結**

#### • 按一下**檔案** > **重新連結**。

訊息將會出現,涌知您已成功重新連結的素材數目。 **備註:** 如果某些素材的連結未還原,您可以瀏覽電腦上的對應檔案,手動還原這些連 結。

#### **若要匯出素材庫**

**1** 按一下**設定** > **素材庫管理員** > **匯出素材庫**,然後指定要儲存**素材庫**的資料夾位置。 **2** 按一下**確定**。

8 執行此項操作,可以在您指定的目錄中建立您目前素材庫的重要媒體檔案資訊備 份。

#### **若要匯入素材庫**

**1** 請按一下**設定** > **素材庫管理員** > **匯入素材庫**,然後尋找要匯入的資料夾。 **2** 按一下**確定**。

#### **若要重設素材庫**

• 按一下**設定** > **素材庫管理員** > **重設素材庫**。

8 此動作會將**素材庫**還原成預設設定,並刪除使用者新增的所有檔案。

# <span id="page-64-0"></span> **素材庫中排序、檢視與顯示素材**

您可使用不同的方法在素材庫中排序、搜尋、檢視並篩選您的媒體素材:

- 您可依內容如名稱、檔案類型、日期和解析度排序媒體素材。
- 您可依縮圖或依檔案詳細資訊的清單方式檢視媒體素材。
- 您可依媒體類型,如相片、視訊和音訊,顯示或隱藏媒體素材。

#### **若要排序媒體素材**

• 按一下排序素材庫內的素材按鈕 A,然後在選單上選取排序方式內容。

### **若要變更媒體素材檢視**

• 按一下「**清單檢視**」按鈕 目, 將您的媒體素材顯示在清單中 (包括檔案內容), 或者按 一下**「縮圖檢視」**按紐 H , 將媒體素材顯示為縮圖。

如果您想要在**清單檢視**中排序媒體素材,請按一下檔案內容標題,例如**名稱**、**類型**或 **日期**。

您也可以按一下**顯示/隱藏標題**按鈕 ■ 來顯示或隱藏媒體素材的檔案名稱。

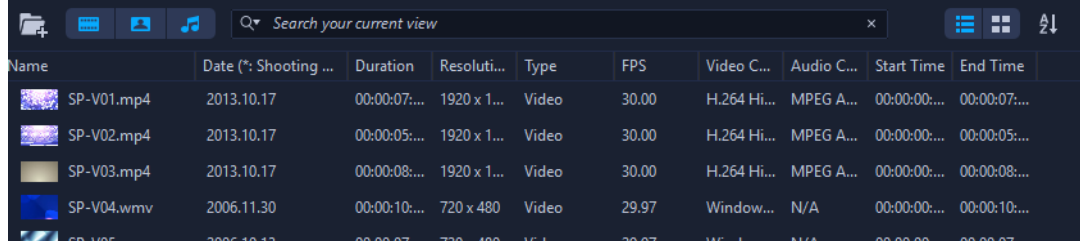

清單檢視會顯示檔案名稱、媒體類型、日期、時間長度、解析度、每秒畫格數 (FPS) 轉碼器等等內容。

# **若要顯示或隱藏媒體素材**

- 按下列一個或多個按鈕:
	- **顯示**/**隱藏視訊**
	- **顯示**/**隱藏相片**
	- 顯示/隱藏音訊檔 ■

### **若要變更素材庫面板檢視**

• 您可以使用**素材庫**面板中的圖示來顯示範本、轉場、標題、圖形、濾鏡和追蹤路徑。

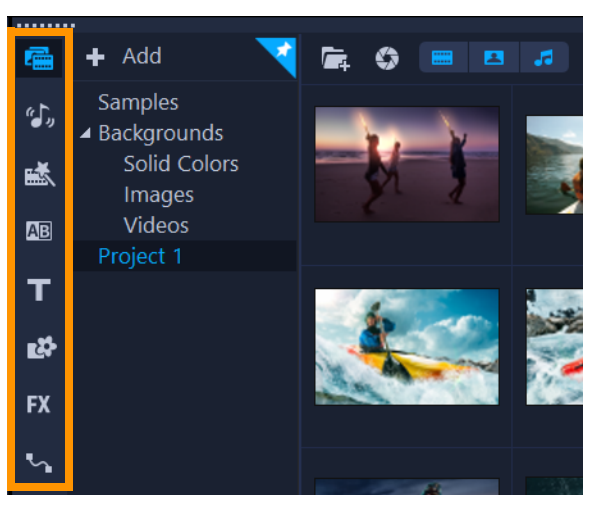

# <span id="page-65-0"></span>**搜尋素材庫**

您可以使用**「素材庫」**中的「**搜尋」**方塊,尋找特定媒體和其他「**素材庫」**資產,例如 轉場、標題、圖形或特效。

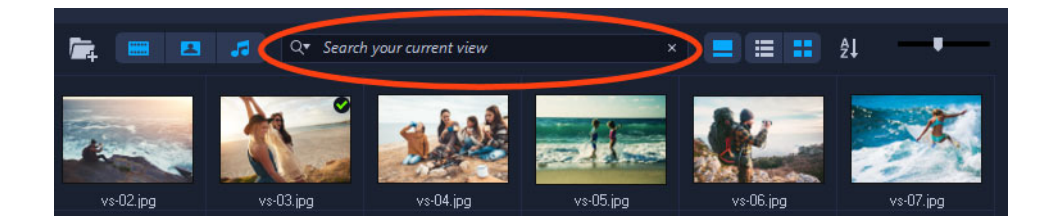

# **搜尋素材庫**

- **1** 在**「素材庫」**面板中,選擇要顯示的資產類別。
- **2** 在**「搜尋」**方塊中輸入您要尋找的檔案名稱或檔案類型。
- 如果您要設定搜尋的條件,請按一下「搜尋」圖示 QT,然後從功能表中選擇「符合任 **一字詞」**或**「符合所有字詞」**。

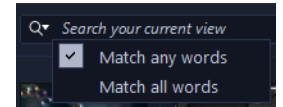

結果會顯示在**「素材庫」**面板中。

**備註:** 必須清除**「搜尋」**方塊才能還原所有資產檢視。按一下**「搜尋」**方塊右邊的 **「清除搜尋」**按鈕 (X)。

# <span id="page-66-0"></span>**調整縮圖的大小**

會聲會影 可讓您調整縮圖的大小,更方便存取**素材庫**中的不同媒體素材。

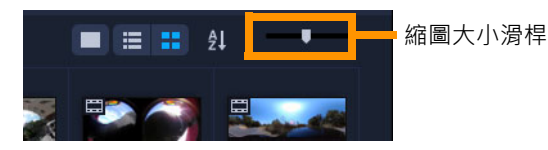

# **若要調整縮圖大小**

• 將滑桿左右移動來縮小和放大縮圖。

# <span id="page-66-1"></span>**將檔案標記成 3D**

在會聲會影中,會自動偵測 MVC 和 MPO 素材,並在匯入期間將其標記為 3D。您也可 以標記 2D 素材在您將專案轉檔為 3D 影片時,模擬 3D 效果。標記 3D 媒體素材標示有 **3D**,可方便識別素材並可讓 3D 媒體素材進行 3D 編輯。

雙重疊影 3D 的**左-右**格式是常見的提供內容選擇,大多用於從 3D 攝影機匯入或拍攝的 媒體素材。**右-左**選項則大多用於從網頁擷取的媒體素材。

# **若要將視訊和相片素材標記成 3D**

1 以滑鼠右鍵按一下匯入到**素材庫或時間軸**的 3D 檔案,然後從快顯選單選擇**標記成 3D**。**3D 設定**對話方塊將會顯示。

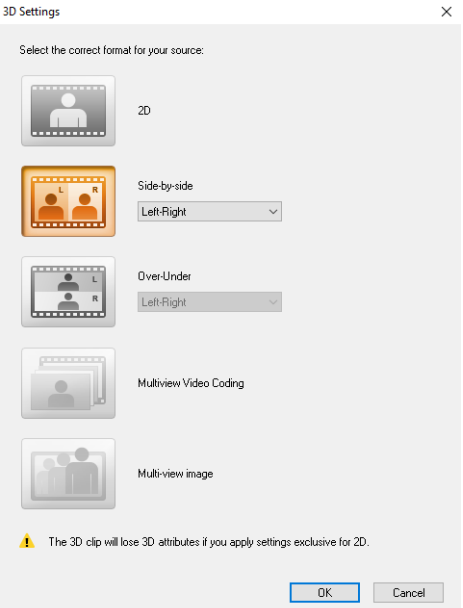

- **2** 選擇下列其中一個選項,以設定 3D 內容的正確格式:
	- **2D**  如果選取的素材無法辨識為 3D 時的預設設定。
	- **雙重疊影**  分割每個畫格的水平解析度,提供適用左右眼的 3D 內容。雙重疊影 3D 廣泛運用於有電電視頻道,以提供適合在 3D ready 電視機播放的內容,因為這個格 式使用的頻寬較少。選擇**左-右**或**右-左**格式。
	- **上下疊影** 分割每個畫格的垂直解析度,提供適用左右眼的 3D 內容。水平像素數 越高時,此選項更適合用於顯示平移動作。選擇**左-右**或**右-左**格式。
	- **多視角視訊編碼** (MVC) 產生高畫質雙視角 (立體) 視訊或多視角 3D 視訊。
	- **多視角影像** 提供高畫質立體影像,例如使用 3D 相機拍攝的多重影像物件 (Multi-Picture Object; MPO) 檔案。
- **3** 按一下**確定**。

**素材庫**和**時間軸**中的媒體素材縮圖現在即有 3D 標記。

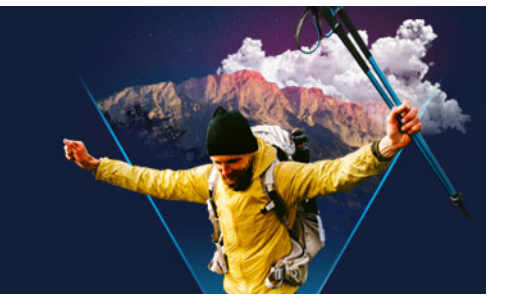

# **時間軸**

「時間軸」是組織視訊專案媒體素材的地方。 本節包含下列主題:

- [切換時間軸檢視](#page-68-0)
- [顯示和隱藏軌](#page-70-0)
- [加入和對調軌](#page-70-1)
- [重新命名資料軌](#page-71-0)
- [調整資料軌高度](#page-72-0)
- [建立與解散群組](#page-72-1)
- [使用漣漪編輯模式](#page-73-0)
- [使用取代模式](#page-74-1)

# <span id="page-68-0"></span>**切換時間軸檢視**

時間軸提供兩種檢視:**腳本檢視**和**時間軸檢視**。

## **腳本檢視**

組織專案相片和視訊素材最迅速簡易的方法是使用「腳本檢視」。腳本中的每個縮圖均代 表一張相片、一段視訊素材或轉場。縮圖會以出現在專案中的順序顯示,而您可以拖曳縮 圖來重新排列它們。每個素材的時間長度會顯示在個別縮圖的底部。此外,您可以在視訊 素材間插入轉場,並在預覽視窗中剪輯選取的視訊素材。

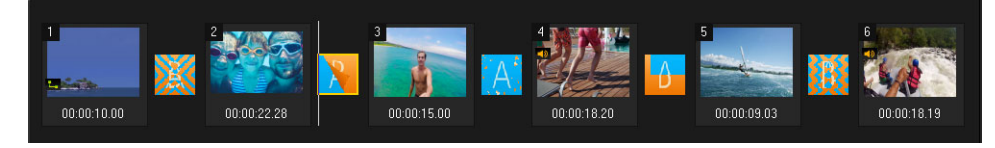

#### 會聲會影腳本檢視

# **時間軸檢視**

時間軸檢視可更完整地顯示影片專案中的各項元素。它會將專案分為數個視訊、覆疊、標 題、語音和音樂軌。

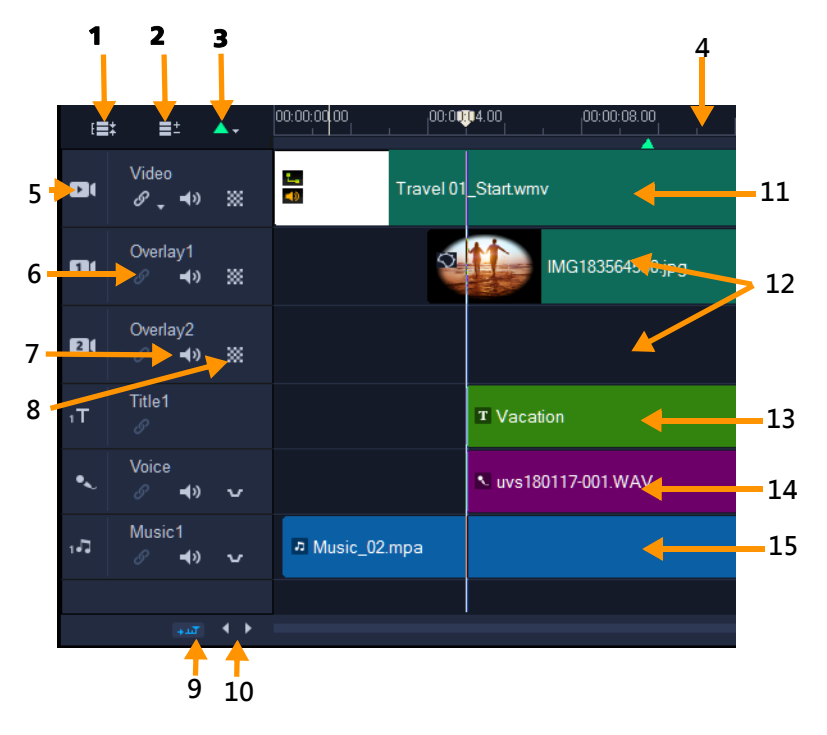

會聲會影時間軸檢視

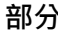

### **部分 描述**

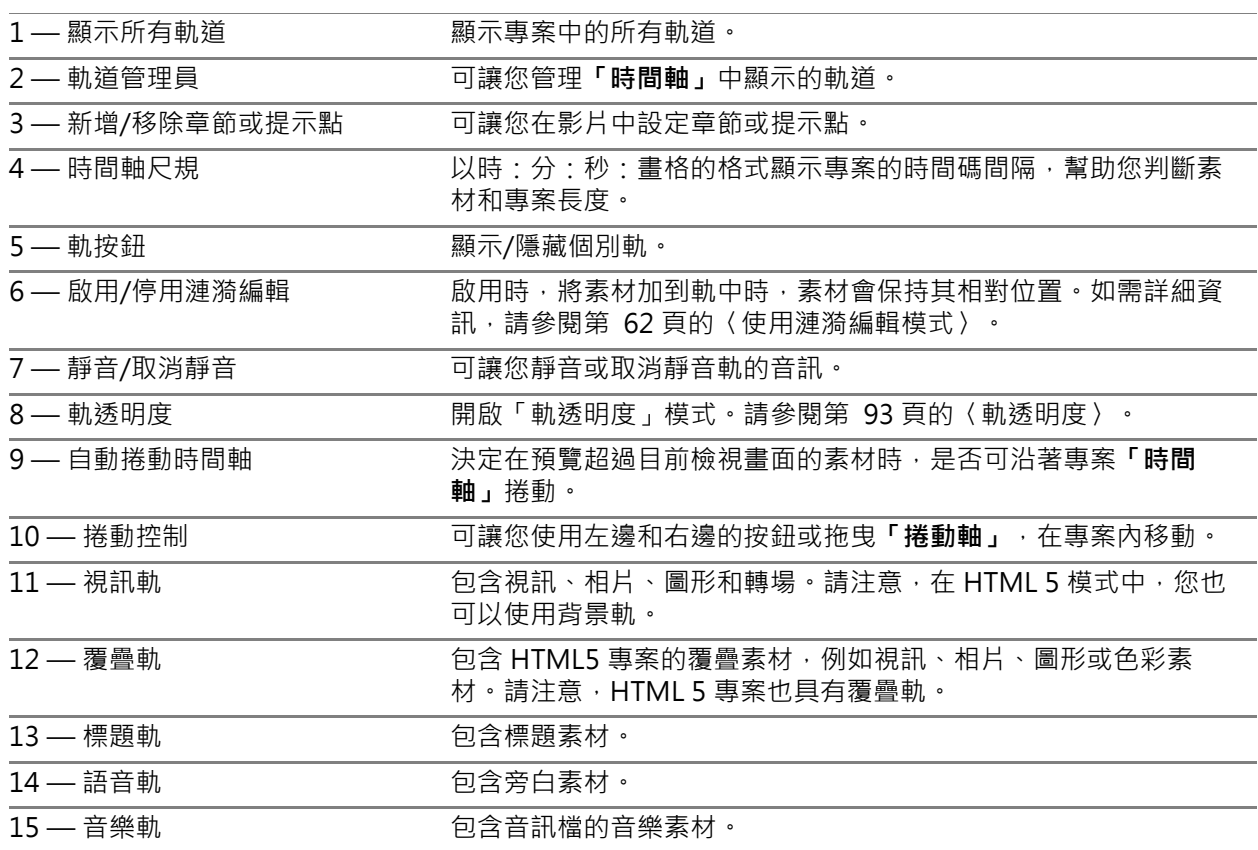

#### € 您可使用滑鼠滾輪來捲動**「時間軸」**。

以滑鼠右鍵按一下任何資料軌按鈕,然後選擇**「選取所有媒體」**,選取軌中的所有 媒體素材。

 $\bullet$ 當指標位於**「縮放控制」**或**「時間軸尺規」**上時,您可使用滑鼠滾輪來縮放**「時 間軸」**。

#### **若要切換腳本檢視和時間軸檢視**

• 按一下工具列左邊的按鈕。

 $\Box$   $\Box$ 

# <span id="page-70-0"></span>**顯示和隱藏軌**

您可以顯示或隱藏軌。在播放期間或構建視訊時,不會顯示隱藏的軌。選擇顯示或隱藏 軌,可讓您看到專案中各軌的效果,而不必重複刪除和重新匯入媒體素材。

#### **若要顯示或隱藏軌**

• 按一下要顯示或隱藏之軌的**「軌按鈕」**。 當一軌道隱藏時,該軌會在時間軸中閃爍。

# <span id="page-70-1"></span>**加入和對調軌**

**「軌道管理員」**可讓您進一步控制**「時間軸」**。最多可有 49 個覆疊軌、2 個標題軌和 8 個音樂軌。

在 HTML5 專案中,您最多可以新增三個背景軌、47 個覆疊軌、兩個標題軌和三個音樂 軌。

但視訊軌和語音軌各自郤只有一個。

您也可以插入並刪除其他覆疊、標題音和樂軌。您還可以直接在時間軸中對調覆疊資料 軌。

#### **使用軌道管理員新增資料軌:**

**1** 按一下「工具列」上的**「軌道管理員」**。

**2** 從每個軌道的下拉式清單指定要顯示的軌道數目。

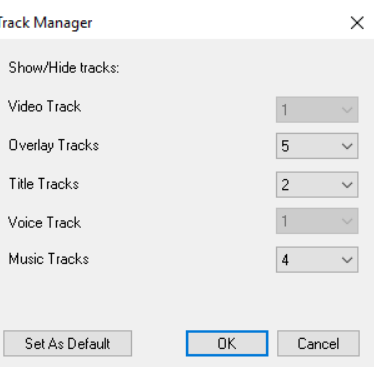

Ō 按一下**「設成預設值」**可將目前的設定儲存為所有新專案的預設值。 您也可以調整**「軌道管理員」**設定,減少您已自行新增的軌道數量。

# **顯示或隱藏專案時間軸中的軌道:**

- **1** 在**「時間軸」**中,在資料軌按鈕上按一下滑鼠右鍵以顯示您欲插入或刪除的資料軌類 型。然後,選取下列任一選單指令:
	- **上方插入軌**  在選取資料軌上方插入一軌
	- **下方插入軌**  在選取資料軌下方插入一軌
	- **刪除軌** 在時間軸中將該資料軌移除

相同類型的資料軌可以插入,或選取的資料軌將被移除。

8 上述選單項目僅在操作權限許可時才可使用。例如,如果專案中未新增任何選用 軌,則無法使用**「刪除軌」**。如果您已選取超過最多數量的資料軌時,插入軌指令 也會出現無法使用的類似情況。

## **對調覆疊軌**

- **1** 對覆疊軌標題按一下滑鼠右鍵,然後選擇**「對調軌道」**。
- **2** 選擇您要對調的對應覆疊軌。 選取的覆疊軌中的所有媒體將會對調。

8 僅在處理具有多個覆疊軌的專案時,才能使用這個功能。

# <span id="page-71-0"></span>**重新命名資料軌**

您可以重新命名資料軌,為其提供有意義的名稱,以幫助您組織專案。

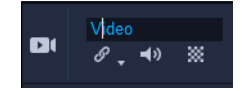
### **重新命名資料軌**

**1** 在「時間軸」中,按一下資料軌標頭中列出的資料軌名稱。

**2** 出現插入文字游標時,為資料軌輸入一個新名稱。

## **調整資料軌高度**

您可以調整個別資料軌的高度。例如,您可以增加正在處理的資料軌高度,以使內容更清 晰可見。例如,如果您已啟用「混音器」模式,更寬的資料軌可讓您更輕鬆地查看波形 並調整聲量節點。

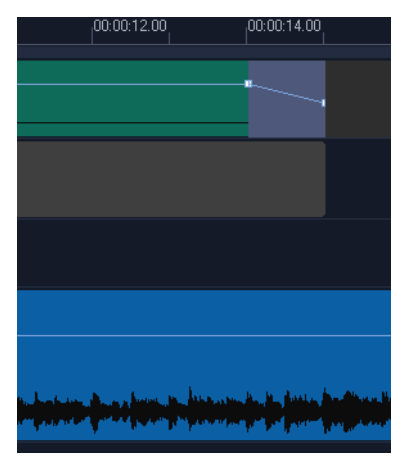

底部藍色軌道的高度已經增加。

#### **調整資料軌高度**

- 1 在「時間軸」中,將指標放置在要調整之資料軌的底部邊緣上。
- **2** 當雙箭頭顯示時,拖曳以增加或減少資料軌高度。 **備註:** 有最低的資料軌高度。
- $\boldsymbol{\mathcal{Q}}$ 如果資料軌超過「時間軸」面板中的可用空間,則沿著「時間軸」右邊緣的捲軸會 變成作用狀態。

### **建立與解散群組**

您可以為時間軸上的項目建立及解散群組。例如,您可以從一或多個軌道上選取多個素材 或相片,並加以群組,如此便能一次全數移動,或對群組套用特效。您可以隨時針對各項 元素解散群組。

#### **如何判斷項目是否隸屬於任何群組?**

若在時間軸上按一下已經群組的項目,則該群組的所有項目都會以醒目的方式顯示 (橘色 輪廓)。

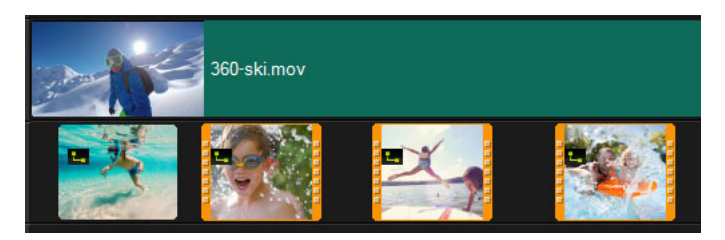

若在「時間軸」上按一下已經群組的項目,則該群組的所有項目都會以醒目的方 式顯示 (橘色輪廓)。

### **群組「時間軸」上的項目**

**1** 在**「編輯」**工作區中,確認您加以群組的項目已新增至「時間軸」。

**2** 按住 **Shift** 鍵,然後在「時間軸」上按一下您想加以群組的所有項目。

**3** 在選取的任何項目上按一下滑鼠右鍵,然後選擇內容功能表中的**「建立群組」**。

### **解散群組「時間軸」上的項目**

**1** 在時間軸的任何群組項目上按一下滑鼠右鍵,然後選擇內容功能表中的**「解散群組」**。

## **使用漣漪編輯模式**

使用**「漣漪編輯」**模式,讓您在移動、插入或刪除素材時,保持與原始資料軌同步。

例如,如果您在**「視訊」**軌道開始位置加入 10 秒素材,其他所有素材會往右移動 10 秒。這可以保持所有軌同步,讓編輯工作更有效率。

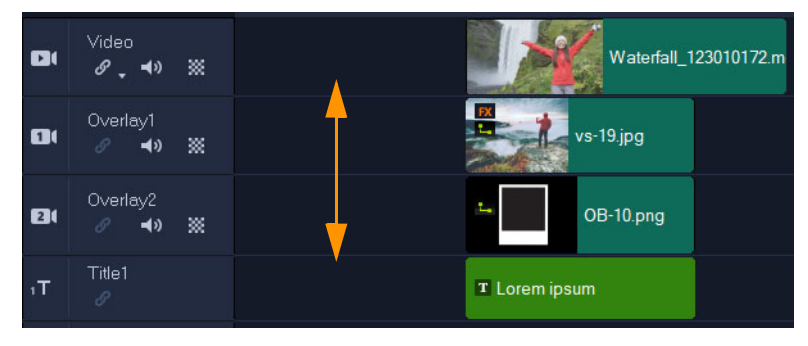

原始時間軸

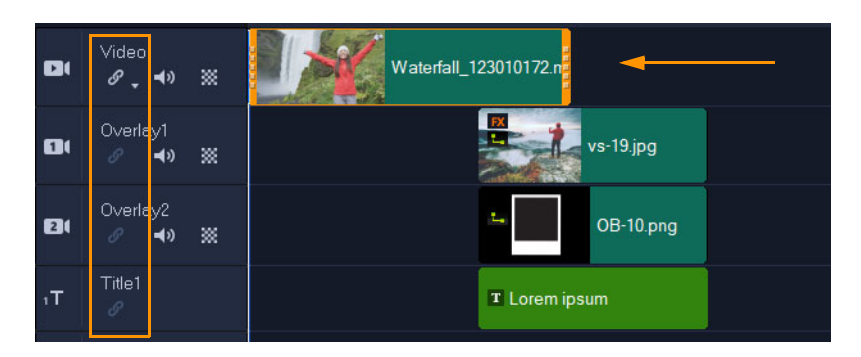

*關閉漣漪編輯當視訊軌卜的素材移動時,其他資料軌會保持不動。* 

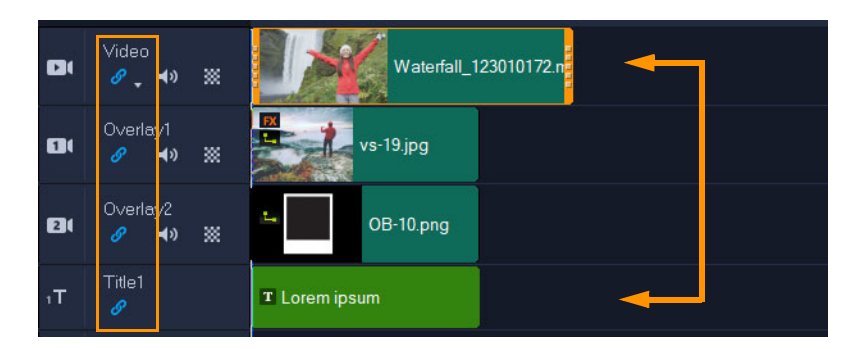

開啟漣漪編輯:當視訊軌上的素材移動時,其他所有已啟用「漣漪編輯」功能之 資料軌上的素材會移動以保持同步。

### **使用漣漪編輯**

- 1 在「時間軸」中,按一下「視訊」資料軌標題區的「啟用/停用漣漪編輯」按鈕 2. **「漣漪編輯」**功能啟用時,按鈕會變更為藍色。
- **2** 在您要與**「視訊」**軌保持同步的各個軌道標題中,按一下**「啟用/停用漣漪編輯」**按  $\hspace{.1cm}$   $\hspace{.1cm}$   $\hspace{.1cm}$

**備註:** 您可以按一下各別資料軌的**「啟用/停用漣漪編輯」**按鈕,或按一下**「視訊」** 資料軌上按鈕旁邊的箭頭,以開啟功能表供您選擇**「取消全選」**、**「全部選取」**或開啟 /關閉各別資料軌的模式,即可隨時關閉「漣漪編輯」模式。

## **使用取代模式**

啟用**「取代模式」**時,只要將素材從素材庫拖曳到時間軸中要取代的素材,即可快速取 代時間軸素材。當您使用範本並希望取代多個預留位置素材時,這項功能尤其實用。您可 以隨時透過時間軸工具列開啟或關閉**「取代模式」**。未啟用**「取代模式」**時,您可以在 拖放時按住 Ctrl 鍵,藉此將時間軸素材取代為素材庫素材。

#### **開啟和關閉取代模式**

• 在「時間軸」工具列上,按一下**「取代模式」**按鈕 G·

模式啟用時,按鈕會呈現藍色。

 $\mathbf{Q}$ 

當您將範本加到時間軸時,系統會顯示訊息讓您啟用**「取代模式」**。您可以透過 **「設定」**>**「偏好設設」**啟用或停用此訊息。按一下**「一般」**標籤,然後在**「專 案」**區域中,勾選或取消勾選**「將快速範本新增至時間軸時,顯示取代模式訊息」** 核取方塊。

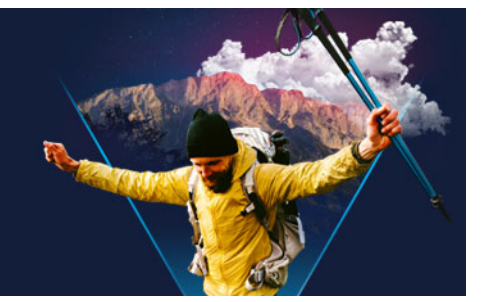

# **編輯媒體**

視訊素材、相片和音訊素材是您專案的基礎,而且管理這些素材將是您必須熟悉的重要技 巧。

本節包括下列主題:

- [使用 「編輯」工作區的選項面板](#page-76-0)
- [轉換多重檔案](#page-79-0)
- [加入視訊素材](#page-79-1)
- [加入相片](#page-80-0)
- [移動時間軸上的素材](#page-80-1)
- [旋轉視訊或相片](#page-81-0)
- [剪裁視訊或相片](#page-81-1)
- [調整大小 / 縮放視訊或相片](#page-82-0)
- [時間重新對應](#page-82-1)
- [修改視訊播放速度](#page-84-0)
- [使用停格](#page-86-0)
- [取代媒體素材](#page-87-0)
- [修剪素材](#page-88-0)
- [使用時間軸上的 「滑行」、「滑動」、「旋轉」或 「延展」工具](#page-89-0)
- [使用依場景分割](#page-91-0)
- [將視訊修剪成多個素材](#page-92-0)
- [儲存修剪後的素材](#page-93-0)
- [從視訊素材建立畫面擷取](#page-93-1)
- [鏡頭校正](#page-94-0)
- [平移和縮放視訊和相片](#page-96-0)
- [使用遮罩小畫家 \( 旗艦版 \)](#page-98-0)
- [軌透明度](#page-104-0)

## <span id="page-76-0"></span>**使用「編輯」工作區的選項面板**

**編輯**工作區中的**選項**面板可讓您修改加到**時間軸**的媒體、轉場、標題、圖形、動畫和濾 鏡。可用的控制項取決於您選取的媒體類型,以及媒體是在覆疊軌還是主要視訊軌。

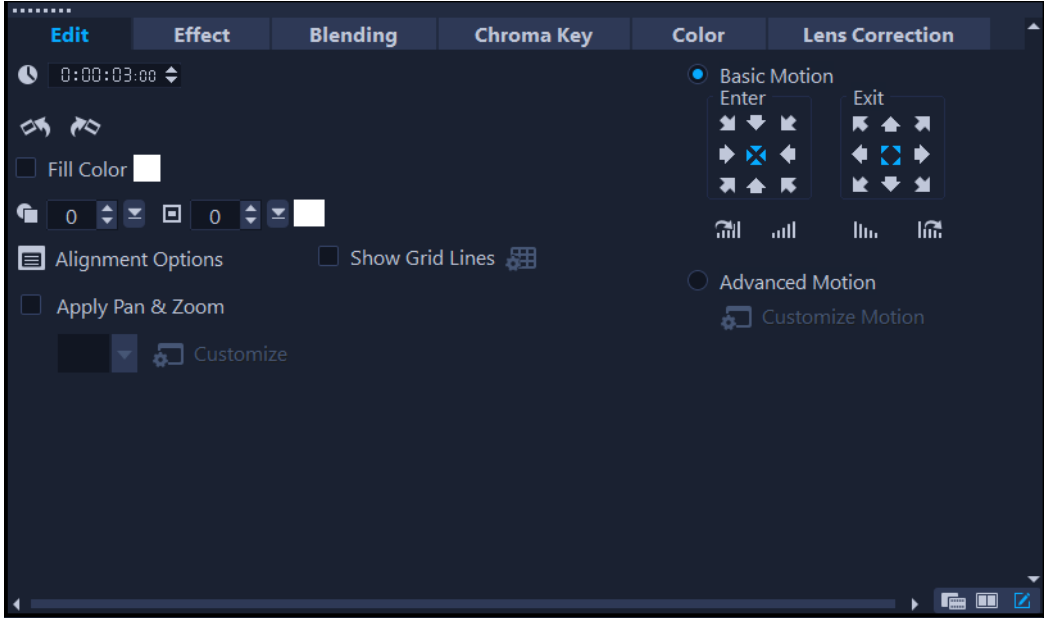

- **「編輯」標籤**
- **時間長度** 以「時:分:秒:畫格」的格式顯示選定素材的時間長度。您可以藉由變 更素材期間來修剪選定的素材。
- **素材音量** 可讓您調整視訊音量大小。
- **靜音** 將視訊的音量調至靜音,而不必將聲音移除。
- **淡入/淡出** 逐漸地增減素材的音量,以產生平滑的轉場。選取**設定** > **偏好設定 編 輯**來設定淡入/淡出的時間長度。
- **旋轉** 旋轉視訊素材。
- **倒轉播放** 倒轉播放視訊。
- **速度/縮時攝影** 可讓您調整素材的播放速度,並套用縮時攝影和抽格效果。
- **變速** —可讓您以不同的間隔調整素材的播放速度。
- **分割音訊** 可讓您把音訊從視訊檔中分割,再將它置於語音軌。
- 依場景分割 分割擷取的 DV AVI 檔 · 您可按照拍攝的日期與時間 · 或是視訊內容的 變化(即動作變化、鏡頭轉移、亮度變化等等)來分割。
- **多重修剪視訊** 可讓您從視訊檔選擇需要的片段,然後加以修剪。
- **重新取樣選項** 可讓您設定視訊的寬高比,或存取**「平移和縮放」**。

「覆疊」的選項如下:

- **「透明度」**、**「外框」**和**「外框色彩」**
- **對齊選項** 可讓您在預覽視窗中調整物件位置。請透過**對齊選項**快顯選單設定選項。
- 顯示格線 可用來顯示格線。按一下 H 開啟對話方塊, 以指定格線的設定。
- **基本動態** 可讓您設定素材進入/退出的方向和樣式。這可設為靜態、上/下、左/ 右、左上/右上、左下/右下。

對於樣式,您可以設定素材進入/退出的方向。**暫停前/後旋轉時間長度**和**淡入/淡出動作特效**。

• 進階動態 — 會開啟自訂路徑對話方塊,讓您自訂覆疊和標題的追蹤路徑。如需詳細資 訊,請參[閱第 168 頁的〈自訂路徑〉。](#page-179-0)

**「特效」標籤**

- **取代上一個濾鏡** 可讓您拖曳新濾鏡至素材上,以取代最後套用在該素材上的濾鏡。 如果您要加入多個濾鏡至素材上時,請清除此選項。
- 套**用的濾鏡** 列出已套用在素材上的視訊濾鏡。按一下 ☎ 或 ▼ 以安排濾鏡的排序。 按一下 罓 以移除濾鏡。
- **預設項目** 提供多種預設濾鏡。您可從下拉式清單中選取一種預設項目。
- **自訂濾鏡** 可讓您定義濾鏡在素材中的轉場方式。
- **音訊濾鏡** 可讓您套用濾鏡以增強音訊。例如,您可以放大、加入回音、調整音調, 或從不同的水平選項中選擇。

請注意,**「語音軌」**和**「音樂軌」**中的音訊素材有不同選項。如需詳細資訊,請參閱[第](#page-112-0)  [101 頁的〈音訊〉。](#page-112-0)

#### **漸變標籤**

• 從**「漸變模式」**或**「遮罩模式」**中,選擇**「遮罩畫格」**或**「視訊遮罩」**。如需詳細資 訊,請參[閱第 145 頁的〈將背景與覆疊素材相混合〉、](#page-156-0)[第 148 頁的〈加入遮罩畫](#page-159-0) [格〉](#page-159-0)[或第 149 頁的〈在覆疊素材上使用視訊遮罩〉。](#page-160-0)

**彩度鍵**

• **彩度鍵** — 可用來選擇色彩以建立透明區域。如需詳細資訊,請參閱[第 144 頁的〈使](#page-155-0) [用彩度鍵實現綠幕效果〉](#page-155-0)。

**「色彩」標籤**

- **「基本」**:允許您**「選取預設」**以從色彩/色調預設清單或您之前儲存的自訂預設中選 擇。在**「色彩修正」**區域中,可選擇**「色相」**、**「曝光」**、**「對比度」**、**「Gamma 值」**、**「黑色」**、**「陰影」**、**「中範圍」**、**「亮部」**、**「白色」**、**「鮮豔度」**、**「飽和度」**、 **「清晰感」**和**「煙霧」**等調整項目。您也可以使用**「白平衡」**功能以自動調整色調。 如需詳細資訊,請參[閱第 152 頁的〈基本色彩和色調修正〉、](#page-163-0)[第 152 頁的〈調整白](#page-163-1) [平衡〉](#page-163-1)。
- **「色調曲線」**:如需詳細資訊,請參[閱第 153 頁的〈色調曲線〉。](#page-164-0)
- **「HSL 微調功能」**:如需詳細資訊,請參閱[第 154 頁的〈HSL 微調功能〉。](#page-165-0)
- **色輪**:如需詳細資訊,請參[閱第 155 頁的〈色輪〉。](#page-166-0)
- **「LUT 描述檔」**:如需詳細資訊,請參[閱第 159 頁的〈搭配查詢表 \(LUT 描述檔\) 使用](#page-170-0) [色彩調色功能〉](#page-170-0)。

#### **鏡頭/鏡頭校正標籤**

可讓您存取預設和控制項,以校正使用廣角鏡頭拍攝片段時所造成的扭曲現象。如需詳細 資訊,請參閱[第 83 頁的〈鏡頭校正〉。](#page-94-0)

## <span id="page-79-0"></span>**轉換多重檔案**

「批次轉換」可讓您將大量檔案依序轉換成另一種格式。您也可以建立設定檔用於執行批 次轉換。這可讓您儲存批次轉換設定,然後套用於之後的批次轉換。

#### **執行批次轉換**

- **1** 按一下**檔案** > **批次轉換**。
- **2** 按一下**新增**,接著選擇想要轉換的檔案。
- **3** 在**儲存至資料夾**中選取輸出資料夾。
- **4** 在**存檔類型**中選擇您要的輸出類型。

如果您想要設定更多進階儲存選項,請按一下**選項**按鈕。

**5** 按一下**轉換**。

結果將顯示在**工作報告**對話方塊內。按一下**確定**完成操作。

#### **建立批次轉換設定檔**

**1** 按一下**檔案** > **批次轉換**。

- **2** 在**批次轉換**對話方塊中,選擇您要存成設定檔的設定。
- **3** 按一下**設定檔**按鈕並選擇**新增設定檔**。
- **4** 在**新增範本**對話方塊中,輸入設定檔的名稱。

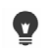

您可以按一下**設定檔**按鈕並選擇您要套用的批次轉換設定檔,來套用設定檔。 您可以按一下**設定檔**按鈕,選擇**刪除設定檔**,然後選擇要刪除的批次轉換設定檔, 來刪除該設定檔。

## <span id="page-79-1"></span>**加入視訊素材**

您有幾種方式可將視訊素材插入**時間軸**:

- 在素材庫內選取素材,然後拖曳到視訊軌或覆疊軌。您可按住 **[Shift]** 來選取多個素 材。
- 在**素材庫**上按滑鼠右鍵,然後選取**插入至:視訊軌**或**插入至:覆疊軌**。
- 在 Windows 檔案總管中選取一或多個視訊檔,再拖曳至視訊軌或覆疊軌。
- 若要將素材直接從檔案資料夾插入視訊軌或覆疊軌,請以滑鼠右鍵按一下**時間軸**,選 取插入視訊,然後找到要使用的視訊。
- 8 會聲會影 支援 3D 媒體素材。您可以為 3D 媒體素材加上標記,以方便識別這些素材 並使用 3D 編輯功能進行編輯。如需詳細資訊, 請參閱第 55 頁的〈將檔案標記成 [3D〉](#page-66-0)。

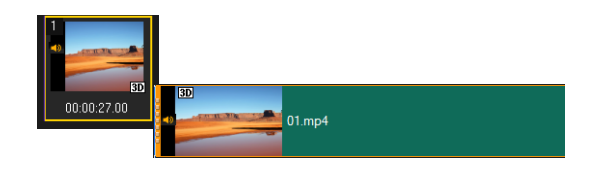

除了視訊檔外,您還可從 DVD 格式化光碟加入視訊。

## <span id="page-80-0"></span>**加入相片**

 $\bullet$ 

將相片素材加到視訊軌的方式與視訊素材相同。在開始加入相片至專案前,請決定您所有 相片的相片大小。在預設下,會聲會影 會調整大小,以維持相片的寬高比。

會聲會影支援 Corel® PaintShop® Pro 的 PSPIMAGE 檔案 (\*.pspimage)。匯入到**素材 庫**的 PSPIMAGE 檔案會有多層指示器,讓您可以與其他類型的媒體素材區分。

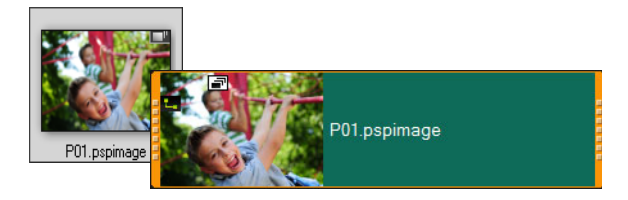

## **若要將所有插入的相片大小設成專案的畫格大小**

- **1** 按一下**設定** > **偏好設定 編輯**。
- **2** 將**影像重新取樣選項**預設值變更為**調成專案大小**。

## **若要將 PSPIMAGE 檔案匯入時間軸**

- **1** 以滑鼠右鍵按一下**素材庫**中的素材。
- 2 按一下插入至,然後選取要加入媒體素材的資料軌。
- **3** 選擇下列其中一個選項:
	- **階層** 可讓您將檔案的階層加入到不同的資料軌。
	- **平面化** 可讓您將平面化影像插入單一資料軌中。

O 您也可以將檔案直接拖曳到**時間軸**中,程式會自動將各層加到不同的資料軌中。若 要插入平面化影像,請按住 **[Shift]** 再拖曳檔案。

## <span id="page-80-1"></span>**移動時間軸上的素材**

您可以輕鬆移動「時間軸」上的素材。舉例來說,您可以移動素材以對齊其他資料軌上 的素材、在修剪後關閉縫隙,或重疊其他素材來建立轉場效果。

#### **移動素材**

- **1** 在**「時間軸」**中,執行下列任一操作:
	- **移動素材**:按一下素材,然後將其拖曳到新的位置或新的資料軌上。
	- **每次將素材移動一個畫格**:按一下素材,然後同時按下 **ALT** 並使用向右鍵或向左 鍵以移動素材。
	- **移除資料軌上的所有縫隙:**對資料軌標題按一下滑鼠右鍵,然後選取內容功能表中的 **「移除所有縫隙」**。

## <span id="page-81-0"></span>**旋轉視訊或相片**

您可以旋轉視訊素材和相片以變更視訊方向。例如,您可以旋轉手機上縱向拍攝的視訊, 將其轉換為橫向,或者可以翻轉上下顛倒的視訊。

#### **如何旋轉視訊素材或相片**

- 1 在時間軸中,按一下視訊素材或相片。
- **2** 在**「選項」**面板中,按一下**「編輯」**標籤,然後按一下**「向左旋轉」** 或**「向右旋 轉」<sub>で</sub>,**直到在「預覽」面板中顯示您要的方向為止。

## <span id="page-81-1"></span>**剪裁視訊或相片**

您可以剪裁視訊或相片,以便播放時僅顯示您選取的區域。請注意,剪裁不具有破壞性, 它不會影響原始的視訊或相片。您可以隨時變更專案中的剪裁區域。

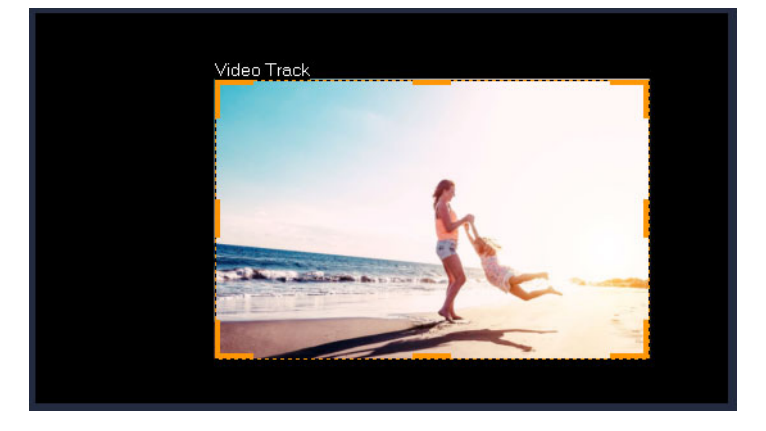

### **如何剪裁視訊**

- **1** 在時間軸中,按一下視訊或相片。
- 2 在「播放器」面板中,按一下「調整大小/剪裁」下拉式清單 , 並選擇「剪裁」 工具  $\mathbb{Z}$  。
- **3** 在預覽視窗中,進行以下任一操作:
- **「大小」**:拖曳剪裁矩形上的調整大小控點以設定剪裁區域。拖曳邊角控點以保持寬 高比。
- 「**位置」**: 使用剪裁矩形內的指標, 將剪裁區域拖曳到新位置。

## <span id="page-82-0"></span>**調整大小/縮放視訊或相片**

您可以透過互動方式調整大小/縮放視訊或相片,以便您可以看見背景或建立子母畫面效 果。您也可以扭曲視訊或相片。例如,您可以藉由傾斜來創造一種透視感。

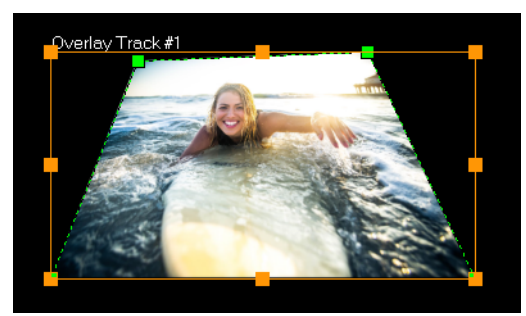

在「縮放」模式中,您可以拖曳橘色節點來調整視訊大小。拖曳綠色節點以扭曲 影像。例如,您可以使用扭曲特效以建立透視感。

### **調整大小/縮放視訊或相片**

**1** 在時間軸中,按一下視訊或相片。

- 2 在「播放器」面板中,按一下「調整大小/剪裁」下拉式清單 , 並選擇「縮放模 **式」**工具 。
- **3** 在預覽視窗中,進行以下任一操作:
	- **調整大小/縮放:**拖曳調整大小矩形之邊角上的橘色調整大小節點以調整大小。若要 壓縮或延展視訊或相片,請拖曳橘色側邊節點。
	- **扭曲:**拖曳橘色側邊節點以壓縮或延展視訊或相片,或拖曳綠色節點以傾斜視訊或相 片。

## <span id="page-82-1"></span>**時間重新對應**

使用易於操作的控制項調整播放速度,您便可以新增慢動作或快速播放特效、動作停格, 或者倒帶播放或重播視訊中的場景。您所需的播放速度相關特效現在全都整合在這套軟體 中。

「時間重新對應」對話方塊含有熟悉的播放及修剪控制項,以及顯示速度控制項所做的每 個變更的縮圖區域。

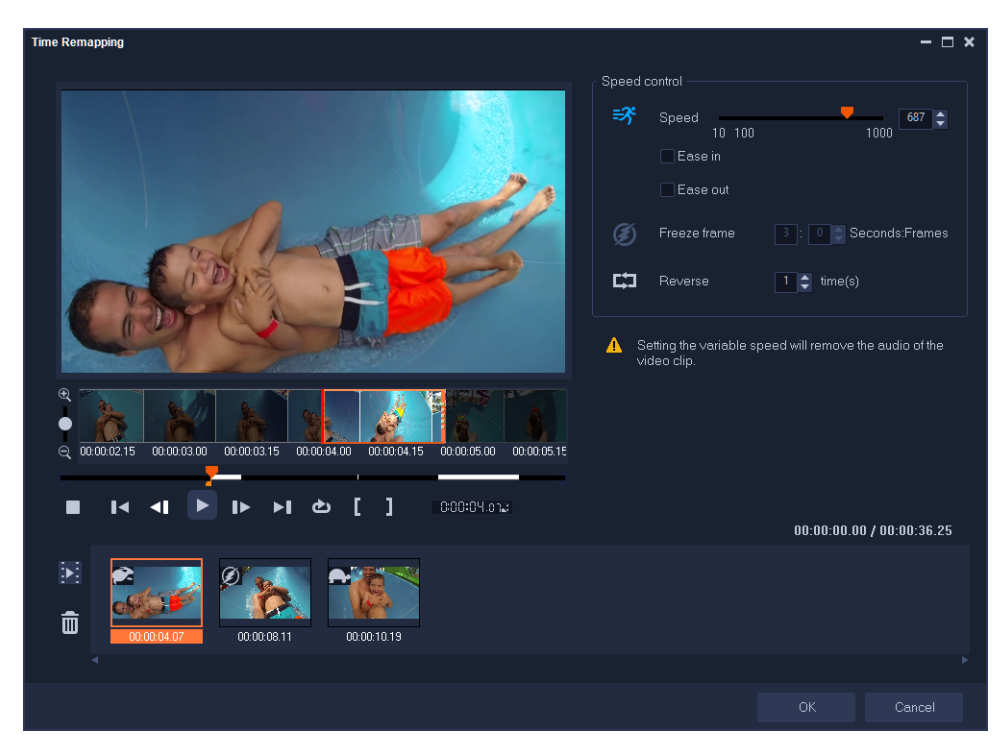

「時間重新對應」對話方塊

### **若要變更播放速度、暫停或倒轉視訊短片**

- 1 在「時間軸」檢視 (**編輯**工作區) 中, 以滑鼠右鍵按一下您想要使用的素材, 並選擇 內容功能表中的**時間重新對應**。
- 2 在時間重新對應視窗中,請快速瀏覽視訊,找出您想要變更播放速度、倒轉動作,或 者新增一個或多個停格的地方。
- 3 按一下「播放」按鈕 > · 或將即時預覽列拖曳至您要的位置,然後按一下「標記開始 **時間」**按鈕 ■ 和「標記結束時間」按鈕 ■ · 以選擇您想要使用的素材區段。白色線 段表示素材中已標記的區段。

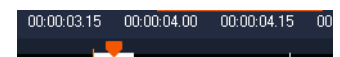

**備註:** 播放控制項可讓您瀏覽素材的原始版本 (即使已在「時間軸」中修剪)。

- **4** 進行以下的動作:
	- 按一下**速度**按鈕 ,並拖曳滑桿,為所選的區段設定速度。向右拖曳會提高速度, 向左拖曳則是降低速度。 如果您想要逐漸地套用速度變化,您可以勾選**緩加速**和**緩減速**核取方塊。 **備註:** 變更素材速度時,會移除音訊。 •按一下**倒轉**按鈕 <mark>+1</mark> · 並在時間中輸入重覆值。
- 5 若要停格,請在時間軸中按一下沒有白色線段的任何地方 (已經倒轉或速度變更的區 段, 其中的畫格不能暫停), 按下**停格**按鈕 2, 接著輸入停格時間的秒數。

6 若要確認您套用的變更,請檢視播放控制項下方顯示的縮圖。縮圖左上角的圖示表示 套用的速度控制種類 (請注意:速度變更使用不同的圖示。烏龜代表慢動作,兔子代表 快速播放)。

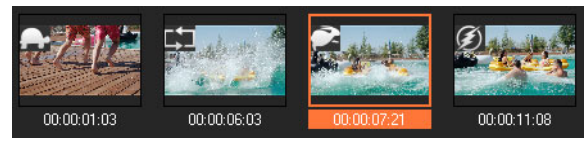

按一下**播放時間重新對應結果**按鈕 以播放結果。

如果您想要移除區段或暫停畫格,請按一下對應的縮圖,再按一下**「移除選取素材」** 按鈕而

**7** 按一下**確定**,返回**編輯**工作區。

## <span id="page-84-0"></span>**修改視訊播放速度**

您可以修改視訊的速度。將視訊設成慢動作,可強調某個動作;設定閃電般的播放速度, 可賦予影片喜劇味道。您也可以使用這個功能,讓您的視訊和相片達成「縮時攝影」和 「抽格」特效。

您也可以在「時間重新對應」對話方塊中,快速進行基本的速度調整。如需詳細資訊, 請參閱

#### **若要調整視訊素材的速度和縮時攝影屬性**

**1** 在**「時間軸」**上,選取視訊素材。

**2** 在**「選項」**面板中,按一下**「編輯」**標籤上的**「速度/縮時攝影」**。

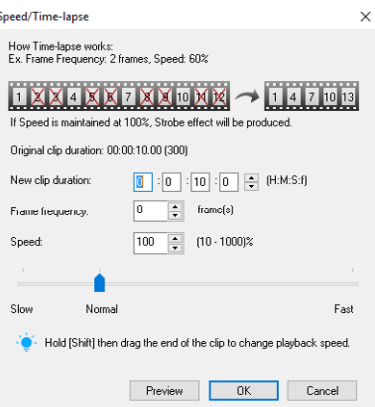

**3** 在**新素材時間長度**中,指定視訊素材的時間長度。 **備註:** 如果您希望維持原素材的時間長度,請勿變更原始值。

- **4** 在**畫格頻率**中,指定播放視訊時要以固定間隔時間移除的畫格數。 **備註:** 在「畫格頻率」中輸入的值越高,就會在視訊上產生更明顯的「縮時攝影」效 果·否則,請保持在 0 值,以保留視訊素材中的所有畫面。
- **5** 依個人偏好(即慢、正常或快)拖曳**速度**滑桿,或輸入值。 **備註:** 設定的值越高,素材的速度越快(值範圍為 10-1000%)。

**6** 按一下**預覽**來檢視您的設定結果。

**7** 按一下**確定**。

#### **若要套用縮時攝影/速度控制特效到相片**

- **1** 按一下**檔案** > **將媒體檔案插入時間軸** > **插入用於縮時攝影/抽格的相片**。
- **2** 瀏覽要加到專案的相片,然後按一下**開啟舊檔**。
	- **備註:** 建議您選擇使用 DSLR 連續拍攝的一系列相片。
- **3** 在**保留**和**掉格**中,選擇要保留和移除的畫面數。

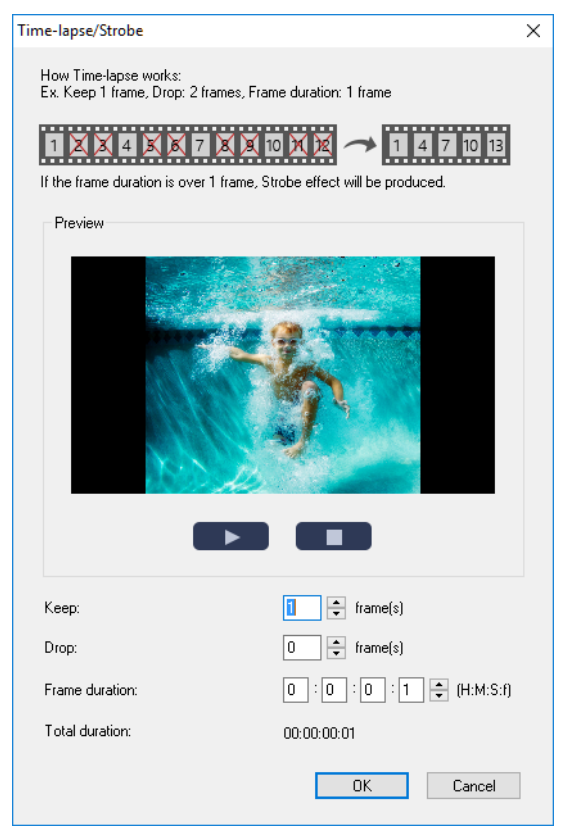

情註: 例如,在保留中輸入 1,在掉格中輸入 3。這表示會在選取的一組相片中,依 照間隔保留一個畫格,並移除三個書格。

- **4** 在**畫格時間長度**中,指定每個畫格的曝光時間。
- 5 使用播放控制,可預覽畫格設定對相片產生的效果。
- **6** 按一下**確定**。

8 如果畫**格頻率**的值大於1,素材時間長度維持不變,便會產生「抽格」效果。如果 **畫格頻率**的值大於1,但縮短了素材時間長度,則會產生「縮時攝影」效果。

按住 **[Shift]** 再拖曳**時間軸**上的素材末端,以變更播放速度。 黑色箭頭表示您在修剪或延長素材,而白色箭頭表示您在變更播放速度。

 $\boldsymbol{\Omega}$ 

### **調整視訊素材的變速屬性**

- **1** 在**「時間軸」**上,選取視訊素材。
- **2** 在**????**面板中,按一下**「編輯」**標籤上的**????**。
- **3** 將**即時預覽列**拖曳到您要加入主畫格的位置點。
- 4 按一下新增主畫格 + 將畫格設為素材的主畫格。您可以變更每個主畫格的播放速度。
- 5 欲加快或減慢畫格播放速度,請按一下 图按鈕,或在**速度**欄位輸入一個值。 您也可以將滑桿從「慢」拖曳到「一般」或「快」。
- 6 按一下**播放**按鈕 ▶ , 預覽特效。

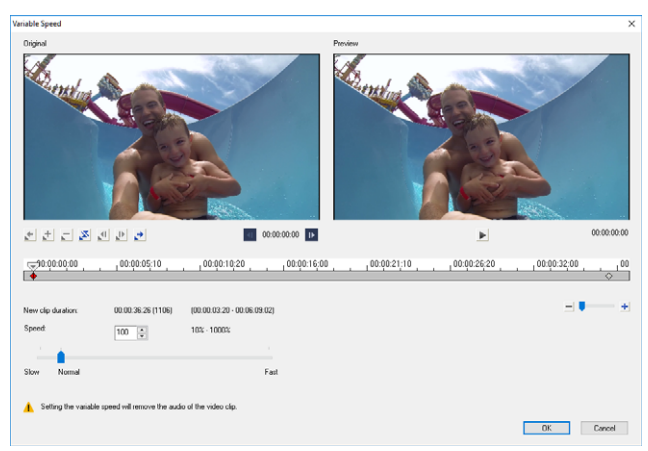

**7** 完成之後按一下**確定**。

 $\bullet$ 只要以不同的間隔修改素材的播放速度,即可為您的專案加入變化。

€ 設定變速將會移除視訊素材的音訊。

#### **若要倒轉播放視訊**

• 按一下選項面板中的**倒轉播放**。

## <span id="page-86-0"></span>**使用停格**

您可以透過延長書格顯示時間,使用「停格」展示視訊的指定書格。例如,您可使用展 示視訊的指定畫格。該畫格可能是運動比賽的得分畫面,或您視訊中捕捉的人物微笑或表 情。

您在視訊剪輯上套用「停格」時,剪輯會在停格點上自動分割。選取的書格會以影像圖 (BMP)格式插入剪輯並按設定的時間長度在螢幕上顯示。

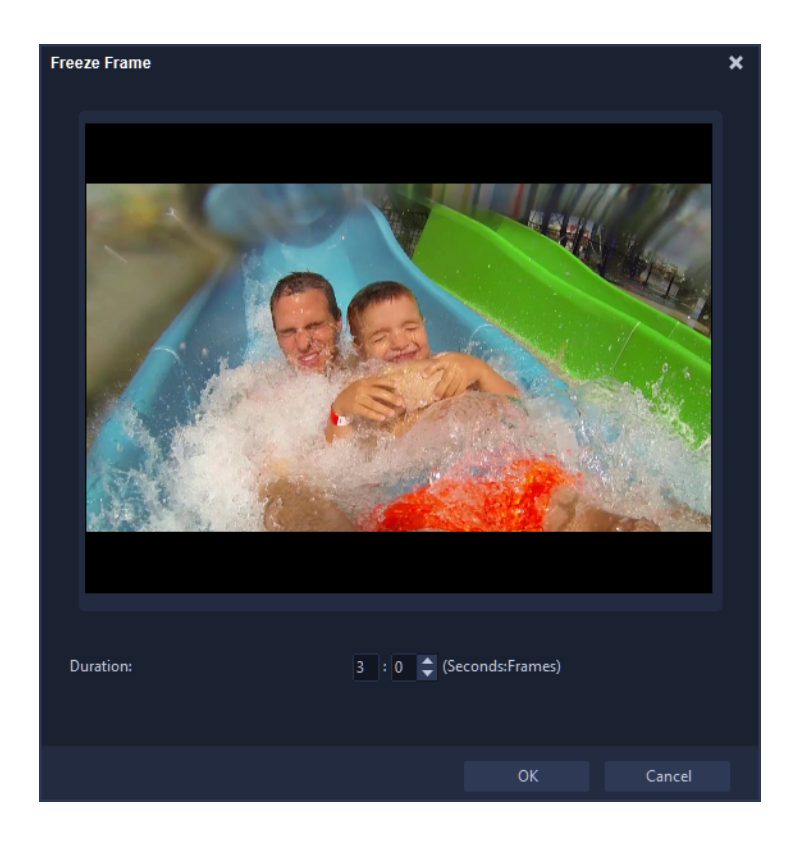

#### **若要套用停格**

- **1** 在**「時間軸」**中,選取您在視訊素材中要停格的畫格。
- 2 然後,移動到您想要使用的畫格。預覽視窗會顯示選取畫格。 **備註:** 「導覽器」面板上的**上一個畫格**和**下一個畫格**按鈕讓您可一格一格地瀏覧剪 輯,尋找您需要的畫格。

 $Project-$ HIIID HO  $Clin-$ 

**3** 按一下**編輯**清單 > **停格**。

**4** 在**停格**對畫方塊中,設定**時間長度**。 **備註:** 若您想要停格期間暫停播放另一軌道的音訊,請核取**分割音訊**核取方塊。此核 取方塊會分割並暫停該停格期間的所有音訊相關的資料軌(如聲音、音樂或視訊覆 疊)。

**5** 按一下**確定**。

## <span id="page-87-0"></span>**取代媒體素材**

**時間軸**中的媒體素材可以就地取代。當您取代素材時,原始素材的屬性會套用到新素材。

### **若要取代素材**

**1** 在**時間軸**中,以滑鼠右鍵按一下您要取代的媒體素材。

**2** 從快顯選單中選擇**取代素材**。

**取代/重新連結素材**對話方塊將會出現。

**3** 瀏覽替換媒體素材,然後按一下**開啟舊檔**。 **時間軸**中的素材就會自動被取代。

8 替換素材的時間長度必須等於或長於原素材的時間長度。 按住 **[Shift]** 並按一下多個素材,以在時間軸中選取兩個或更多個素材,然後重複程 序來取代多個素材。替代素材的數目必須符合您在**時間軸**中選取的素材數目。

O 您也可以從素材庫將視訊素材拖到時間軸,然後按住 **[Ctrl]** 鍵,以自動貼齊要取代 的素材。

## <span id="page-88-0"></span>**修剪素材**

在您電腦上編輯影片最棒的地方是,是您可以依畫格精準地、輕易地分割和修剪素材。

### **若要將一個素材分割為二**

- **1** 在腳本檢視或時間軸檢視中,選取要分割的素材。
- **2** 將**即時預覽列**拖曳至您要分割的素材點。

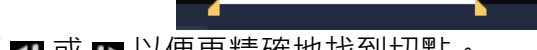

備註: 按一下 ◀ 或 D 以便更精確地找到切點。

3 按一下 > 将素材分割成兩個素材,若要移除其中一個素材,選取不需要的素材,再按 **[Delete]**。

#### **若要使用單一素材剪輯以修剪標記修剪素材**

- 1 在**「素材庫」**中,對視訊素材按一下滑鼠右鍵,然後選擇**「單一素材剪輯」**,以啟動 **「單一素材剪輯」**對話方塊。
- 2 按一下並拖曳**修剪標記**,即可在素材上設定**標記開始時間/標記結束時間**點。
- 3 若要更精確地修剪,可按住**修剪標記**,然後使用鍵盤上的往左鍵或往右鍵,一次修剪 一個畫格。您也可以按 **[F3]** 和 **[F4]**,以分別設定**標記開始時間/標記結束時間**點。

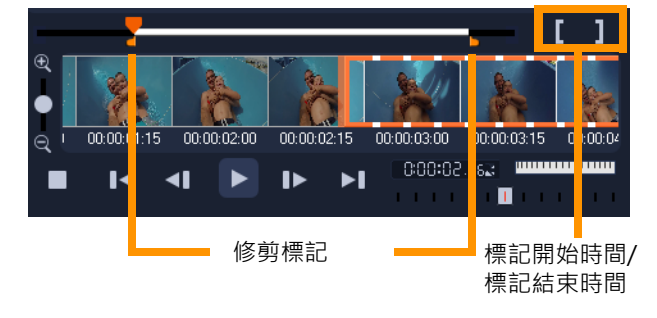

4 若只要預覽修剪的素材,請按下 **[Shift + 空格鍵]**,或按住 **[Shift]** 再按一下**播放**按鈕。 **備註:** 您也可以使用縮放控制選項,在時間軸上顯示視訊的每個畫格,好讓您一次修 剪一個畫格。**捲軸**可讓您更迅速輕鬆地瀏覽專案。轉輪式的滑鼠也可用來捲動;按住 **[Ctrl]**,再使用轉輪,則可調整顯示比例。

### **若要直接在時間軸上修剪素材**

- **1** 在**「時間軸」**上,選取素材。
- **2** 拖曳素材兩端的**修剪標記**來變更其長度。預覽視窗將反映素材內的修剪標記位置。

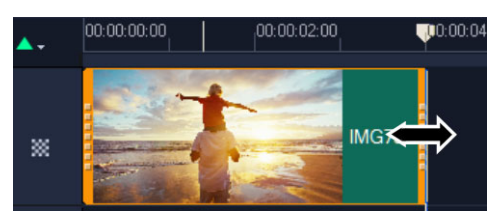

**備註:** 立即時間碼提示是 會聲會影 的一項功能,能讓您新增具特定時間碼的素材。它 會在時間軸上修剪及重疊素材時出現,讓您可根據顯示的時間碼進行調整。例如,立 即時間碼提示出現時使用的格式為 00:00:17.05 (03:00 - 00)。00:00:17.05 代表所選素 材所在的目前時間碼位置。(03:00 - 00) 開始-結束範圍代表上一個素材的重疊素材及 下一個素材的另一個重疊素材的時間長度。

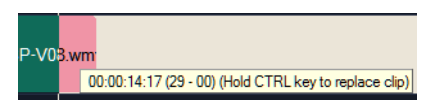

### **若要使用時間長度方塊修剪素材**

- **1** 在**「時間軸」**上,選取素材。
- **2** 在**????**面板中,按一下**「編輯」**標籤上**「時間長度」**方塊中的時間碼。
- **3** 輸入所需的素材長度。

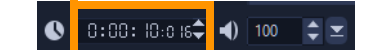

**備註:** 您在視訊的**時間長度**方塊內所做的改變只會影響**標記結束時間**點。**標記開始時 間**點不會改變。

## <span id="page-89-0"></span>**使用時間軸上的「滑行」、「滑動」、「旋轉」或「延展」工具**

您可以用多種不同的方式在時間軸中調整素材—尤其是使用修剪過的素材時。修剪過的 素材會隱藏*起始書格* (從素材開頭向後修剪的書格) 和*結尾書格* (從素材末端向前修剪的 畫格)。

建議您可以將時間軸中的素材視為由兩個元素組成: *時間* (素材的時間長度,由時間軸上 顯示每個素材的起點和終點來界定) 和*內容* (預先修剪的完整素材中所包括的所有畫格 , 無論是否以修剪動作加以隱藏)。

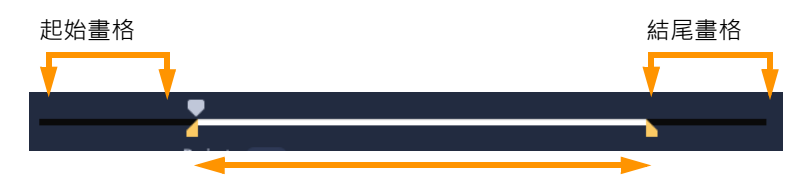

「播放器」面板會顯示修剪後素材的「標記開始時間/標記結束時間」點, 供您查 看素材是否有起始畫格和/或結尾畫格。

下列工具可讓您在時間軸上調整素材。

- **滑行**:您可以在時間軸中拖曳以變更顯示的畫格 (內容),而不會影響素材的「時間範 圍」(時間長度),實際上是移動來源素材的修剪標記。
- **滑動**:您可以沿著時間軸移動素材「時間範圍」,而不變更時間長度,實際上是移動 時間軸中的修剪標記以顯示不同的內容。
- **旋轉**:您可以透過調整素材「時間範圍」的長度,來影響所選素材和相鄰素材的時間 長度。
- **延展**:您可以調整素材的「時間範圍」,因而變更在時間軸上的時間長度、擴充或收 縮內容 (調整速度), 以配合新的時間長度, 而無需變更顯示的書格。

預修剪的完整素材長度決定調整的限制。對於某些變更而言,相鄰素材的預修剪長度也是 限制因素。例如,如果使用「旋轉」工具減少選取素材在時間軸上的時間長度,則「旋 轉」工具將在相鄰素材 (時間長度增加中) 畫格用完的位置停止。

#### **在時間軸上使用滑行工具來調整素材**

- **1** 在**「時間軸」**上,選取修剪過的素材。
- 2 在**「時間軸」**工具列上,按一下**「滑行」**工具 <mark>[+]</mark> 。
- **3** 將指標置於素材上方,將素材拖曳至**「時間軸」**中,以變更要在**「時間軸」**中顯示的 畫格。

**「播放器」**面板會一併顯示素材與修剪標記,協助您檢視新位置會如何影響**「標記開 始時間/標記結束時間」**點出現的位置。

#### **若要使用「延展」工具在時間軸上調整素材**

- 1 在時間軸上,選取屬於序列一部分的素材。
- 2 在「時間軸」工具列上,按一下**「延展」**工具 <mark>5</mark>。
- 3 在時間軸上,拖曳選取素材的邊緣,以變更時間長度。 儘管選取素材的內容維持不變,但會變更速度以配合新的時間長度。

### **若要使用「旋轉」工具在時間軸上調整素材**

1 在時間軸上,選取屬於序列一部分的修剪過的素材。

- 2 在「時間軸」工具列上,按一下「**旋轉」工具 <i>**
- **3** 在時間軸上,拖曳選取素材的邊緣,以變更素材的時間長度。 相鄰素材的時間長度也會受到影響。

#### **若要使用「滑動」工具在時間軸上調整素材**

- 1 在時間軸上,選取屬於序列一部分的修剪過的素材。
- 2 在「時間軸」工具列上,按一下「**滑動」**工具 <del>①</del>·
- **3** 在時間軸上拖曳以調整素材的位置並變更要顯示的畫格。 選取素材的時間長度不會受到影響,但是相鄰素材的時間長度會受到影響。 **備註:** 如果相鄰素材的時間長度不足以填補素材移動後留下的區域,則可能會產生縫 隙。

## <span id="page-91-0"></span>**使用依場景分割**

在**「編輯」**工作區中使用「依場景分割」功能,以偵測視訊檔內的不同場景,然後將其 分成幾個不同的素材檔案。

會聲會影 偵測場景的方式將依視訊檔的類型而定。就擷取的 DV AVI 檔而言,偵測場景的 方式有兩種:

- **DV 錄製時間掃描**會根據錄製的日期和時間偵測場景。
- **畫格內容**會偵測內容的變化,例如動作變化、鏡頭轉移、亮度變化等等,然後將其分 割成不同的視訊檔。

在 MPEG-1 或 MPEG-2 檔中,只能根據內容的變化偵測場景(即依**畫格內容**)。

#### **若要在 DV AVI 或 MPEG 檔上使用「依場景分割」**

- **1** 在**編輯**工作區中,然後在**時間軸**選取擷取的 DV AVI 檔或 MPEG 檔。
- **2** 在**「選項」**面板中,按一下**「編輯」**標籤,然後按一下**「依場景分割」**按鈕 。**場 景**對話方塊將會出現。
- **3** 選擇要使用的掃描方法(**DV 錄製時間掃描**或**畫格內容**)。
- **4** 按一下**選項**。在**場景掃描感應度**對話方塊中,拖曳滑桿來設定**敏感度**等級。數值愈高, 場景偵測就愈精確。
- **5** 按一下**確定**。
- 6 按一下**掃描**。會聲會影 就會掃描視訊檔,並列出所有偵測到的場景。 您可將部份偵測到的場景合併為一個素材。只要選取欲結合在一起的所有場景,然後按一下**結合**。旁邊的加號 (+) 和數字表示素材中合併了多少場景。按一下**分割**可復原任何已進行的結合動作。
- **7** 按一下**確定**來分割視訊。

## <span id="page-92-0"></span>**將視訊修剪成多個素材**

多重修剪視訊功能是將素材分成多個素材的另一種方式。依場景分割是由程式自動完成 的,而多重修剪視訊可讓您控制要擷取哪些素材,以便更輕鬆地加入所要的場景。

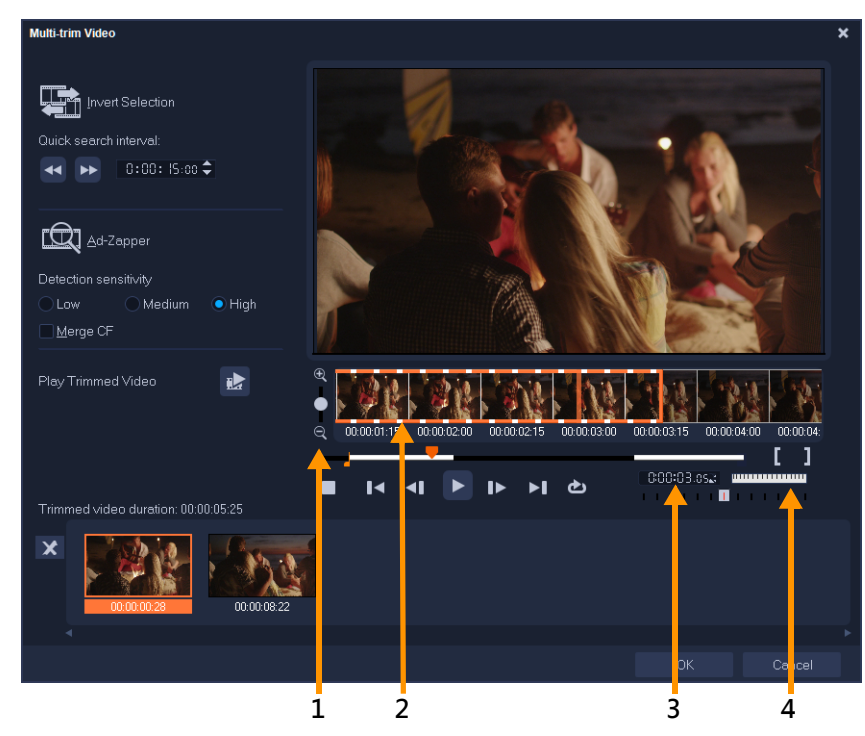

**部分 描述**

| 1― 時間軸縮放        | 往上下拖曳,可將視訊素材切割成每秒多少書格。                |
|-----------------|---------------------------------------|
| 2 — AccuCut 時間軸 | 依照書格掃描視訊素材書格,以找到準確的標記開始位置和標記結束<br>位置。 |
| 3 — 播放速度控制      | 以不同的播放速度預覽素材。                         |
| 4 — 即時預覽轉輪      | 可捲動至素材的不同部份。                          |

### **若要將一個視訊素材修剪為多個素材**

- **1** 在**「編輯」**工作區的時間軸中,選取要修剪的素材。
- **2** 按兩下素材以開啟**選項**面板。
- **3** 在**「編輯」**標籤上,按一下**「多重修剪視訊」**。
- **4** 在**「多重修剪視訊」**對話方塊中,先按一下**「播放」**以檢視整個素材,再決定所要標 示的區段。
- 5 拖曳時間軸顯示比例,選擇欲顯示的畫格個數。您可選擇最小的單位,亦即每秒顯示 一個畫格。
- **6** 拖曳**即時預覽列**,直到要用來作為第一個區段的開始畫格為止。按一下**設定標記開始 時間**按鈕 。
- **7** 再次拖曳**即時預覽列**,這次請移至您所要的區段結束點。按一下**設定標記結束時間**按 鈕】。
- 8 重複進行步驟 4 和 5, 直到您標示所有要保留或移除的區段。 **備註:** 若要標示開始和結束區段,您可以在播放視訊時,按 **[F3]** 和 **[F4]**。您也可以按 一下**「反向選擇」**按鈕 或按 **Alt+I**,選擇標出要保留的區段,或標出要從素材中 去除的區段。

**快速搜尋間隔**可讓您設定畫格之間的固定間隔,並使用此設定值在影片中瀏覽。

**9** 完成之後按一下**確定**。您保留的視訊區段就會插入**時間軸**。

#### **「多重修剪視訊」對話方塊中的「瀏覽控制」**

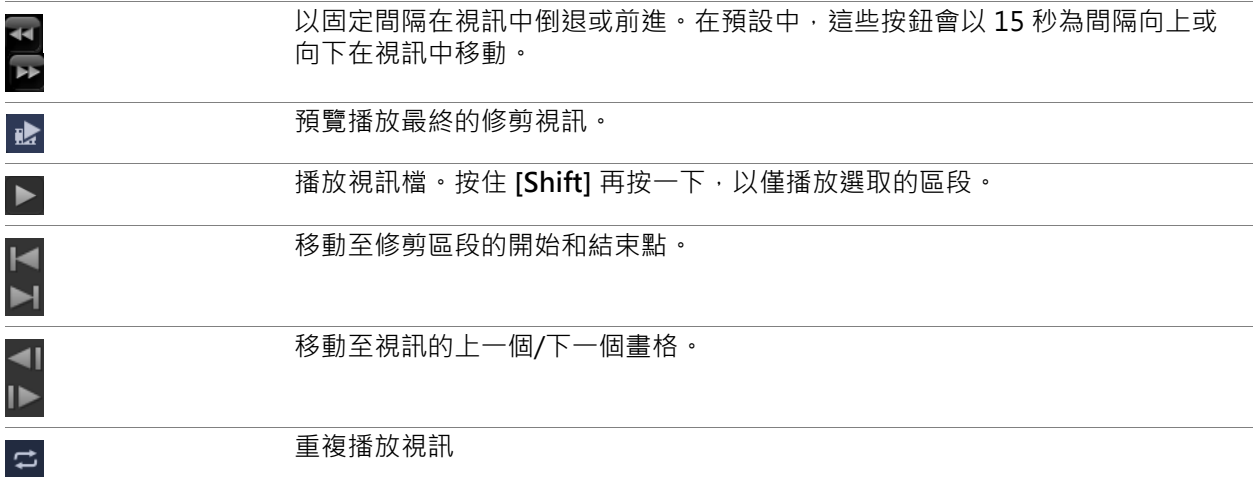

## <span id="page-93-0"></span>**儲存修剪後的素材**

通常,在您修改素材後(亦即,在使用「依場景分割」自動分割素材、使用「多重修剪 視訊,擷取素材或手動修剪素材後),可能想要對素材進行永久修改,並儲存此編輯好的 檔案。為了安全起見,會聲會影 會將修剪後的視訊存成新的檔案,而不會改變原本的檔 案。

### **若要儲存修剪後的素材**

**1** 在腳本檢視、時間軸檢視或**素材庫**中,選取修剪後的素材。

**2** 按一下**檔案** > **儲存修剪的視訊**。

## <span id="page-93-1"></span>**從視訊素材建立畫面擷取**

您可在**編輯**工作區中擷取相片畫面,方式是選取**時間軸**上的特定畫格,然後將其存成影像 檔。您可以變更快照的預設檔案格式和品質設定。

### **若要在「編輯」工作區中擷取相片**

- **1** 在**時間軸**中,選取您專案中的一個視訊素材。
- **2** 將**即時預覽列**拖曳到要擷取的畫格。
- **3** 按一下**編輯** > **畫面擷取**。相片畫面擷取會自動加到**素材庫**並儲存到工作資料夾內。

#### **若要變更預設快照設定**

**1** 按一下**設定** > **偏好設定 擷取**。 選擇 **BITMAP** 或 **JPEG** 作為**畫面擷取格式**。 **備註:** 如果您選取 **JPEG**,請設定**畫面擷取品質**。 **2** 按一下**確定**。

### <span id="page-94-0"></span>**鏡頭校正**

廣角鏡頭通常用於行動相機,非常適合拍攝大場景,但會造成視訊片段的扭曲現象。**「鏡 頭校正」**具有預設值 (例如某些 GoPro 相機) 和手動控制項,可讓您減少扭曲現象。

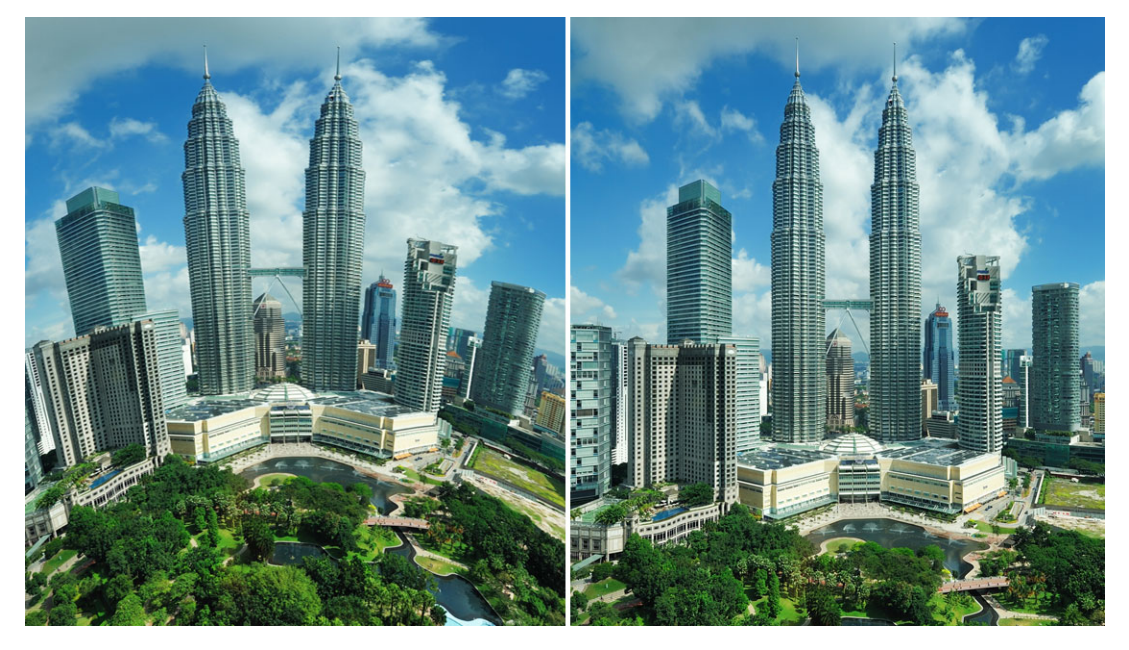

使用「鏡頭校正」可減少 (右圖) 扭曲現象 (左圖)。

#### **校正廣角鏡頭扭曲現象**

- **1** 在「時間軸」中,按兩下帶有鏡頭扭曲特效的素材,在**「選項」**面板中,按一下**「鏡 頭校正」**標籤。
- **2** 在頂端的**「選取預設」**下拉式選單中,選擇預設。 校正的預覽會套用至整個素材。

進階使用者可手動調整設定以校正扭曲現象。

**備註:** 若要將素材重設為原始設定,請從**「選取預設」**下拉式選單中選擇**「預設」**。

## <span id="page-96-0"></span>**平移和縮放視訊和相片**

您可以將平移和縮放特效套用至您的相片和視訊素材。例如,您可以選擇開始播放完整書 格的視訊素材,並逐漸放大以顯示視訊中的特定主題,然後平移以顯示視訊中的其他主 題。相反地,您可以從視訊中某主題的特寫開始,然後逐漸縮小以顯示整個場景。您也可 以建立靜態縮放,不隨視訊播放而變化。例如,可套用靜態縮放以將注意力集中在原本設 定拍攝大型區域之視頻中的主要動作,例如,利用三腳架拍攝的場景。

「平移和縮放」是用於 4K 視訊的絕佳工具,因為您可以在 4K 視訊來源上平移和縮放,且 仍可獲得高清效果。

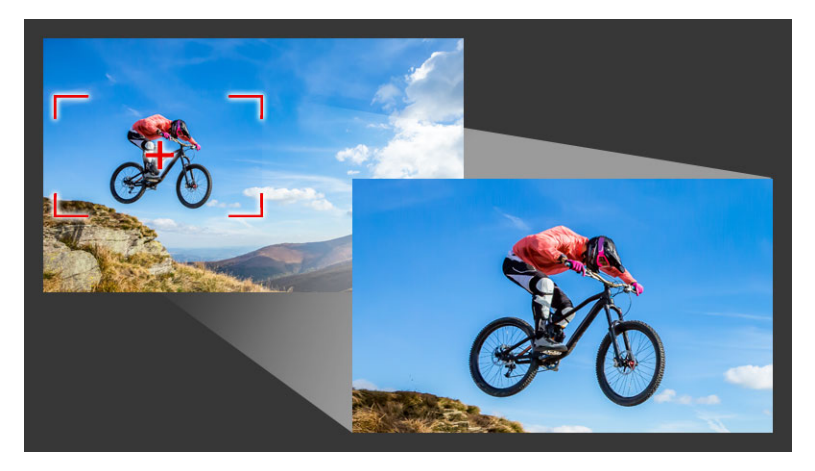

無論是快速平移和縮放特效,或是需要主畫格精確度的自訂結果,「平移和縮放」 視窗都能為您提供所需的工具。

**「平移和縮放」**有三種編輯模式:

- **「靜態」**:保持您在整個視訊中設定的比例。
- **動畫:**可讓您使用十字線以精確調整平移和縮放主畫格。
- **即時:**可讓您在視訊播放時,以互動方式調整平移和縮放。

#### **平移和縮放:設定值與控制項**

**「平移和縮放」**視窗中提供下列設定值與控制項。控制項的可用性取決於目前選取的內 容,以及您選擇的**「編輯模式」**。如需常見主畫格、播放以及預覽控制項的相關資訊,請 參[閱第 137 頁的〈自訂濾鏡〉。](#page-148-0)

- **「編輯模式」**:從**「靜態」**、**「動畫」**或**「即時」**編輯模式中選擇。
- **「預設大小」**:選擇 HD、2K、4K 等預設值。
- **「保持在來源邊界內」**:請確定專案的邊界作為平移和縮放特效的邊界 (此效果將不會 超過專案邊緣)。
- 「**位置」**: 此單擊方式可將圈選框放置在九個常用對齊選項的其中之一。
- **「緩加速」**:啟動速度較慢,逐漸將平移和縮放特效提升至完整的視訊速度。
- **「格線」**:顯示格線有助於對齊圈選框。
- **「格線大小」**:根據您設定的分隔數目指定格線間距。
- **「貼齊格線」**:將圈選框自動對齊最靠近的格線。
- **「背景色彩」**:如果圈選框超過媒體邊界,請指定背景色彩。
- **「垂直」**:指定 Y 軸位置 (從上到下)。
- **「水平」**:指定 X 軸位置 (從左到右)。
- **「旋轉」**:指定圈選框的角度。
- **「顯示比例」**:調整圈選框的大小以指定顯示比例。
- **「透明度」**:指定選定主畫格所在相片或視訊的不透明度。

#### **設定相片或視訊的固定顯示比例**

**1** 在**「時間軸」**中,選取相片或視訊素材,並按一下「時間軸」工具列上的**「平移和縮 放」**按鈕 。

**「平移和縮放」**視窗隨即開啟。

- **2** 在**「編輯模式」**下拉式清單中,選擇**「靜態」**。
- 3 在「預設大小」下拉式清單中,選擇預設值 (例如,如果您要放大 4K 視訊,則選擇 HD),或在預覽視窗的**「原始」**窗格中,使用圈選框以設定縮放區域和位置。

#### **在播放視訊時將平移和縮放特效套用至視訊**

**1** 在**「時間軸」**中,選取視訊素材,並按一下「時間軸」工具列上的**「平移和縮放」**按 鈕圖。

**「平移和縮放」**視窗隨即開啟。

- **2** 在**「編輯模式」**下拉式清單中,選擇**「即時」**。
- **3** 在**「原始」**窗格中 (位於視窗左上方),調整圈選框的起始大小和位置。結果會顯示在 右側的**「預覽」**窗格中。
- **4** 按一下**「播放」**按鈕。
- **5** 播放視訊時,視需要重新放置和重新調整圈選框的大小。已自動為您所做的每個變更 新增主畫格。
- **6** 藉由使用主畫格並調整設定微調結果。
- **7** 按一下**確定**,返回**編輯**工作區。

#### **使用主畫格套用平移和縮放特效**

**1** 在**「時間軸」**中,選取視訊素材,並按一下「時間軸」工具列上的**「平移和縮放」**按 鈕 。

**「平移和縮放」**視窗隨即開啟。

- **2** 在**「編輯模式」**下拉式清單中,選擇**「動畫」**。
- **3** 確定在特效時間軸中已選取起始主畫格 (第一個主畫格) (顯示為紅色菱形)。

如果未選取起始主畫格,請按一下。

- **4** 在**「原始」**窗格中,按一下以設定圈選框的位置。 顯示紅色十字線以表示目前選取的主畫格。使用此控制項以設定**「顯示比例」**和您所 需的任何其他設定。
- **5** 在特效時間軸中,按一下結束主畫格 (最後一個主畫格),並重複步驟 4。
- 6 按一下**播放**按鈕 | 预覽特效。
- **7** 按兩下時間軸以加入任何其他主畫格,並重複步驟 4。
- **8** 按一下**「確定」**以套用特效,並返回主要工作區。

## <span id="page-98-0"></span>**使用遮罩小畫家 (旗艦版)**

您可以在會聲會影旗艦版中建立並編輯遮罩,藉此將特效套用至選取的區域。**「遮罩小畫 家」**可幫助您使用筆刷、手繪工具、形狀工具或文字工具套用遮罩。您也可以反轉遮罩, 在已選取和未選取的區域間進行切換。

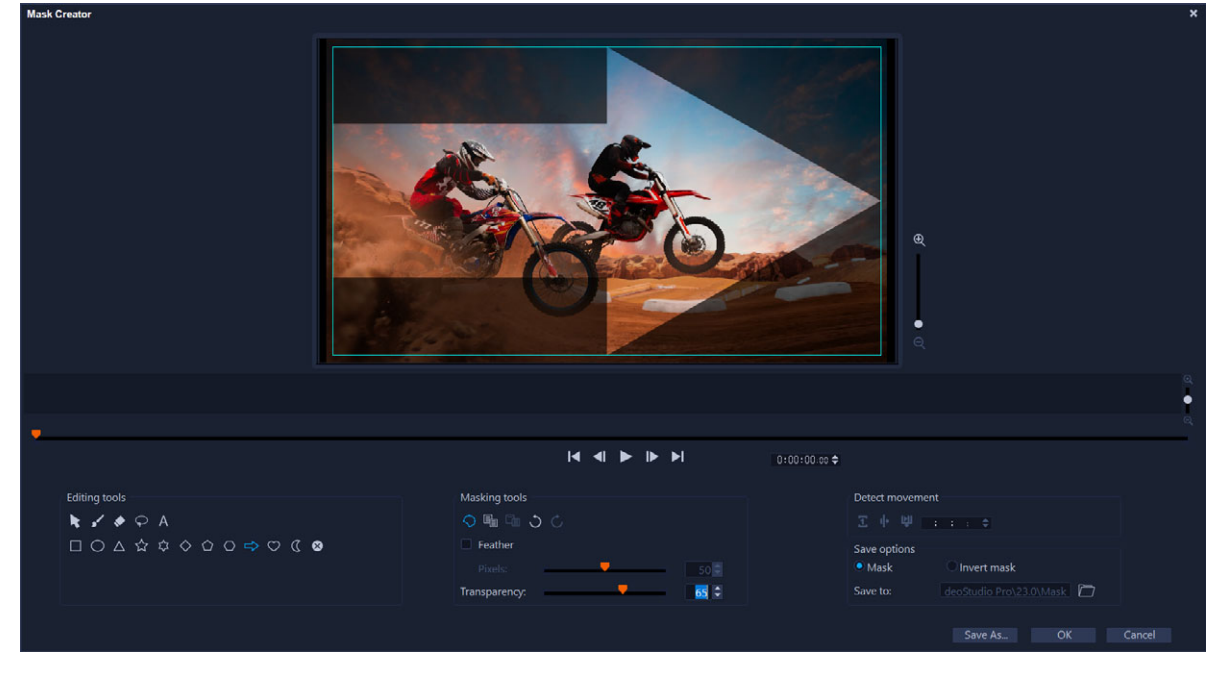

在「遮罩小畫家」中,會藉由陰影區域和藍色的界限框顯示遮罩區域。

如果要建立會移動的動態遮罩 (而非靜態遮罩),請利用主畫格或**「偵測移動」**選項,協 助遮罩與所選物件或背景的動作互相搭配。請注意,邊**緣容錯度**設定會在遮罩播放時,影 響遮罩的邊緣偵測。您可以選擇偵測移動的方式,包括:書格到書格、目前位置到視訊結 尾,以及從目前位置到特定時間碼。視訊遮罩需要微調,才能獲得最佳效果。

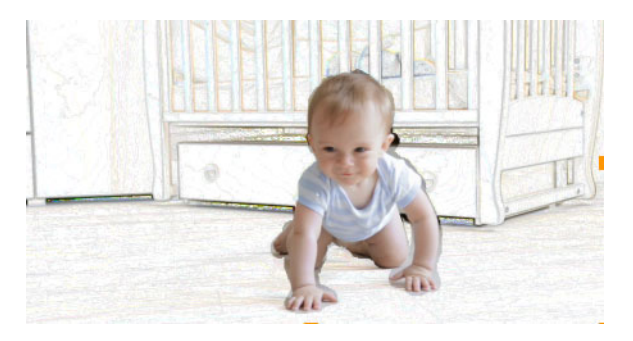

視訊遮罩和特效 (色筆) 會創造獨特場景。

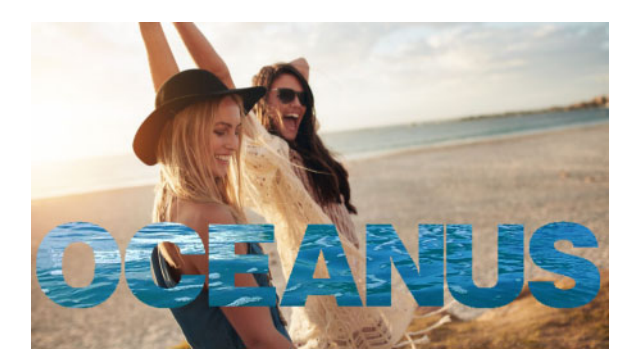

文字遮罩可用於視訊或影像上。

複製、貼上和移動之類的編輯選項,可以讓您自訂和微調視訊遮罩。您也可以啟用**「移 動遮罩」**工具,以互動方式移動、調整遮罩元素大小或加以旋轉。

您可以儲存遮罩,以便運用於其他專案。結束「**遮罩小畫家」**時,遮罩會以遮罩素材的 形式,顯示在對應來源素材下方的資料軌。如果您在「覆疊軌」上為素材建立遮罩,遮 罩會直接顯示在覆疊素材上。根據預設,目前選取的素材會套用到遮罩,但您隨時可以在 **取代模式**中將新素材從「素材庫」拖曳到遮罩,或是在拖曳時按住 **Ctrl** 鍵,取代所選素 材。

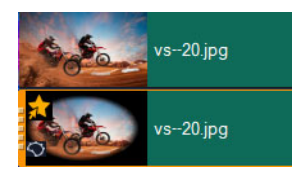

遮罩顯示在其對應素材下方的資料軌,可以透過遮罩圖示和橢圓後製暗角縮圖加以 辨識。

已儲存的遮罩可匯入至**遮罩畫格**或**視訊遮罩**素材庫 (**「選項」**面板 >**「混合」**標籤 > **「遮罩模式」**)。有關使用遮罩畫格以及將視訊遮罩和覆疊搭配使用的詳細資訊,請參閱 [第 148 頁的〈加入遮罩畫格〉以](#page-159-0)及[第 149 頁的〈在覆疊素材上使用視訊遮罩〉。](#page-160-0)

### **「遮罩小畫家」的工具和選項**

您可以使用下列**遮罩工具**:

- **「移動遮罩」** 可讓您在畫格中將遮罩移動到新的位置。您也可以使用**「移動遮 罩」**工具調整所選遮罩元素的大小或加以旋轉。
- **遮罩筆刷** 讓您以徒手方式繪製遮罩。可以使用**「預設大小」**和**「邊緣容錯度」** 滑桿調整。
- 智慧遮罩筆刷  $\blacksquare$  您的手繪遮罩會使用邊緣偵測, 選取不同物件將更為輕鬆 · 可以 使用**「預設大小」**和**「邊緣容錯度」**滑桿調整。
- 橡皮擦 → 讓您清除遮罩。除了「筆刷大小」滑桿以外,還能使用「邊緣容錯度」 滑桿。
- **智慧橡皮擦** 讓您使用邊緣偵測清除遮罩,以便輕鬆選取不同物件。可以使用 **「筆刷大小」**和**「邊緣容錯度」**滑桿調整。除了**「筆刷大小」**滑桿以外,還能使用 **「邊緣容錯度」**滑桿。
- **• 「手繪工具」** ?— ????????????? (?????????)?
- **• 「文字遮罩」** ??????????????????????? (?????????????)?
- 「**形狀工具」** ロ 〇 △ ☆ ☆ ◇ ○ ⇔ ♡ α —可讓您使用形狀來建立遮罩。對於視訊 遮罩,邊緣偵測會調整後續畫格的邊緣。
- 「清除遮罩」 3 完全移除遮罩。
- **「筆刷大小」**滑桿 可變更**「遮罩筆刷」**和**「橡皮擦」**的直徑。
- **「邊緣容錯度」**滑桿 依據您選取的像素和相鄰像素的相似程度,決定遮罩邊緣偵測 的敏感度。設定為低相似度時,遮罩將只會包含相似的像素;設定為高相似度時,遮 罩的範圍會擴張以加入更多像素。

你可以使用下列「**編輯工具**」管理和編輯遮罩:

- **顯示/隱藏遮罩** 在播放區域中顯示或隱藏遮罩醒目顯示和界限框。
- **複製** 讓您從特定畫格複製遮罩
- **貼上** 讓您貼上從其他畫格複製的遮罩
- **復原** 移除上次的編輯
- **取消復原** 重新套用上次使用「復原」所移除的編輯

視訊遮罩可以使用下列**偵測移動**選項:

- 下個畫格  $\blacksquare$  偵測移動, 並將遮罩從目前的即時預覽列位置調整到下個畫格。
- 素材結尾 12 偵測移動, 並協助將所有畫格的遮罩從目前的即時預覽列位置調整到 素材的結尾。備註:這可能需要花費幾分鐘,視素材的長度與品質而定。
- 特定時間碼 24 偵測移動, 並協助將所有畫格的遮罩從目前的即時預覽列位置調整 到特定的時間碼。備註:這可能需要花費幾分鐘,視素材的長度與品質而定。

**備註:**若要建立精確的視訊遮罩,畫格間需要善加微調。

### **使用「遮罩製作」建立靜態或主畫格視訊遮罩**

1 在「時間軸」檢視 (「編輯」工作區) 中,選取「視訊」軌上的素材,然後按一下 **「時間軸」**工具列上的**「遮罩製作」**按鈕 。

**備註:** 您也可以選取**「覆疊」**軌中的素材。這樣會使用覆疊素材做為遮罩參考點 (與 「視訊」軌內容無關)。

- **2** 在**「遮罩小畫家」**視窗中,選擇下列其中一個選項:**「遮罩筆刷」**、**「智慧遮罩筆 刷」**、**「文字遮罩」**,或任何形狀工具 (**「矩形」**、**「橢圓形」**...)。
- **3** 在播放視窗中,以拖曳、繪製或輸入方式建立遮罩。未選取的區域會變暗。進行以下 的動作:
	- 若要移動、調整遮罩元素大小或加以旋轉,請按一下**「遮罩工具」**區域中的**「移動 遮罩」工具 →** 然後在播放視窗中按一下元素並拖曳到新位置, 或是使用界限框控點 調整所選遮罩元素。
	- 若要調整遮罩透明度,請在**「編輯工具」**區域中,拖曳**「透明度」**滑桿 (套用到所 有遮罩元素)
	- 若要柔化遮罩邊緣,請在**「編輯工具」**區域中,勾選**「羽化」**核取方塊,然後拖曳 **「像素」**滑桿以設定邊緣羽化程度 (套用到所有遮罩元素)。
	- 若要將更多元素新增至遮罩,請在**「遮罩工具」**區域中,選擇您要的工具,然後在 播放視窗中加以拖曳、繪製或輸入。

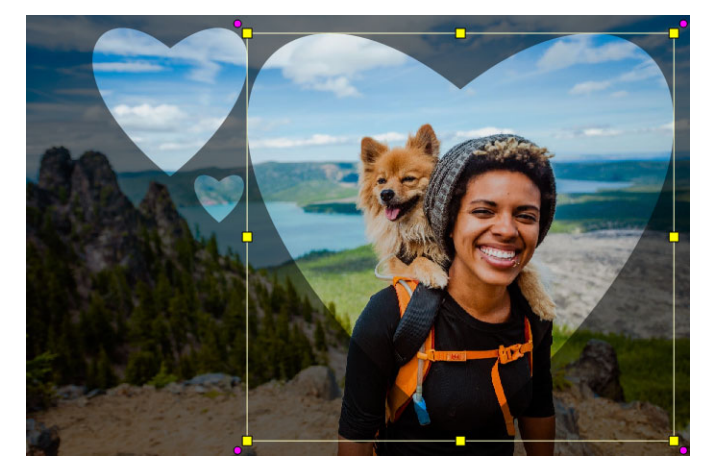

使用「心形」工具,以三個心形建立遮罩。每個心形都是個別元素,可獨立編輯 和移動。元素也可以併入單一單位。

- 若要合併遮罩元素 (以便以單一單位進行移動、調整大小或加以旋轉),請在**「遮罩 工具」**區域中, 按一下「移動**遮罩」**工具 ▶ , 然後在播放視窗中拖曳您要合併的遮 罩元素。所選元素周圍會顯示框線。按一下滑鼠右鍵,然後從內容功能表中選擇 **「合併所有遮罩」**。
- 若要刪除一或多個遮罩元素, 請按一下**「移動遮罩」**工具 ▶ , 然後在播放視窗中點 選遮罩元素加以選取,接著按一下滑鼠右鍵並從內容功能表中選擇**「刪除」**。選擇 **「全部刪除」**可移除所有遮罩元素。
- 若要反轉遮罩,請在**「儲存選項」**區域中,啟用**「反轉遮罩」**選項。
- 4 如果您要對一或多個遮罩元素新增移動,請按一下**「移動遮罩」**工具 ▶ 在播放視窗 中選取遮罩元素,然後使用播放視窗之下的主畫格控制項新增主書格。對於每個選取 的主書格,您可以在播放視窗中以互動方式設定遮罩元素的大小、位置以及旋轉遮罩 元素,也可以在**「主畫格設定」**區域中變更設定值。

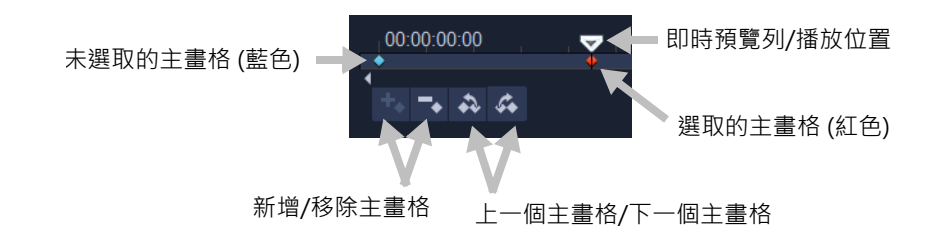

- **5** 若要儲存遮罩,請按一下**「儲存為」**並輸入遮罩名稱。
- **6** 按一下**確定**以結束**遮罩小畫家**。

在**「時間軸」**中,遮罩會顯示在其專屬資料軌,位在原始來源素材下方。

**7** 若要變更遮罩的素材,請按住 **CTRL** 鍵並將素材從**「素材庫」**拖曳到遮罩的素材 (或 是在拖曳前啟用**「取代模式」**)。

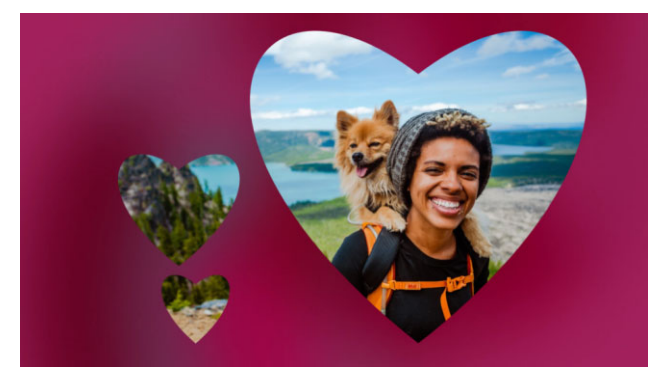

在「視訊」軌中新增紅色背景視訊有助於突顯遮罩。新增主畫格可讓心形在畫面 上移動。

**備註:** 您可以調整遮罩的長度,如同調整素材長度一樣。您也可以將特效拖曳到**「時 間軸」**中的遮罩,將特效套用到遮罩。

#### **透過偵測移動的方式,使用「遮罩製作」建立視訊遮罩**

- **1** 在**「時間軸」**檢視 (**「編輯」**工作區) 中,選取您要使用的素材,然後按一下**「時間 軸」**工具列上的**「遮罩小畫家」**按鈕 ◯ ・
- **2** 在**「遮罩小畫家」**視窗中,快速瀏覽視訊以找出您希望遮罩開始及結束的地方。記錄 結束時間的時間碼。
- **3** 在工具區域中,選擇遮罩工具。
- **4** 在播放視窗中,拖曳您想要選取的區域 (您想要使用**「偵測移動」**追蹤的主題)。未選 取的區域則會變暗。
- 5 在「偵測移動」區域中,請選擇「下個畫格」 <mark>①</mark> ←「素材結尾」 | → · 或者在時間碼方 塊中輸入時間碼,然後按一下**「特定時間碼」|||。**請注意:偵測移動至素材結尾或者 至特定時間碼的作業,可能需要花費數分鐘,視素材的長度與品質而定。
- **6** 在播放視窗中檢視結果。透過快速瀏覽視訊,並使用**「橡皮擦」**工具和**「筆刷」**工具 修改所選區域,就可以進行微調。 如果您要反轉遮罩,請在**「儲存選項」**區域中,按一下**「反轉遮罩」**選項。 如果您要將遮罩儲存為**「視訊遮罩」**(位於**「選項」**面板的**「漸變」**>**「遮罩模式」** >**「視訊遮罩」**),按一下**「另存新檔」**並輸入遮罩的名稱 (儲存為 .uisx 格式)。
- **7** 按一下**確定**以結束**遮罩小畫家**。

#### **編輯遮罩**

**1** 在**「時間軸」**檢視 (**「編輯」**工作區) 中,選取具有遮罩的素材,然後按一下**「時間** ■ コーム コールの「遮罩小畫家」 按鈕 ○ ・ **遮罩小畫家**對話方塊隨即開啟。進行任何您想要的調整,然後按**「確定」**以返回**「時 間軸」**。

#### **儲存遮罩**

- **1** 建立遮罩後,請在**「遮罩小畫家」**對話方塊的**「儲存選項」**區域按一下**「遮罩」** (預 設) 或**「反轉遮罩」**。 **備註:** 如果您反轉遮罩後,預覽區域卻沒有顯示反轉的遮罩,則反轉的遮罩會在您返 回「時間軸」後顯示。
- **2** 在**儲存至**方塊中設定儲存目的地。

**項」**面板的**「混合」**標籤)。

3 按一下對話方塊底部的**另存新檔**按鈕,並為該遮罩命名。 如果要將遮罩連結至原始的素材,請勾選**將遮罩連結到來源素材**核取方塊。請注意, 您只能為每個檔案連結一個遮罩。「連結」對於根據來源素材中的形狀和移動自訂的遮 罩特別實用。 如果您將遮罩儲存至預設位置,則遮罩會加入**「遮罩模式」**下拉式清單中 (位於**「選**

#### **自素材移除遮罩**

- **1** 在**「時間軸」**上,選取具有遮罩的素材。
- **2** 在**「選項」**面板中,按一下**「混合」**標籤。
- **3** 在**「遮罩模式」**下拉式清單中,選擇**「無」**。

#### **將視訊或靜態遮罩匯入至「遮罩模式」素材庫**

- **1** 在**「時間軸」**上,選取一覆疊素材。
- **2** 在**「選項」**面板中,按一下**「漸變」**標籤。
- **3** 在**「遮罩模式」**下拉式清單中,選擇**「遮罩畫格」** (適用於靜態遮罩) 或**「視訊遮 罩」**。

4 按一下遮罩預覽區域右方的「加入遮罩項目」按鈕■·並瀏覽至儲存的遮罩檔案 (.uisx 格式適用於視訊遮罩,.png 適用於靜態遮罩)。 該遮罩便會新增到預覽區域。

 $\boldsymbol{Q}$ 按一下遮罩的縮圖,然後按一下「移除遮罩項目」按鈕 | ·即可自視訊遮罩清單中 移除檔案。 您可以在預設的使用者內容資料夾中,為遮罩建立資料夾,其路徑如下: **...Documents/Corel VideoStudio Pro/24.0/**。

## <span id="page-104-0"></span>**軌透明度**

您可以使用**軌透明度**模式,精準地控制資料軌的透明度。主畫格可以調整出不同的軌透明 度,達到您想要的效果。例如,您可以調整資料軌的透明度,建立重疊的效果 (下層的資 料軌會因此顯示出來), 或者建立自訂的淡入和淡出特效。

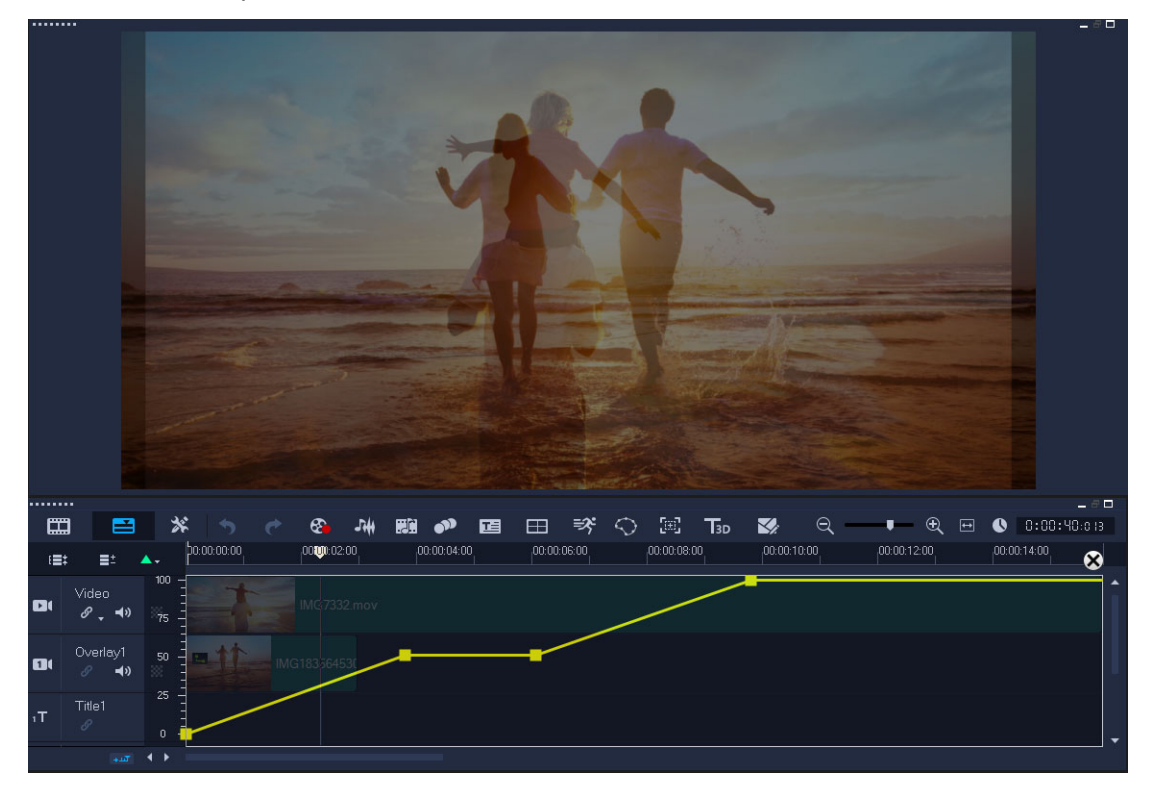

### **調整軌透明度**

- 1 在**編輯**工作區,選擇「時間軸」中您想要調整的資料軌。
- **2** 在資料軌標頭中,按一下**「軌透明度」**按鈕 。

便會開啟**軌透明度**模式。

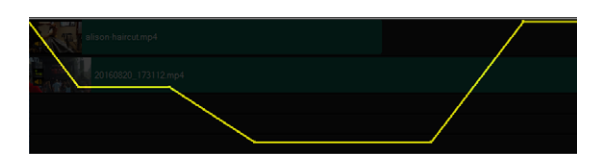

#### **3** ???????

- 若要調整整個資料軌的透明度,請將黃線拖曳到新的垂直位置。上方的不透明度為 100%,下方則變成 0% (完全透明)。
- 若要調整整個資料軌的透明度, 按一下黃線以設定主畫格。您可以隨心所欲地新增主 畫格,數量不限。將正方形主畫格節點拖曳到您想要的透明度等級。
- 若要刪除主畫格,以滑鼠右鍵按一下主畫格節點,再選擇**移除主畫格**。
- 若要刪除所有主畫格,以滑鼠右鍵按一下主畫格節點,再選擇**移除所有主畫格**
- 4 若要離開「軌透明度」模式,請按一下「時間軸」右上角的「關閉」按鈕 2·

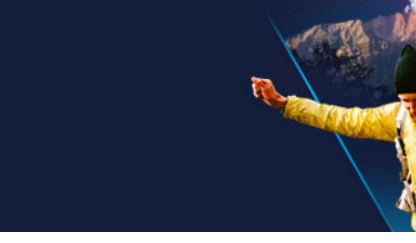

## 360 視訊是一種互動式視訊,藉由在播放過程中改變視角,讓觀看者可以在任何方向觀 看。可以藉由使用觸控螢幕、螢幕控制項,或者透過在不同方向移動觀看裝置 (例如智慧 型手機或平板電腦),來控制視角。360 視訊需要特殊的 360 視訊播放器 (例如, YouTube 與 Facebook 具有 360 視訊播放器)。360 視訊片段也可以轉換為標準視訊, 過 程中提供多個創意選項可以使用。

在本節中,您將學習:

**360 視訊**

- [編輯 360 視訊](#page-106-0)
- [將 360 視訊轉換為標準視訊](#page-107-0)
- [360 視訊的小小星球與兔子洞特效](#page-109-0)

## <span id="page-106-0"></span>**編輯 360 視訊**

會聲會影可讓您編輯不同類型的 360 視訊片段 (請查看您 360 度攝影機的指示, 以獲得更 多資訊)。例如,您可以調整視訊的色彩或亮度、修剪視訊,或加入標題或物件。請注 意,並非所有特效皆可套用至 360 視訊。

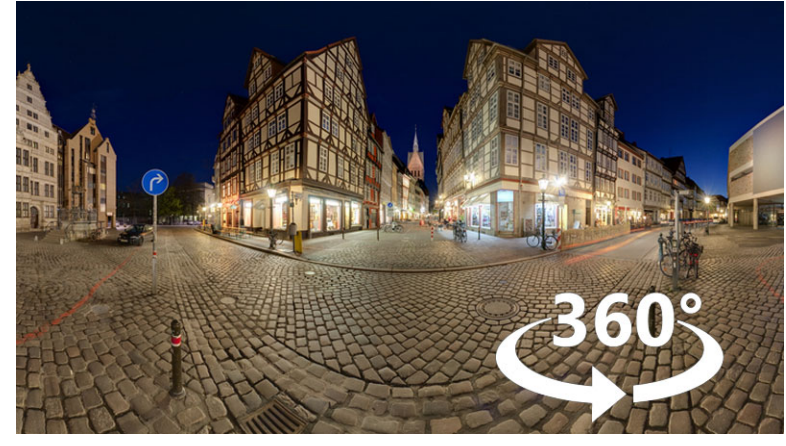

**備註:**360 視訊有不同的類型。會聲會影支援下列類型的 360 視訊:

- 單一視場等距柱狀投影
- 單魚眼
- 雙魚眼

您可以將支援的 360 視訊轉換成「標準」,或將「單魚眼」或「雙魚眼」轉換成「等距 柱狀投影」視訊。

### **編輯與匯出 360 視訊**

- **1** 在**「編輯」**工作區中,將 360 視訊從**「素材庫」**拖曳到**「時間軸」**。 如果您要將單魚眼或雙魚眼視訊轉換成等距柱狀投影視訊,請對**「時間軸」**中的素材 按一下滑鼠右鍵,選擇「360 **視訊」>「360 視訊轉換」**, 然後選擇對應的選項。如 果您要調整任何轉換設定,請調整控制項,並按一下**「確定」**。
- 2 在「時間軸」中,確定「播放器」面板中顯示360 視訊圖示 。, 即可確認您正在使 用 360 視訊。
- **3** 在會聲會影中編輯視訊例如,您可執行下列其中一項操作:
	- 開啟**「選項」**面板以存取**「色彩」**設定
	- 套用**「素材庫」**的特效 (\*並非所有特效皆可套用至 360 視訊)。
	- 修剪視訊
	- 新增標題或物件

**備註:** 當您將標題或物件套用至 360 視訊時,請對**「時間軸」**中的項目按一下滑鼠右 鍵,並選擇**「360 視訊」**>**「插入為 360」**,以將媒體轉換為 360。在**「插入為 360」**視窗中,進行所需的調整。「插入為 360」的標題和其他物件上會出現圓形的 360 圖示。

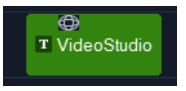

- **4** 當您完成編輯時,請儲存檔案,並按一下**「分享」**標籤。
- 5 從「分享」標籤,確定啟用「和專案設定相同」核取方塊,或選取 360 相容設定 (例 如, 適合您專案的最高解析度, MPEG-4、AVC 360)。
- **6** 在**「分享」**頁面上進行任何其他變更,然後按一下**「開始」**。

## <span id="page-107-0"></span>**將 360 視訊轉換為標準視訊**

以下是一些轉換 360 視訊的原因:

- 在某些情況下,您需要控制使用者在 360 視訊短片中看見的內容。使用會聲會影將 360 視訊轉換為一般視訊時,您使用 360 視訊來源的方法和使用多機作業的來源方法 是一樣的:您可以精確的主書格選擇觀眾看見的內容。
- 您可以使用更多應用程式和裝置播放一般視訊,不需要特別的播放器 (因為該視訊並不 具互動內容)。
- 相較於 360 視訊,一般視訊的檔案大小小得多。
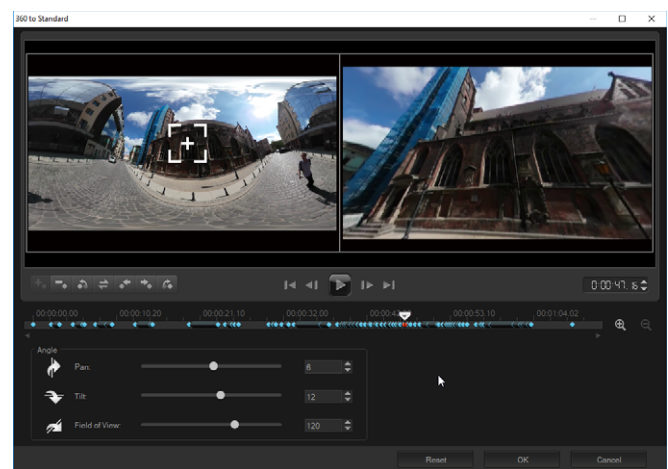

「360 到一般,對話方塊。左方顯示 360 視訊來源,右方顯示一般視訊預覽

### **控制項與設定值**

下列控制項與設定值可在**「360 到一般」**與**「插入為360」**視窗中找到。

- 主畫格控制項 → → → → → → → → 可讓您依據即時預覽列的位置, 修改時間軸上的 主畫格。您可以**新增主畫格**、**移除主畫格**、**移至上一個主畫格**、**倒轉主畫格**、**將主畫 格移到左方**、**將主畫格移到右方**以及**移至下一個主畫格**)。
- 播放列 |↓ ↓ | つ |→ | 讓您瀏覽素材 (最**前面**、上個畫格、播放、下個畫格、最後面)
- 時間碼 80:00: H, H < 可讓您藉由指定精確的時間碼, 直接跳到專案的某個部份或選定 的素材。
- 即時預覽列 ➡ 可讓您快速瀏覽素材。按一下主畫格,會在時間軸上將即時預覽列移動 到目前的位置。
- 360 到一般對話方塊中的時間軸 <mark>美 第3 人</mark>是個簡潔的工具列,上面有時間指示器。「時 間軸」含有您設定的所有主畫格,而且可以使用即時預覽列瀏覽。您可以使用時間軸 右方的**拉近**和**拉遠**按鈕,拓展或壓縮時間單位。
- **平移** 可讓您橫向調整檢視畫面 (X 軸)
- **傾斜** 可讓您縱向調整檢視畫面 (Y 軸)
- **檢視範圍** 可讓您調整相機在所選的檢視畫面中,距離場景的遠近距離;其效果和縮 放相似。較小的值會拉近畫面,因而視野較窄小;玵較大的值會拉遠畫面,使得視野 較寬闊。

#### **將 360 視訊轉換為一般視訊**

**1** 在**「時間軸」**中,對 360 視訊素材按一下滑鼠右鍵,然後選擇**「360 視訊」**>**「360 到標準」**,並選擇轉換類型。 對應的「360 視訊」視窗隨即開啟,並且顯示兩個預覽窗格 — 左側為 360 視訊來源, 右側為一般視訊預覽。

- 2 在「360 視訊」窗格中,將「檢視畫面追蹤器」圖示 **第** 拖曳到對應您想要在一般視 訊窗格中顯示畫面的位置。
- 3 按一下「**播放」**,則在 360 視訊播放時,如果您想要變更一般視訊窗格中顯示的內 容,請拖曳**「檢視畫面追蹤器」**。

每次您變更檢視畫面時,便會新增主畫格。

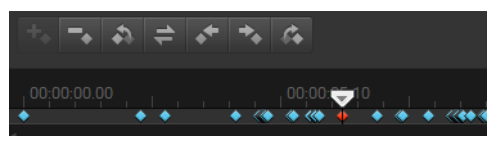

主畫格會在時間軸上以藍色菱形顯示。選取的主畫格則是紅色。主畫格按鈕 (一般 主畫格控制項) 會顯示在時間軸上方。

- 4 完成後,就可以重播視訊,並藉由執行以下任何動作編輯檢視畫面:
	- 在**「時間軸」**上按一下該主畫格,再按**「刪除」**以刪除主畫格。
	- 在時間軸上拖曳主畫格以變更檢視畫面出現的時間。
	- 按一下主畫格,並藉由調整**「角度」**區域中的**「平移」**、**「傾斜」**和**「檢視範圍」** 數值的方式來變更檢視畫面。
- **5** 按一下**「確定」**以接受變更,並返回**「時間軸」**。 若您想要清除所有主畫格,請按一下**「重設」**按鈕。
- **6** 當您想要輸出專案時,請確保選擇一般視訊格式。

# **360 視訊的小小星球與兔子洞特效**

您可以從 360 視訊片段 (等距柱狀投影或雙魚眼) 建立小小星球或兔子洞視訊。 當您套用特效時,視訊會轉換為標準格式,並為正方形外觀比例。

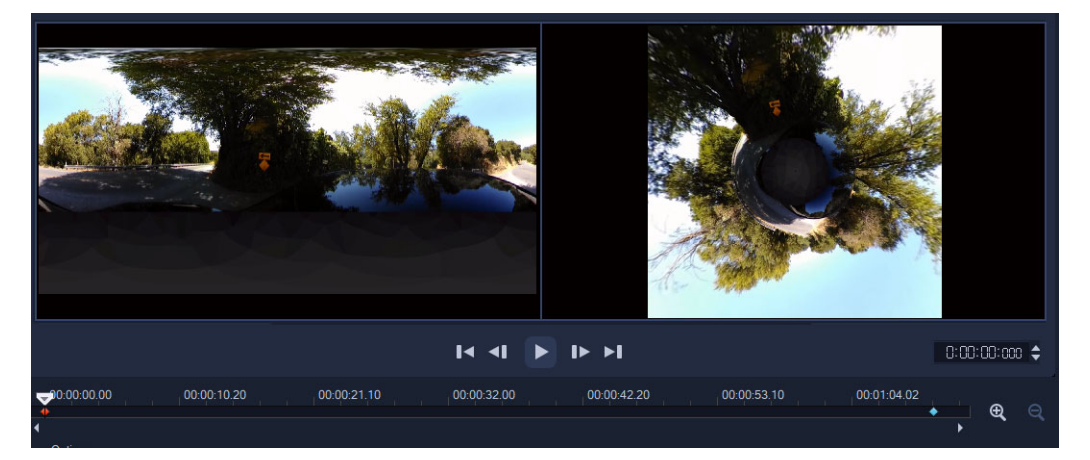

# **將小小星球或兔子洞特效套用至 360 視訊**

- **1** 在**「時間軸」**中,對等距柱狀投影或雙魚眼格式的 360 視訊按一下滑鼠右鍵,然後從 內容功能表選擇**「360 視訊」**>**「360 視訊轉換」**>**「等距長方形到球形全景」**或 **「雙魚眼到球形全景」**。
- **2** 在編輯視窗中的**「選項」**區域中,選擇以下其中一個選項:
	- 「**小小星球」**: 使用視訊底部邊緣作為中心來建立球體, 而根據視訊內容而定, 這通 常會建立看似行星的效果。
	- **「兔子洞」**: 使用視訊上方邊緣作為中心來建立球體, 而根據視訊內容而定, 這通常 會建立隧道般的效果。
- **3** 使用內建的時間軸和即時預覽列來查看視訊,並調整任一點的控制項如下 (每次您變更 設定時會新增主畫格):
	- 「縮放」:變更視野,拉近或拉遠場景的顯示比例。
	- **「旋轉」**:設定視訊的旋轉角度 (-360 度到 360 度)。

**備註:** 若要刪除主畫格,請選取該主畫格 (選取後會變更為紅色),然後按下**「刪 除」**。若要刪除全部的主書格,請對任一主書格按一下滑鼠右鍵,然後從內容功能表中 選取**「全部刪除」**。

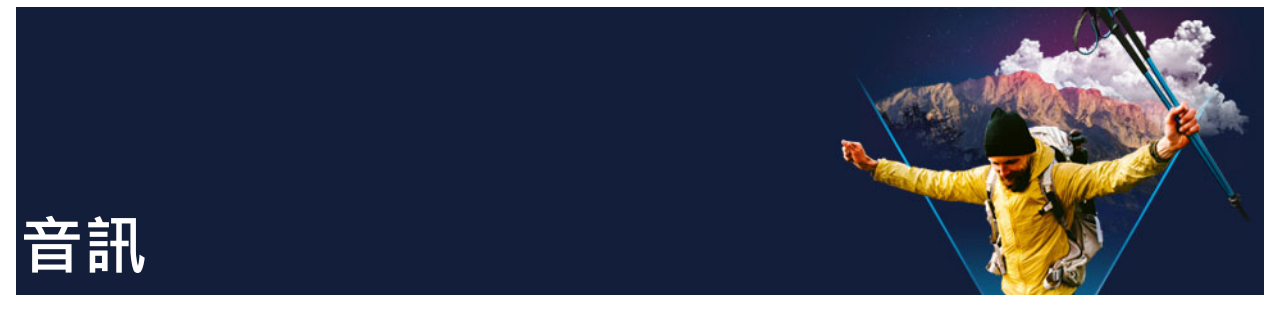

聲音是決定視訊製作成功與否的要素之一。會聲會影 可讓您將音樂、旁白和音效加到專 案內。

會聲會影 的音訊功能包含四種音軌。您可以將旁白插入**語音軌**,而背景音樂或音效則插 入**音樂軌**。

本節包括下列主題:

- [新增音訊檔案](#page-112-0)
- [使用音訊閃避自動調整音量](#page-113-0)
- [分割視訊素材中的音訊軌](#page-114-0)
- [使用配樂大師](#page-115-0)
- [使用標準化音訊平衡數個音訊素材的音量](#page-115-1)
- [調整素材音量](#page-116-0)
- [修剪及剪下音訊素材](#page-116-1)
- [拉長音訊時間長度](#page-117-0)
- [套用淡入 / 淡出](#page-117-1)
- [使用混音器](#page-117-2)
- [調整立體聲聲道](#page-118-0)
- [使用環繞音效混音器](#page-118-1)
- [混合環繞音效](#page-119-0)
- [複製聲音聲道](#page-119-1)
- [套用音訊濾鏡](#page-120-0)

# <span id="page-112-0"></span>**新增音訊檔案**

您可以利用下列任何方式將音訊檔加入專案:

- 將音訊檔從本機或網路磁碟機加入到**素材庫**。(素材庫包括 Triple Scoop 免版權音 樂。)
- 從 CD 擷取音訊
- 錄製旁白素材
- 使用配樂大師

**備註:** 您也可以從視訊檔擷取音訊。

### **若要將音訊檔加入素材庫**

• 按一下「素材庫」面板的「聲音」按鈕 \$,,,, 即可匯入媒體檔案 G,, , 瀏覽電腦中的音訊 檔。

匯入音訊檔案至素材庫後,您可從「素材庫」拖曳音訊至「時間軸」來為您的專案新 增音訊。

### **若要加入語音旁白**

- **1** 將**即時預覽列**移至要插入旁白的視訊部分。
- 2 在時間軸視圖中,按一下 �� 錄製/擷取選項按鈕,接著選取**旁白。調整音量**對話方塊 將會出現。

**備註:** 當目前專案的提示位置存在旁白素材時,程式會提示您。這時請按**時間軸**的空 白區域,確認沒有選到任何素材。

- **3** 對著麥克風說話,並檢查對話方塊中的儀表是否跟著反應。您可以使用 **Windows 的 音訊混合器**調整麥克風的音量。
- **4** 按一下**開始**並開始對麥克風說話。
- **5** 按一下 **[Esc]** 或 **[空格鍵]** 就可停止錄音。
- 6 錄製旁白的最佳方式,就是每段錄製 10 到 15 秒。這可讓您輕鬆移除錄製不良的旁 白,然後重新錄製。若要移除,只要選取**時間軸**上的素材,再按下 **[Delete]** 即可。

### **若要從音樂 CD 匯入音樂**

- **1** 在**時間軸**視圖中,按一下 **錄製/擷取選項**按鈕,接著按一下**從音樂 CD 匯入**。 **轉錄 CD 音訊**對話方塊將會出現。
- **2** 在**曲目清單**中選取要匯入的曲目。
- **3** 按一下**瀏覽**,然後選取匯入檔案要存入的目標資料夾。
- **4** 按一下**轉錄**即可開始匯入音訊軌。

# <span id="page-113-0"></span>**使用音訊閃避自動調整音量**

音訊閃避(與側接音源的概代相似)可用於自動降低某一音軌的音量,讓您可更清晰地 聽到另一音軌的聲音。例如,如果您的視訊專案包含了音樂與錄音,您可使用音訊閃避自 動在旁白人員說話時降低音樂音量。您可調整設定一個臨界值以觸動"閃避"且設定背 景軌音量降低的程度。

#### **若要使用音訊閃避**

**1** 在時間軸(編輯工作區)中,請確認您想要套用"閃避"的音軌位於您想要播放的 視訊軌、覆疊軌和語音軌的下方。

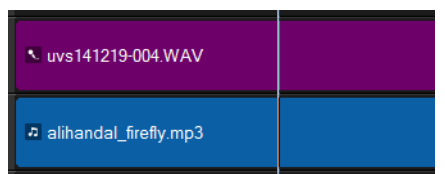

- **2** 在您想要"閃避"的音樂軌上,按一下滑鼠右鍵並選擇**音訊閃避**。
- **3** 在 **音訊閃避**對話方塊中,調整以下滑棒:
	- **閃避程度** 決定音量降低程度。數值愈高表示音量愈低。
	- **敏感度** 決定啓用閃避時讀取自上列選取資料軌音量的臨界值。若您想要製作所需 的特定效果,您很有可能就得調整**敏感度**滑棒。
	- **起音** 決定在**敏感度**臨界值滿足後**閃避程度**設定音量應該降低的時間。
	- **衰減** 決定素材音量的**閃避程度**返回正常音量的時間。

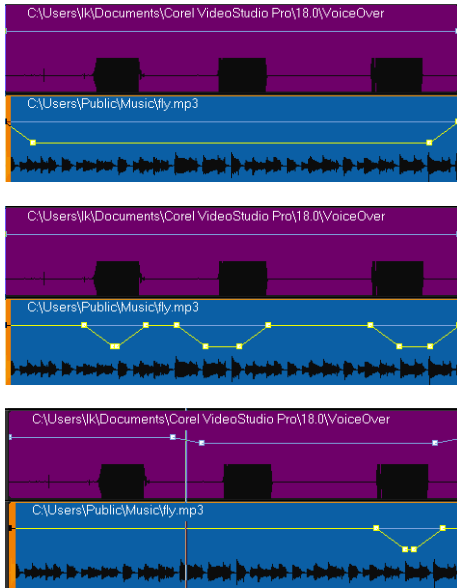

下列範例中,播放時錄音是紫色軌,而音樂是籃色軌。每個範例中的黃線表示套用 不同音訊閃避的敏感度設定後詃音樂軌音量降低的時間點與程度。上 = 0、中間 = 2 而下 = 30。本範例中設定為 2 時取得的效果好。

您可以透過拖曳、新增或移除黃色音量線上的主書格節點,手動微調「音訊閃避」 的結果。

# <span id="page-114-0"></span>**分割視訊素材中的音訊軌**

會聲會影 可讓您分割現有視訊素材的音訊部分到音訊軌內。

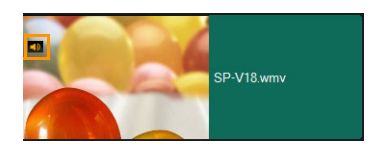

含有音訊的視訊素材會顯示音訊圖示。

 $\boldsymbol{Q}$ 

# **若要分割視訊素材中的音訊軌**

- **1** 選取視訊素材。
- **2** 以滑鼠右鍵按一下該視訊素材並選取**「音訊」**>**「分割音訊」**。
	- 這會產生新的音訊軌。
- 8

在分割視訊素材的音訊軌後,您可以將音訊濾鏡套用於這個音訊軌。如需詳細資 訊,請參[閱第 109 頁的〈套用音訊濾鏡〉](#page-120-0)。

# <span id="page-115-0"></span>**使用配樂大師**

會聲會影 的**配樂大師**功能讓您可輕易地從免版稅的 ScoreFitter 素材庫建立高品質的音訊 軌。不同類型的歌曲風格可協助您在製作視訊影片時定位所需的情境。

您也可以按一下 **「Scorefitter 音樂」**資料夾,以存取素材庫中的 Scorefitter 音樂。

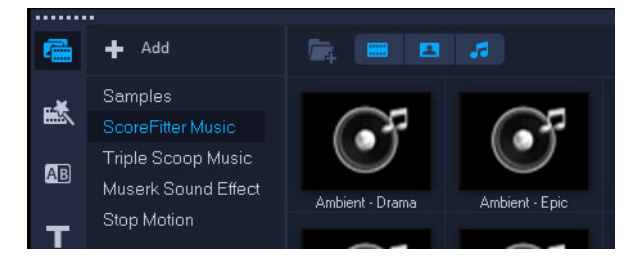

# **若要使用配樂大師加入音樂**

- 1 按一下**工具列**上的配樂大師按鈕 · **配樂大師**面板即會開啓。
- **1** 在**類別**清單中,選擇您需要的音樂類型。
- **2** 在**歌曲**清單中,選取一首歌。
- **3** 在**版本**清單中,選擇該歌曲的版本。 若要試聽您選取的歌曲,請按一下**「播放選取的歌曲」**按鈕 刷 。
- 1 找到您需要的歌曲時,請按一下**新增至時間軸**按鈕 開。 **備註:** 啓用**自動修剪**可自動修剪音訊素材或裁剪到所需的時間長度。

### <span id="page-115-1"></span>**使用標準化音訊平衡數個音訊素材的音量**

**標準化音訊**可自動平衡選取的音訊與視訊剪輯群組音量。不論音訊音量低到聽不太見,或 聲音又大又清晰,**標準化音訊**可以確保音量在整個視訊剪輯是一致的。在分析過選取音訊 素材的音量程度後,該音訊素材的低音量部份將會提高並與另一音訊素材中較高音量部份 保持一致。如需手動調整音訊素材音量的詳細資訊,請參閱[第 105 頁的〈調整素材音](#page-116-0) [量〉](#page-116-0)。

# **若要在數個素材音訊上套用標準化音訊**

- **1** 在**編輯**工作區中,然後選取要平衡的音訊素材。 欲選取數個素材,請按住 **Shift** 並按一下這些素材。
- 2 滑鼠右鍵按一下任何素材,然後選取**標準化音訊**。

# <span id="page-116-0"></span>**調整素材音量**

有不同的方法來控制素材音量。素材音量代表原始錄製音量的比例。值範圍為 **0** 到 **500**%,其中 **0**% 表示完全使素材靜音,而 **100**% 表示保持原本的錄音音量。

### **調整視訊或音訊素材的音量**

- $1$  在**「時間軸」**上,選取音訊素材 (或具有聲音的視訊)。
- **2** 請執行下列其中一項:
	- 在素材上按一下滑鼠右鍵, 從內容功能表選擇**「調整音量」**, 並在音量方塊中輸入新 值。
	- 按一下「時間軸」工具列上的**「混音器」**按鈕 <mark>.ak</mark> ,然後在**「選項」**面板中,調整音 量滑桿。

# <span id="page-116-1"></span>**修剪及剪下音訊素材**

在錄製了語音和音樂後,您可在**時間軸**中輕鬆地修剪這些音訊素材。

### **若要修剪音訊素材**

- 請執行下列其中一項:
	- •從開始或結束位置拖曳控點,即可縮短素材。
	- **備註:** 在**時間軸**中,選定的音訊素材有兩個可用來進行修剪的控點。

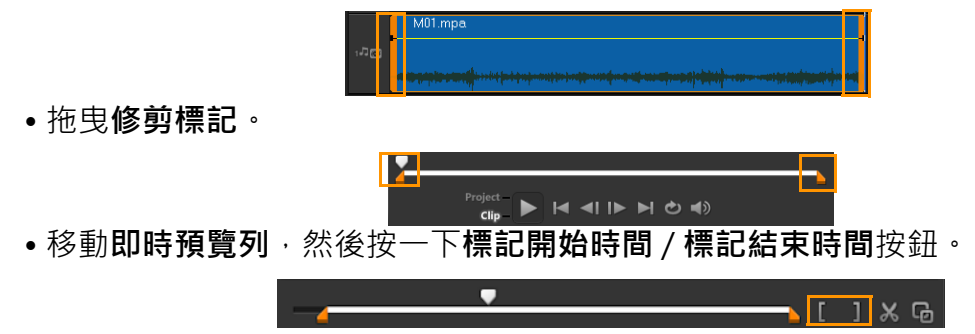

#### **若要分割音訊素材**

• 按一下**分割素材**按鈕 以分割素材。

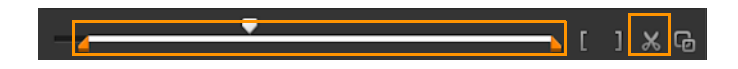

# <span id="page-117-0"></span>**拉長音訊時間長度**

速度變化功能可讓您拉長音訊素材來符合視訊時間長度,且不扭曲素材的音調。一般來 說,拉長音訊素材以配合專案會導致聲音扭曲。速度變化功能可讓音訊素材的聲音如同只 是以較慢的節拍播放。

目

當您將音訊素材拉長 50-150%,聲音不會扭曲,但如果拉長低於或超過該範圍,聲 音可能會扭曲。

### **若要拉長音訊素材的時間長度**

- **1** 按一下**時間軸**或**素材庫**中的音訊素材,然後開啟**選項面板**。
- **2** 在**音樂和語音**標籤面板中,按一下**速度/快速播放**以開啟**速度/快速播放**對話方塊。
- 3 在**速度**中輸入值,或拖曳滑桿以變更音訊素材的速度。較慢的速度會讓素材的時間長 度變得較長,而較快的速度會讓長度變短。 **備註:** 您可以在**新素材時間長度**中指定素材的播放長度。素材的速度會自動調整成指

定的時間長度。當您指定較短的時間時﹐此功能將不會修剪素材。

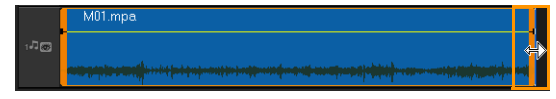

您可以在時間軸上拉長音訊素材的時間,按住 [Shift] 然後拖曳選定素材的控點。

# <span id="page-117-1"></span>**套用淡入/淡出**

逐漸開始與結束的背景音樂通常可用來建立平滑的轉場。

### **若要套用淡化特效於音訊素材**

• 按一下淡入 mm 和淡出 mm 按鈕。

# <span id="page-117-2"></span>**使用混音器**

要讓旁白、背景音樂以及視訊素材的現有音訊能夠自然混合,關鍵在於控制不同素材的相 對音量。

### **若要在專案中混合不同的音訊軌**

• 按一下「工具列」上的「混音器」按鈕 <mark>…</mark> · **備註:** 如果在**專案內容**的**音訊設定**中**音訊類型**設為 **3/2**,將會顯示**環繞音效混音器**。 如果**音效類型**設為 **2/0** 立體聲模式,則會顯示**雙聲道混音器**。您可以移至**設定** > **專案**

**內容**,按一下**專案內容**對話方塊中的**編輯**,接著按**編輯設定檔選項**對話方塊中的**壓縮** 標籤,來確認這些設定。

如需使用**環繞音效混音器**的資訊,請參[閱第 107 頁的〈使用環繞音效混音器〉。](#page-118-1) 如需使用雙聲道混音器的資訊,請參[閱第 107 頁的〈調整立體聲聲道〉。](#page-118-0)

### <span id="page-118-0"></span>**調整立體聲聲道**

在立體聲檔案(兩個聲道)中,單一波形即代表左右聲道。

#### **若要使用立體聲模式**

- **1** 移至**設定** > **專案內容**。
- **2** 在**專案內容**對話方塊的**專案格式**下拉式清單中選擇格式。
- **3** 按一下**編輯**。
- **4** 在**編輯設定檔選項**對話方塊中,按一下**壓縮**標籤。
- **5** 在**音訊格式**下拉式清單中,選擇**杜比數位音訊**。
- **6** 在**音訊設定**區域的**音訊類型**下拉式方塊中,選擇 **2/0 (L, R)**。
- **7** 按一下工具列中的**「混音器」**按鈕 。
- **8** 按一下音樂軌。
- **9** 按一下**選項面板**中的**播放**。
- 10按一下環繞音效混音器中央的音符符號,然後根據偏好的聲音位置進行調整。
- **備註:** 移動音符符號會影響來自您偏好方向的聲音。
- **11**拖曳**音量**來調整聲音的音量。

# <span id="page-118-1"></span>**使用環繞音效混音器**

不像立體聲串流只包含兩個音訊聲道,環繞音效將五個不同的音訊聲道編碼到一個檔案 內,再提供給五個喇叭和一個重低音。

環繞音效混音器擁有讓聲音環繞聆聽者的所有控制功能,它會透過多重喇叭的 5.1 組態來 輸出聲音。您也可以使用此混音器來調整立體聲檔案的音量,讓音效彷彿在喇叭之間遊 移。

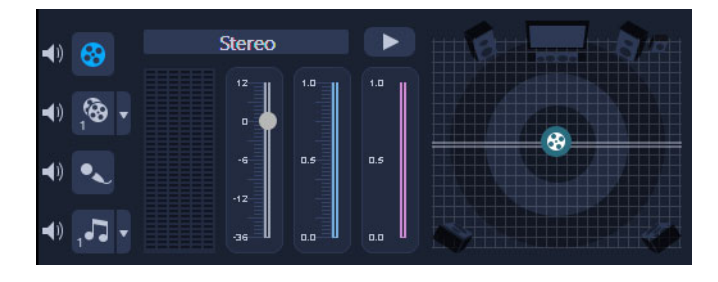

# <span id="page-119-0"></span>**混合環繞音效**

環繞音效的所有音訊聲道都有一組類似的控制項,它們都放在此面板的立體聲組態內,外 加一些特殊的控制項。

- **六聲道的 VU 儀表** 前左、前右、中央、重低音、環繞左、環繞右。
- **中央** 控制從中央喇叭出來的輸出聲音多寡。
- **重低音喇叭** 控制低頻聲音的輸出量。

### **若要使用環繞音效模式**

- **1** 移至**設定** > **專案內容**。
- **2** 在**專案內容**對話方塊的**專案格式**下拉式清單中選擇格式。
- **3** 按一下**編輯**。
- **4** 在**編輯設定檔選項**對話方塊中,按一下**壓縮**標籤。
- **5** 在**音訊格式**下拉式清單中,選擇**杜比數位音訊**。
- **6** 在**音訊設定**區域的**音訊類型**下拉式方塊中,選擇 **3/2 (L, C, R, SL, SR)**。
- **7** 按一下工具列中的**「混音器」**按鈕 。
- **8** 按一下環繞音效混音器中央的音符符號。請根據您的聲音位置偏好,將它拖曳到六個 聲道中的任何一個。重複步驟 **1** 和 **2** 以使用立體聲模式。
- **9** 拖曳**音量**、**中央**和**重低音喇叭**滑桿,調整您音訊的聲音控制項。 **備註:** 您也可在**視訊**、**覆疊**和**語音**中調整您軌道的聲音位置偏好。其作法是按一下您 偏好的軌道按鈕,然後重複步驟 **2** 到 **3**。

### <span id="page-119-1"></span>**複製聲音聲道**

音訊檔有時會將人聲和背景音訊分開放在不同的聲道上。複製音訊聲道可讓您將其他聲道 變成靜音。

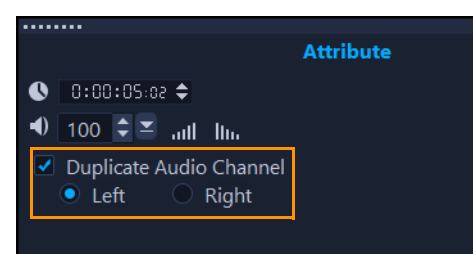

若要複製音訊聲道,請按一下工具列中的「**混音器」**按鈕 < 按一下屬性標籤, 然後選 取**複製聲音聲道**。選擇要複製的聲音聲道,這可以是**左**或**右**。

O 使用麥克風錄製旁白時,只會以單聲道錄製。您可以使用這項功能跨聲道複製,改 善音量。

# <span id="page-120-0"></span>**套用音訊濾鏡**

會聲會影 可讓您將濾鏡套用到**音樂**和**語音**軌中的音訊素材。你亦可在有音訊的視訊素材 上套用音訊濾鏡。

# **套用音訊濾鏡**

- 1 在「**素材庫」**中,按一下「濾鏡」按鈕 EX 以顯示濾鏡。
- **2** 按一下**顯示音訊濾鏡**按鈕 並只顯示音訊濾鏡。
- **3** 拖曳音訊濾鏡至時間軸並將其放置於音訊素材或有音訊的視訊素材。
- $\boldsymbol{Q}$ 你亦可在選定音訊素材後自**選項**面板套用音訊濾鏡。在**選項**面板的**音樂和語音**標籤 中,按一下**音訊濾鏡**。在**可用濾鏡**清單中,選取所需的音訊濾鏡,再按一下**加入**。 如果**選項**按鈕已啟用,則可自訂音訊濾鏡。按一下**選項**以開啟對話方塊,讓您定義 特定音訊濾鏡的設定值。

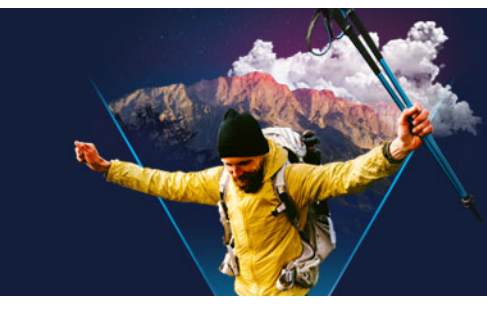

<span id="page-122-1"></span>**標題和字幕**

會聲會影 可讓您輕鬆迅速地做出具有特效的專業標題。例如,您可以加入片頭和結尾製 作團隊介紹、標題或字幕。

本節包含下列主題:

- [使用素材庫加入標題](#page-122-0)
- [使用字幕編輯器加入標題](#page-123-0)
- [格式化文字](#page-126-0)
- [建立素材庫的標題](#page-129-0)
- [套用文字特效和動畫](#page-130-0)
- [轉換標題為影像檔和動畫檔](#page-131-0)

# <span id="page-122-0"></span>**使用素材庫加入標題**

您可以在**素材庫**中啟用**標題**類別時,加入標題。您可以加入一或多個自訂內容的標題,或 使用預設項目來加入動畫標題,例如在影片結束位置捲動製作團隊介紹。您也可以儲存自 訂預設項目。

#### **若要新增標題**

- **1** 在「時間軸」中,將**即時預覽列**拖曳到您要的位置。
- **2** 按一下素材庫面板中的**標題**按鈕 。
- **3** 您可以在**預覽視窗**中按兩下並開始輸入,但最容易取得專業外觀標題的方式是,將**素 材庫**內的一個縮圖拖曳到**時間軸**中的**標題軌**。

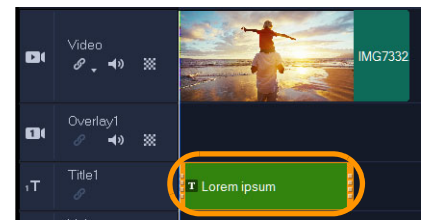

- 4 您可以將標題拖曳到**標題軌**中的任何位置,然後拖曳素材的結束控點來調整標題的時 間長度。
- 5 若要編輯標題文字,請連按兩下時間軸中的標題素材,拖曳到預覽視窗,然後輸入新 文字。

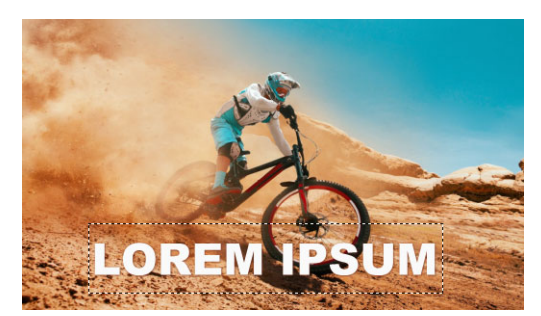

6 在「**選項」**面板的「文字設定」頁面按一下字型按鈕,即可使用任何控制項格式化您 的標題文字。例如,您可以使文字對齊並且變更字型、大小和色彩。 如果您想要使用預設的字型樣式,按一下**樣式**按鈕,從中選擇一個選項。

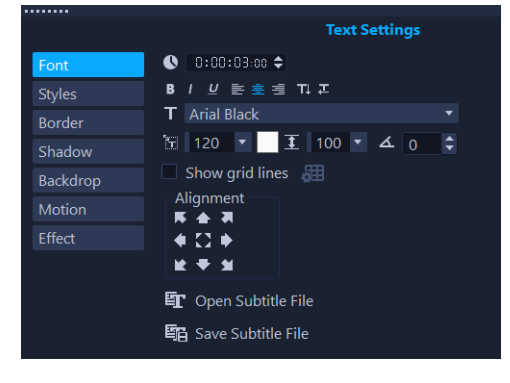

8 標題素材可以置於標題軌、視訊軌和覆疊軌上。

#### **若要將預設標題加入到專案**

- **1** 按一下**素材庫**面板中的**標題** 。
- **2** 將預設標題拖放至**時間軸**的**標題**軌。
- **3** 連按兩下預覽視窗中的文字,拖曳到預留位置將它反白標示,並輸入您要的文字。

#### **若要將標題儲存成我的最愛預設項目**

• 以滑鼠右鍵按一下**時間軸**中的標題素材,然後按一下**加到我的最愛**。您可以選擇**圖庫** 下拉式清單中的**我的最愛**,來存取**素材庫**中的標題預設項目。 如果您想要為標題儲存指定的自訂濾鏡,請在**「選項」**面板,按一下**「屬性」**標籤, 自訂濾鏡設定後,按一下**「加到我的最愛」**按鈕 ⊠ 將設定儲存到右方濾鏡清單。

# <span id="page-123-0"></span>**使用字幕編輯器加入標題**

**字幕編輯器**可讓您將標題加入視訊或音訊素材。您可以輕易地將螢幕上的旁白加到電子相 簿,或將歌詞加到音樂錄影帶中。手動新增字幕時,使用時間碼可使字母與素材精準相 符。您也可以使用**語音偵測**自動加入字幕,以便在更短的時間內獲得更準確的結果。

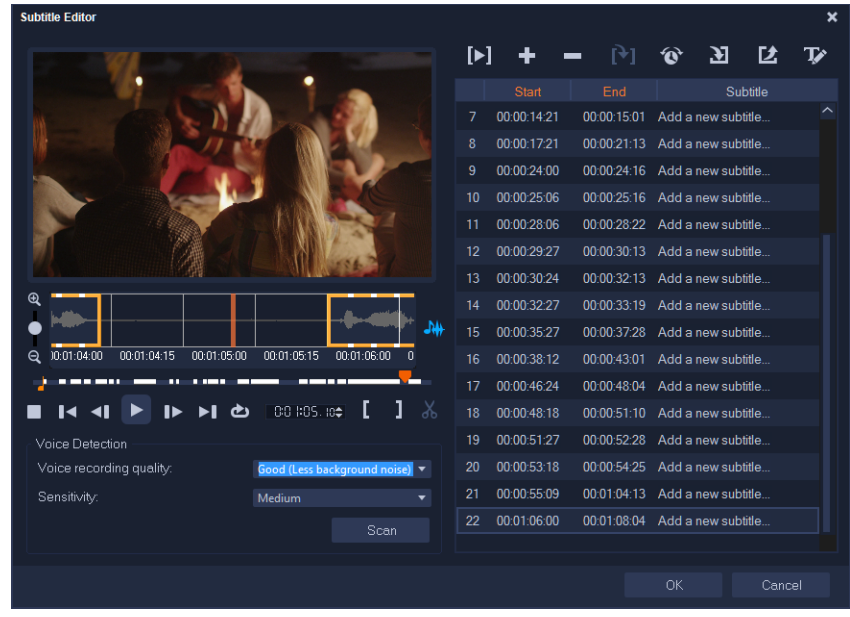

#### **啟動字幕編輯器**

- **1** 在**時間軸**中選取視訊或音訊素材。
- 2 在工具列中,按一下**字幕編輯器**按鈕 <br> **字幕編輯器**對話方塊將會出現。
- $\bf{Q}$ 您也可以用滑鼠右鍵按一下**時間軸**中選取的視訊或音訊素材,並選擇**字幕編輯器**來 啟動**字幕編輯器**對話方塊。

### **使用字幕編輯器手動加入字幕**

- **1** 在**字幕編輯器**對話方塊中,拖曳**即時預覽列**或播放視訊至您要加入字幕的位置。
- 2 使用播放控制項或手動即時預覽,按一下**標記開始時間 【 和 標記結束時間 】** 按鈕 來定義各個字幕的時間長度。 手動加入的各個字幕區段將出現在**字幕**清單中。

情註:您也可以按一下新增字幕按鈕 H , 在即時預覽列的目前位置上加入字幕區段。 如果您按一下這個按鈕的同時,即時預覽列正位在現有的字幕區段上,本程式將會直 接建立現有字幕區段的終點,以及新字幕區段的起點。

8 按一下「波形檢視」按鈕 <br />
W<br />
W<br />
W<br />
W<br />
W<br />
W<br />
W<br />
W<br />
W<br />
W<br />
W<br />
W<br />
W<br />
W<br />
W<br />
W<br />
W<br />
W<br />
W<br />
W<br />
W<br />
W<br />
W<br />
W<br />
W<br />
W< 高的區域。

#### **使用字幕編輯器自動加入字幕**

- **1** 在**語音偵測**區域的**錄音品質**和**敏感度**下拉式清單中,選取對應於視訊中音質特性的設 定。
- **2** 按一下**掃描**。

本程式將會根據音量自動偵測字幕區段。

字幕區段會加入**字幕**清單。

**備註:** 只有視訊素材含有音訊時,語音偵測才會啟動。

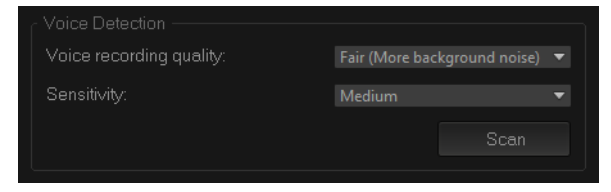

 $\boldsymbol{\Omega}$ 為了達到更好的語音偵測效果,最好使用說話清晰且背景雜音較少的視訊。這項功 能對於視訊教學指南、講演和視訊簡報最有效。

#### **使用字幕編輯器匯入字幕檔**

- **1** 按一下**匯入字幕檔**按鈕 並瀏覽您要匯入的字幕檔。
- **2** 按一下**開啟舊檔**。

所選取的字幕隨即會出現在**字幕**清單中。

8 之前手動或自動加入的所有字幕區段,連同其內容,將會取代為選取的字幕檔。

### **使用字幕編輯器編輯字幕**

1 對於**字幕**清單中的每個字幕,按一下預設文字,即可啟用文字方塊,輸入您要的文字。 完成文字編輯後,在文字方塊旁按一下。 對所有字幕區段重複執行此步驟。

> Subtitle 00:00:00.03 00:00:00.16 It was a beautiful sunny morning 2 00:00:01.15 00:00:02.16 I decided to take a walk And see the world..  $3 - 00:00:03.18 - 00:00:05.01$  $4 - 00:00:06.15 - 00:00:07.16$ 5 00:00:09.00 00:00:11.01 Add a new subtitle.

**2** 您可以使用下列選項,在您的專案中進一步自訂標題:

#### **部分 描述**

**刪除選取的字幕** — 刪除選取的字幕區段

 $\equiv$ 

#### **部分 描述**

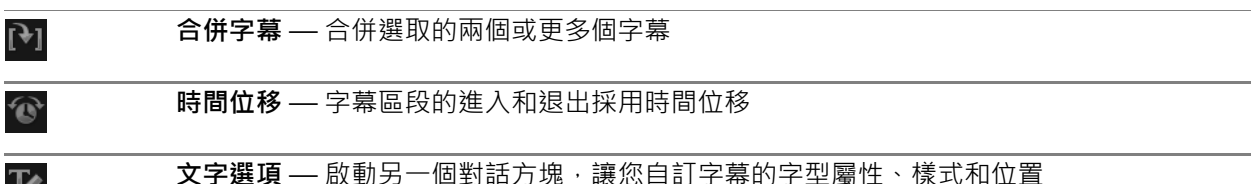

#### **3** 按一下**確定**。

 $\mathbf{F}$ 

字幕清單中的所有區段將會出現在**時間軸**中的標題軌上。

### **使用字幕編輯器儲存字幕檔**

- **1** 按一下**匯出字幕檔**按鈕 並瀏覽您要儲存字幕檔的路徑。
- **2** 按一下**儲存**。

# <span id="page-126-0"></span>**格式化文字**

變更字型、對齊文字與文字方向,您可以格式化使用的文字。例如,文字方向可設定為由 左至右、由右至左或垂直置中。您也可以在文字上新增外框和陰影,或旋轉文字。加上文 字背景可將您的文字疊在單色或漸層形狀上,來其容易受到注目。您也可以調整素材時間 長度來定義標題素材出現多久的時間。

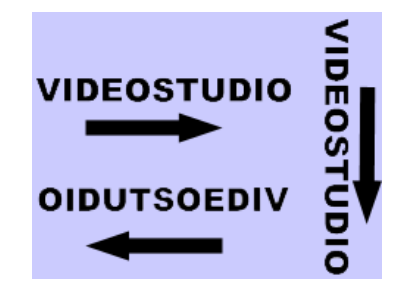

文字方方向是眾多標題文字格式化設定的其中一項。

### **若要編輯標題**

- 1 在時間軸中,選取標題軌上的標題素材,再按一下預覽視窗來啟用標題編輯。
- **2** 在**選項**面板中,按一下位於**文字設定**頁面的下列任意按鈕以進行標題編輯。
	- **字型**
	- **樣式(S)**
	- **邊框**
	- **陰影**
	- **背景**
	- **動態**

### **• 效果** ????????????????????????????????????

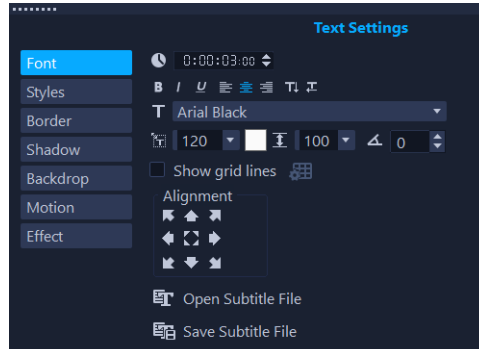

# **若要在預覽視窗中旋轉文字**

- **1** 在標題軌中,按兩下標題。
- **2** 在預覽視窗中,文字四周會出現黃色和紫色控點。

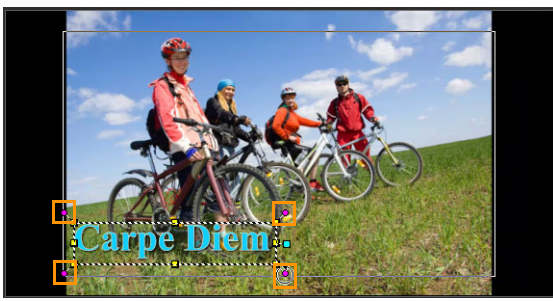

- **3** 按一下紫色控點並拖曳到您要的位置。
- $\bf Q$ 您也可以使用**選項面板**旋轉文字。請在**編輯**標籤的**依度數旋轉**中指定值,以套用更 精確的旋轉角度。

# **若要加入文字背景**

- 1 在**時間軸**中,選取標題軌上的標題素材,再按一下預覽視窗來啟用標題編輯。
- **2** 在**選項**面板的**文字設定**頁面中,按一下**背景**按鈕。
- **3** 選擇**填滿背景列**或**隨文字自動調整**選項。

如果選擇**隨文字自動調整**,請從下拉式清單中選擇形狀,然後在**放大**方塊中設定值。

- **4** 在**色彩設定**區域中,選擇**填滿**或**漸層**選項,然後按一下色樣來設定背景色彩。
- **5** 如果選擇**漸層**,請按一下箭頭按鈕來設定漸層方向,然後按一下第二個色樣來設定第 二種色彩。
- **6** 在**透明度**方塊中輸入值。數字越高,透明度就會增加。

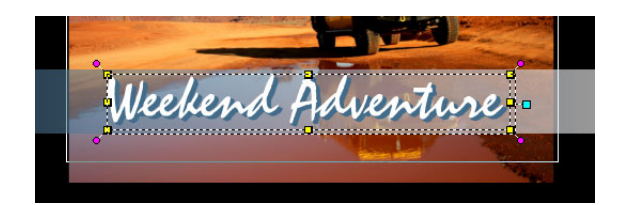

### **若要修改文字外框和透明度**

- **1** 在**時間軸**中,選取標題軌上的標題素材,再按一下預覽視窗來啟用標題編輯。
- **2** 在**選項**面板的**文字設定**頁面中,按一下**邊框**按鈕。
- **3** 修改下列任何的設定:
	- **透明文字**:若要以色彩填滿文字,請取消勾選核取方塊。如果勾選核取方塊,將無法 以色彩填滿文字 (透明)。
	- **外部筆畫外框**:勾選以增加文字外緣的邊框寬度。
	- **邊框寬度**:指定外部筆畫外框的寬度。
	- **線條顏色**:指定外框色彩。
	- 文字透明度: 較高的值會增加文字透明度; 如需不透明文字, 請將數值調為 0 ·
	- **「柔邊」**:數值越高越能增加文字外框的柔和度。

#### **若要修改文字陰影或發光**

- 1 在**時間軸**中,選取標題軌上的標題素材,再按一下預覽視窗來啟用標題編輯。
- **2** 在**選項**面板的**文字設定**頁面中,按一下**陰影**按鈕。
- **3** 選取與下列任意項目相對應的圖示,變更您要的設定。
	- **無**:無陰影或發光
	- **下落式陰影**:可讓您針對文字的下落式陰影指定位置、顏色、透明度及邊緣柔和度。
	- **發光陰影**:可讓您針對文字周圍的發光效果指定強度、顏色、透明度及邊緣柔和度。
	- **立體化陰影**:可讓您指定立體化效果的位置 (深度視覺效果) 及顏色。

### **若要修改文字動態 (文字動畫及淡化)**

- **1** 在**時間軸**中,選取標題軌上的標題素材,再按一下預覽視窗來啟用標題編輯。
- **2** 在**選項**面板的**文字設定**頁面中,按一下**動態**按鈕。
- **3** 確認已勾選**套用**按鈕左側的核取方塊。
- **4** 從下拉式清單選擇想要套用的動態類型。
- **5** 按一下想要套用的預設動態的縮圖。
- 6 如果您想要修改預設,您可以直接在預設縮圖調整任意設定。

# **若要套用標題預設項目**

- **1** 按一下**時間軸**上的標題素材,然後按兩下預覽視窗中的標題。
- **2** 在**編輯**標籤中,按一下**標題預設樣式**下拉式清單,然後按一下縮圖來套用該特效。

### **若要調整標題素材的時間長度**

- 請執行下列其中一項:
	- 在**時間軸**中,拖曳素材的控點
	- 在**時間軸**中選取素材,開啟**選項面板**,按一下「編輯」標籤,然後在**時間長度**方塊 中輸入值。

# <span id="page-129-0"></span>**建立素材庫的標題**

您可以建立包含文字、圖形元素和動態的標題,並在**「素材庫中」**將其儲存為標題範本 ( 預設)。

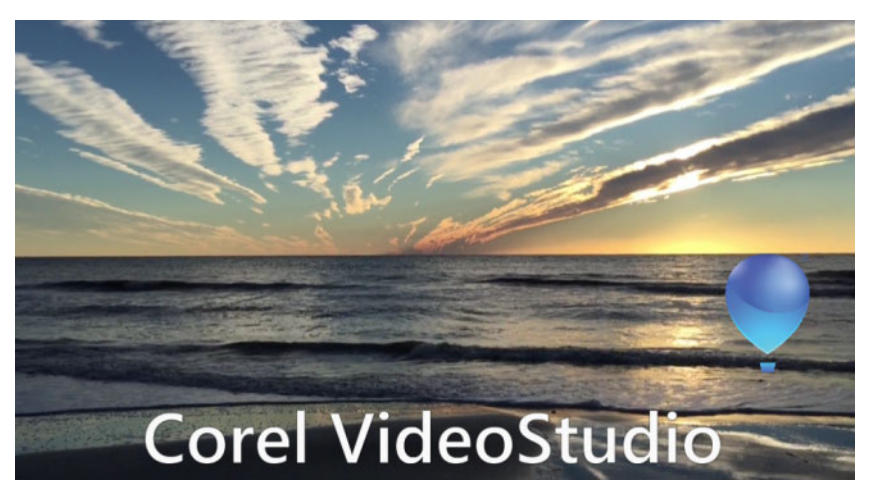

此自訂標題範本包含可編輯的文字,以及會飄走的氣球標誌 (自訂路徑)。

#### **您開始操作前:**

- 將任何自訂圖形元素 (例如標誌、圖形或線條) 匯入**「素材庫」**中。建議使用 PNG 格 式,因其支援透明度。
- 如果您要將動態套用到非文字元素上,最好將元素加入覆疊軌上,並先加入動態再將 元素加入標題文字中。

#### **建立標題範本**

- **1** 將預設標題加入到專案。標題會出現在時間軸的標題軌。
- **2** 將您要加入的任何其他圖形從**「素材庫」**拖曳至標題。 標題範本的右上角會出現數字,數字表示群組中的物件數量。

**備註:** 如果您要編輯物件,請先將其將入覆疊軌,然後執行您要的編輯 (色彩、自訂 路徑等屬性)。然後,您便可以將物件從覆疊軌拖曳到標題。

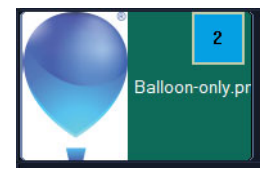

- **3** 若要選取群組中的各別物件,請在**「時間軸」**中,按一下標題群組右上角的數字。物 件會在**「播放器」**面板中選取,而您可以調整大小或位置。
- **4** 若要將標題範本儲存至**「素材庫」**,請在**「標題」**資料軌中對標題按一下滑鼠右鍵, 然後選擇**「合併並儲存為範本」**>**「自訂」**,或選擇**「新增資料夾」**,然後輸入名稱。 標題會加入**「素材庫」**的「**標題」**類別中的指派資料夾內。若要重新命名標題,請在 **「素材庫」**中選取標題,接著按一下縮圖標籤,然後輸入新名稱。

9 只有一個標題範本的元素可以使用自訂路徑。

# <span id="page-130-0"></span>**套用文字特效和動畫**

使用標題動畫工具(例如淡化、移動路徑和掉落),將動態套用在文字上。您也可以使用 泡泡、馬賽克和漣漪等預設標題特效,將濾鏡套用到文字上。標題濾鏡位於另外的**標題特 效**類別中。

#### **若要套用動畫至目前文字**

- **1** 在標題軌中,按兩下標題。
- **2** 在**「選項」**面板中,按一下**「屬性」**標籤。
- **3** 啟用**動畫**選項,然後勾選**套用**核取方塊。
- **4** 從**「選取動畫類型」**下拉式清單中選取類別,然後從**「套用」**底下的方塊選取特定的 預設動畫。
- 5 按一下自訂動畫屬性按鈕 國開啟對話方塊,讓您可以指定動畫屬性。
- 6 針對某些動畫特效,您可以拖曳播放器面板瀏覽區域中出現的**暫停時間長度控點**, 指 定文字在進入螢幕後及離開螢幕前暫停多久。

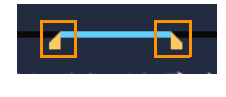

暫停時間長度控點

#### **若要套用標題濾鏡至目前文字**

- **1** 在**素材庫**中,按一下**濾鏡**,然後選擇**圖庫**下拉式清單中的**標題特效**。**素材庫**會在**標題 特效**類別底下顯示各種濾鏡的縮圖。
- **2** 將濾鏡縮圖從**素材庫**拖曳到**時間軸**中的素材上。

情註: 在預設下,當拖曳新濾鏡到素材上時,就會取代原本套用在素材上的濾鏡。在 **「選項面板」**的**「特效」**標籤中,清除**「取代上一個濾鏡」**,即可將多個濾鏡套用到 單一標題。

- **3** 若要自訂標題濾鏡,請在**「選項」**面板中,按一下**「特效」**按鈕並執行下列其中一項 操作:
	- 按一下**自訂濾鏡**左邊下拉式清單中的一個縮圖。
	- 按一下**自訂濾鏡**。可用的選項將隨著選定的濾鏡而異。

**備註:** 在素材上套用多個標題濾鏡時,您可以變更濾鏡順序,方法是:按一下出現在 文字設定頁面右邊的**將濾鏡向上移動**箭頭 ■ 或將**濾鏡向下移動**箭頭 ■ · 變更標題濾鏡 的順序將對素材產生不同的效果。

# <span id="page-131-0"></span>**轉換標題為影像檔和動畫檔**

您可以轉換標題素材的畫格為影像檔 (PNG) 或移動元件為動畫檔 (UISX)。這些 PNG 與 UISX 檔案儲存為 Alpha 色頻檔案。為何轉換標題檔案?轉換標題檔案可讓您新增標題至 覆疊軌。此操作提供您更多可使用的創作選項和屬性。如需詳細資訊,請參閱[第 141 頁](#page-152-0) [的〈覆疊素材〉。](#page-152-0)

8 轉換前,請確認您的標題文字是最終文案,因為轉換後的文字將無法再編輯。

### **若要轉換標題為影像 (PNG)**

**1** 在時間軸上,按一下**標題軌**。

- 2 然後,移動到您想要擷取為影像的書格。
- **3** 按下滑鼠右鍵,然後選擇**轉換此畫格為 PNG**。 該 PNG 檔案即會新增至素材庫 (**「相片」**類別)。

### **若要轉換移動標題為動畫 (UISX)**

- 1 在時間軸上,按一下包含移動元件的**標題軌**素材。
- **2** 按下滑鼠右鍵,然後選擇**轉換為動畫**。 該 UISX 檔案即會新增至素材庫 (**「視訊」**類別)。

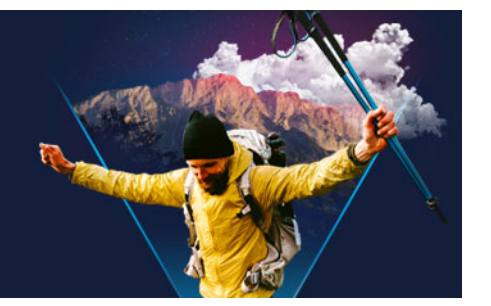

# **3D Title 編輯器**

您可以使用**「3D 標題編輯器」**,為您的影片專案建立 3D 標題。您可以控制文字外觀以 及如何在書面中移動。例如,您可以建立在書面上不時旋轉的金屬色標題,或是建立一個 石紋標題,其中每個字母或單字可以單獨縮放和移動。 如需標準 (2D) 標題的相關資訊, 請參閱[第 111 頁的〈標題和字幕〉](#page-122-1)。 本節包含下列主題:

[• 3D Title 編輯器工作區](#page-132-0)

[• 建立及編輯 3D 標題](#page-133-0)

# <span id="page-132-0"></span>**3D Title 編輯器工作區**

「3D 標題編輯器」視窗包含下列元件:

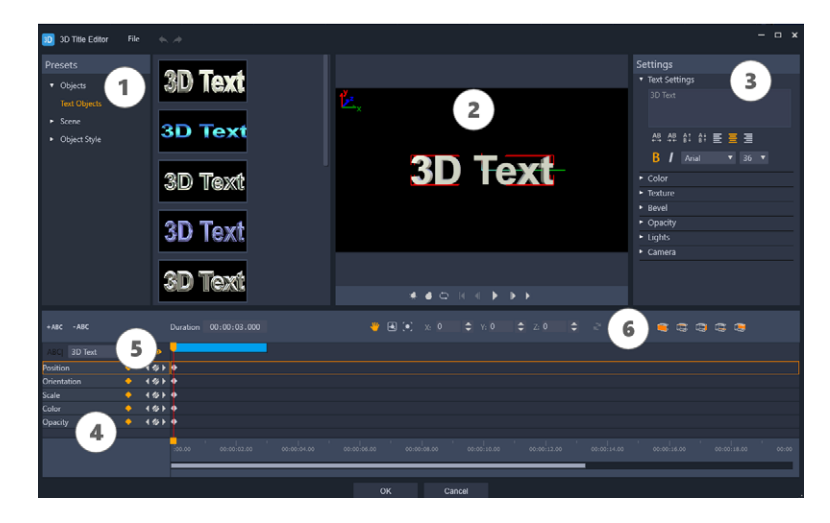

3D 標題編輯器的區域: 1.預設面板; 2.播放器面板; 3.設定面板; 4.時間軸面板; 5.物件 清單 (圖層);6.時間軸工具列

- 1 「預設面板」:可讓您快速開始使用現有的「文字物件」和樣式,包括燈光、相機和材 料選項。
- **2 「播放器面板」**:可讓您檢視 3D 文字,並以互動的方式設定位置、方向等。使用播放 控制項以預覽您的 3D 標題。
- **3 「設定面板」**:藉由選擇**「文字」**、**「色彩」**、**「材質」**、**「修飾斜角」**、**「不透明度」**、 **「光源」**等設定來自訂您的文字。
- **4 時間軸面板:**可讓您為文字物件屬性新增、編輯和移除主畫格。您也可以新增和刪除 文字物件圖層,存取**「物件清單」**,並使用「時間軸」工具列上的工具和控制項。 「時間軸」面板中的即時預覽列會與「播放器」面板同步。
- 5 「物件**清單」**:如果您的專案有多個文字物件 (例如,單獨的單字或字母),您可以藉 由使用主畫格標頭上方的「物件清單」下拉式選單,選擇要在「時間軸」顯示的物 件。圖層名稱是根據您在**「文字設定」**方塊中輸入的文字而定。
- **6 「時間軸工具列」**:可讓您針對主畫格輸入特定值,並在**「移動」**、**「旋轉」**和**「調整 大小」**模式之間切換。您也可以從時間軸 (左側按鈕) 新增或刪除文字物件圖層,並控 制物件的哪些表面受到表面相關設定 (例如色彩和材質) 的影響。

# <span id="page-133-0"></span>**建立及編輯 3D 標題**

以下是建立 3D 標題的基本步驟:

- **1** 選擇預設文字物件或使用預設文字物件。
- **2** 修改文字物件的設定,以獲得您想要的外觀。
- **3** 在「時間軸」面板中,開始設定主畫格,以便您可以將變更套用至文字的樣式和移 動。
- **4** 在「播放器」面板中預覽您的專案,調整設定和主畫格,以獲得您要的效果。
- 5 按一下「確定」以返回主應用程式,您的 3D 標題會顯示在時間軸上。

嘗試看看對於瞭解文字樣式和動作是一種好方法。

#### **建立或編輯 3D 標題**

- **1** 在會聲會影中,執行下列其中一項操作:
	- 按一下「時間軸」工具列中的**「3D 標題編輯器」**按鈕 ¶。
	- •在**「素材庫」**面板中,選擇**「標題」>「3D 標題」**類別,將標題拖曳至時間軸, 然後按兩下該標題。
	- 按兩下「時間軸」中現有的 3D 標題。
	- **「3D 標題編輯器」**隨即開啟。
- **2** 在**「設定」**面板中,在**「文字設定」**方塊中輸入您的文字,以取代預設文字。

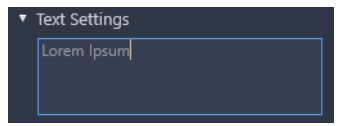

如果您想要有多個文字物件 (以便能將不同屬性套用到字母或單字),請在**「預設」**面 板中,選擇**「物件」>「文字物件」**,並針對您要新增的每個物件按一下預設縮圖, 使用**「文字設定」**方塊以輸入每個物件的最終文字。您可以隨時按一下「播放器」面 板中的物件,選取特定文字物件以進行編輯。

**3** 在**「設定」**面板的**「文字設定」**區域中,使用任何間距、對齊、字型和大小選項來格 式化文字。

- 4 若要確定起始位置中標題的屬性,請在「時間軸」面板中,按一下要調整的屬性名 稱,然後執行下列其中一項操作:
	- 對於**「位置」**、**「方向」** (**「旋轉」**),以及**「縮放」** (**「調整大小」**),請在「播放 器」面板中拖曳,若要進行精確設定,請在「時間軸」工具列中的**「X」**、**「Y」**和 **「Z」**方塊中輸入值。
	- 對於**「色彩」**和**「不透明度」**,請在**「設定」**面板中,調整**「色彩」**和**「不透明 度」**區域的設定。
	- •對於**「行距」**和「字元間距」,請在「文字設定」區域 四班部計中,按一下字元和 文字行間距按鈕。

如果您要調整標題的**「材質」**、**「修飾斜角」**、**「燈光」**或**「相機」**設定,請在對應區 域中調整設定,或在**「預設」**面板中,從**「場景」**和**「物件樣式」**中選擇預設值。這 些設定沒有主畫格。

- 5 在「時間軸」面板中,設定任何其他主畫格 (例如,您的結束點主畫格),並為每個主 畫格設定所需的屬性。 如果您只有開始和結束主書格,則會在兩個主書格之間套用漸進式變化。設定更頻繁 的主畫格以進行更快速的變化。
- **6** 使用「播放器」面板中的播放控制項以預覽您的 3D 標題。
- **7** 當您完成編輯 3D 標題時,請按一下**「確定」**以關閉**「3D 標題編輯器」**視窗。您的 標題隨即插入「時間軸」 (**「標題」**資料軌)。

您可以將不同的表面相關設定 (例如色彩和材質) 套用至選取的表面。例如, 您可以 將藍色套用到正面,將綠色套用到高市,並將木紋材質套用到側面。按一下以下任 一按鈕,以選取或取消選取對應的表面:

#### • **• 選取正面**

 $\boldsymbol{\mathcal{Q}}$ 

- ■ 選取正面修飾斜角
- **選取側面**
- **選取背面修飾斜角**
- ■ 選取背面

您可以複製並貼上個別屬性的主畫格。在「時間軸」中,對主畫格按一下滑鼠右 鍵,然後從內容功能表中選擇**「複製主畫格」**。在「時間軸」上移動到新的位置, 按一下滑鼠右鍵,然後從內容功能表中選擇**「貼上主畫格」**。 旋轉 (調整**「方向」**) 時,您可以同時按下 **Ctrl** 並在「播放器」面板中拖曳文字, 便只會調整**「Z」**值。

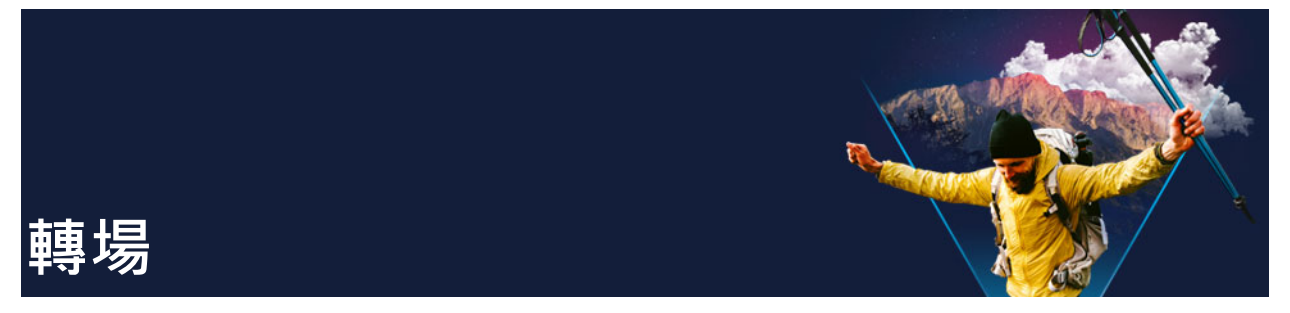

轉場可讓您的影片在轉換場景時更為流暢。轉場可套用於單一素材,也可套用於時間軸中 所有軌上的素材之間。有效地使用此功能可賦予影片專業的風貌。 本節包含下列主題:

- [加入轉場](#page-136-0)
- [儲存和刪除轉場](#page-138-0)
- [轉化轉場](#page-138-1)
- [流暢轉場 \( 旗艦版 \)](#page-139-0)

# <span id="page-136-0"></span>**加入轉場**

「**素材庫」**提供多種類型的轉場效果。針對每種轉場效果,您可以使用縮圖選擇特定的預 設特效。例如,您可以從常用的轉場樣式進行選擇,如**溶解**和、**交錯淡化**和**淡化到黑色**。

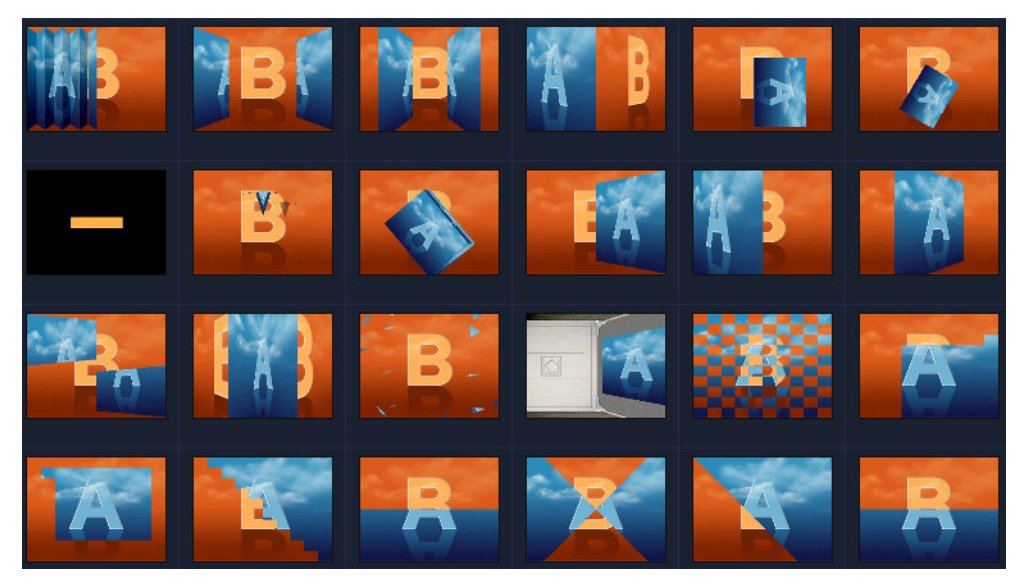

# **若要加入轉場效果**

- 在**編輯**工作區中,執行下列其中一項操作:
	- •在素材庫,按一下轉場類別按鈕 8 並選擇一個轉場類別。請在素材庫內捲動以瀏覽 轉場。選取並拖曳轉場縮圖至**「時間軸」**的兩個視訊素材之間。放下轉場,它就會 自動對齊。您一次只能拖放一個轉場。
- 連按兩下**素材庫**中的轉場縮圖,就可將它自動插入兩素材間第一個空白的轉場位置。 重複此程序,將轉場插入下一個切點。若要取代專案中的轉場,請將新轉場拖曳到**腳 本檢視**或**時間軸檢視**中要取代的轉場縮圖。
- 重疊**時間軸**中的兩個素材。

### **若要自動加入轉場**

- **1** 選取**設定** > **偏好設定** ,再按一下**編輯**標籤。
- **2** 在「轉場特效」下,啟用**自動加入轉場特效** 預設轉場效果會自動加到兩素材之間。 **備註:** 無論**偏好設定**中的**自動加入轉場特效**啟用與否,預設轉場效果一律會自動加到 兩個重疊素材之間。

#### **若要將選取的轉場效果加入到所有視訊軌素材**

- **1** 選取轉場的縮圖。
- **2** 按一下**套用指定特效至視訊軌**按鈕 或以滑鼠右鍵按一下轉場,並選取**套用指定特效 至視訊軌**。

#### **若要將隨機的轉場效果加入到所有視訊軌素材**

• 按一下**套用隨機特效至視訊軌**按鈕 。

### **若要自訂預設轉場**

- **1** 按兩下**時間軸**中的轉場特效。
- **2** 在**轉場**頁面的**選項面板**中修改轉場的屬性或行為。

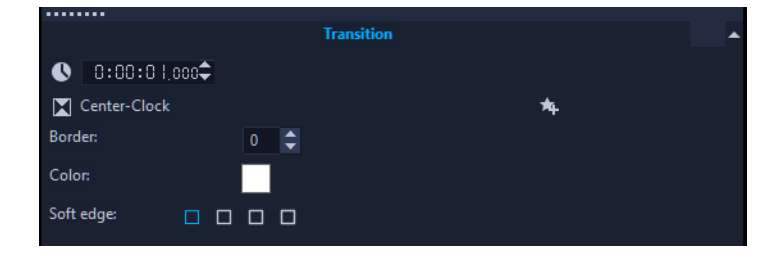

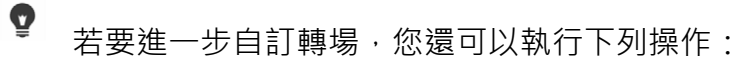

- •在**預設轉場特效時間長度**中,輸入您要素材之間進行轉場的秒數值。
- •從**預設轉場效果**下拉式選單中選擇轉場特效。
- •在**隨機特效**中,按一下**自訂**按鈕,然後選取在您的專案中當素材之間加上轉場時, 您要使用的轉場。

# <span id="page-138-0"></span>**儲存和刪除轉場**

您可以從不同的類別收集最愛轉場效果,並儲存在**我的最愛**資料夾中。如此一來,您就可 以輕鬆找到最常使用的轉場。您也可以刪除不需要使用的轉場。

### **若要將轉場儲存到「我的最愛」**

**1** 選取轉場的縮圖。

**2** 按一下**加到我的最愛**按鈕 將轉場加到「我的最愛」素材庫清單中。

### **若要刪除專案中的轉場**

- 請執行下列其中一項:
	- 按一下要移除的轉場,然後按 **[Delete]**。
	- 以滑鼠右鍵按一下轉場,然後選取**刪除**。
	- 拖曳以分開具有轉場特效的兩個素材。

# <span id="page-138-1"></span>**轉化轉場**

「轉**化轉場,**可分析一個素材中的內容,並與下一個素材的內容混合,建立有趣的蛻變效 果。

您可以為每個素材設定導線 (例如水平線),協助判定轉場的區域焦點,以自訂轉化轉場 的形式。接著,您可以預覽轉場,並調整轉場的導線和長度 (時間長度)。導線可用來判 定轉場的套用方式,歡迎測試配置位置,以獲得滿意的結果。

在擁有相似參考點及相同尺寸的素材之間,轉化轉場可達到最佳效果。

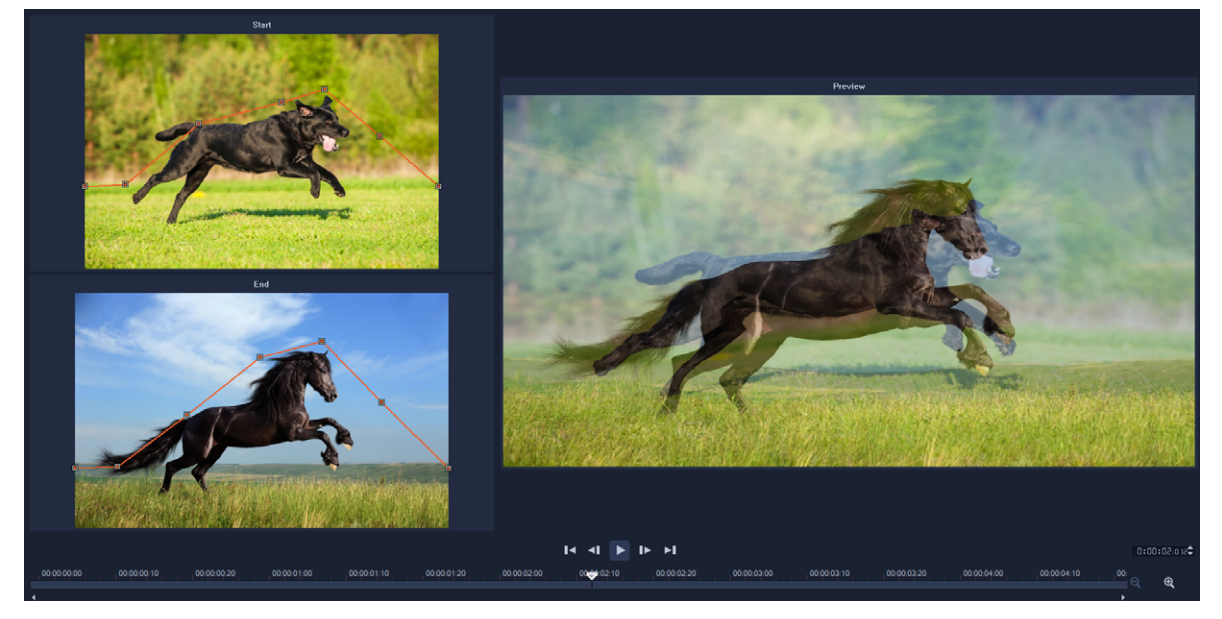

您可以設定參考點,以自訂轉化轉場結果。

### **若要加入轉化轉場效果**

- $1$  在「資料庫」中按一下「轉場」類別按鈕 , 從「圖庫」下拉式選單中選擇「特 **效」**,或在**「搜尋」**方塊中輸入**「轉化」**。
- **2** 將**「轉化轉場」**縮圖拖曳到**「時間軸」**的兩個素材之間。
- 3 在**播放器**面板中預覽結果。若要調整轉場的時間長度,或設定轉場開始和結束的位置, 請將轉場邊緣拖曳到**時間軸**內。若您滿意結果,即可在此結束操作。
- **4** 若要編輯轉場,請按兩下**「時間軸」**中的轉場,以開啟**「選項」**面板,然後按一下 **「自訂」**。
- **5** 在**「轉化轉場」**視窗中,比較**「開始」**和**「結束」**區域中的橘色轉場導線。
- **6** 在**「開始」**區域和**「結束」**區域中,拖曳即可設定橘色導線的節點,以作為參考點。 • 您可以按一下導線以新增節點。
	- 若要刪除節點,您可以在節點上按一下滑鼠右鍵,並選擇**「刪除」**或**「全部刪除」**( 第一個和最後一個節點以外的所有節點)。
- **7** 您可以在「預覽」區域中使用播放控制項來預覽轉場。
- **8** 如有需要,請調整導線來微調轉場。
- **9** 按一下**「確定」**以退出編輯器,並返回**「時間軸」**。

# <span id="page-139-0"></span>**流暢轉場 (旗艦版)**

「**流暢」**轉場是動作型的動書效果,可將素材之間的部分模糊處理,營造出無接縫剪輯效 果。無論動作是向上、向下或向旁邊,結果都與急搖鏡頭效果相似。部分轉場包含旋轉, 您可以編輯轉場以控制縮放比例、位置、邊緣柔和度及時間長度。例如,您可以放大第一 個素材中的天空並與第二個素材中的色彩天空對齊,以盡可能確保轉場的流暢度。

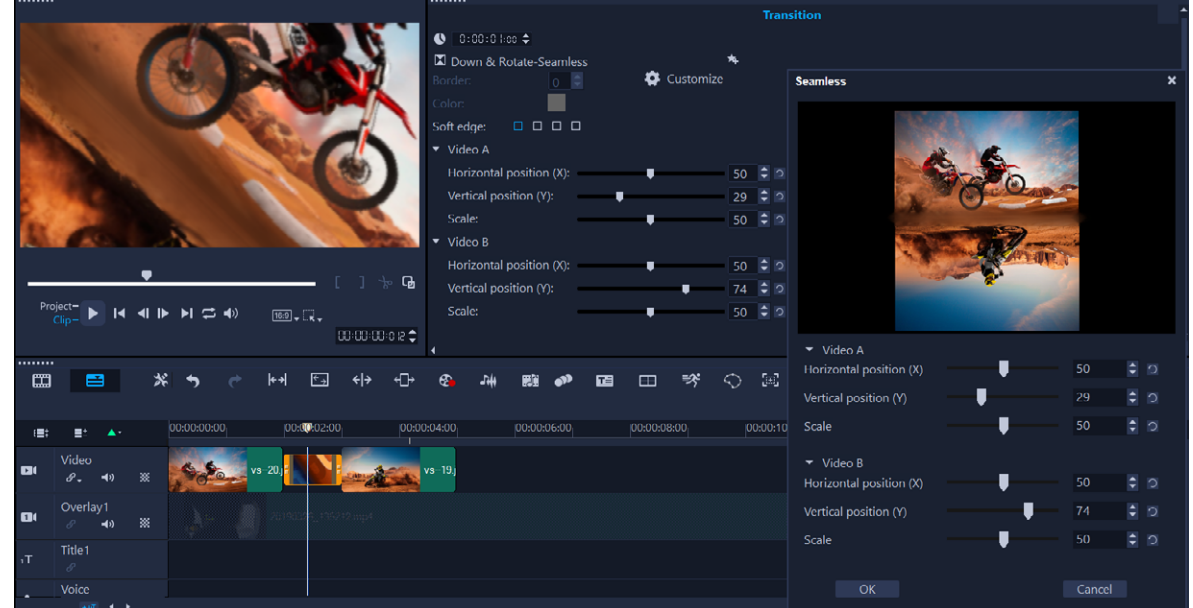

流暢轉場控制項可讓您對齊重疊和混合的區域。

#### **若要套用流暢轉場**

- **1** 在**「時間軸」**中,決定要使用**「流暢」**轉場的位置。記下要使用轉場的邊緣 (例如天 空區域相對應的頂部邊緣)。
- $2$  在「資料庫」中按一下「轉場」類別按鈕 , 從「圖庫」下拉式選單中選擇「流 **暢」**。
- 3 按一下轉場縮圖,然後在**「播放器」**面板 (使用**「素材」**模式) 中預覽,確認與您的 目標邊緣對齊。
- **4** 將選擇的縮圖拖曳到**「時間軸」**的兩個素材之間。

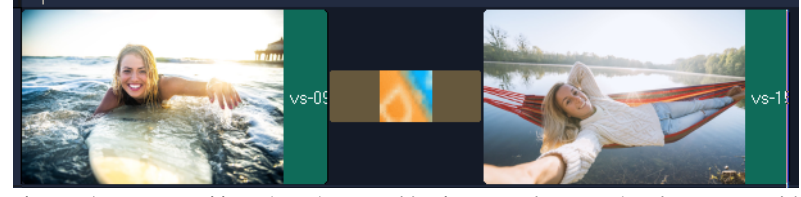

- 5 在**播放器**面板中預覽結果。若要調整轉場的時間長度,或設定轉場開始和結束的位置, 請將轉場邊緣拖曳到**時間軸**內。若您滿意結果,即可在此結束操作。
- **6** 若要編輯轉場,請按兩下**「時間軸」**中的轉場,以開啟**「選項」**面板。
- **7** 直接在**「選項」**面板中調整任何下列設定,或按一下**「自訂」**,以更全面的畫面查看 素材的位置與尺寸:
	- **「時間長度」**:設定轉場的整體時間長度。
	- **「柔邊」**:調整素材轉場線邊緣的柔和度。
	- **「水平位置」**:可讓您對齊素材的左右 (X 軸) 位置。
	- **「垂直位置」**:可讓您對齊素材的上下 (Y 軸) 位置。
	- **「縮放」**:調整素材的尺寸,營造縮放效果。這項功能也可最大化每個素材相對應區 域間對齊的效果。

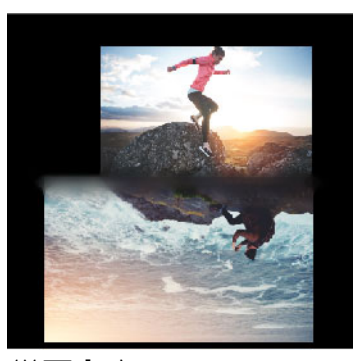

**8** 在**「播放器」**面板中查看您的變更內容。

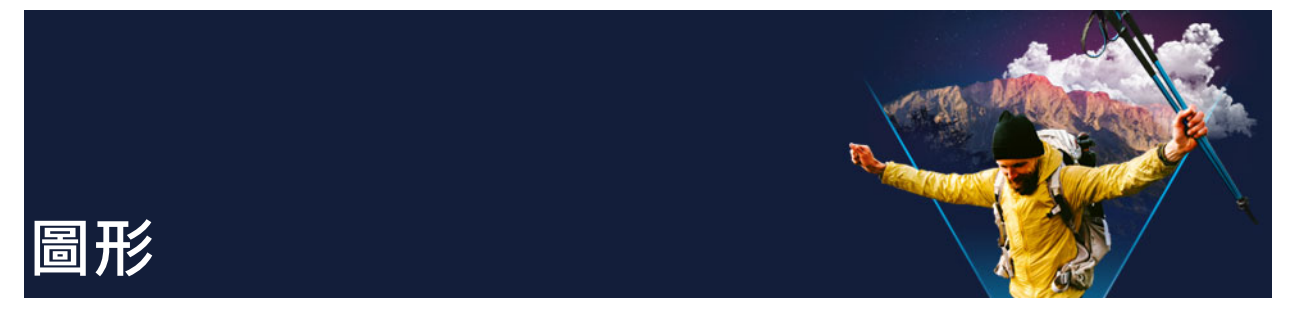

覆疊素材庫包含基本形狀、動畫覆疊和其他圖形。其他圖形 (例如背景) 可以在媒體素材 庫中找到。

本節包括下列主題:

- [加入色彩素材](#page-142-0)
- [加入色彩或圖樣](#page-142-1)
- [加入背景](#page-143-0)
- [加入物件或邊框](#page-143-1)
- [新增動畫](#page-143-2)

# <span id="page-142-0"></span>**加入色彩素材**

色彩素材就是單色背景。您可在**素材庫**中使用預設色彩素材,或建立新的色彩素材。例 如,插入黑色素材,將它當成片尾名單的背景。

#### **若要在色彩素材庫中建立色彩素材**

- **1** 從素材庫面板選取**「媒體」**,然後從**「圖庫」**下拉式清單中選擇**「背景」**>**「單 色」**。
- 2 在**素材庫**中選擇想要的色彩,然後拖曳到視訊軌或覆疊軌。 如果沒有看到所需的顏色,請加入其他顏色。您可以在時間軸中按兩下顏色,然後在 **「編輯」**標籤上的**「色彩選擇工具」**中選擇一種顏色,即可變更顏色。

# <span id="page-142-1"></span>**加入色彩或圖樣**

色彩圖樣即裝飾背景。您可以在**素材庫**中,使用預設色彩圖樣或新增要用作新色彩圖樣的 影像。例如,您可以插入色彩圖像作為標題的背景。

#### **若要在素材庫中選取背景圖樣素材**

- **1** 從**「素材庫」**面板選取**「媒體」**,然後從**「圖庫」**下拉式清單中選擇**「背景」>「影 像」**。
- **2** 在**素材庫**所顯示的項目中選擇所需的圖樣,然後拖曳到視訊軌或覆疊軌。

**3** 若要新增的圖樣不在素材庫中,請按一下**圖庫**下拉式清單旁的**新增**按鈕。在**瀏覽圖形** 對話方塊中,選擇您要新增至**素材庫**的檔案。

# <span id="page-143-0"></span>**加入背景**

您可以為視訊加上裝飾背景。預設的背景包括各種彩色影像,您可以運用這些影像,讓您 的視訊增加視覺吸引力。

### **若要在素材庫中選取背景視訊**

- **1** 從**「素材庫」**面板選取**「媒體」**,然後從**「圖庫」**下拉式清單中選擇**「背景」**>**「視 訊」**。
- **2** 從**素材庫**所顯示的項目選擇所需的背景,然後拖曳到視訊軌或覆疊軌。

## <span id="page-143-1"></span>**加入物件或邊框**

在您的視訊中,加入裝飾物件或邊框做為覆疊素材。

#### **若要加入物件或邊框**

- **1** 從**「素材庫」**面板選取**「覆疊」**,然後從**「圖庫」**下拉式清單中選擇**「基本形狀」**或 **「圖形」**。
- **2** 從**素材庫**選取物件或邊框,然後將它拖曳至**時間軸**中的**覆疊軌**。
- **3** 在**「播放器」**面板的預覽視窗中調整物件或邊框的大小或位置。 如果您要套用其他變更,請在**「選項」**面板中,從**「編輯」**、**「色彩」**或**「特效」**標 籤選擇您要的選項。

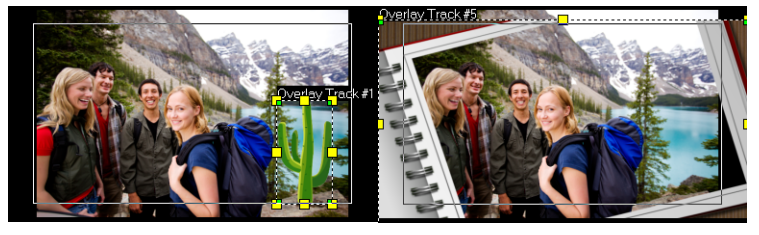

物件 あんちゃく ついろ とうしゃ 邊框

# <span id="page-143-2"></span>**新增動畫**

將動畫新增為覆疊素材,讓您的視訊更為生動。
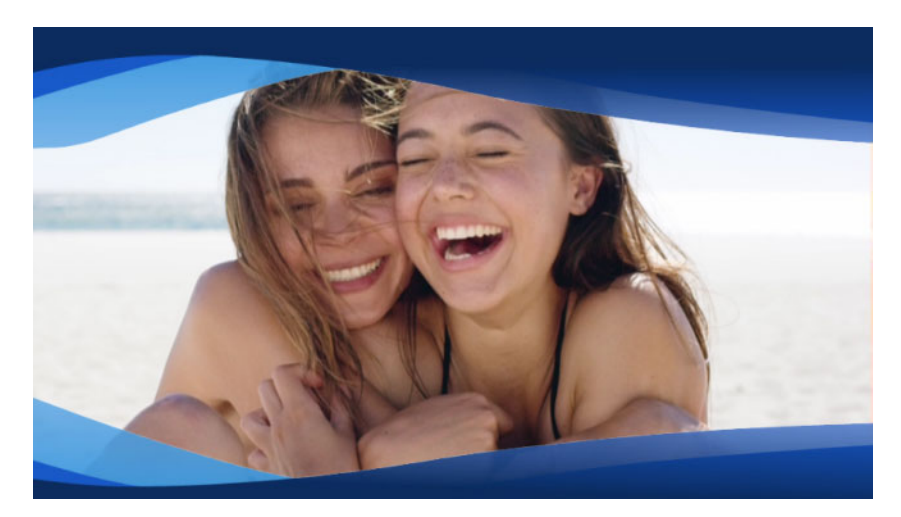

動畫覆疊 (波浪形藍色色帶) 會為視訊專案增添精彩風格。

## **新增動畫**

**1** 從**「素材庫」**面板選取**「覆疊」**,然後從**「圖庫」**下拉式清單中選擇**「動畫覆疊」**。

**2** 從**「素材庫」**中選取動畫,然後將其拖曳至**「覆疊軌」**上。

**3** 在**「選項」**面板中,從**「編輯」**、**「色彩」**或**「特效」**標籤選擇您要的選項。

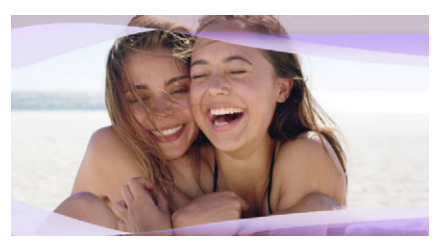

「選項」面板可用來編輯動畫覆疊,這會變更色相並使用「彩度鍵」來建立透明區 域。

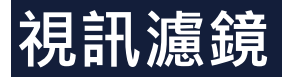

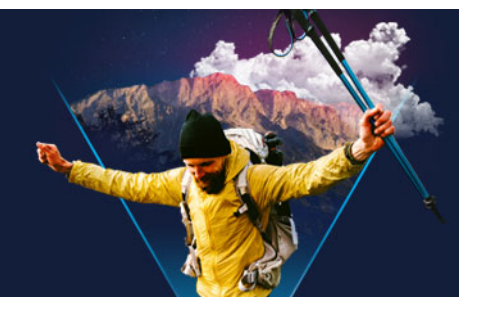

視訊濾鏡指的是可套用至素材的特效,用以改變其樣式或外觀。使用濾鏡可以用創意美化 素材,或修飾視訊的缺點。例如,您可以讓素材呈現手繪畫作的效果,或改善其色彩平 衡。

本節包括下列主題:

- [套用濾鏡](#page-146-0)
- [套用多個濾鏡](#page-147-0)
- [移除濾鏡](#page-147-1)
- [將濾鏡標示為我的最愛](#page-148-0)
- [自訂濾鏡](#page-148-1)
- [AR 貼圖](#page-150-0)

# <span id="page-146-0"></span>**套用濾鏡**

您可以使用濾鏡來套用各式各樣的特效和修正。例如,**素材庫**提供下列濾鏡:

- **剪裁** 可讓您剪裁素材。您可以使畫格填滿剪裁後的結果或顯示外框
- **防手震** 可減少視訊的晃動程度而獲得穩定的效果
- **自動素描** 將美麗的繪畫特效套用至視訊

濾鏡可以單獨或組合套用到視訊、覆疊、標題和音訊軌。

#### **將視訊濾鏡套用到相片或視訊素材**

1 按一下「**素材庫」**中的「濾鏡」按鈕 Ex · 顯示各種濾鏡範例的縮圖。

如果您想要使**素材庫**中的濾鏡依類別顯示,可從**圖庫**下拉式清單中選擇濾鏡類別。

- **2** 將視訊濾鏡拖放到您的素材。
- **3** 若要調整濾鏡,在**「選項」**面板中,按一下**「特效」**標籤中的**「自訂濾鏡」**。可用的 選項將隨著選定的濾鏡而異。
- **4** 使用導覽列預覽套用了視訊濾鏡的素材。

 $\boldsymbol{\mathcal{Q}}$ 您可以按一下**顯示視訊濾鏡**按鈕 ■ 或 **顯示音訊濾鏡**按鈕 @ 按類型在素材庫中顯示 或隱藏濾鏡。

您也可以從**「特效」**標籤中的**「預設」**下拉式清單中,選擇縮圖來調整濾鏡。

# <span id="page-147-0"></span>**套用多個濾鏡**

在預設下,當拖曳新濾鏡到素材上時,就會取代原本套用在素材上的濾鏡。取消核取**取代** 上一個**濾鏡**,將多個濾鏡套用至單一素材。會聲會影 最多可讓您將 5 個濾鏡套用至單一 素材。

在素材上套用多個視訊濾鏡時,您可以變更濾鏡順序 。 變更視訊濾鏡的順序將會使工作 成果發生不同的變化。

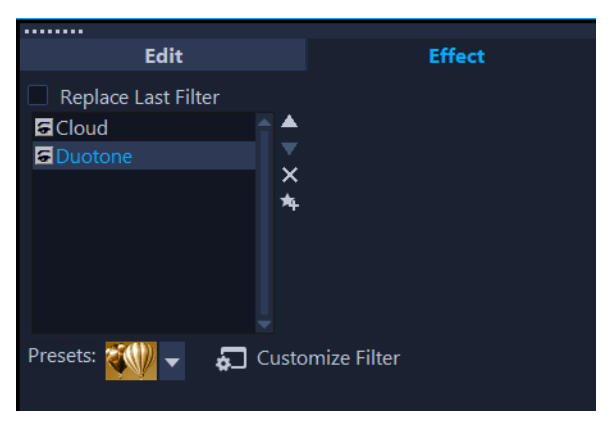

未勾選「取代上一個濾鏡」核取方塊時,可以在素材上套用多個濾鏡。在上述範 **例中, 濾鏡清單指出已套用兩個濾鏡: 雲霧與雙色**。

## **套用多個濾鏡**

**1** 在「時間軸」中,按兩下素材,在**「選項」**面板中,按一下**「特效」**標籤。取消勾選 **「取代上一個濾鏡」**核取方塊。

您最多可將 5 個濾鏡套用至單一素材。套用的濾鏡會列在核取方塊下方的方塊中。

## **重新排序濾鏡**

- **1** 在「時間軸」中,按兩下素材,在**「選項」**面板中,按一下**「特效」**標籤。
- 2 在套用的濾鏡清單中,按一下濾鏡名稱,然後在濾鏡清單右側,按一下**「將濾鏡向上 移動」按鈕 ◘ 或「將濾鏡向下移動」**按鈕 ◘ • **備註:** 重新排序濾鏡會影響預覽中的最終成果。

# <span id="page-147-1"></span>**移除濾鏡**

您可以從素材的濾鏡清單中刪除濾鏡,即可自素材移除一或多個濾鏡。自素材移除濾鏡 時,除非將設定儲存至**「濾鏡」**素材庫中 **「我的最愛」**類別,否則您對濾鏡的自訂內容 都會遺失。

#### <span id="page-148-2"></span>**自素材移除濾鏡**

- **1** 在「時間軸」中,按兩下素材,在**「選項」**面板中,按一下**「特效」**標籤。
- **2** 在濾鏡清單中,按一下您要移除的濾鏡。
- 3 在濾鏡清單右側,按一下「刪除濾鏡」按鈕 × ·

# <span id="page-148-0"></span>**將濾鏡標示為我的最愛**

您可以從各種類別收集最常用的濾鏡,只要勾選這些濾鏡,然後將這些濾鏡儲存到**我的最 愛**資料夾。如此一來,您就可以輕鬆找到最常使用的濾鏡。

#### **將濾鏡標示為我的最愛**

- 1 按一下**素材庫**中的**濾鏡**按鈕 Fx , 顯示各種濾鏡範例的縮圖。
- **2** 從**素材庫**中顯示的縮圖,選擇您要標示為最愛的視訊濾鏡。
- 3 按一下**加到我的最愛**按鈕 & 將濾鏡加到**我的最愛**素材庫清單中。

#### **若要尋找和套用最愛的濾鏡**

- **1** 在「素材庫」面板的**圖庫**下拉式清單中,選擇**我的最愛**類別。
- **2** 從**素材庫**中顯示的縮圖,選擇您要使用的最愛視訊濾鏡。

# <span id="page-148-1"></span>**自訂濾鏡**

會聲會影 可讓您以不同的方式自訂濾鏡。例如,您可以針對選取的濾鏡調整任何可用的 設定。您也可以新增主畫格來變更視訊濾鏡在素材中各階段的外觀,以及隨時間改變特效 的外觀和強度。

您可以將自訂的濾鏡儲存至**「濾鏡」**素材庫中**「我的最愛」**類別。

#### **自訂濾鏡**

- **1** 將**素材庫**內的視訊濾鏡拖放到時間軸的素材上。
- **2** 在**「選項」**面板中,按一下**「特效」**標籤中的**「自訂濾鏡」**。 視訊濾鏡的對話方塊將會出現。 **備註:** 每個視訊濾鏡可用的設定不同。
- **3** 調整任何可用的設定,然後按一下**「確定」**。

## **若要設定特效濾鏡的主畫格**

**1** 將**素材庫**內的視訊濾鏡拖放到時間軸的素材上。

**2** 在**「選項」**面板中,按一下**「特效」**標籤中的**「自訂濾鏡」**。 視訊濾鏡的對話方塊將會出現。

**備註:** 每個視訊濾鏡可用的設定不同。

**3** 在**主畫格控制**中,拖曳**即時預覽列**或使用箭頭跳到您要變更視訊濾鏡屬性的畫格。

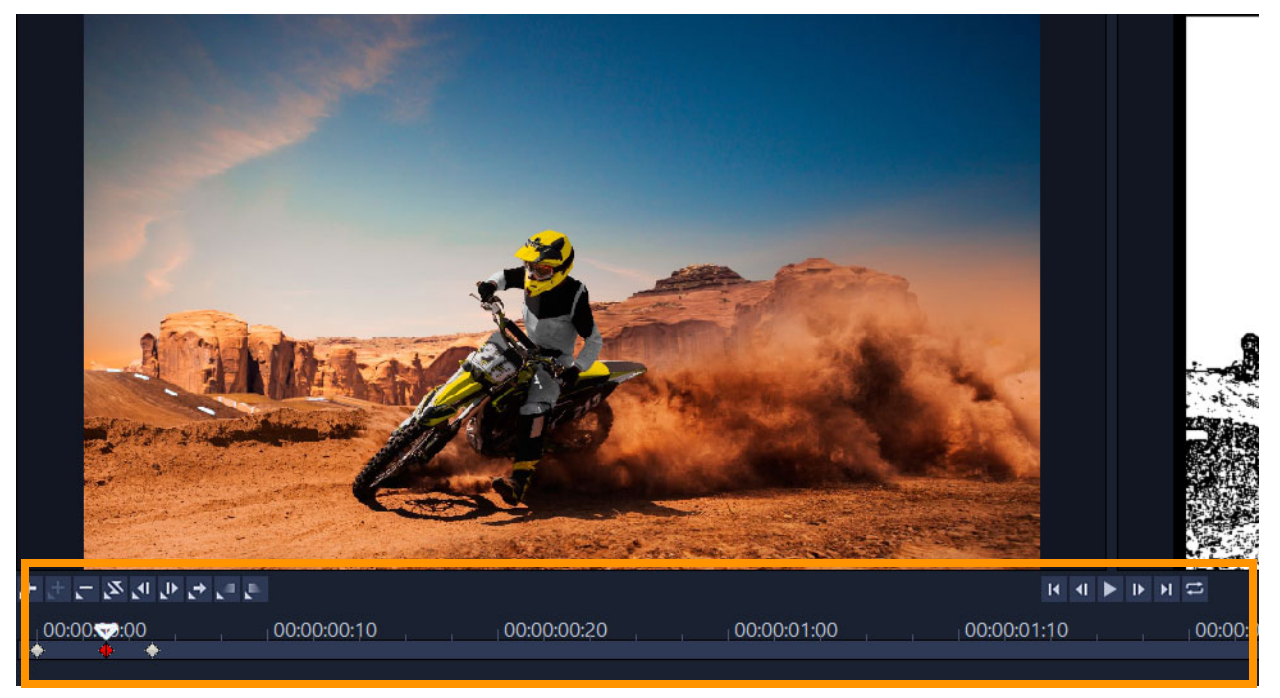

主畫格控制

**備註:** 您可使用滑鼠滾輪來縮放時間軸控制列,讓您精準放置主畫格。

4 按一下新**增主畫格 H** 將畫格設為素材的主畫格。接著您就可以調整該特定畫格的視訊 濾鏡設定。

情註: 一個菱形標記 M 將出現在時間軸控制列上,表示該書格為素材中的主書格。選 取後,主畫格標記會變更為紅色。

- **5** 重複步驟 3 和 4 來將更多的主畫格加入素材內。
- **6** 使用**時間軸**控制選項來編輯或跳到素材中的主畫格。
	- 若要刪除主書格 · 請按一下**移除主畫格 ■** ·
	- •按一下**倒轉主畫格 &** , 使時間軸上的主畫格順序顛倒, 即順序以最後一個主畫格變 成第一個,第一個畫格變成最後一個。
	- •若要移至後面的主畫格 · 請按一下**移至下一個主畫格 <mark>←</mark> ·**
	- •若要移到選定畫格的前一個主畫格,請按一下**移至上一個主畫格 E** 。
- 7 請按一下**「淡入」■**和「**淡出」■**,以建立您濾鏡中的淡化點。
- **8** 依個人偏好調整視訊濾鏡設定。
- 9 按一下對話方塊中「預覽視窗」的**播放 ▶**,您即可預覽所做變更。

**10**完成之後按一下**確定**。

**備註:** 若要預覽套用視訊濾鏡的素材,請使用預覽視窗或外部裝置(例如電視螢幕或 DV 攝錄影機)。

若要選擇顯示媒體,請按一下 p ,然後按一下 p 開啓**預覽播放選項**對話方塊。

#### **將自訂濾鏡儲存至我的最愛**

- **1** 在**「選項」**面板的**「特效」**標籤上,按一下濾鏡清單中自訂濾鏡的名稱。
- 2 在清單右側,按一下「加到我的最愛」按鈕 自訂濾鏡會新增至**「濾鏡」**素材庫**「我的最愛」**類別,並標記原始的濾鏡名稱和版本 號碼。

# <span id="page-150-0"></span>**AR 貼圖**

無論節慶、特殊場合,或只是為了讓視訊憑添趣味,您都可以使用 **AR 貼圖** (擴增實境特 效)。AR 貼圖是影像式特效 (帽子、眼鏡、生物特徵以及其他有趣的元素), 可在視訊中 追蹤人臉並將 AR 貼圖對應到動作。例如,您可以選擇將太陽眼鏡的 AR 貼圖新增至某人 的眼部,並在視訊中隨眼睛一起移動。AR 貼圖套用在面對相機的人臉效果最佳。

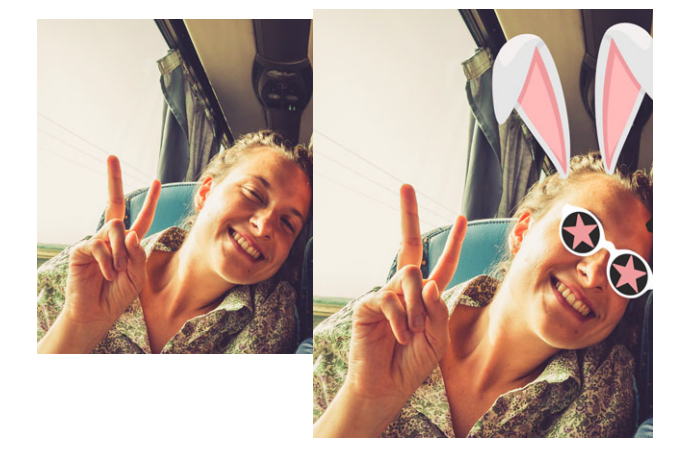

會聲會影隨附 AR 貼圖素材庫,並依類型來分類。您也可以匯入 PNG 影像檔來建立自己 的貼圖。在多數情況下,用於貼圖的 PNG 檔應具有透明背景,僅保留要顯示的元素。 **備註:**如果視訊中有多張人臉,則會在指定畫格中最清晰偵測到的那張臉上顯示 AR 貼 圖。

## **對視訊素材中的人套用 AR 貼圖**

- 1 按一下「素材庫」中的「濾鏡」按鈕 Ex · 按一下「AR 貼圖」。 若要顯示**「AR 貼圖」**的子類別,請按一下**「AR 貼圖」**左側的箭頭。
- **2** 將您要的 AR 貼圖縮圖從素材庫拖曳到時間軸中的素材上。

€ 只要取消勾選**「取代上一個濾鏡」**核取方塊 (**「選項」**面板 >**「特效」**標籤),就 可以像其他特效一樣,將多個 AR 貼圖套用在選取的視訊素材上。 移除 AR 貼圖的方式與其他濾鏡相同。如需詳細資訊, 請參[閱第 137 頁的〈自素材](#page-148-2) [移除濾鏡〉](#page-148-2)。

# **若要將 PNG 檔匯入「AR 貼圖」素材庫**

- 1 按一下「素材庫」中的「濾鏡」按鈕 Fx · 按一下「AR 貼圖」。
- 2 按一下「匯入AR 貼圖」按鈕 | <sub>|</sub> , 即可找到 PNG 檔。
- **3** 選取您要匯入的檔案。
- **4** 按一下**開啟舊檔**。
- 5 在「匯入新貼圖」視窗中,將匯入的影像拖曳至所需的位置,然後拖曳角落節點以調 整貼圖大小。確保貼圖按照您要相對於臉部的顯示方式對齊。

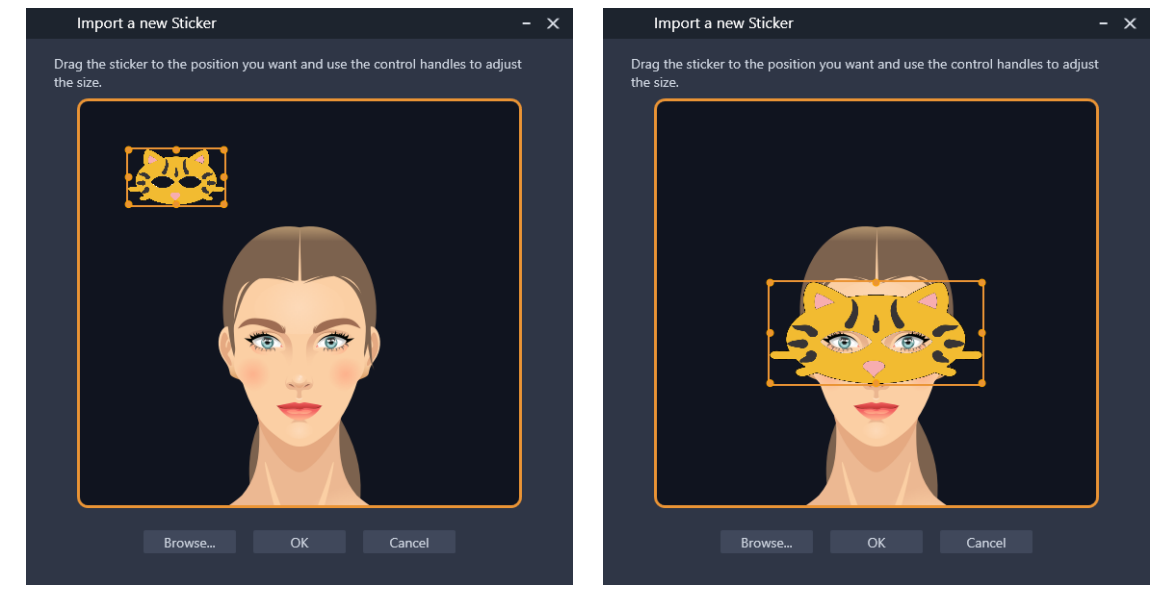

**6** 按一下**確定**。

新的貼圖隨即新增至貼圖庫。

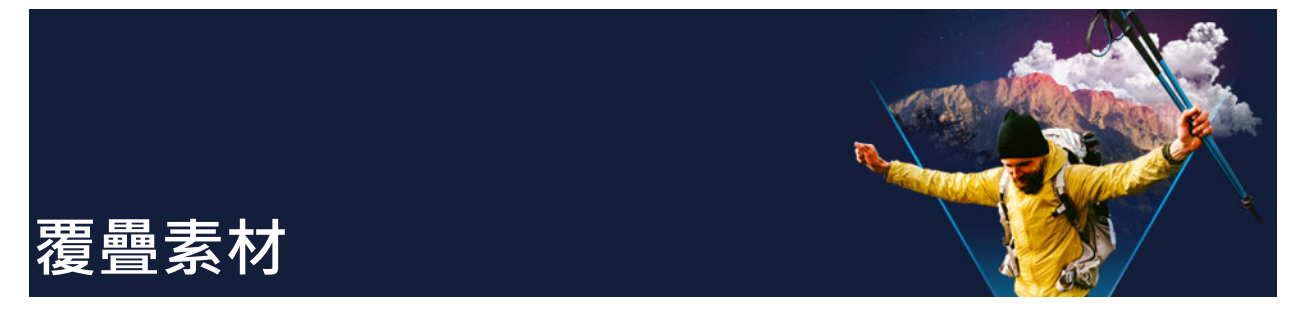

新增多重複疊軌可讓您在影片中加入更多創意。您可以讓部分的覆疊變成透明,將素材疊 在背景視訊上,使用視訊遮罩,或是將物件和畫格新增至視訊並控制他們與背景混合的方 式。

本節包括下列主題:

- [將素材加到覆疊軌](#page-152-0)
- [調整覆疊素材](#page-152-1)
- [組合覆疊素材來建立超高畫質 \(4K\) 視訊](#page-154-0)
- [將動作套用至覆疊素材](#page-154-1)
- [調整覆疊素材的透明度](#page-155-0)
- [加入覆疊素材外框](#page-155-1)
- [使用彩度鍵實現綠幕效果](#page-155-2)
- [將背景與覆疊素材相混合](#page-156-0)
- [加入遮罩畫格](#page-159-0)
- [在覆疊素材上使用視訊遮罩](#page-160-0)

# <span id="page-152-0"></span>**將素材加到覆疊軌**

拖曳媒體檔至**「時間軸」**上的覆疊軌,以做為專案的覆疊素材。

## **若要將素材加入覆疊軌:**

- **1** 在**「素材庫」**中,選擇包含所需覆疊素材的媒體資料夾,以將它加入專案。
- **2** 從**「素材庫」**中將媒體檔拖曳至**「時間軸」**的**「覆疊軌」**上。

**備註:** 您也可以將色彩素材當成覆疊素材。若要新增更多軌,請參[閱第 59 頁的〈加](#page-70-0) [入和對調軌〉](#page-70-0)。

**3** 若要自訂覆疊素材,請選取素材,並在**「播放器」**面板預覽視窗中以互動方式加以編 輯,或開啟**「選項」**面板,並修改設定。

<span id="page-152-1"></span>**調整覆疊素材**

只要知道如何應用覆疊素材和覆疊軌,您就可以輕鬆在專案中達成各種不同的特效。

# **若要分割視訊與覆疊軌中的素材**

- **1** 在**「時間軸」**上,選取素材。
- **2** 在**「播放器」**面板的瀏覽區域或**「時間軸」**中,將即時預覽列移動至您要分割素材的 位置點。
- 3 在「播放器」面板中,按一下「分割素材」按鈕 。

## **若要調整覆疊素材的位置**

- **1** 在「時間軸」中,選取素材。
- **2** 請執行下列其中一項:
	- 將覆疊素材拖曳至預覽視窗中所需的區域。
	- 在「預覽視窗」中, 對素材按一下滑鼠右鍵, 然後從內容功能表選擇一個選項。
	- 在**「選項」**面板中,按一下**「編輯」**標籤上的**「對齊選項」**,然後按一下下拉式清 單的選項。

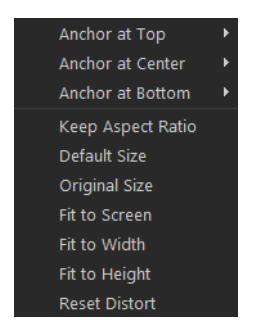

## **若要調整覆疊素材的大小**

• 在預覽視窗中,拖曳覆疊素材上的控點來調整大小。 **備註:** 如果您拖曳角落控點,在調整素材大小時會維持寬高比。

## **若要使覆疊素材變形**

• 在「預覽視窗」中,拖曳覆疊素材上的綠色控點以使其扭曲。

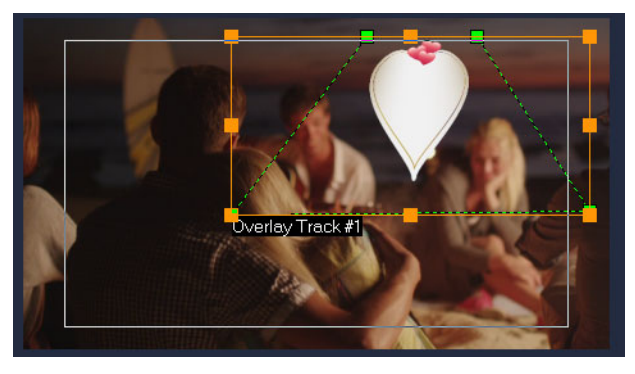

拖曳綠色節點以扭曲素材。

# <span id="page-154-0"></span>**組合覆疊素材來建立超高畫質 (4K) 視訊**

有些超高畫質 (4K 解析度) 視訊是透過組合 4K 相機拍攝之四個 Full HD 全高畫質檔案來建 立的。加入覆疊特效除外,您可以使用覆疊軌來組合 HD 視訊,使其成為超高畫質 (4K) 影片。

#### **使用覆疊素材合併 HD 檔案**

- **1** 在**「素材庫」**中,選取包含您要組合之四個 HD 檔案的媒體資料夾。 每個檔案代表超高畫質 (4K) 視訊的四分之一部分。
- **2** 從**「素材庫」**中將每個檔案拖曳至**「時間軸」**的**「覆疊軌」**上。
- **3** 調整覆疊素材的大小,使其符合**「預覽視窗」**。
- **4** 調整覆疊素材的位置。如需詳細資訊,請參[閱第 141 頁的〈調整覆疊素材〉。](#page-152-1)

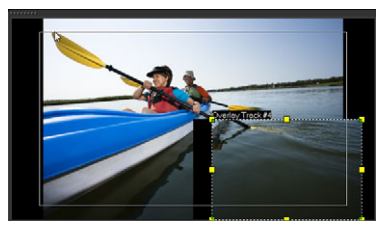

 $\boldsymbol{\Omega}$ 即使您尚未演算視訊,超高畫質 (4K) 視訊也可以匯入新專案並存成 \*.vsp 檔案方便 編輯。

<span id="page-154-1"></span>**將動作套用至覆疊素材**

## **若要將移動動作套用至覆疊素材**

- **1** ?**「時間軸」**?????????
- **2** 在**「選項」**面板中,按一下**????**標籤。
- **3** 請執行下列其中一項:
	- 啟用**「基本動態」**選項,然後按一下**「進入」**和**「離開」**箭頭。
	- 啟用**「進階動態」**選項,然後按一下**「自訂動態」**。如需詳細資訊,請參[閱第 168](#page-179-0)  [頁的〈自訂路徑〉。](#page-179-0)
- € **「暫停時間長度」**決定素材在指定的區域暫停多久才離開螢幕。若您將動作套用到 覆疊素材,請拖曳**「修剪標記」**來設定**「暫停時間長度」**。

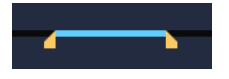

# <span id="page-155-0"></span>**調整覆疊素材的透明度**

您可以快速調整覆疊素材的透明度來製作出半透明效果。如需更多如何控制背景與覆疊素 材漸變融合的資訊,請參閱[第 145 頁的〈將背景與覆疊素材相混合〉。](#page-156-0) 您也可以使用「軌透明度」模式來調整軌透明度。請參閱[第 93 頁的〈軌透明度〉。](#page-104-0)

## **若要將透明度套用至覆疊素材**

- **1** ?**「時間軸」**?????????
- **2** 在**「選項」**面板中,按一下**「編輯」**標籤,接著在**透明度**方塊 (位於**填色色彩**下方) 輸入數值。

# <span id="page-155-1"></span>**加入覆疊素材外框**

您可將外框加入覆疊素材例如,您可以在影像周違加入外框,讓它看起來像張相片。

# **若要將外框加入覆疊素材**

- **1** ?**「時間軸」**?????????
- **2** 在**「選項」**面板中,按一下**「編輯」**標籤,接著在**外框**方塊 (位於**填色色彩**下方) 輸 入數值,以便設定覆疊素材的外框厚度。
- **3** 按一下方向鍵旁的**「外框」**色彩方塊,設定外框的色彩。

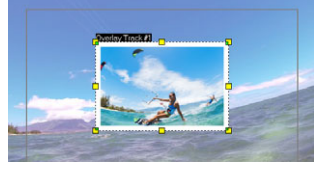

# <span id="page-155-2"></span>**使用彩度鍵實現綠幕效果**

**彩度鍵**用於從覆疊素材上移除某一指定色彩。例如,如果您以綠色背景擷取一個主題或此 主題為部份綠色所覆蓋,**彩度鍵**即可用於移除該綠色背景,然後,您可在另一背景上放置 主題來變更周圍素材,或建立如覆疊物件般的特殊效果。

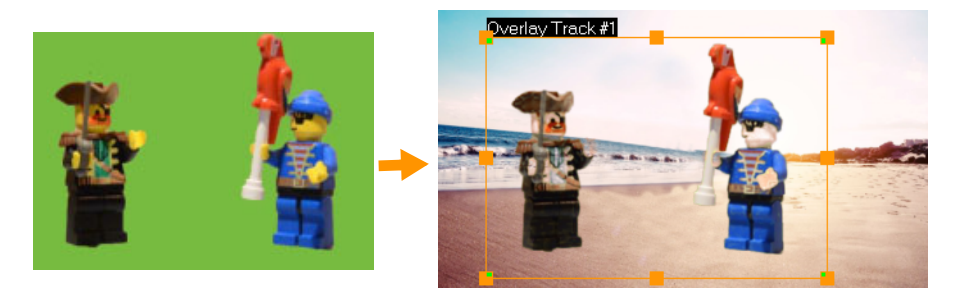

您可以使用「彩度鍵」以取代綠幕上拍攝的主題背景。

#### **若要使用彩度鍵使選定顏色變透明**

- **1** ?**「時間軸」**?????????
- **2** 在**「選項」**面板中,按一下**「彩度鍵」**標籤。
- **3** 勾選**彩度鍵**核取方塊。
- 4 在預覽視窗使用滴管工具 , 選擇您希望讓哪一種顏色變透明。
- **5** 調整色彩相似性值 (在滴管工具右上方)。該透明度效果將顯示在預覽視窗中。
- **6** 若要剪裁覆疊的影像邊緣,您可以在**寬度**和**高度**方塊中輸入數值。此數值就是完整尺 寸的百分比。
- $\bullet$ 若要微調覆疊與背景混合的方式,您可以在**混合**標籤調整設定。如需詳細資訊,請 參[閱第 145 頁的〈將背景與覆疊素材相混合〉](#page-156-0)。

# <span id="page-156-0"></span>**將背景與覆疊素材相混合**

使用不同的混合模式,您可以指定背景與覆疊素材混合的方式。會聲會影包含以下混合模 式:

**附註**:每個混合模式的影像範例皆使用 100% **不透明度**。

**• 一般**???????????????????????????????????????????????????????????????????????

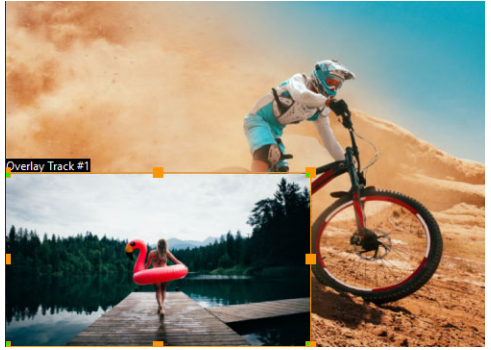

• **灰色鍵** — 可按色調明暗值,而非色彩,調整覆疊素材的透明度。

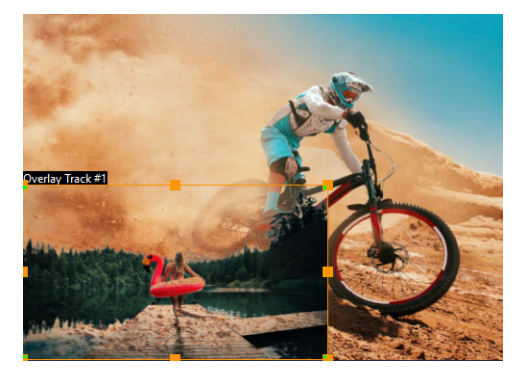

• **相乘** — 用於相乘並分割覆疊與底層物件色彩值。讓值最高為 225。其結果將會較原始 色彩深。白色並無法製作混合效果,但黑色卻可混合出其它黑色。您可使用**混合/不 透明度**滑桿調整透明度。

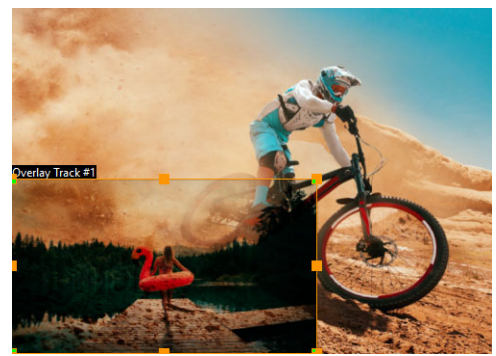

• **螢幕** — 利用色彩增值選取素材與下方素材的反轉色彩,藉此將色彩變亮。產生的效果 即為一相同色彩或較選取素材為明亮的色彩。

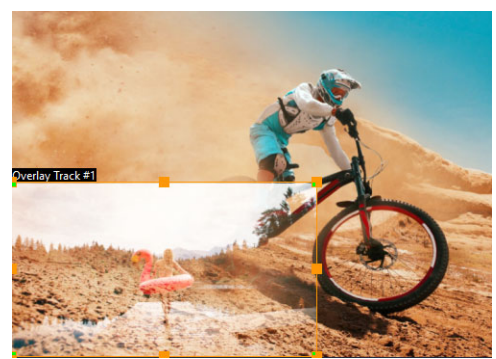

• **新增鍵** — 新增覆疊素材和底層色彩的色彩值。您可使用**混合/不透明度**滑桿調整透明 度。

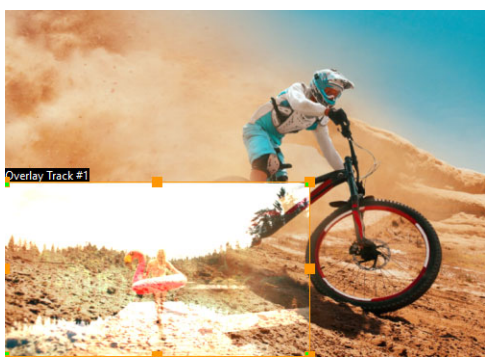

• **覆蓋** — 結合了「色彩增值」與「網點」模式。如果下方素材的色頻數值不到最大值 的一半,「色彩增值」模式就會自動使用。如果下方圖層的色頻數值大於或等於最大值 的一半,「網點」模式就會自動使用。「覆蓋」混合模式可顯示選取素材的樣式或色 彩,同時還可保留此下方素材的陰影與亮部。

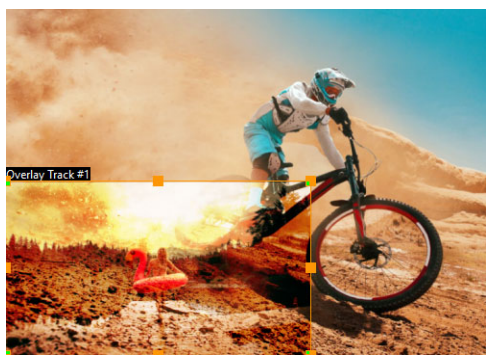

• **差異** — 將選取素材色彩與下方素材色彩相減。

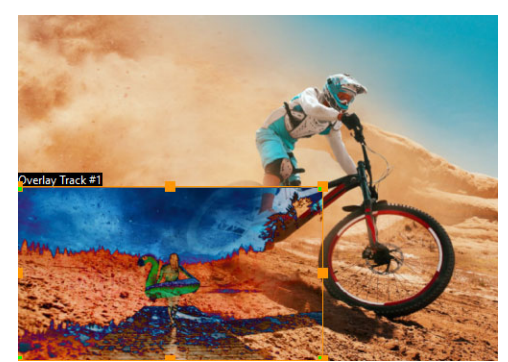

• **色相** — 套用選取素材的色相至下方素材(而不用變更飽和度和明度)。

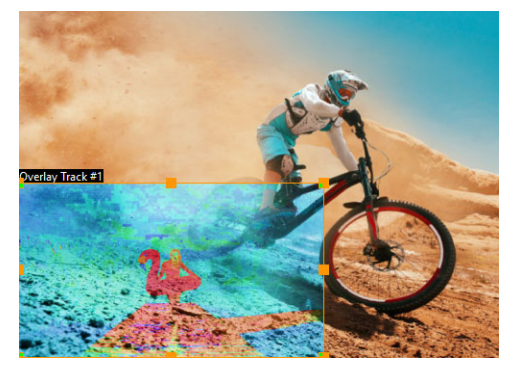

這些設定會依您選擇的混合模式供您使用。您可試驗不同的設定,找出您想要的效果。您 也可以使用「彩度鍵」混合素材。有關「彩度鍵」的特定詳細資訊,請參閱 [第 144 頁](#page-155-2) [的〈使用彩度鍵實現綠幕效果〉。](#page-155-2)

# **若要將背景與覆疊素材相混合**

- **1** ?**「時間軸」**?????????
- **2** 在**「選項」**面板中,按一下**「混合」**標籤。
- **3** 從**混合模式**下拉式選單中,選擇下列其中一項選項:
	- **正常**
	- **灰色鍵**
	- **相乘**
- **??**
- **新增鍵**
- **??**
- **??**
- **??**
- **4** 調整下列任意設定 (這些控制項是依您選取的混合模式供您使用):
	- **寬度**與**高度** 讓您剪裁覆疊的影像邊緣。
	- **不透明度** 調整覆疊的整體透明度
- 5 透過互動列,您可以試驗不同的設定以找出想要的效果 (這些控制項是依您選取的混合 模式供您使用):

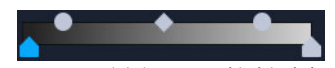

- Gamma 值 影響影像對比,可用於調亮 (將控制項向右移), 或調暗 (將控制項向 左移) 整個影像
- **最小 —** 將控制項移動至最右方來調暗影像中最亮的像素。
- **最大 —** 將控制項移動至最左方來調亮影像中最暗的像素。
- **剪除 —** 將控制項向右移以重設影像的新黑色節點 (即可讓影像調得更暗)。
- **臨界值** 將控制項向左移以重設影像的新白色節點 (即可讓影像調得更亮)。

 $\boldsymbol{\mathcal{Q}}$ 啓用「反向」核取方塊,您可反轉混合設定值。

# <span id="page-159-0"></span>**加入遮罩畫格**

將遮罩或鏤空罩加入覆疊素材時,會在上面加上可變成透明或不透明的形狀。

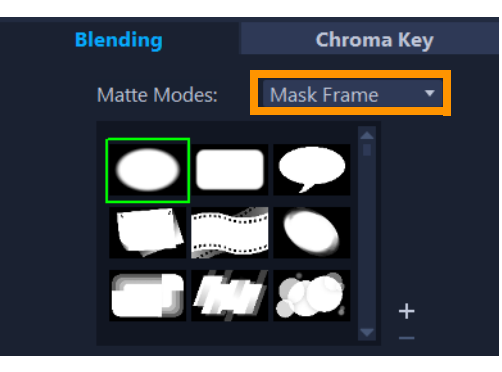

## **若要加入遮罩畫格**

- **1** ?**「時間軸」**?????????
- **2** 在**「選項」**面板中,按一下**「混合」**標籤。
- **3** 從**背景模式**的下拉式選單,選擇**遮罩畫格**。
- **4** 選取一個遮罩畫格。

如果要選擇先前建立的遮罩,您可以按一下**加入遮罩項目**按鈕 H 以匯入該遮罩,並瀏 覽適合的影像檔。

**5** 觀看預覽視窗可檢視新設定對影像的影響程度。

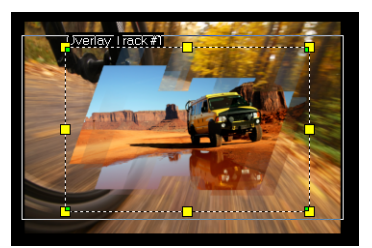

**備註:** 您可以使用任何影像檔作為遮罩。如果您的遮罩不是規定的 8 位元點陣圖格 式,會聲會影會自動轉換遮罩。您可以使用 Corel PaintShop Pro 和 CorelDRAW 等 程式來建立影像遮罩。

# <span id="page-160-0"></span>**在覆疊素材上使用視訊遮罩**

視訊遮罩可讓您以動畫方式顯示覆疊素材內容。此功能類似轉場功能。您可以套用既有視 訊遮罩,建立並匯入您的視訊遮罩,或匯入第三方的視訊遮罩。

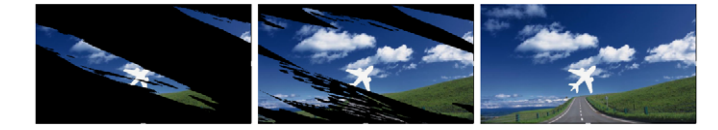

視訊遮罩可讓您以更具創意的方式顯示底層視訊內容。

有許多方法可供您製作個人的視訊遮罩。例如,開啓新專案,並從「素材庫」的**「圖 形」**類別,將黑色色樣和白色色樣新增至「時間軸」。套用轉場並將時間長度拖曳到與兩 色樣相同長度。儲存您的作品為視訊檔案 (如 MPEG 4、AVI 或 MOV)。之後您可以再匯 入為視訊遮罩。

您也可以使用「遮罩小畫家」來建立視訊遮罩。如需詳細資訊,請參閱[第 87 頁的〈使](#page-98-0) [用遮罩小畫家 \(旗艦版\)〉。](#page-98-0)

## **若要將視訊遮罩套用至覆疊素材**

- **1** ?**「時間軸」**?????????
- **2** 在**「選項」**面板中,按一下**「混合」**標籤。
- **3** 從**遮罩畫格**的下拉式選單,選擇**視訊遮罩**。
- **4** 選擇一個遮罩。 如果要選擇您先前建立的遮罩,您可以按一下**加入遮罩項目**按鈕 II 以匯入該遮罩,並 瀏覽適合的視訊檔。
- **5** 觀看預覽視窗可檢視新設定對影像的影響程度。

 $\mathbf{Q}$ 按一下遮罩的縮圖,然後按一下「移除遮罩項目」按鈕 | , 即可自視訊遮罩清單中 移除檔案。

您可以為視訊遮罩建立資料夾。該資料夾主目錄為預設的使用者內容資料夾: **...Documents/Corel VideoStudio Pro/24.0/**。

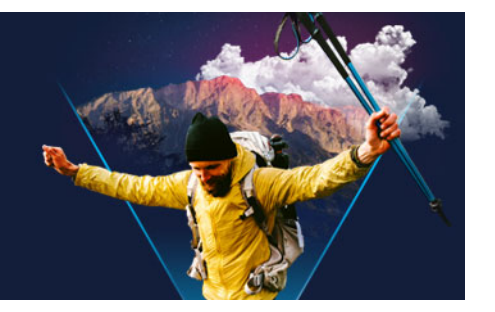

# **色彩修正和調色**

會聲會影 包括一組色彩調整工具,可讓您修正視訊素材中的顏色,或使您在調色時盡情 揮灑創意,營造出特定的情境或風格。您甚至可以套用 LUT 描述檔 (查詢表), 創作出專 業效果!

您可以使用 會聲會影 中哪些色彩控制項,取決於所用的應用程式版本。 本節包括下列主題:

- [使用色彩控制項](#page-162-0)
- [基本色彩和色調修正](#page-163-0)
- [調整白平衡](#page-163-1)
- [色調曲線](#page-164-0)
- [HSL 微調功能](#page-165-0)
- [色輪](#page-166-0)
- [視訊範圍](#page-167-0)
- [搭配查詢表 \(LUT 描述檔 \) 使用色彩調色功能](#page-170-0)

# <span id="page-162-0"></span>**使用色彩控制項**

**「選項」**面板中的**「色彩」**標籤提供各種色彩調整工具。在許多情況下,使用**「基本」** 控制項,就可以創作出絕佳效果的色彩和色調,但是其他色彩修正和調色工具卻可以提供 更精準的控制。至於要選擇何者,有時只是個人偏好;但有時其中一種工具可以讓您較輕 鬆地獲得特定效果。

除了發揮創意打造獨特風格,您還可以套用和匯入 LUT 設定檔 (檢查表) · 如需詳細資 訊,請參閱[第 159 頁的〈搭配查詢表 \(LUT 描述檔\) 使用色彩調色功能〉](#page-170-0)。

#### **視訊範圍**

視訊範圍功能藉由不同的視覺化表示形式,顯示素材的色彩資料,提供一種評估視訊素材 的色彩和色調的方法。由於資訊是以資料為基礎,因此視訊範圍有助於調整色彩和色調, 而不必完全仰賴您正在使用的顯示器色彩校正。如需視訊範圍的詳細資訊,請參閱第 [156 頁的〈視訊範圍〉。](#page-167-0)

#### **若要存取色彩修正和調色控制項**

**1** 在「時間軸」中選取素材。

- **2** 在**「選項」**區域中,按一下**「色彩」**標籤。
- **3** 按一下下列任一按鈕:
	- **基本**
	- **????**
	- **???**
	- **色調曲線**
	- **HSL 微調功能**
	- **色輪**
	- **LUT ???**

# <span id="page-163-0"></span>**基本色彩和色調修正**

會聲會影 包括許多常用控制項,可讓您調整色彩、清晰感和色調。其中包括下列的基本 控制項:**「色相」**、**「曝光」**、**「對比度」**、**「Gamma 值」**、**「黑色」**、**「陰影」**、**「中範 圍」**、**「亮部」**、**「白色」**、**「鮮豔度」**、**「飽和度」**、**「清晰感」**和**「煙霧」**。

#### **若要調整基本色彩、色調和清晰感**

- **1** 在**「編輯」**工作區的**「時間軸」**或**「素材庫」**中,選取視訊或影像素材。
- **2** 在**「選項」**區域中,按一下**「色彩」**標籤。
- **3** 按一下**「基本」**按鈕。
- **4** 拖曳滑桿即可調整控制項。
- **5** 觀看「預覽」可檢視新設定對影像的影響程度。 **備註:** 按兩下滑桿即可重設。若要清除所有變更,請按一下**「重設」**按鈕。

#### **若要調整視訊或影像素材的色調品質**

- **1** 在**「編輯」**工作區的**「時間軸」**中,選取視訊或影像素材。
- **2** 在**「選項」**面板中,按一下**「色彩」**標籤,然後按一下**「自動色調」**。 **備註:** 您可以指定是否要將素材調整為**最亮**、**較亮**、**一般**、**較暗**或**最暗**,方法是按一 下**自動色調調整**下拉式選單。

## <span id="page-163-1"></span>**調整白平衡**

白平衡可移除因光源衝突和不正確的相機設定所造成的意外色彩,還原影像的自然色溫。

例如,在影像或視訊素材中由白熾光所照明的物件可能會變成偏紅或偏黃色。為了成功達 到自然的外觀,您必須找出影像中代表白色的參考點。會聲會影 提供了多種選項讓您選 出白點:

• **「白平衡預設項目」** — 從包括**「生動色彩」**或**「一般色彩」**的預設項目中進行挑選, 並使用**「弱」**、**「一般」**和**「強」**選項調整預設的層級。

- **自動處理** 自動選擇最符合整個影像色彩的白點。
- **挑選色彩** 可讓您手動從影像中選取白點。請使用「色彩選擇工具」選出應該為白色 或中性灰的參考區域。
- **色溫** 可讓您指定光源的色溫為多少 Kelvin (K)。您也可以按其中一個照明條件圖示。 較低的色溫表示是在**「燈泡」**、**「日光燈」**和**「日光」**情境下,而**「雲霧」**、**「陰影」** 和**「遮蔽」**則屬於高色溫。

#### **若要調整白平衡**

- **1** 在**「編輯」**工作區的**「時間軸」**或**「素材庫」**中,選取視訊或影像素材。
- **2** 在**「選項」**區域中,按一下**「色彩」**標籤。
- **3** 按一下**「白平衡」**按鈕。
- **4** 勾選**白平衡**核取方塊。
- **5** 決定要找出白點的方式。從各種選項中選擇一項 (**「自動處理」**、**「挑選色彩」**、**「白平 衡預設項目」**(光源圖示) 或**「色溫」**)。

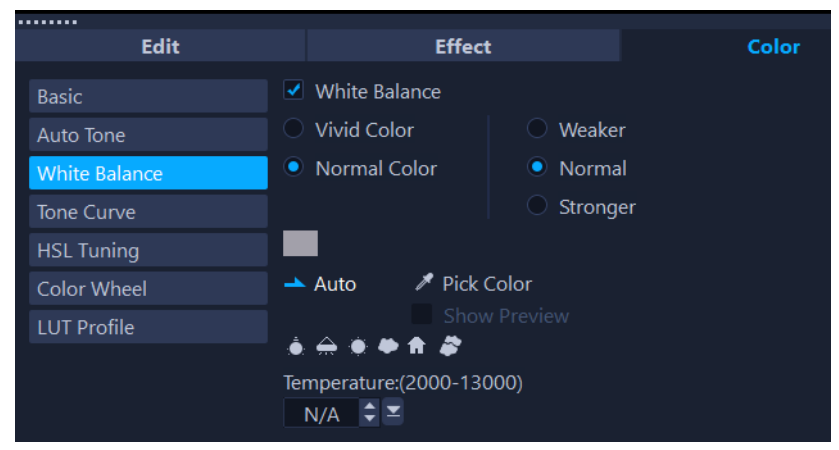

- **6** 如果您選取了**挑選色彩**,還可以選擇**顯示預覽**以在「選項」面板中顯示預覽區域。 當您將游標拖曳到預覽區域時,它會變成滴管工具圖示。
- **7** 按一下預覽以找出影像中代表白色的參考點。
- **8** 比較「播放器」面板中的預覽區域與影像,以檢視新設定對影像的影響程度。

# <span id="page-164-0"></span>**色調曲線**

「色調曲線」可讓您調整個別色頻或合成 (RGB) 色頻,藉此執行色彩和色調校正。

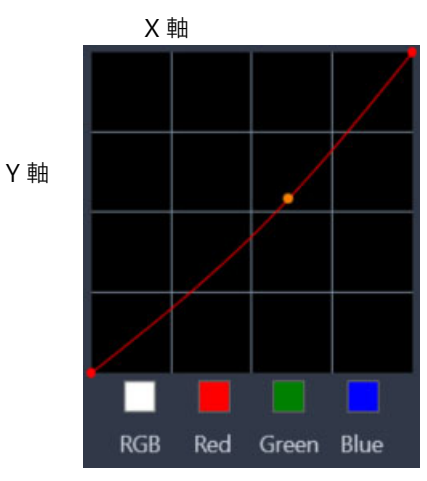

圖形的 X 軸代表原始的色調值 (右端為亮部, 左端為陰影), Y 軸則代表調整後的色調值 ( 底端為暗色/少色,頂端為亮色/多色)。

圖形中的對角線是您可以調整的項目,用來建立您個人的「曲線」。將曲線向上和向左移 動,會讓素材變亮,且增加每個色頻的色彩;將曲線向下和向右移動,會讓素材變暗,或 減少特定色頻的色彩。若假設您的素材有藍色色偏,您可以選擇「藍色」色頻並將曲線 向下和向右移動,即可減少影像中的藍色量。

您可以在曲線上新增一或多個節點,讓您對要調整的區域有更精準的控制。

#### **使用色調曲線調整色彩與色調**

- **1** 在**「時間軸」**中,選取您要校正色彩的視訊素材。
- **2** 在**「選項」**區域中,按一下**「色彩」**標籤。
- **3** 按一下**「色調曲線」**按鈕。
- **4** 在曲線圖下方,選取下列其中一個色頻選項:
	- **RGB** 可讓您在組合的分佈圖中編輯紅、綠和藍色頻
	- **紅** 只可讓您編輯紅色頻
	- **綠** 只可讓您編輯綠色頻
	- **藍** 只可讓您編輯藍色頻
- **5** 拖曳圖形上的點,以調整**「輸入」**色階 (原始像素的亮度) 與**「輸出」**色階 (校正後 像素的亮度) 間的關係。
- **6** 如果您要在曲線上增加節點,請在線上要增加節點的地方按一下。 **備註:** 若要清除所有變更,請按一下**「重設」**按鈕。

# <span id="page-165-0"></span>**HSL 微調功能**

HSL (色相、飽和度、明度) 是強大的色彩調整工具,可讓您以互動方式調整素材中的色 彩。這讓您可以鎖定特定色彩。

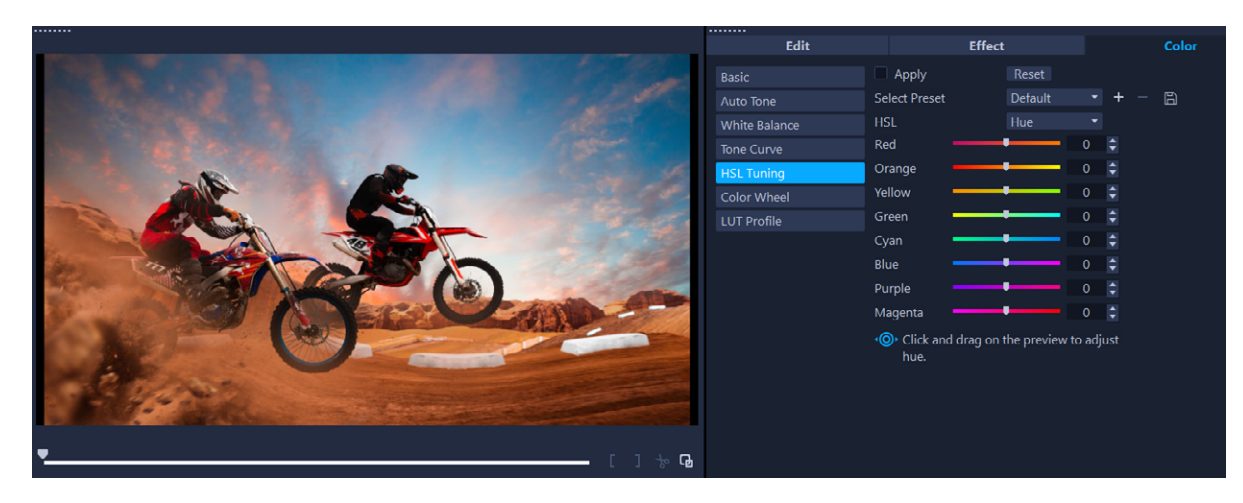

在「播放器」面板中,可以在素材之間拖曳互動式控制項,以調整底層樣本區域 的色相、飽和度和明度。

## **使用 HSL 微調功能調整色彩**

- **1** 在**「時間軸」**中,選取您要校正色彩的視訊素材。
- **2** 在**「選項」**區域中,按一下**「色彩」**標籤。
- **3** 按一下**「HSL 微調」**按鈕。
- **4** 在**「HSL」**下拉式清單中,選取下列任一選項:
	- **色相**
	- **飽和度**
	- **明度**
- **5** 請執行下列其中一項:
	- •按一下互動式色彩工具 1◎▶ , 然後在「播放器」面板中拖曳素材中您要調整的色 彩。向左拖曳會向左移動對應的滑桿;向右拖曳則會向右移動對應的滑桿。
	- 調整個別滑桿以設定您要的數值。

**備註:** 從**「選取預設」**下拉式清單選擇一個選項,即可套用預設。您也可以按一下 **「儲存預設」**, 即可將您的自訂設定儲存為預設。若要清除所有變更, 請按一下「重 **設」**按鈕。

## <span id="page-166-0"></span>**色輪**

**「色輪」**功能可讓您調整**「色彩偏移」**(適用於影像所有區域)、**「亮部」**、**「中間調」**、 **「陰影」**轉輪。這些轉輪可讓您調整影像中特定曝光區域的色彩。例如,您可以對視訊素 材的陰影區域套用藍色色偏。

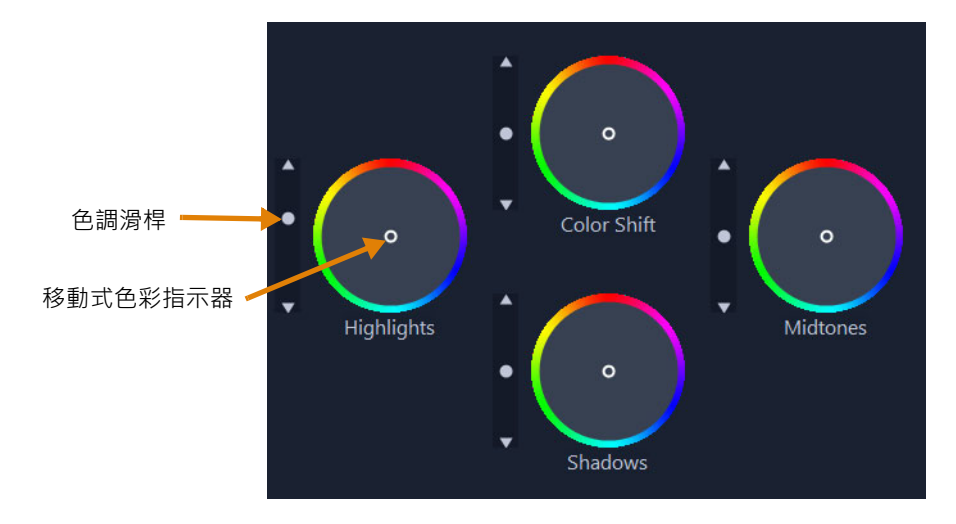

# **若要使用色輪調整素材的色調或色彩**

- **1** 在**「時間軸」**中,選取您要校正色彩的視訊素材。
- **2** 在**「選項」**區域中,按一下**「色彩」**標籤。
- **3** 按一下**「色輪」**按鈕。
- **4** 若要調整素材的亮度,請將滑桿塊拖曳至**「色彩偏移」**(整個影像)、**「亮部」**、**「中間 調」**或**「陰影」**轉輪的左側。向上拖曳滑桿,可增加所選視訊畫格相應區域的亮度。 向下拖曳滑桿則會降低亮度。
- 5 若要調整顏色,請拖曳色彩指示器圓圈 (位於色輪中央), 即可為相應區域設定色彩。 例如,若要從視訊素材的陰暗區域中移除藍色色偏,請將「陰影」轉輪的色彩指示器 拖向圓圈的黃色側。

# <span id="page-167-0"></span>**視訊範圍**

會聲會影提供以下視訊範圍,以協助您評估視訊素材中的色彩和色調資訊。進行色彩調整 時,範圍上的資訊會隨之變更,因此您可以在「播放器」面板的「調色」視圖中或使用 視訊範圍中顯示的顏色資訊,評估變更的影響。

## **波形**

波形範圍使用圖形顯示視訊素材中的色度,其中垂直軸表示強度,從底部的零到頂端的 100%。

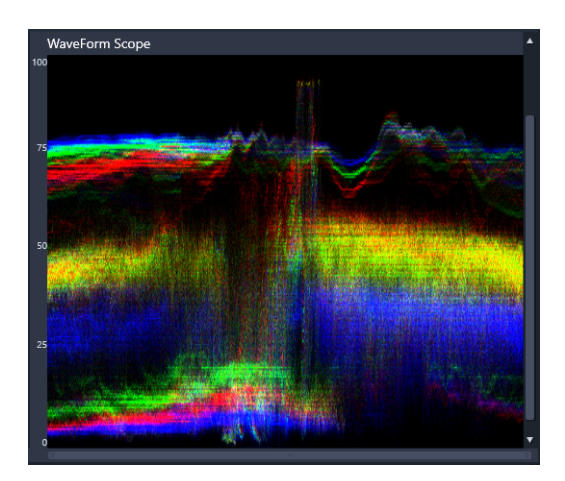

波形範圍顯示從底部零到頂端 100% 強度的色彩分佈

# **向量 - 色彩 (向量範圍)**

視訊專業人士已將「向量範圍」用於各種用途,包括評估視訊片段的色彩強度是否在標 準廣播範圍內。色彩向量範圍的圓圈可顯示色度 (色彩強度), 從圓圈中央的零到圓圈邊 緣的 100% 強度。圓圈分為多個色彩區域,可輕鬆查看視訊素材中目前所選畫格的色彩 分佈。朝圓圈邊緣的小格點用於標記強度限制 - 超出目標的像素會被視為不具廣播安全 性。

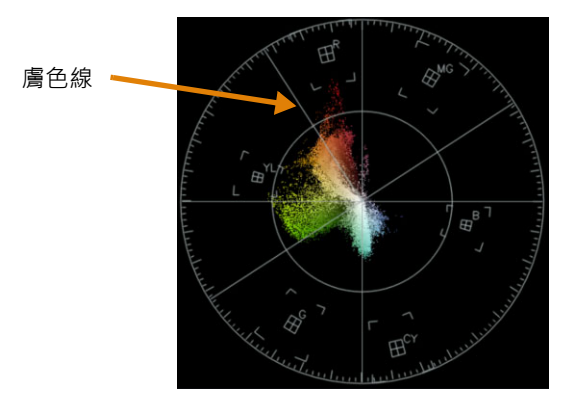

## **分佈圖**

分佈圖可讓您顯示視訊的色調和色彩範圍。評估視訊中選取畫格的像素分佈,以確定是否 存在色偏,或在視訊片段曝光不足的情況下,協助您確定陰影區域中是否有足夠的影像資 料來校正不平衡。

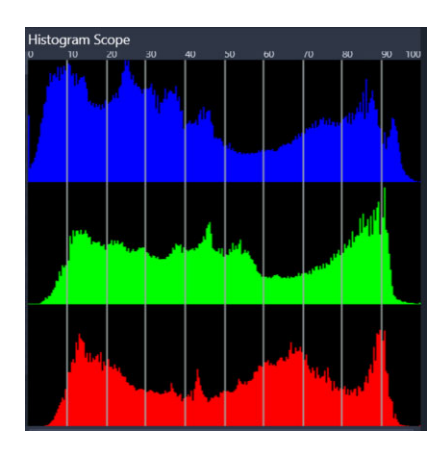

分佈圖沿著水平軸顯示素材的像素分佈,從暗色 (陰影) 到亮色 (亮部)。

# **RGB Parade**

RGB Parade 範圍可讓您在圖形中檢視視訊素材的紅色 (R)、綠色 (G) 和藍色 (B) 元素, 其 中垂直軸表示零 (底部) 到 100% (頂端) 的強度。

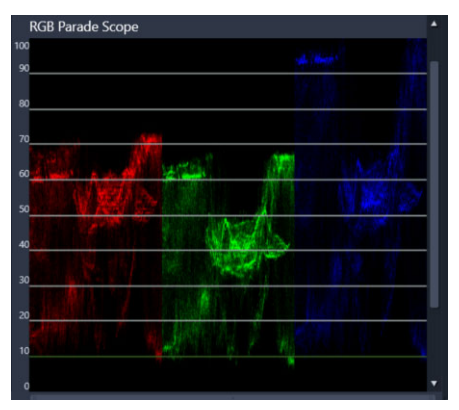

RGB Parade 可讓您評估色彩彼此的相對值

## **若要顯示視訊範圍**

- **1** 在**「時間軸」**中,選取您要校正色彩的視訊素材。
- **2** 在**「選項」**區域中,按一下**「色彩」**標籤。
- **3** 按一下任一色彩校正按鈕,以選擇色彩校正方法。
- 4 在色彩控制項右側,啟用面板頂端的「**顯示視訊範圍」**核取方塊。 **備註:** 您可能需要最大化會聲會影視窗以檢視視訊範圍。
- **5** 在下拉式清單中,選擇下列任一視訊範圍:
	- **波形**
	- **向量 色彩**
	- **分佈圖**
	- **RGB Parade**

# **若要使用「向量範圍」顯示膚色**

- **1** 在**「時間軸」**中,選取您要校正色彩的視訊素材。
- **2** 在**「選項」**區域中,按一下**「色彩」**標籤。
- **3** 按一下下列任一選項:
	- .**色調曲線**
	- **HSL 微調功能**
	- **色輪**
- **4** 啟用面板頂端的**「顯示視訊範圍」**核取方塊,然後從下拉式清單中選擇**「向量 色 彩」**。
	- **備註:** 視應用程式視窗大小而定,您可能需要捲動 (水平) 以查看所有控制項。

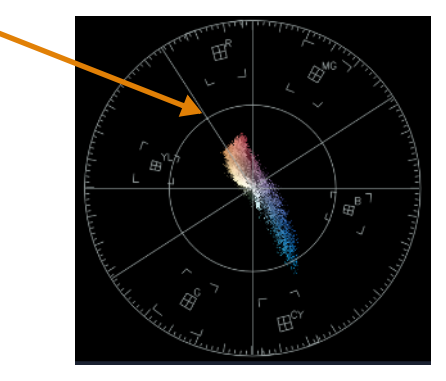

如果是自然膚色,請務必沿著膚色線繪製膚色。

膚色線

**5** 使用膚色線作為導線 (膚色應落在線上),並使用您選擇的工具調整色彩。

# <span id="page-170-0"></span>**搭配查詢表 (LUT 描述檔) 使用色彩調色功能**

您可以套用查詢表檔案 (又稱為 LUT 描述檔) 來為視訊素材調色。LUT 描述檔通常是用來 重現特定的底片風格;底片風格會影響素材的整體氛圍。LUT 描述檔中包含色彩值,結合 素材中的色彩值,就會創造出新的成果。

**備註:**如果您需要校正視訊素材中的色彩,請先行校正再套用 LUT 描述檔,特別是當您 有多個視訊素材都會使用相同的調色時。

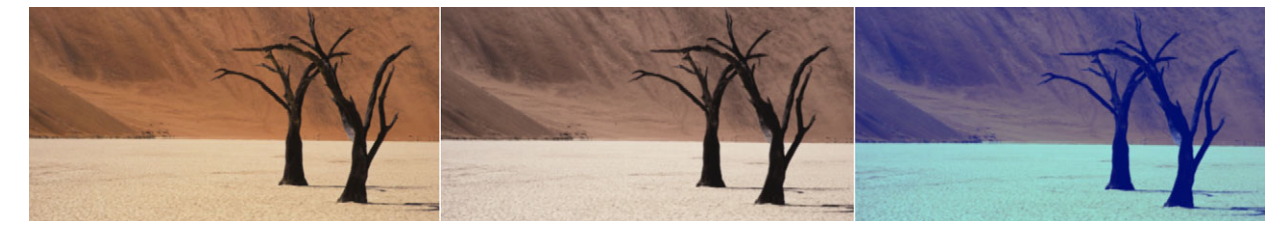

LUT 描述檔可讓您重現特定的底片風格或創意風格。

# **若要套用 LUT 描述檔**

- **1** 在「時間軸」中選取素材。
- **2** 在**「選項」**區域中,按一下**「色彩」**標籤。
- **3** 按一下**「LUT 描述檔」**。
- 4 按一下縮圖,將對應的描述檔套用至您的素材中。 綠色勾號會顯示在選取縮圖的右上角。
- 5 在面板頂端,拖曳「強度」滑桿以調整描述檔。

#### **若要移除 LUT 描述檔**

- **1** 在「時間軸」中選取受影響的素材。
- **2** 在**「選項」**區域中,按一下**「色彩」**標籤。
- **3** 按一下**「LUT 描述檔」**。
- **4** 按一下右上角有綠色勾號的使用中縮圖。 綠色勾號消失,而 LUT 描述檔從素材中移除。

## **若要匯入 LUT 描述檔**

- **1** 在**「選項」**區域中,按一下**「色彩」**標籤。
- **2** 按一下**「LUT 描述檔」**。
- 3 在面板頂端,按一下**「匯入 LUT 描述檔」**按鈕 (加號),然後選擇您要的檔案 (.cube 檔案格式)。

新的縮圖會新增至 LUT 描述檔素材庫中。

## **從視訊素材上移除 LUT 描述檔**

- **1** 在**「時間軸」**上,選取視訊素材。
- **2** 在**「選項」**區域中,按一下**「色彩」**標籤。
- **3** 按一下**「基本」**按鈕,然後在**「色彩修正」**區段下方,從**「LUT 描述檔」**下拉式選 單中選擇**「無」**。

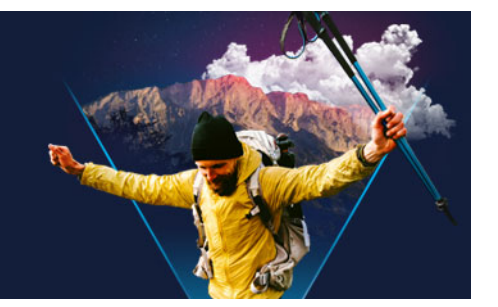

# **動態追蹤**

會聲會影 可讓您在視訊素材中追蹤路徑,並追蹤視訊中的特定元素。透過動態追蹤,就 不必執行多個重複的步驟,將物件加入**時間軸**,以及使用主畫格來產生移動。

此外,動態追蹤功能可讓您建立連貫的視覺錯覺,讓標題嵌入視訊素材並跟隨相機移動, 就像拍攝的影片具有連續鏡頭原有的標題一樣!

自訂路徑可讓您建立自己的動態路徑,並將其儲存到「素材庫」中的「路徑」資料夾。 本節包括下列主題:

- [追蹤視訊物件的路徑](#page-172-0)
- [使動態配合某個追蹤路徑](#page-175-0)
- [自訂路徑](#page-179-1)

8

# <span id="page-172-0"></span>**追蹤視訊物件的路徑**

**動態追蹤**功能可讓您追蹤視訊中某個點或區域的動態,然後自動在過程中產生追蹤路徑。 **動態追蹤**會搭配**套用追蹤路徑**功能一起使用。**套用追蹤路徑**可以使覆疊和標題自動跟隨您 建立的追蹤路徑。

如果您想要手動建立覆疊和標題動畫以配合主背景視訊,您可以使用**自訂路徑**功 能。

# **動態追蹤介面基本功能**

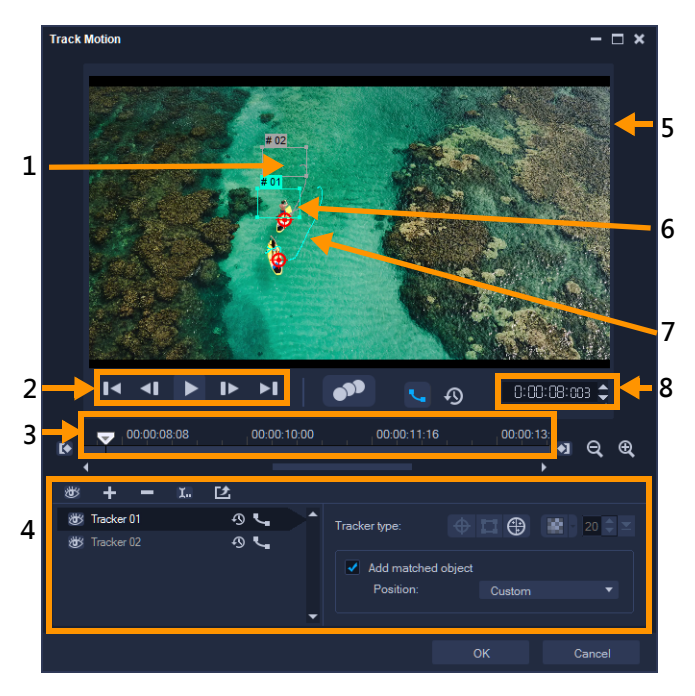

動態追蹤對話方塊

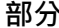

#### **部分 描述**

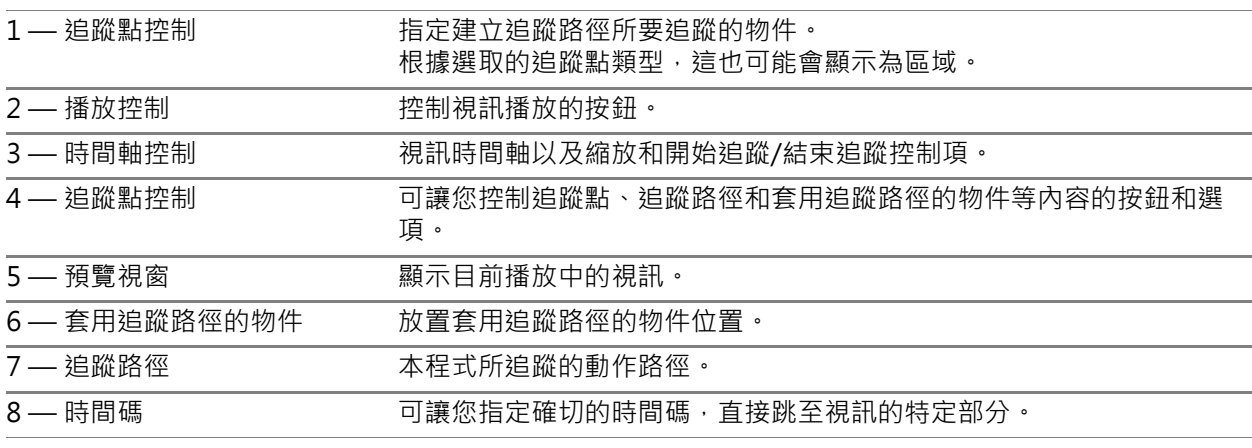

#### **動態追蹤按鈕和選項**

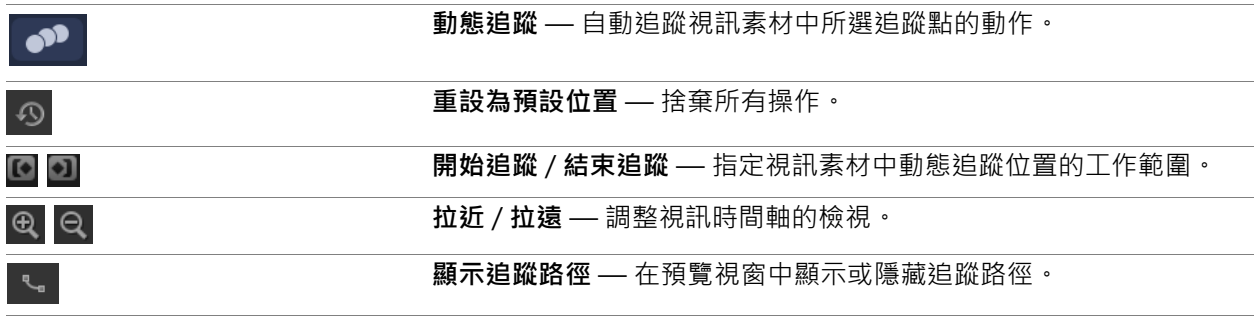

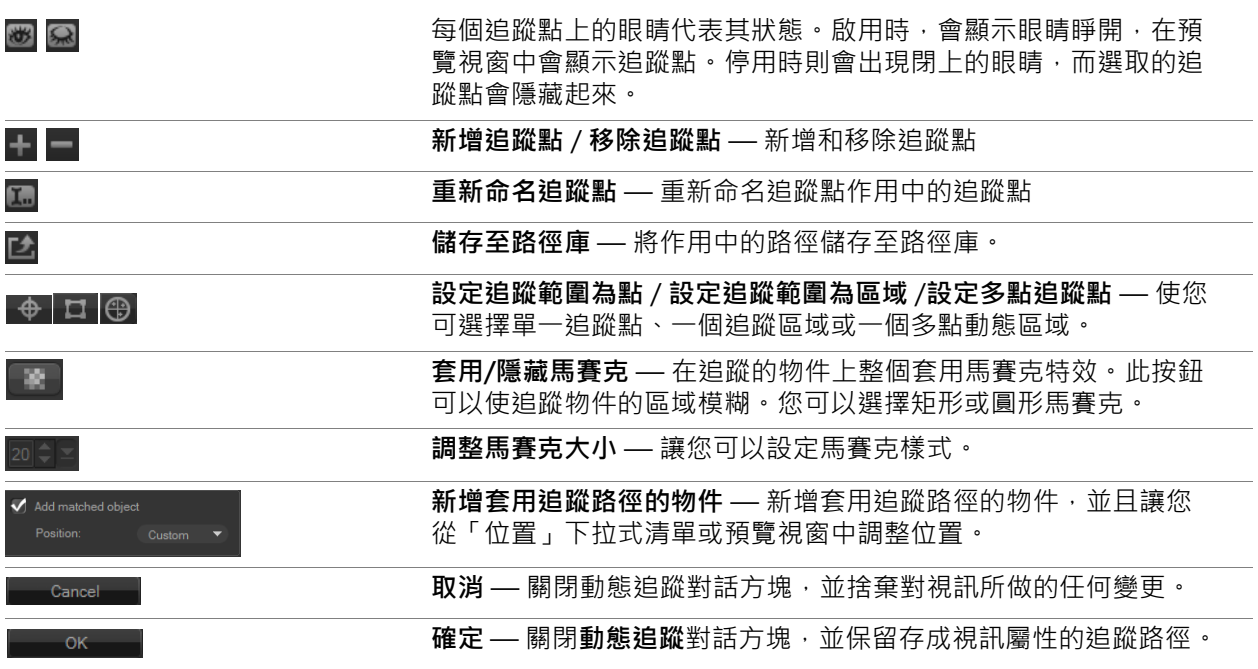

## **若要啟動「動態追蹤」對話方塊**

- 您可以執行下列其中一項:
	- •在視訊軌上選取一個視訊檔,然後按一下「工具列」中的「動態追蹤」按鈕 <mark>, ?</mark> · • 按一下**「工具」** > **「動態追蹤」**,然後選擇一個視訊檔。

## **若要追蹤視訊物件的路徑**

- **1** 按一下**「工具」** > **「動態追蹤」**。
- **2** 瀏覽您要使用的視訊,然後按一下**「開啟」**。此時會開啟**「動態追蹤」**對話方塊。 在此範例中,選取的是一個男孩在湖邊散步的影片。

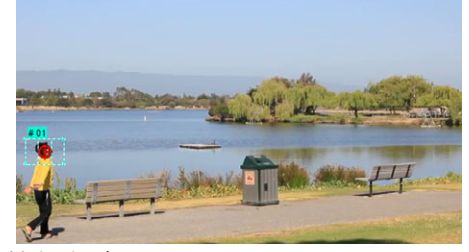

**3** 將追蹤點拖曳至您要追蹤的視訊部分。 在此範例中,追蹤點被拖曳至男孩的臉部。此區域將放大,讓您更近一點檢視您的選 取。

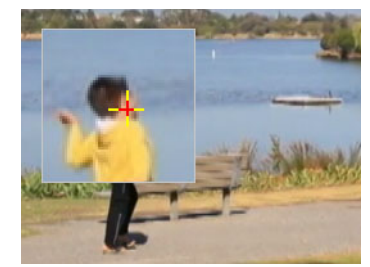

- **4** 在**「追蹤點類型」**區域中,選擇下列任一追蹤點:
	- **設定追蹤範圍為點** (預設) 你可設定單一追蹤點。
	- **設定追蹤範圍為區域** 你可設定一個固定追蹤區域。此功能提供您更大的樣本 區域,並讓您可設定馬賽克模糊的邊界。您可以拖曳角節點,調整追蹤點的形狀和大 小。
	- 設定多點追蹤點 @ 您可設定一動態追蹤區域, 在此區域內, 您可鏡頭中人物或 物體角度或鏡頭距離遠近自動調整馬賽克大小與形狀。將 4 個節點拖曳至您要追蹤的 區域內緣。此類追蹤點可自動套用馬賽克模糊。如需詳細資訊,請參[閱第 174 頁的](#page-185-0) [〈若要使追蹤物件的某一部分模糊〉](#page-185-0)。
- 5 按一下「動態追蹤」按鈕 <sup>●●</sup> 。

當追蹤路徑產生時,也會播放視訊。如果選取**「顯示追蹤路徑」**,當追蹤程序完成時, 會顯示並反白追蹤路徑。

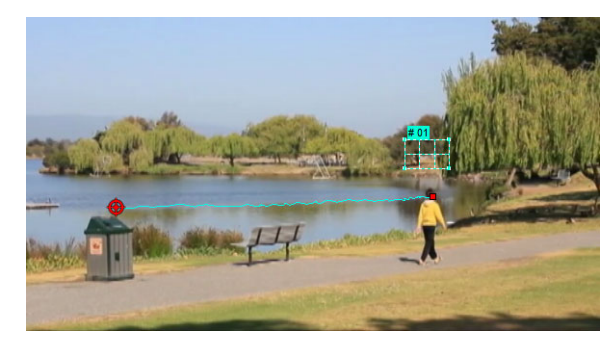

**6** 按一下**確定**。

8 在視訊中,追蹤與其他視訊元素明顯對比的點或區域要容易的多。請避免選擇可能 與視訊中類似像素相混的像素。

# <span id="page-175-0"></span>**使動態配合某個追蹤路徑**

您可以使用**「套用追蹤路徑」**功能,使覆疊和標題的追蹤路徑配合某個追蹤路徑,藉此 建立一個接著一個元素的特效。例如,您可以透過使標題名稱配合其追蹤路徑,來識別視 訊裡正在移動中的人物。

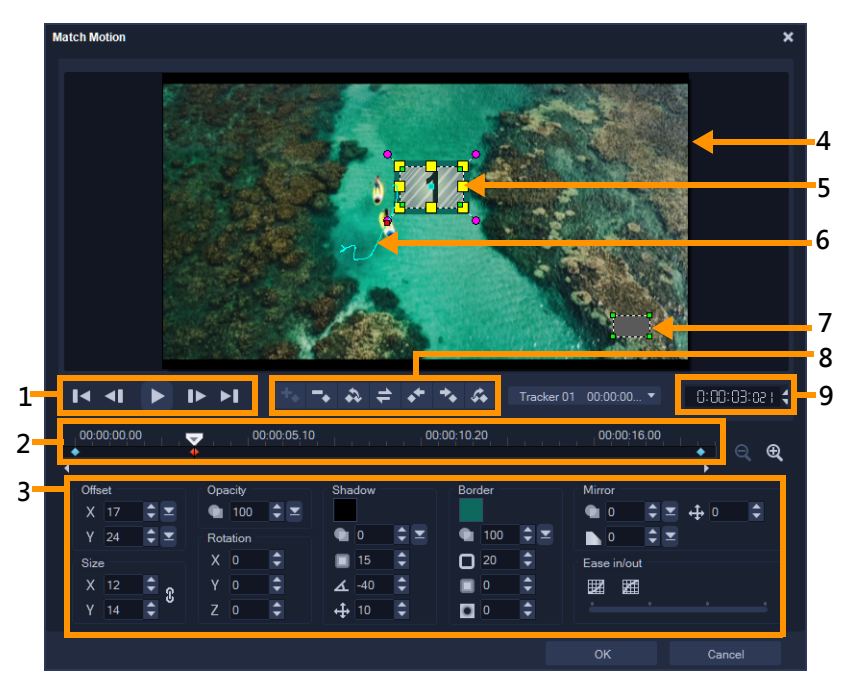

套用追蹤路徑對話方塊

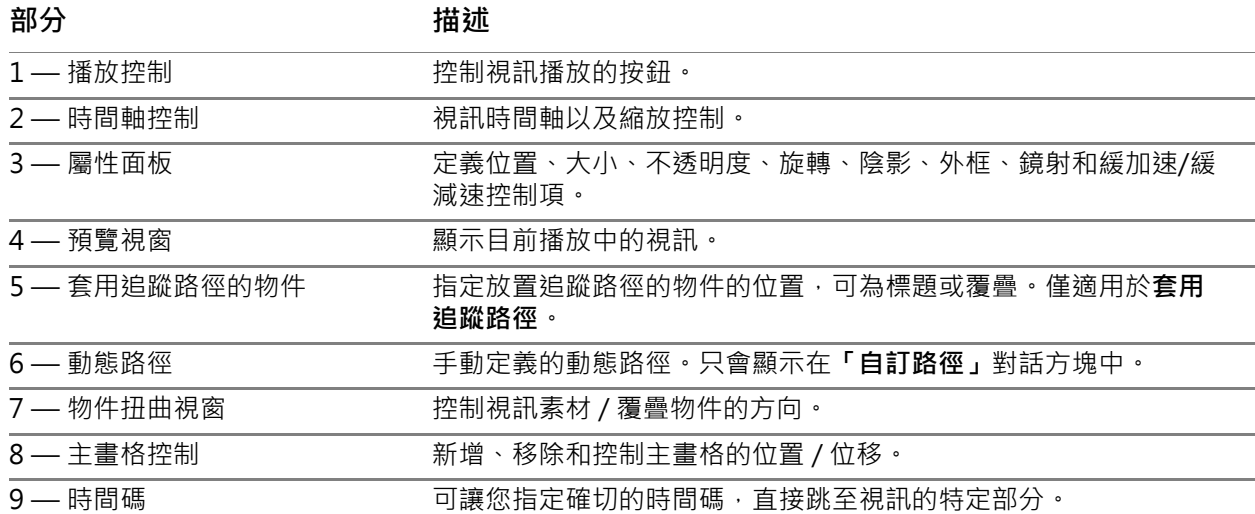

#### **套用追蹤路徑 / 自訂路徑按鈕和選項**

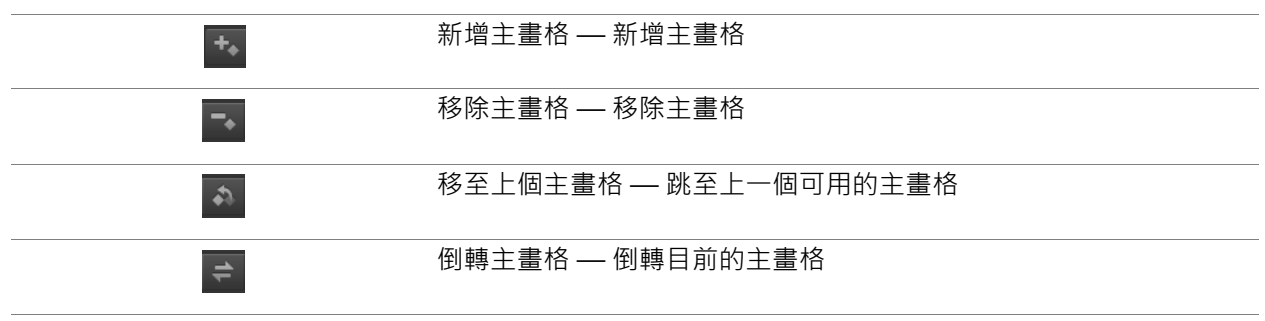

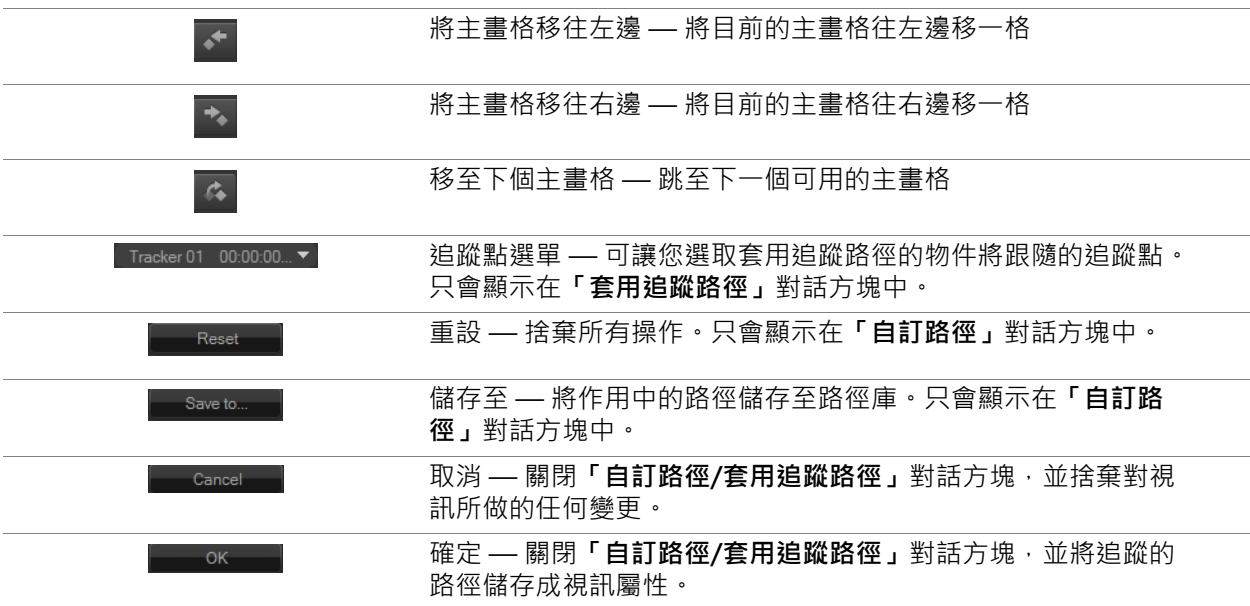

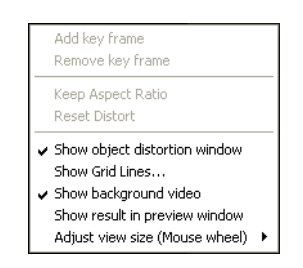

套用追蹤路徑 / 自訂路徑快顯選單

#### **套用追蹤路徑 / 自訂路徑快顯選單**

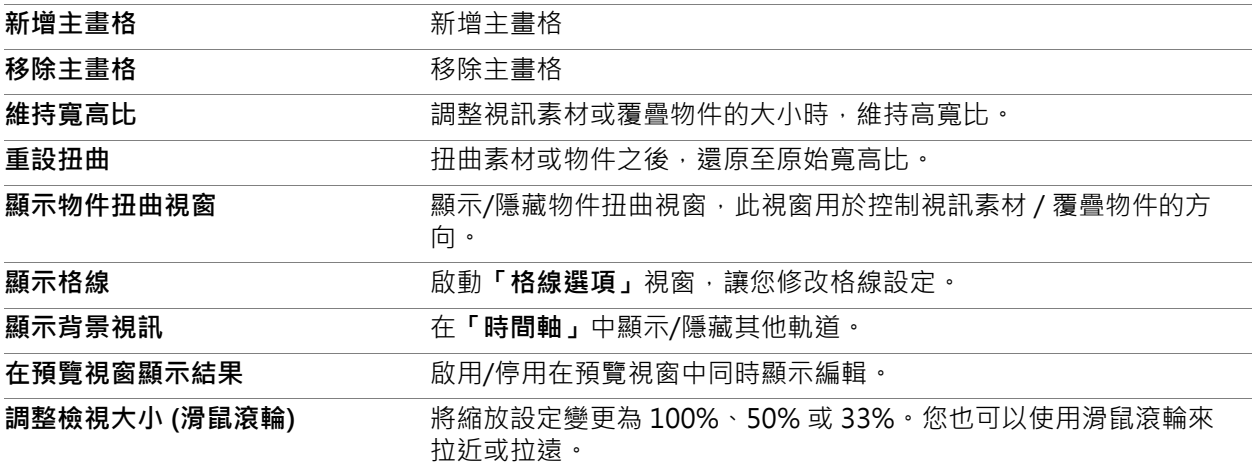

# **若要啟動「套用追蹤路徑」對話方塊**

• 對「時間軸」上的覆疊素材按一下滑鼠右鍵,然後選擇**「運動」**>**「套用追蹤路 徑」**。

## **若要使動態配合某個追蹤路徑**

- 1 在視訊軌中,插入具有追蹤路徑的視訊。
- 2 在覆疊軌中,插入標題素材,並根據您的專案需求,調整其內容。 在此範例中,影片中男孩的姓名已新增至標題軌。
- **3** 對標題軌中的標題按一下滑鼠右鍵,然後選取**「運動」**>**「套用追蹤路徑」**。此時會 開啟**「套用追蹤路徑」**對話方塊。
- **4** 如果您有多個追蹤點,請選取您要套用的軌跡點。 在範例視訊中,選取了追蹤點 01,即男孩的追蹤路徑。

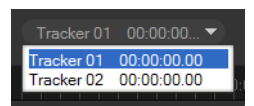

**5** 根據專案需求,調整您標題的內容。 每設定一個值,就會隨之加入一個主畫格。

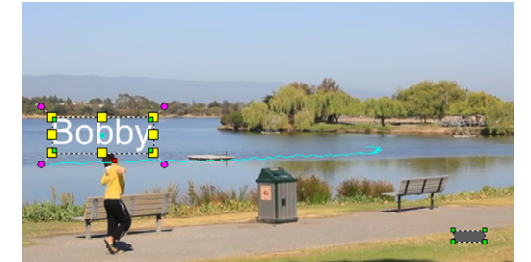

在此範例中,已調整**位移**值來設定男孩與標題之間的理想距離。**大小**和**不透明度**值也 會調整,以確保標題可以顯示且稍微透明。

**備註:** 如果您需要旋轉並移動視訊素材,您可以在**位移**和**旋轉**下方設定值。您也可以 選擇加入陰影和外框,或反射影像。按一下**緩加速/緩減速**按鈕 2 個。您即可讓動作 慢慢開始加速,或慢慢減速到結束。拖曳滑桿來控制時間點。

**6** 播放視訊來測試您的動畫。完成後,按一下**確定**。 我們的範例專案結果如下所示。

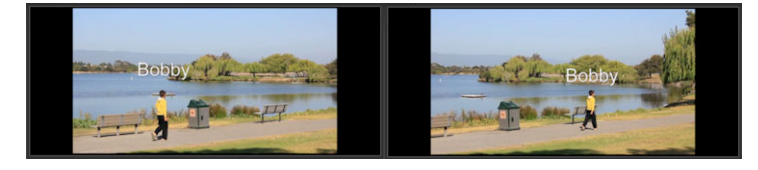

您可以使用主畫格、拖曳追蹤點並調整**「套用追蹤路徑」**對話方塊中的值,來更改 覆疊和標題的內容。

## **若要從追蹤路徑取消連結覆疊素材**

• 對覆疊素材按一下滑鼠右鍵,並選取**「動態」**>**「移除路徑」**。

# <span id="page-179-1"></span><span id="page-179-0"></span>**自訂路徑**

您可以使用「**自訂路徑」**功能,手動使覆疊和標題的動態配合背景視訊中的元素動態, 而不參照任何現有的追蹤資訊。這表示,您可以定義自己的動態路徑,並修改各種內容來 建立簡單或複雜的動態效果。舉例來說,您可以使用主畫格,來控制物件在您設定的路徑 上移動時的大小、不透明度和旋轉。您也可以逐漸地緩加速和緩減速,使用**「自動動態 模糊」**套用動態模糊,配合選取物件沿著路徑移動。

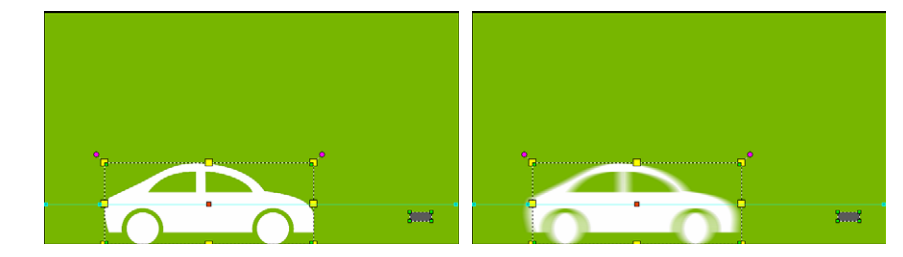

新增「自動動態模糊」(如右側範例) 功能可套用模糊, 對應選取物件的移動路 徑。

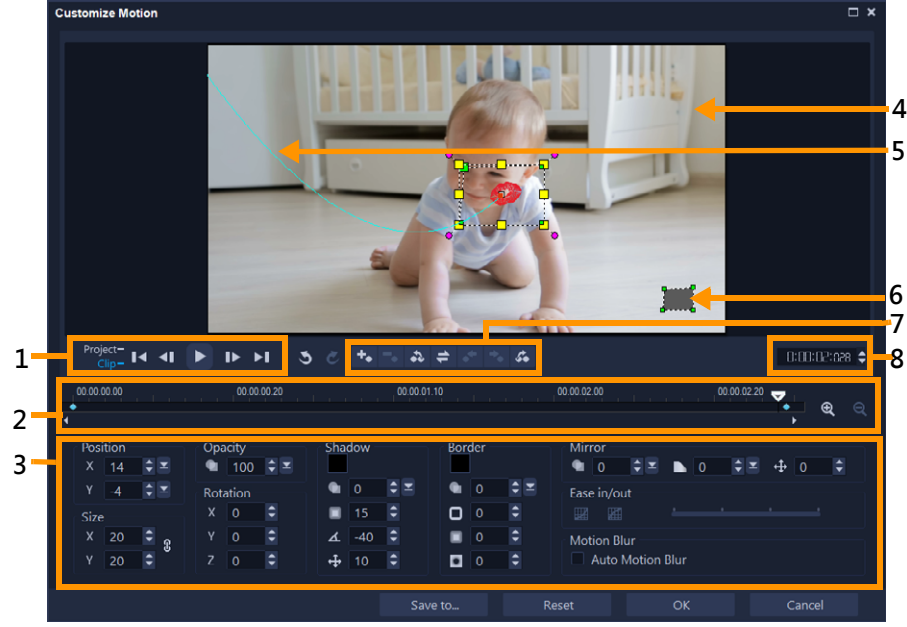

您可以在**「素材庫」**中將自訂路徑儲存為路徑,可以不需其他屬性設定。

自訂路徑對話方塊

| 部分        | 描述                                       |
|-----------|------------------------------------------|
| 1― 播放控制   | 控制視訊播放的按鈕。                               |
| 2 — 時間軸控制 | 視訊時間軸以及縮放控制。                             |
| 3 — 屬性面板  | 定義位置、大小、不透明度、旋轉、陰影、外框、鏡射和緩加速/緩<br>減涑捽制項。 |
| 4― 預覽視窗   | 顯示目前播放中的視訊。                              |
#### **部分 描述**

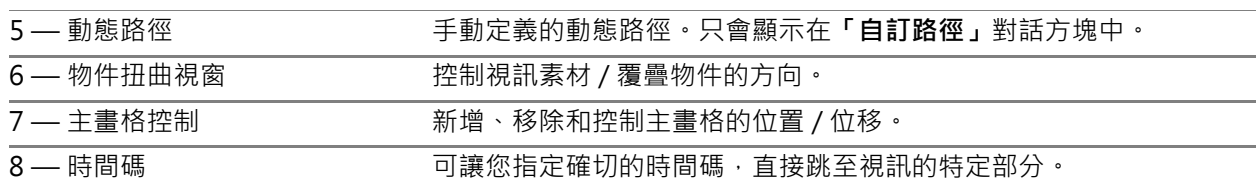

#### **若要啟動「自訂路徑」對話方塊**

- 對**「時間軸」**上的視訊素材按一下滑鼠右鍵,並選擇**「動態」**>**「自訂路徑」**。
- $\boldsymbol{\mathcal{Q}}$ 您也可以藉由按一下**「選項面板」**的**「特效」**標籤,然後按一下**「進階動態」**選 項,以開啟**「自訂路徑」**對話方塊。只有在**「覆疊軌」**中選取素材時才能使用此選 項。

## **若要自訂路徑**

**1** 在**「時間軸」**中,對背景視訊或覆疊素材按一下滑鼠右鍵,並選取**「動態」**>**「自訂 路徑」**。**「自訂路徑」**對話方塊隨即開啟。

在此範例中,顯示的標題具有直線路徑。

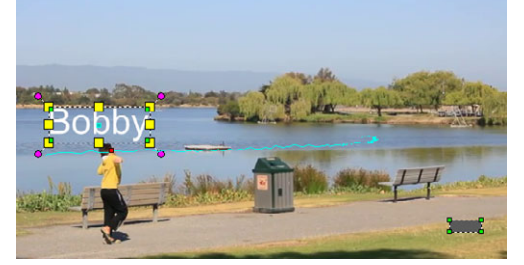

2 拖曳線段和主畫格節點,來變更動作路徑的形狀。

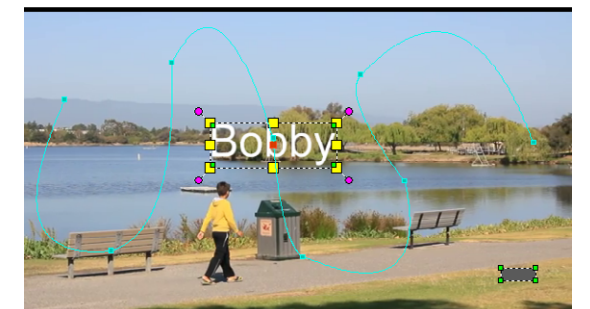

**備註:** 每當移動到另一個畫格並做修改時,就會自動新增主畫格節點。您也可以這樣 建立主畫格節點:拖曳即時預覽列,並按一下新增主畫格按鈕 ,

**3** 根據專案需求,調整您標題的內容。 每設定一個值,就會隨之加入一個主畫格。 下面的範例顯示調整**位置**、**大小**和**旋轉**值後的標題。 如果您要變更物件的中央參照點 (以補償旋轉或縮放特效), 請在預覽視窗中, 將中央 的紅色標記拖曳至新位置。

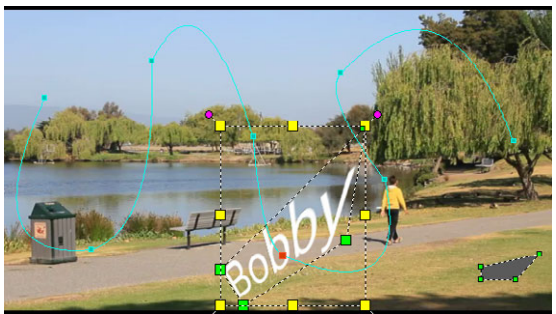

**備註:** 您也可以選擇是否要調整**「不透明度」**、**「陰影」**、**「外框」**和**「鏡射」**下方的 值,來變更不透明度、加入陰影和外框,以及反射影像。按一下**緩加速**/**緩減速**按鈕 ■/ ■ • 您即可讓動作慢慢開始加速 • 或慢慢減速到結束 • 拖曳滑桿可控制緩加速和緩 減速的時間點。此外,您可以勾選**「自動動態模糊」**核取方塊,自動將動態模糊新增 至移動物件上。

**4** 播放視訊來測試您的動畫。完成後,按一下**確定**。

8 如果已自訂現有追蹤路徑自由現有的套用追蹤路徑資訊將會轉換為一般移動路 徑。

#### **將自訂路徑儲存到路徑素材庫**

- **1** 在**「自訂路徑」**對話方塊中建立自訂路徑後,請按一下**「儲存至」**。
- **2** 在**「儲存至路徑素材庫」**對話方塊中,在**「路徑名稱」**方塊中輸入名稱。
- **3** 選擇以下任一**「選項」**:
	- **「包含路徑及所有物件屬性」** 儲存路徑與指派給主畫格的屬性
	- **「僅路徑」** 指儲存路徑;其他屬性不會儲存
- **4** 在**「儲存至」**下拉式清單中,選擇一個資料夾。

## **在時間軸中移除素材的自訂路徑**

**1** 在**「時間軸」**中,對套用自訂路徑的素材按一下滑鼠右鍵,然後從內容功能表中選擇 **「動態」**>**「移除路徑」**。

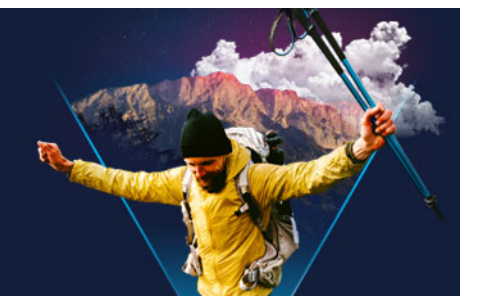

## **追蹤路徑**

會聲會影 可讓您追蹤特定的點或區域以建立移動路徑。此路徑代表所選取的點或區域在 視訊畫格序列中的位置。

擁有追蹤路徑之後,您可以選擇在追蹤區域四周加入套用追蹤路徑的物件,或是使用追蹤 點使視訊元素模糊。

本節包含下列主題:

- [調整追蹤路徑](#page-182-0)
- [使用追蹤路徑上的物件](#page-184-0)
- [使用路徑庫](#page-185-0)

## <span id="page-182-0"></span>**調整追蹤路徑**

您可以手動重設追蹤點, 微調或修改追蹤路徑的行為。如需建立追蹤路徑的詳細資訊, 請 參閱[第 161 頁的〈追蹤視訊物件的路徑〉。](#page-172-0)

## **若要調整追蹤路徑**

- 1 在視訊軌上選取一個視訊檔,然後按一下「工具列」中的「動態追蹤」按鈕<mark>♪</mark>·
- **2** 從追蹤點清單,選取您要調整的追蹤點。
- **3** 拖曳**即時預覽列**尋找您要調整的路徑所在點。
- **4** 將追蹤點拖曳至新的主畫格位置。

5 按一下**動態追蹤**按鈕 ● 重新追蹤路徑。追蹤點會使用新的主畫格位置繼續追蹤。

目 調整追蹤點可讓您對套用追蹤路徑的物件進行微調或平滑化。

#### **若要定義追蹤路徑時間長度**

- **1** 將**即時預覽列**拖曳至您要開始追蹤的位置點。按一下**開始追蹤**按鈕 。
- **2** 將**即時預覽列**拖曳至您要結束追蹤的位置點。按一下**結束追蹤**按鈕 。 追蹤路徑時間長度便完成定義。

## **若要延長追蹤路徑時間長度**

- **1** 將**即時預覽列**拖曳至您要結束追蹤的尚未追蹤區域。
- **2** 按一下**動態追蹤**按鈕 。

追蹤物件的路徑和延長的路徑便會產生。

€ 拖曳**即時預覽列**,然後按一下**開始追蹤**按鈕 來移除目前的路徑,並標記新的起始 點。

## **若要重設追蹤路徑**

- 您可以重設目前的追蹤路徑,並選取要追蹤的新區域,方法如下:
	- 將追蹤點拖曳至另一個位置。
	- 將**即時預覽列**拖曳至另一個位置,按一下**開始追蹤**按鈕 回。
	- 按一下**重設**按鈕 。

## **若要顯示或隱藏追蹤點**

• 按一下 ? 或 罓 來顯示或隱藏追蹤點。

#### **若要加入追蹤點**

- 1 按一下**新增追蹤點**按鈕 來加入第二個追蹤點。新的追蹤點將會出現在畫面上,新追 蹤點會加入清單。
- **2** 將追蹤點拖曳至您要追蹤的視訊部分。 在我們的範例中,第二個追蹤點拖曳至湖面上的釣魚台階。
- **3** 按一下**動態追蹤**按鈕 。

如果選取**顯示追蹤路徑**,將會顯示這兩個追蹤點的路徑,並反白選取的追蹤路徑。 在此範例中,追蹤點 1 會追蹤男孩,追蹤點 2 則追蹤湖面上的釣魚台階,由於相機邊 往右平移,結果顯示追蹤點 1 的路徑會朝右移動, 追蹤點 2 的路徑則朝左移動。

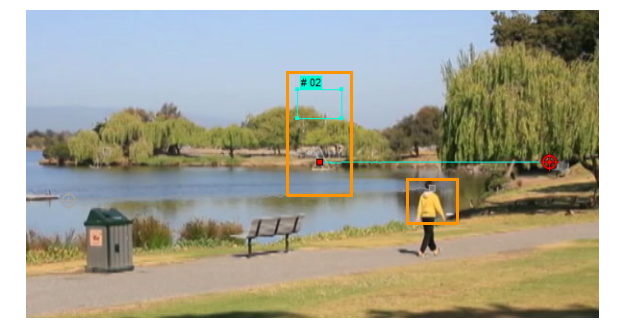

#### **4** 按一下**確定**。

#### € 若要移除追蹤點,請選取追蹤點,按一下**移除追蹤點**按鈕 ■。

## **若要重新命名追蹤點**

- 1 選取追蹤點,然後按一下**重新命名追蹤點**按鈕 [7]。
- **2** 在**重新命名追蹤點**對話方塊中,輸入新追蹤點名稱。
- **3** 按一下**確定**。

## <span id="page-184-0"></span>**使用追蹤路徑上的物件**

## **若要加入套用追蹤路徑的物件**

**1** 在「動態追蹤」視窗中,啟用**新增套用追蹤路徑的物件**。 套用追蹤路徑的物件將顯示在預覽視窗中。

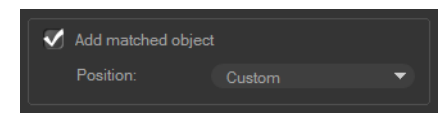

- 2 執行下列其中一項,調整套用追蹤路徑的物件位置:
	- 從**位置**下拉式清單中選擇選項。
	- 將套用追蹤路徑的物件標記拖曳至預覽視窗中您想要的位置。
- **3** 在預覽視窗中,拖曳套用追蹤路徑的物件的角落來調整大小。

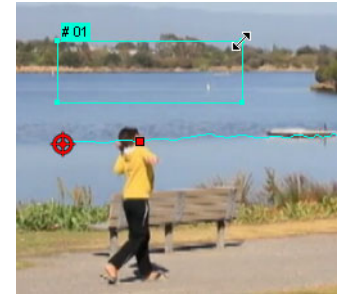

- **4** 繼續進行先前程序指定的動態追蹤,來產生追蹤路徑。
- **5** 按一下**確定**。

「動態追蹤」對話方塊將會關閉,預留位置會加入覆疊軌。

**6** 從**素材庫**中瀏覽您要的媒體素材,然後將它拖曳到**時間軸**上的預留位置上。拖曳到預 留位置上面時,按 **[Ctrl]**,將新媒體素材貼齊至預留位置,並取代素材。

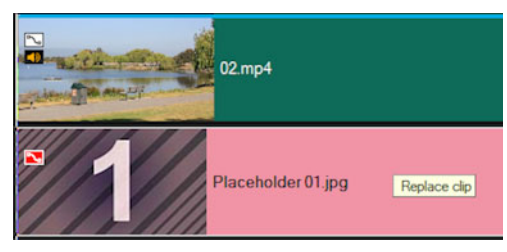

## **若要使追蹤物件的某一部分模糊**

- 1 在**動態追蹤**對話方塊中,按一下**套用馬賽克**按鈕 全 啓用馬賽克,然後按一下按鈕旁 的箭頭並選擇**矩形**或**圓形**馬賽克。 情註: 如果您使用多點追蹤點,形狀選項則無法使用,因為該形狀是動態的,而且是 由物件的移動決定形狀。 即將發生的模糊區域將在預覽視窗中顯示成一個方格。
- **2** 欲調整方格的大小以涵蓋您要模糊的部分,您可拖曳方格的角節點或調整**調整馬賽克 大小**方格中數值。

**備註:** 當您啟用這個功能時,套用追蹤路徑的物件的選項將會停用。

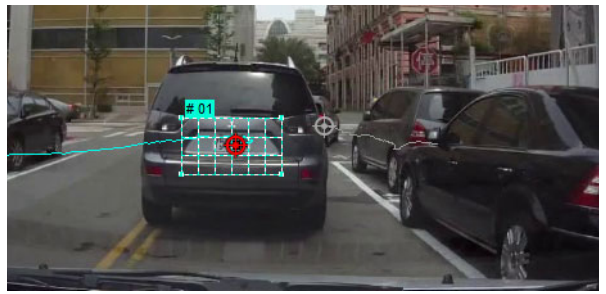

**3** 繼續進行先前程序指定的動態追蹤,來產生追蹤路徑。 當您在主程式的預覽視窗中觀看視訊時,追蹤物件的區域就會產生類似馬賽克的特效。

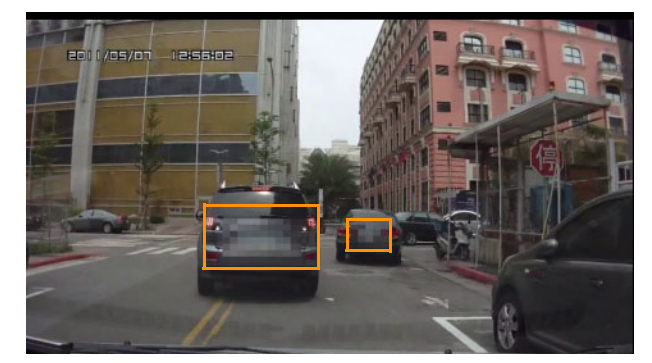

#### **4** 按一下**確定**。

€ 這項功能結合動態追蹤後,最適合用於模糊不想要顯示的視訊部分。例如,使人的 臉孔模糊以保護其身分,以及遮蓋車牌以確保安全或模糊公司的註冊商標。

## <span id="page-185-0"></span>**使用路徑庫**

您可以從路徑庫拖曳預設路徑至**時間軸**中的素材,藉此在主視訊軌中或在覆疊軌中,將移 動行為加入素材。

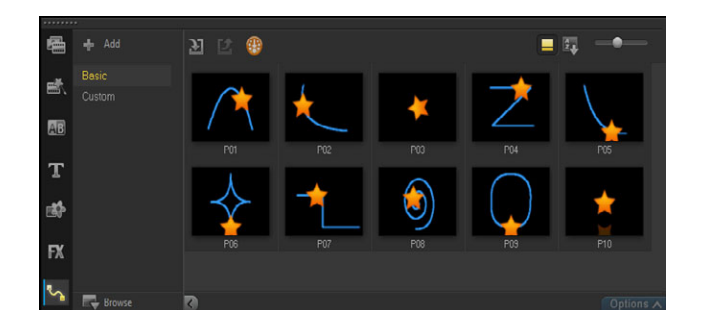

## **若要使用素材庫中的路徑區**

• 在**素材庫**中,按一下**動態路徑**類別按鈕,從**圖庫**清單選擇**基本**或**自訂**,接著將路徑縮 圖拖放到時間軸的素材上。 若您想要調整路徑,對「時間軸」的素材按一下滑鼠右鍵,接著選擇**動態** (或**動態選 項**) > **自訂動態**。

## **若要自素材移除路徑**

• 在「時間軸」,對素材按一下滑鼠右鍵,接著選擇**動態** (或**動態選項**) > **移除動態**。

#### **若要透過「動態追蹤」對話方塊儲存追蹤路徑**

- 1 選取追蹤路徑名稱,然後按一下**儲存至路徑素材庫**按鈕 2。 **儲存至路徑庫**對話方塊將會開啟。
- **2** 選取路徑的資料夾位置。
- **3** 按一下**確定**。
- 8 選取**匯出所有可見路徑**以儲存所有可見追蹤路徑。所有儲存的追蹤路徑將會轉換為 一般移動路徑,不含之前與其關聯的速度和時間內容。

#### **若要將路徑匯入路徑庫**

- 1 按一下匯入路徑按鈕 3 ·
- **2** 瀏覽路徑檔案,然後按一下**開啟舊檔**。

## **若要從路徑庫匯出路徑**

- 1 按一下匯出路徑按鈕 | 2 · 匯出路徑對話方塊將會開啟。
- 2 按一下**貝茲線**按鈕 □ 選擇路徑檔案。
- **3** 輸入路徑資料夾的名稱。

#### **4** 按一下**確定**。

Q. 如果您是使用智慧型包裝匯出專案,則專案中的追蹤資訊也會匯出,而對應路徑資 料夾會自動在開啟智慧型包裝的電腦中產生。

## **若要重設路徑庫**

• 按一下**設定** > **素材庫管理員** > **重設素材庫**。

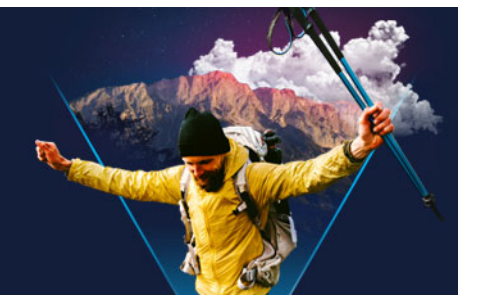

**影片小畫家**

影片小畫家是會聲會影的一項功能,可用來將著色、繪製或書寫筆觸錄製為動畫或靜態影 像,以套用至專案作為覆疊效果。

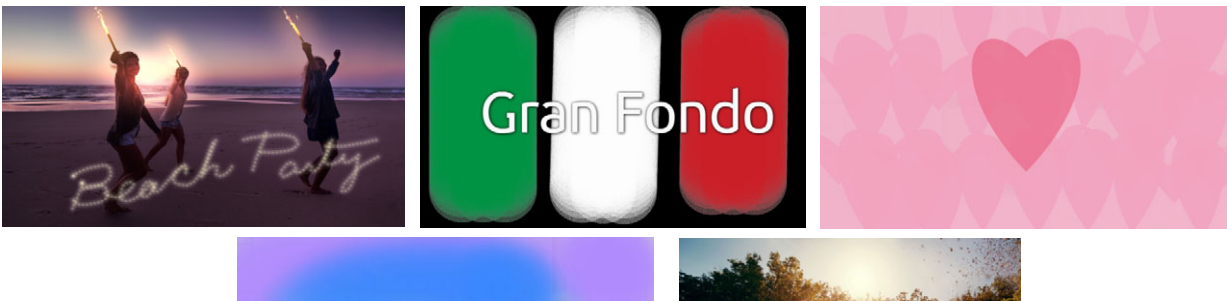

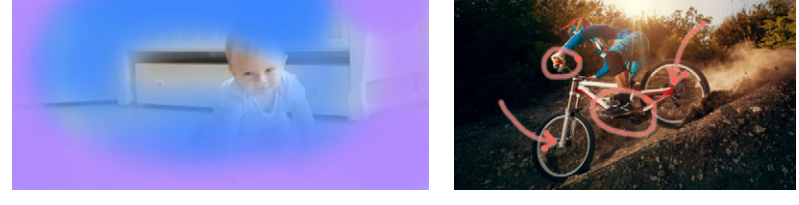

影片小畫家的範例:將手寫標題轉換為動畫、繪製自訂背景 (靜態或動態)、或將 註解製作成動畫並搭配旁白。

本節包含下列主題:

- [使用影片小畫家](#page-188-0)
- [影片小畫家工作區](#page-189-0)
- [切換影片小畫家模式](#page-192-0)
- [選擇背景](#page-192-1)
- [如何在影片小畫家中建立動畫和影像](#page-193-0)
- [設定 「影片小畫家」偏好設定](#page-195-0)
- [建立與匯入自訂筆刷](#page-195-1)
- [匯出影片小畫家的動畫和影像](#page-196-0)

## <span id="page-188-0"></span>**使用影片小畫家**

**影片小畫家**包含錄製並儲存動畫和繪畫所需的一切工具。

影片小畫家會以專屬的視窗開啟。您必須退出影片小畫家,才能返回會聲會影。

#### **實用祕訣**

- 錄製動書期間,您無須在變更設定或工具時擔心時間長度或造成干擾,只有在螢幕上 的筆刷筆觸才會錄製成動畫。錄製完畢後,您可以手動設定想要的時間長度並預覽以 確認內容。
- 即使退出**影片小畫家**,您也可以輕鬆反轉錄製內容 (在時間軸按兩下錄製內容,接著在 **選項**面板勾選**反轉影片**核取方塊)。如果您打算反轉動畫,可以先考慮如何透過筆刷筆 觸呈現底層內容。
- 您可以使用動畫裡的靜態素材作為背景 (例如可以在動畫素材之前或之後)。如需有關 如何將動畫的最後畫格作為靜態素材的詳細資訊,請參[閱第 183 頁的〈若要從動畫中](#page-194-0) [建立靜態影像〉](#page-194-0)。

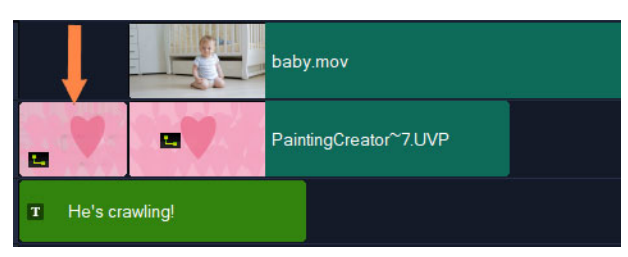

動書的靜態影像會插入作為標題的背景。在本範例中,由於動書素材經過反轉, 因此主影片會逐漸顯現。

#### **若要啟動影片小畫家**

- 在會聲會影**編輯**工作區中,執行下列其中一項操作:
	- 按一下**工具** > **影片小畫家**。
	- •在時間軸工具列上,按一下影片小畫家按鈕 2·

## **若要關閉影片小畫家**

• 若不匯出動畫或影像即關閉影片小畫家,請按一下**關閉**。 如需關閉前匯出影像的詳細資訊,請參[閱第 185 頁的〈匯出影片小畫家的動畫和影](#page-196-0) [像〉](#page-196-0)。

## <span id="page-189-0"></span>**影片小畫家工作區**

下表列出**影片小畫家**視窗中的控制項和功能。

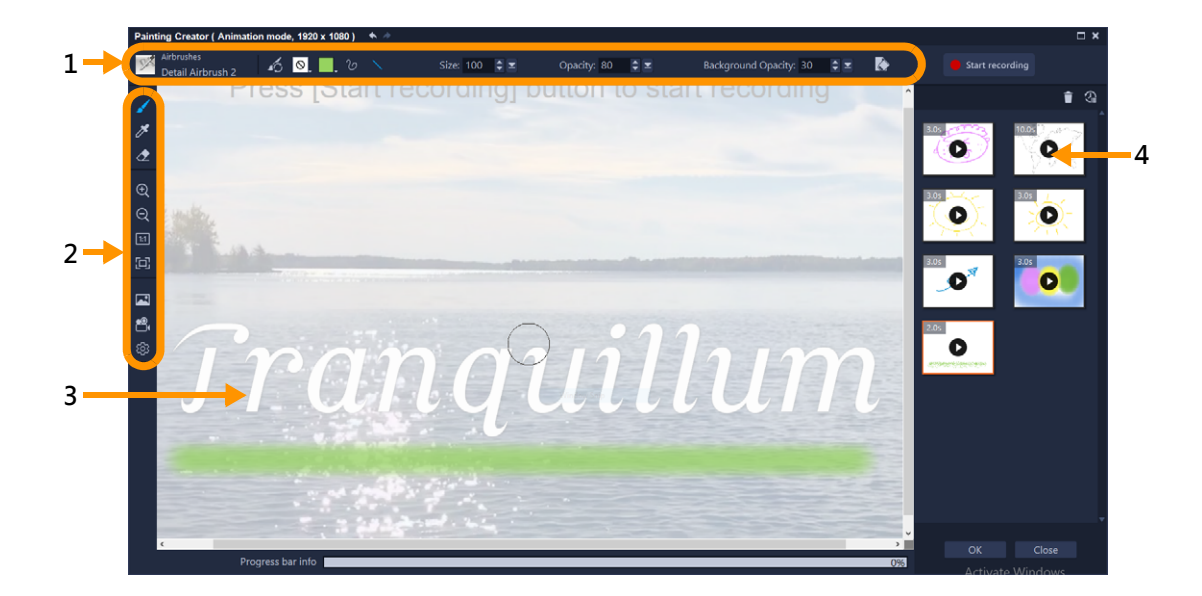

## **主要工作區元件**

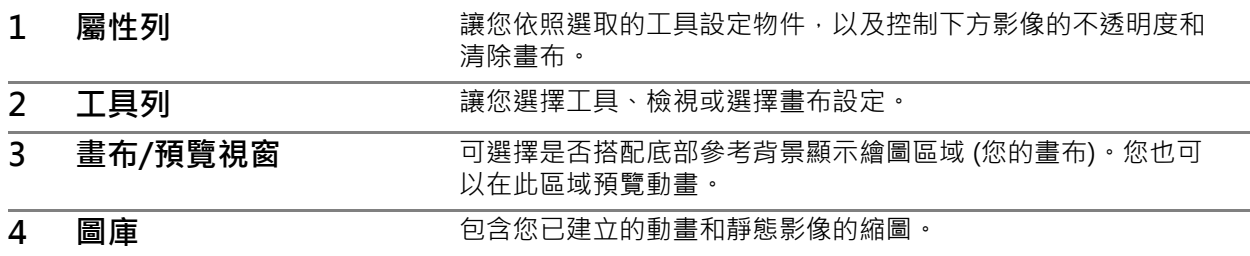

## **影片小畫家工具和控制項**

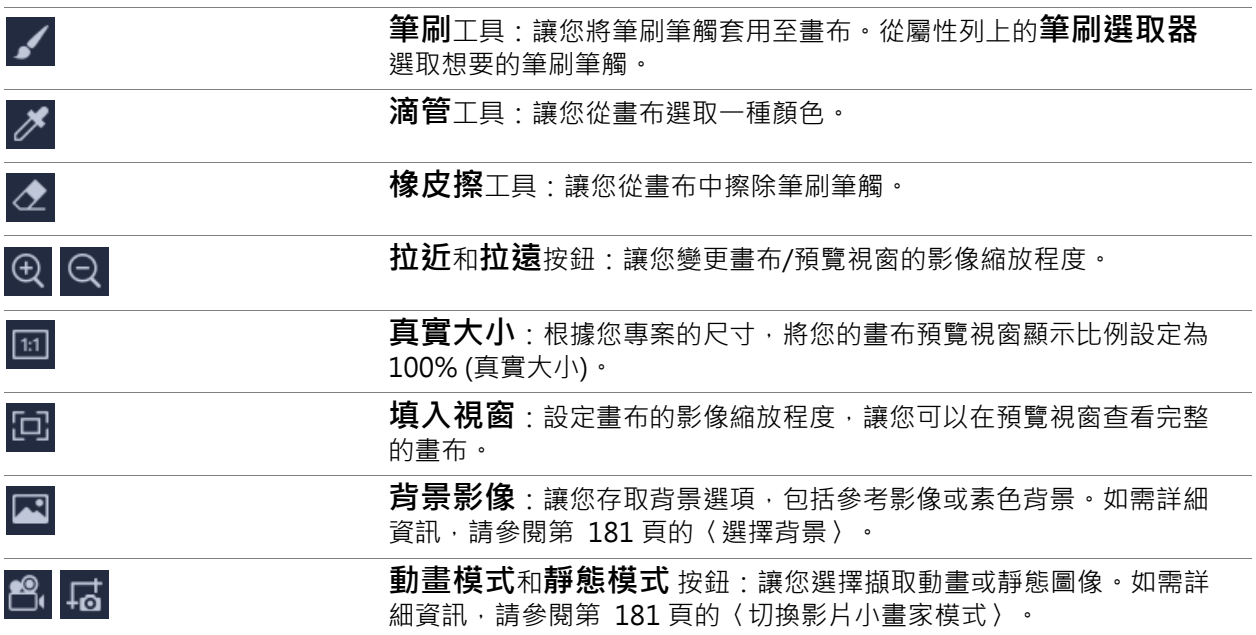

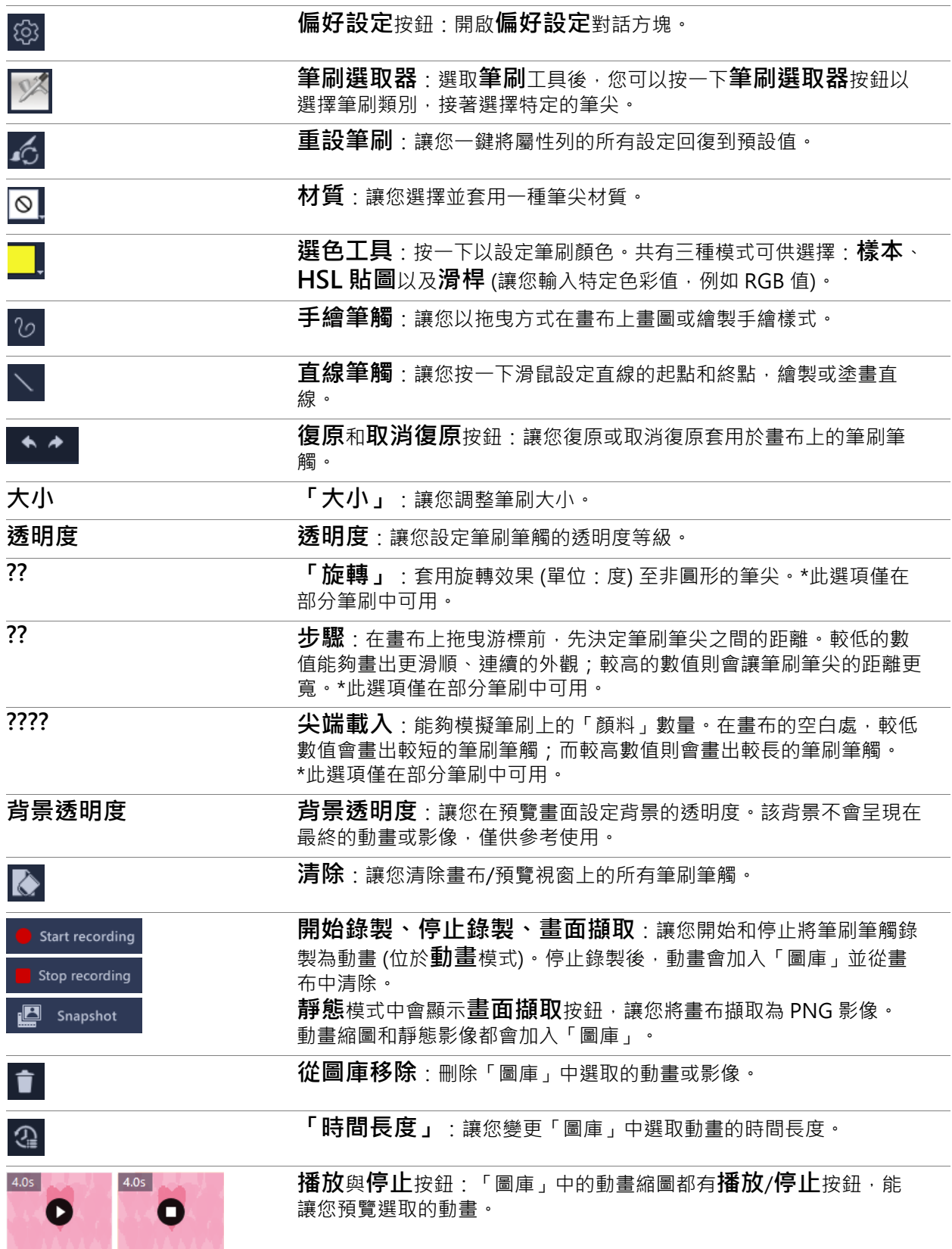

**確定**按鈕:關閉**影片小畫家**,並將插入「圖庫」中的動畫 (.uvp 格 式) 或影像 (.png 格式) 插入會聲會影素材庫。

Close

**關閉:**關閉**影片小畫家**視窗而不匯入檔案至會聲會影素材庫。

## <span id="page-192-0"></span>**切換影片小畫家模式**

共有兩個影片小畫家模式可供選擇:**動畫模式**和**靜態模式**。

#### **若要選擇「影片小畫家」模式**

- 按一下以下其中一個按鈕 2 は (只有作用中模式的按鈕會顯示在工具列) 。
	- 動畫模式 | | 一讓您將筆刷筆觸的使用過程紀錄為動畫 · 只會擷取位於畫布上的動作 和成果 (不會紀錄更換筆刷或進行其他設定的過程)。
	- **靜態模式** 讓您將套用至畫布的筆刷筆觸建立為靜態影像。
	- **備註:** 依預設,**影片小畫家**會使用**動畫模式**。

## <span id="page-192-1"></span>**選擇背景**

開啟影片小書家後,依預設,書布/預覽區域會以半透明背景呈現會聲會影預覽區域的顯 示內容。該背景僅供參考使用,並不會顯示於最終動畫或您繪製的影像 (除非您變更偏好 設定)。您可以將背景變更為顯示預設的色彩或其他影像。

如需有關變更預設背景的詳細資訊,請參閱[第 184 頁的〈設定「影片小畫家」偏好設](#page-195-0) [定〉](#page-195-0)。

#### **背景透明度**

在繪圖工作階段開始前或期間,您可以調整適合您工作流程的背景透明度值。例如:

- 背景诱明度 = 0 : 全白背景, 非常滴合從頭開始繪製。
- 背景透明度 = 30 : 檢視部分背景 · 讓您可以描圖或判斷筆觸筆刷與背景是否搭配合 宜。
- 背景透明度 = 100:讓您從背景影像取樣色彩,以確保繪書色彩與背景影像相符。

#### **若要變更背景**

- 1 在影片小畫家視窗開啟工具列,按一下背景影像按鈕 <
- 2 在**背景影像選項** 視窗,選擇下列其中一項:
	- •使用預設背景色彩:根據偏好設定裡設定的顏色 (預設為白色) 顯示素色的背景 ·
	- **目前時間軸影像**:呈現會聲會影目前預覽區域的顯示內容 (根據時間軸的即時預覽列 /播放位置)。
	- **自訂影像**:讓您自由選擇 JPEG、PNG 或 BMP 影像作為背景。

## <span id="page-193-0"></span>**如何在影片小畫家中建立動畫和影像**

您可以在**影片小畫家**視窗中錄製動畫或儲存靜態影像。您可以播放動畫並轉成靜態影像。 若要取得不同類型的筆觸,您可以調整筆刷設定。您也可以在繪圖時使用參考影像。

## **若要建立動態繪圖**

- 1 在影片小畫家視窗確認動畫模式 ??
	- •在工具列,按一下**填入視窗**按鈕 [a] 以查看完整畫布,或是設定您想要的縮放程度。
	- •如果您正在使用參考影像,請在屬性列設定**背景透明度**值。如需詳細資訊,請參閱第 [181 頁的〈選擇背景〉](#page-192-1)。
- 2 在工具列按一下**筆刷**工具,接著在屬性列按一下**筆刷選取器**按鈕 [3] (請注意,圖示會 根據選擇的筆刷類別而改變)。
- **3** 選擇筆刷類別 (快顯選擇器左側),接著按一下特定的筆刷 (快顯右側)。

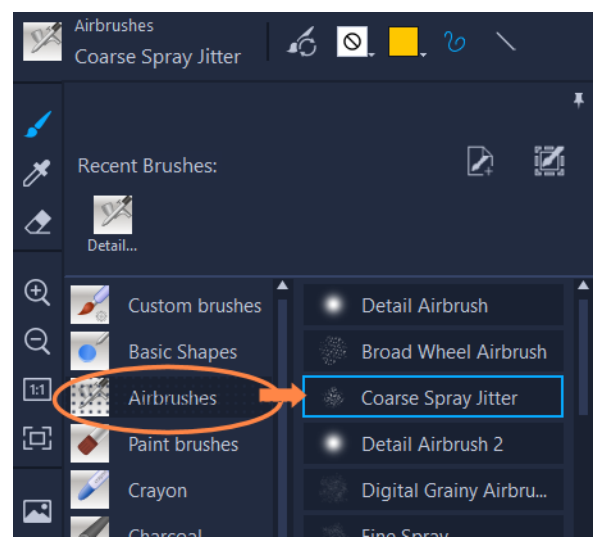

- 4 在屬性列,設定材質、顏色、筆觸風格、筆刷尺寸、透明度和任何您要變更的筆刷設 定。根據選擇的筆刷類別,可用的筆刷屬性會有所不同。 **備註:** 微調筆刷設定時,您可以在畫布上測試筆刷筆觸。若要清除畫布,按一下屬性 列上的**清除**按鈕 ?
- 5 在屬性列上,按一下**開始錄製**按鈕。
- **6** 在畫布上套用筆刷筆觸。您可以在工作期間變更工具、筆刷或筆刷設定。只有在畫布 上的動作才會擷取至動畫中。
- **7** 當您要結束時,可以按一下**停止錄製**按鈕。 **備註:** 動畫將會自動儲存至「圖庫」中。
- 8 若要回顧動書,您可以在相應的「圖庫」縮圖按一下**播放**按鈕。 **備註:** 首次播放動畫時,播放速度會變慢 (您可以透過底部的進度條掌控建構進度)。 完成首次建構後,再按一次**播放**即可觀看預設時間長度的動書。
- 9 如有需要,請按一下時間長度按鈕 ?

備註: 變更時間長度後,當您下一次點按播放時,動畫將會重新進行建構。

9 停止錄製後即無法編輯動畫。

#### **若要建立靜態影像繪圖**

- 1 在影片小畫家視窗確認靜態模式 B 已啟用,並確認畫布/預覽區域已依照您的偏好完 成設定。
	- •在工具列,按一下**填入視窗**按鈕 [g] 以查看完整畫布,或是設定您想要的縮放程度。
	- 在屬性列的**背景透明度**中設定數值。如需詳細資訊,請參[閱第 181 頁的〈選擇背](#page-192-1) [景〉。](#page-192-1)
	- •在工具列按一下**筆刷**工具,接著在屬性列按一下**筆刷選取器**按鈕 Ø (請注意,圖示 會根據選擇的筆刷類別而改變)。
- **2** 選擇筆刷類別 (快顯選擇器左側),接著按一下特定的筆刷 (快顯右側)。
- **3** 在屬性列,設定材質、顏色、筆觸風格、筆刷尺寸、透明度和任何您要變更的筆刷設 定。根據選擇的筆刷類別,可用的筆刷屬性會有所不同。
- **4** 在畫布上套用筆刷筆觸。您可以在工作期間變更工具、筆刷或筆刷設定。
- **5** 當您要結束時,可以按一下**畫面擷取**按鈕。 **備註:** 影像 (PNG 格式) 將會自動儲存至「圖庫」中。
- 8 加入「圖庫」後,您就無法編輯該繪圖。

#### <span id="page-194-0"></span>**若要從動畫中建立靜態影像**

• 在圖庫中,以滑鼠右鍵按一下動畫縮圖,然後選取**動畫項目轉成靜態**。 動畫中最後的畫格會以靜態影像 (PNG 格式) 儲存於「圖庫」。原始動畫不會變更。

 $\boldsymbol{\Omega}$ 您可以在會聲會影使用靜態影像作為動畫的開頭或結尾素材。

#### **若要變更素材時間長度**

- **1** 在**影片小畫家**「圖庫」中,選取您要編輯動畫的縮圖。
- **2** 請執行下列其中一項:
	- •在「圖庫」上方,按一下時間長度按鈕 2·
	- 以滑鼠右鍵按一下縮圖,然後選擇**變更時間長度**。
- **3** 在**時間長度**方塊中輸入新數值。
- **4** 按一下**確定**。 時間長度會顯示在動畫縮圖的左上角。

## <span id="page-195-0"></span>**設定「影片小畫家」偏好設定**

您可以變更**影片小畫家**偏好設定。**偏好設定**包括動畫時間長度、背景色彩、背景影像、專 案大小等預設設定。

## **若要變更預設的偏好設定**

- 1 在影片小畫家視窗開啟工具列,按一下偏好設定按鈕 @
- **2** 改變下列任何一項設定:
	- **預設時間長度** 讓您設定錄製動畫預設時間長度 (以秒為單位)。
	- **預設背景色彩** 按一下色彩選取工具以選擇新的預設背景色彩。
	- 将參考影像設定為背景影像 在背景顯示時間軸或自訂影像 · 如果未勾選 · 僅會顯 示背景色彩。
	- **啟用圖層模式** 啟用後 · 筆刷筆觸會以透明的背景儲存 · 關閉後 · 筆刷筆觸則會與 畫布 (包括可選用的參考影像) 一同儲存。
	- **啟用自動調整至畫面大小** 當您開啟**影片小畫家**視窗時,將會顯示完整的畫布。
	- **專案大小** 讓您變更繪圖尺寸 (以像素為單位)。

## <span id="page-195-1"></span>**建立與匯入自訂筆刷**

您可以在**影片小畫家**建立並儲存自訂筆刷。

您也可以匯入以下的筆刷類型:

- 其他使用者與您分享的 **.Vspbrush** 檔案
- 來自 Corel PaintShop Pro 的 **.pspbrush** 檔案包括匯入 Corel PaintShop Pro 並轉換 為 .pspbrush 檔案的第三方筆刷。

## **若要在影片小畫家建立自訂筆刷**

- **1** 在空白畫布上套用筆刷筆觸,建立您要的筆尖形狀。 **備註:** 理想狀況下,形狀應盡可能超出畫布的邊緣,否則當**大小**設定往上調整時,太 小的筆尖可能會因此而像素化。
- **2** 按一下**筆刷選取器**按鈕 ,接著在快顯選單中按一下**建立筆尖**按鈕 。
- **3** 在**建立筆尖**視窗中的**名稱**方塊中輸入筆刷名稱。 筆刷檔案會儲存在**路徑**方塊的指定位置。
- **4** 按一下**確定**。 筆刷就會加入**筆刷選取器**的**自訂筆刷**類別中。

## **若要匯入筆刷**

1 按一下**筆刷選取器**按鈕 网, 接著在快顯選單中按一下匯入自訂筆刷按鈕 A·

- **2** 從**匯入自訂筆刷**視窗瀏覽至您要匯入的筆刷檔案。您可以匯入以下的檔案類型: .vpbrush 和 .pspbrush。
- **3** 選取一或多個筆刷檔案,接著按一下**開啟**。 筆刷就會加入**筆刷選取器**的**自訂筆刷**類別中。

## <span id="page-196-0"></span>**匯出影片小畫家的動畫和影像**

您可以從影片小畫家中挑選並匯出您建立的動畫和影像。動畫將匯出為 \*.uvp 格式,影像 則匯出為 \*.png 檔案。

## **若要將動畫和影像匯出到會聲會影素材庫**

• 從**影片小畫家**的「圖庫」選取您要匯出項目的縮圖,接著按一下**確定**。 會聲會影會將您選取的動畫和影像匯入至素材庫中目前所選的資料夾內。

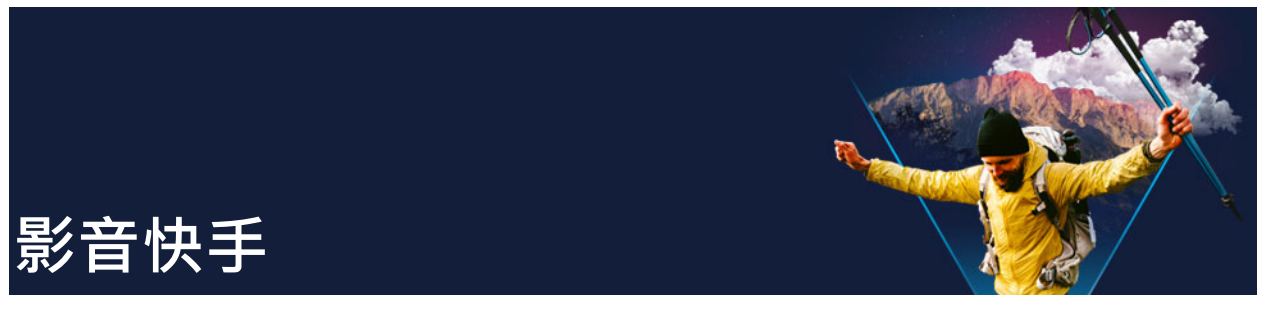

Corel 提供快速輕鬆的方式,協助您製作自己的影片。您可以使用 Corel FastFlick, 快速 完成一個令人印象深刻的專案。只要選擇範本,加上媒體素材,然後儲存影片即可。 本節包含下列主題:

- [建立影音快手專案](#page-198-0)
- [選取範本 \(影音快手\)](#page-198-1)
- [加入媒體素材 \(影音快手\)](#page-199-0)
- [編輯標題 \(影音快手\)](#page-199-1)
- [加入音樂 \(影音快手\)](#page-200-0)
- [套用平移和縮放特效 \(影音快手\)](#page-201-0)
- [設定影片時間長度 \(影音快手\)](#page-201-1)
- [儲存至適合電腦播放的視訊檔 \(影音快手\)](#page-201-2)
- [上傳至網站 \(影音快手\)](#page-202-0)
- [在會聲會影中編輯您的影片 \(影音快手\)](#page-203-0)

## <span id="page-198-0"></span>**建立影音快手專案**

啟動FastFlick時,您可以馬上開始新專案或是開啟現有專案做進一步編輯。

## **若要建立影音快手專案**

• 從會聲會影視窗,按一下**「工具」>「影音快手」**。 FastFlick視窗隨即出現。

## **若要開啟現有影音快手專案**

• 在影音快手中,按一下**選單**箭頭 **> 開啟專案**。

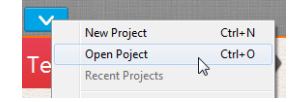

## <span id="page-198-1"></span>**選取範本(影音快手)**

FastFlick內建許多範本,提供各種不同的主題。

## **若要選取範本**

- **1** 按一下**選取您的範本**標籤。
- **2** 從下拉式清單中選取一種主題。 您可以選擇顯示所有主題,或是從清單中選擇特定主題。
- **3** 按一下縮圖清單中的範本。

4 若要預覽範本,請按一下**播放**按鈕 ● ·

Q 橘色方框代表所選的範本。開啟其他標籤時,範本縮圖也會顯示在**您的範本**標籤 上。 如果您有會聲會影 X9 或更新版本,您可建立個人的影音快手範本。

## <span id="page-199-0"></span>**加入媒體素材(影音快手)**

建立影片時,您可以使用相片、視訊素材或媒體素材組合。

## **若要新增媒體素材**

- **1** 按一下**加入您的媒體**標籤。
- **2** 按一下**新增媒體**按鈕 。

**新增媒體**對話方塊將會開啟。

- **3** 選取您要加入的媒體檔案,然後按一下**開啟**。
- 8

您也可以將相片和視訊檔從 Windows 檔案總管資料夾中拖曳至FastFlick視窗,藉 此加入媒體。

## <span id="page-199-1"></span>**編輯標題(影音快手)**

影音快手範本含有內建標題素材。您可以將預留位置文字取代為您自己的文字、變更字型 樣式和色彩,甚至加入特效,如陰影和透明度。

#### **若要編輯標題**

**1** 在**加入您的媒體**標籤上,將**即時預覽列**拖曳到標有紫色長條的影片素材部分。 這會啟動**編輯標題**按鈕 。

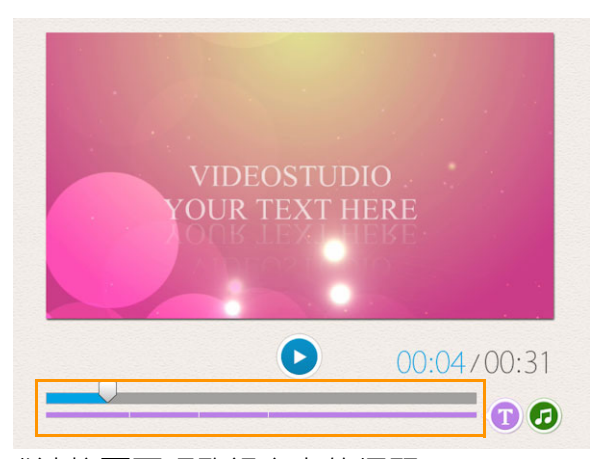

- **2** 按一下**編輯標題**按鈕或連按兩下預覽視窗上的標題。
- 3 若要變更字型樣式,請從字型下拉式清單中選取字型。
- 4 若要變更字型色彩,請按一下**色彩**按鈕 | ,再按一下色樣。 您也可以按一下清單中的選項來啟動 **Corel 色彩選擇工具**或 **Windows 色彩選擇工具**。
- **5** 若要加入陰影,請勾選**陰影**核取方塊。
- 6 若要變更陰影色彩,請按一下核取方塊下方的**色彩**按鈕 ■,然後按一下色樣或啟動色 彩選擇工具。
- **7** 若要調整透明度,請按一下**透明度**下拉式清單,然後拖曳滑桿。 您也可以按一下**透明度**方塊內部,並輸入新值。
- **8** 若要移動標題,請將文字方塊拖曳至畫面上的新位置。
- **9** 若要完成標題的編輯,請在文字方塊的外面按一下。
- € Corel 會聲會影提供更豐富的標題編輯功能。若要在影音快手完成專案後,使用 Corel 會聲會影編輯標題,請按一下**「儲存並分享」**標籤,再按一下**「在會聲會影 中編輯」**。

## <span id="page-200-0"></span>**加入音樂(影音快手)**

大部分的範本均內建有音樂,您可以保留,也可以換掉。您可以加入自己的音樂、刪除音 樂,以及變更音訊檔的順序。您也可以套用「音訊正規化」,將每個音樂素材的音量自動 調整為相同的音量。

## **若要加入背景音樂**

- 1 在加入您的媒體標籤上,按一下編輯音樂按鈕 @ 。
- **2** 在**音樂選項**底下,按一下**加入音樂**。 **加入音樂**對話方塊將會開啟。
- **3** 選取您的音訊檔,然後按一下**開啟**。

## **若要重新排列音訊素材**

- 1 在加入您的媒體標籤上,按一下編輯音樂按鈕。
- **2** 按一下**音樂選項**清單中的音訊檔。
- 3 按一下**往上移**按鈕 ▲ 或**往下移**按鈕 ▼ 來變更音訊檔的順序。

#### **若要刪除音訊檔**

1 在加入您的媒體標籤上,按一下編輯音樂按鈕 2 。

**2** 按一下音訊檔標題,再按一下**刪除**按鈕 。

#### **若要套用音訊正規化**

- 1 在加入您的媒體標籤上,按一下編輯音樂按鈕 @ 。
- **2** 勾選**音訊正規化**核取方塊,使每個音訊素材的音量調整為相同的音量。

## <span id="page-201-0"></span>**套用平移和縮放特效(影音快手)**

為您的相片加上平移和縮放特效,讓您的影片或電子相簿更吸引人。影音快手可以為您代 勞,將此特效套用到您專案中的所有相片。

#### **若要將平移和縮放效果套用到相片**

- 1 在**加入您的媒體**標籤上,按一下**選項**按鈕 ※ 。
- **2** 在**相片平移和縮放選項**底下,勾選**智慧平移和縮放**核取方塊。

## <span id="page-201-1"></span>**設定影片時間長度(影音快手)**

您可以決定專案和音樂時間長度之間的關係。

#### **若要設定影片時間長度**

- 1 在**加入您的媒體**標籤上,按一下**選項**按鈕 <mark>☆</mark> 。
- **2** 在**影片時間長度**底下,選擇下列其中一個選項:
	- **音樂配合影片長度** 自動將音樂素材調整為播放至影片結束為止。
	- **影片配合音樂長度** 自動將影片素材調整為播放至音樂軌結束為止。

## <span id="page-201-2"></span>**儲存至適合電腦播放的視訊檔(影音快手)**

FastFlick可讓您將影片專案存成視訊檔案格式,以方便在電腦上撥放。

#### **若要建立適合電腦播放的視訊檔**

1 在儲存並分享標籤上,按一下電腦按鈕 口。

- **2** 按下列其中一個按鈕進行檢視並選擇視訊的設定檔:
	- **AVI**
	- **MPEG-2**
	- **AVC / H.264**
	- **MPEG-4**
	- **WMV**
- **3** 在**設定檔**下拉式清單中,選擇一個選項。
- **4** 在**「檔案名稱」**方塊中,輸入檔案名稱。
- **5** 在**「檔案位置」**方塊中,指定您要儲存檔案的位置。
- **6** 按一下**儲存影片**。

## <span id="page-202-0"></span>**上傳至網站(影音快手)**

將您的視訊上傳至 YouTube 或 Vimeo,即可在線上分享您的影片。您可以從FastFlick 存取您的帳戶。如果還沒有帳戶,會提示您建立帳戶。

第一次從FastFlick登入時,會要求您授權線上帳戶與FastFlick之間的連線。此授權將允 許交換使視訊成功上傳的相關有限資訊。

進行任何視訊上傳時,在視訊已上傳後,線上網站通常還需要時間來發佈該視訊。

8 請務必遵守 YouTube 和 Vimeo 所規定之視訊和音樂版權所有權相關使用條款。

#### **將您的視訊上傳到 YouTube 或 Vimeo**

- 1 在儲存並分享標籤上,按一下**上傳至網站**按鈕 ●
- **2** 按下列其中一個按鈕:

#### **• YouTube**

**• Vimeo**

如果您需要登入,**「登入」**按鈕將會顯示。按一下此按鈕來登入。如果這是您第一次登 入,將會要求您授權 會聲會影 與線上帳戶之間的連線。

- **3** 填入必要的資訊,例如視訊標題、描述、隱私權設定及其他標籤。
- **4** 在**品質**下拉式清單中,選取您想要的視訊品質。
- **5** 在**檔案名稱**方塊中,輸入檔案名稱。
- **6** 在**檔案位置**方塊中,指定您要的檔案儲存位置。
- **7** 按一下**上傳您的影片**。

## <span id="page-203-0"></span>**在會聲會影中編輯您的影片(影音快手)**

FastFlick以三個簡易的步驟幫助您完成影片為設計宗旨。但是,您隨時都可以選擇使用 會聲會影對您的專案做進一步的編輯。

## **若要在會聲會影中編輯影片**

• 在**儲存並分享**標籤上,按一下**在會聲會影中編輯**。 專案檔會自動放置在時間軸上。

8 在您的FastFlick專案匯入會聲會影之後,您就可以繼續編輯影片,就跟編輯任何 VideoStudio 專案一樣。 如需詳細資訊,請參[閱第 57 頁的〈時間軸〉](#page-68-0)。

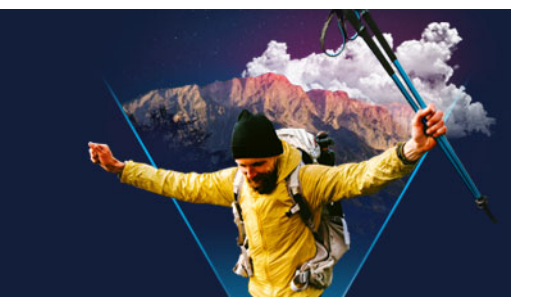

# **亮點時光**

「**亮點時光」**可建立專輯影片。藉由人工智慧 (AI) 來強化其功能,並經過專門設計,可分 析一批的媒體檔案,並自動組合擷取自相片和視訊的人物和活動取樣。**「亮點時光」**提供 加入日期標題和配樂的選項,因此非常適合用於

- 概覽—當您想要概覽一大批的影像和視訊素材
- 節省時間—如果沒有時間從頭開始建立影片的話
- 快速入門—如果您不確定如何開始製作影片的話

「**亮點時光」**除了自動化功能外,還提供自訂選項,因此無論您要突顯特定的相片和素 材、進行簡單的編輯,或是在匯出至會聲會影後探索完整的編輯選項,一切盡在您的掌握 之中。

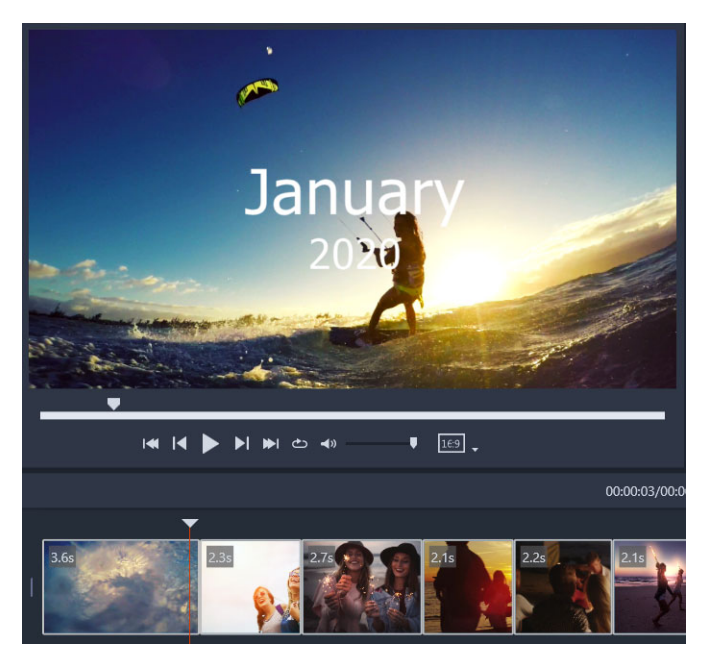

無論是晚上外出拍攝的一批相片和視訊素材,您最近一次度假的數百張相片,還 是過去一年用手機隨機拍下的片段,「亮點時光」都能提供充滿趣味的方法,讓您 重溫拍照的瞬間。

本節包括下列主題:

- [「亮點時光」簡介](#page-205-0)
- [「亮點時光」視窗](#page-205-1)
- [「亮點時光」 設定](#page-207-0)
- • [如何建立 「亮點時光」影片](#page-208-0)
- [編輯 「亮點時光」影片](#page-209-0)
- [在 「亮點時光」中使用人臉偵測](#page-210-0)

## <span id="page-205-0"></span>**「亮點時光」簡介**

以下是**「亮點時光」**的基本相關資訊:

- 演算法可分析來源素材,避免再製內容,優先採用包含人物的視訊區段和相片,並解 析拍攝日期以便平衡呈現來源素材。
- 專輯的長度取決於來源檔案的數量和您選擇的設定。例如,在**「自動」**模式下,40 個 來源檔案的專輯大約 2 分鐘;700 張相片的專輯則大約 10 分鐘。
- 來源素材:您可以選擇一個包括大量未編輯相片和視訊的資料夾,然後使用**「亮點時 光」**來處理,或是手動選擇要包括的媒體。
- 編輯:您可以根據需要決定編輯影片的規模。**「亮點時光」**具有非常基本的編輯功能。 會聲會影提供完善的編輯工具組合。
- 版面:**「亮點時光」**可創意組合視訊素材和相片,以符合選定的寬高比 (預設為 16:9)。 有時會使用背景和再製,以確保填滿每個畫格。匯出至會聲會影後便可使用自訂功能。

## **若要開啟亮點時光**

• 在會聲會影的「素材庫」面板頂端,按一下「亮點時光」按鈕 < **備註:** 只有在媒體素材庫中選取「自訂」資料夾 (按一下**「新增資料夾」**按鈕 後即可建立此資料夾) 後,才能使用**「亮點時光」**按鈕。 除非您想要匯入目前素材庫資料夾中的所有檔案,否則在系統提示您匯入時,請按一 下**「否」**—您可以在開啟**「亮點時光」**後匯入所需的媒體。

## **若要關閉亮點時光**

- 在**「亮點時光」**視窗中,按以下任一按鈕:
	- **「確定」** 將目前在時間軸中的影片匯出至會聲會影的「素材庫」,然後關閉**「亮 點時光」**視窗。
	- **「取消」** 關閉**「亮點時光」**視窗,而不儲存或匯出目前在時間軸中的影片 (除非您 在系統提示時選擇儲存)。

## <span id="page-205-1"></span>**「亮點時光」視窗**

下表列出**「亮點時光」**視窗中的控制項和功能。

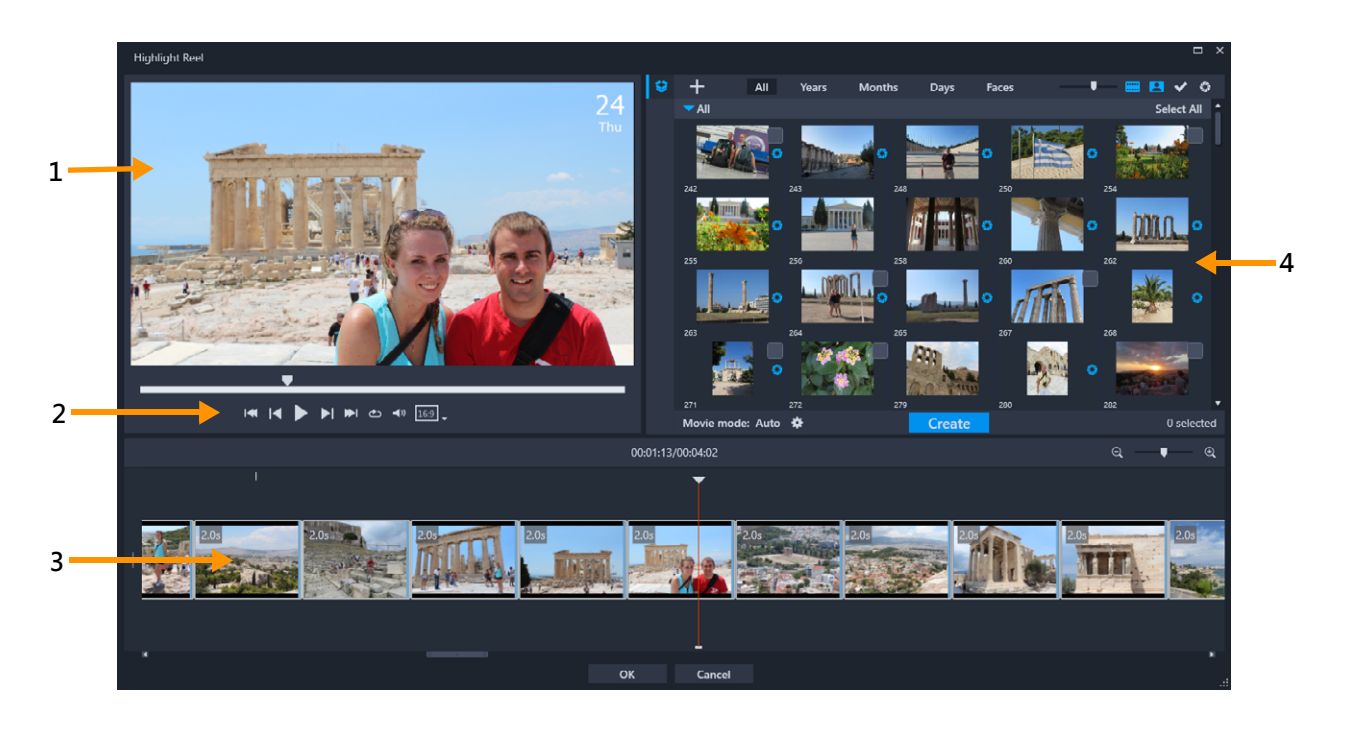

## **主要元素**

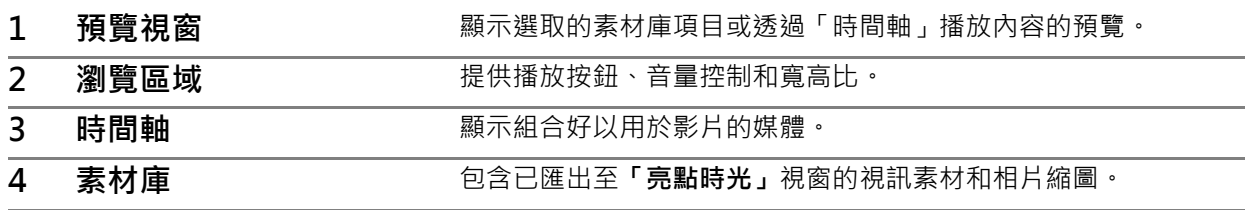

## **亮點時光工具和控制項**

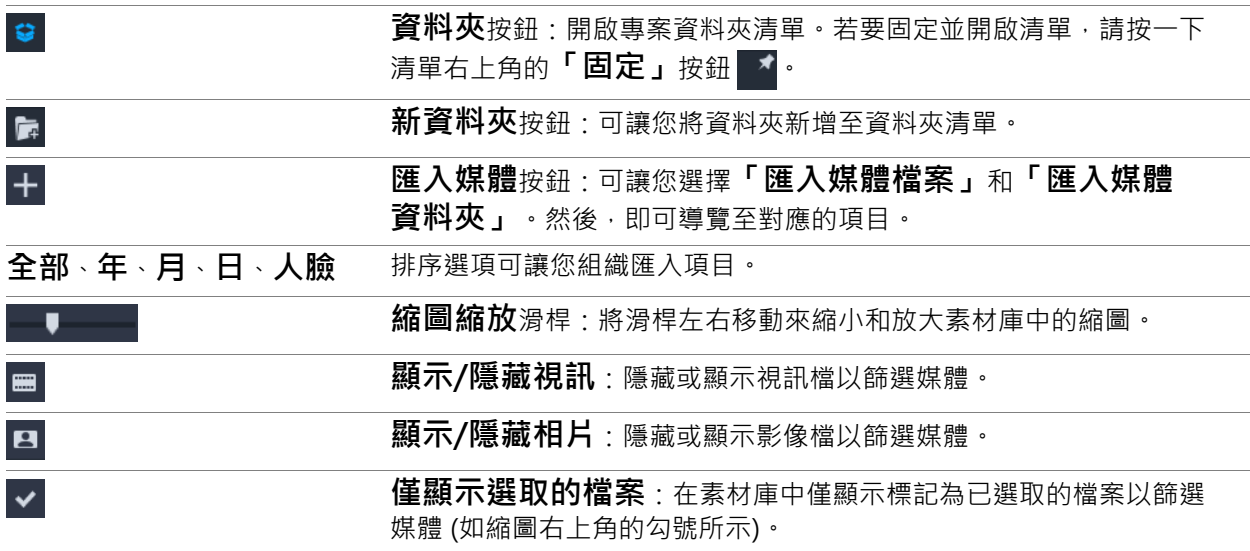

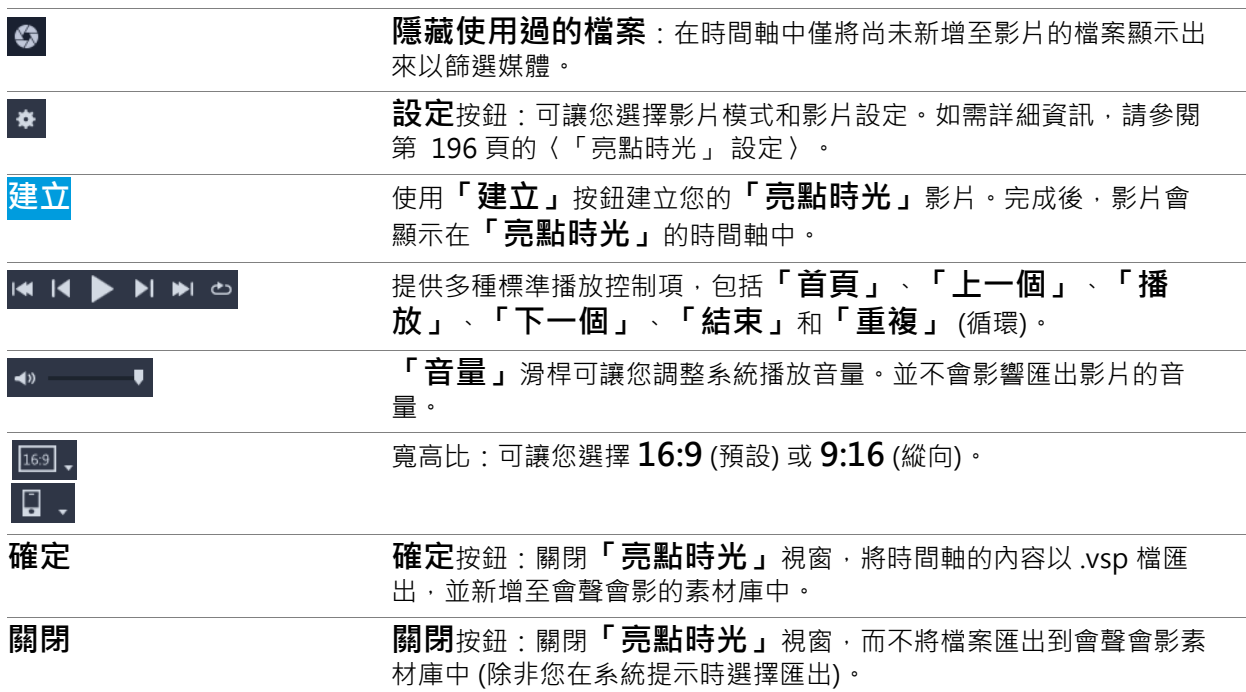

## <span id="page-207-0"></span>**「亮點時光」 設定**

在製作影片前,請選擇**「影片模式」**和**「影片設定」**,以確定影片的組合方式以及包括 的功能。例如,您可以選擇決定視訊素材長度的方式,以及是否包括轉場、標題或音樂。

## **影片模式**

您可以從以下的**「影片模式」**中選擇:

- **自動處理**:透過分析視訊素材來確定每個視訊區段的長度。考量因素包括將相片和視 訊長度與其他設定相比對 (例如是否已啟用**「與音樂節奏同步」**功能)。視訊區段的長 度通常是 4 至 8 秒, 相片則大約 2 秒。
- **固定時間長度**:每個視訊素材和相片的長度取決於您在時間長度方塊中輸入的值 (以秒 為單位)。例如,為專案啟用**「一天僅選取一檔案」**核取方塊,以進行「一天一秒」 的編譯。
- **手動**:每個視訊素材的長度與原始視訊素材的長度相同,而相片以 2 秒鐘的預設時間 長度插入。在**「手動」**模式下,您可以存取其他編輯工具 (在「瀏覽」區域旁)。如 需詳細資訊,請參[閱第 198 頁的〈在亮點時光視窗中多重修剪影片〉。](#page-209-1)

## **若要選擇亮點時光模式和設定**

1 在「素材庫」面板下方,按一下「設定」按鈕 ☆ 並在以下的「影片模式」選項中選 擇:

#### **• 自動處理**

• **固定時間長度**:在方塊中輸入時間長度的值 (以秒為單位)。

**• 手動**

- **2** 從以下的**「影片設定」**中選擇:
	- **轉場**:在素材之間插入交錯淡化轉場。
	- **日期標籤**:套用年、月、或日標題。
	- **背景音樂**:可讓您選擇音訊檔以用作背景音樂軌。如果您使用**「自動處理」**模式, 也可以啟用**「與音樂節奏同步」**核取方塊,以協調媒體轉場與背景音樂的節奏。

## <span id="page-208-0"></span>**如何建立「亮點時光」影片**

了解**「亮點時光」**的渾作方式及其提供的選項和設定後,您就可以開始製作您的首部 **「亮點時光」**影片。

#### **若要建立「亮點時光」影片**

- 1 開啟「亮點時光」(在會聲會影的「素材庫」面板中,按一下「亮點時光」按鈕 G)。 **備註:** 只有在媒體素材庫中選取「自訂」資料夾 (按一下**「新增資料夾」**按鈕 後即可建立此資料夾) 後,才能使用**「亮點時光」**按鈕。
- 2 按一下「**資料夾」**按鈕 : 然後選擇先前建立的資料夾,或按一下「新**資料夾」**按鈕 |- ・然後輸入資料夾名稱。

新資料夾會顯示在資料夾清單中,並且依預設已選取該資料夾。

- 3 如果您需要匯入媒體,請按一下**「匯入媒體」**按鈕 <mark>中</mark>,選擇**「匯入媒體檔案」**或 **「匯入媒體資料夾」**,導覽至所需的媒體並加以選取,然後按一下**「開啟」**。 支援的媒體檔案已新增至**「亮點時光」**素材庫。
- 4 如果要選取用於影片的特定視訊和相片,請使用篩選條件和排序功能,以搜尋所需的 媒體,然後按一下每個縮圖的右上角以加入勾號。
- 5 按一下「**設定」**按鈕 ★ , 並選擇「影片模式」和「影片設定」。如需詳細資訊, 請參 [閱第 196 頁的〈「亮點時光」 設定〉。](#page-207-0) **備註: 「自動處理」**可充分發揮自動化功能。
- **6** 按一下**「建立」**。 編譯程序需要幾秒鐘或幾分鐘的時間,這取決於要分析的媒體檔案的大小和數量而定。 程序完成後,影片就會顯示在「時間軸」上。
- **7** 使用瀏覽區域中的播放控制項,檢視您的影片。
- **8** 如果要進行任何編輯,可以在「時間軸」中操作。如需詳細資訊,請參閱[第 198 頁的](#page-209-0) [〈編輯「亮點時光」影片〉](#page-209-0)。
- **9** 準備匯出影片時,請按一下視窗底部的**「確定」**。 影片將以 .vsp 檔匯出,並新增至會聲會影的素材庫中。

## <span id="page-209-0"></span>**編輯「亮點時光」影片**

您可以在**「亮點時光」**的時間軸中執行基本的編輯工作。舉例來說,您可以調整相片或 已修剪視訊素材的持續時間,可以變更項目的順序,還可以刪除或插入項目。

將**「影片模式」**設定為「手動」之後,還可以在時間軸中選擇特定的視訊區段和相片, 並且僅將選取的項目匯出至最終影片中。快速鍵可讓您在播放期間輕鬆執行這種多重修剪 編輯。

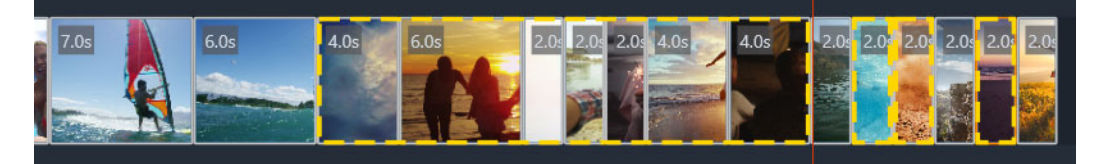

選取要匯出的區段和相片 (以便進行多重修剪和挑選相片) 時, 匯出的影片中僅包 含以黃色虛線框起來的選項。

將影片匯出至會聲會影後,就可以完成更多進階編輯工作。在**「亮點時光」**中執行一些 基本編輯工作時,可善用影片元素的簡化視圖,讓移動、刪除和修剪工作更輕鬆。

#### **在亮點時光視窗中編輯影片**

- 製作影片後,在**「亮點時光」**的時間軸中,執行以下任一操作:
	- **删除**:對時間軸上的項目按一下滑鼠右鍵,然後選擇**「刪除」**。
	- **插入**:將項目從「素材庫」拖至時間軸上您要的位置。
	- •移動: 在時間軸中選取一個項目, 然後向右或向左拖放至新位置。
	- **修剪**:在時間軸中選取一個項目,將指標放在靠近邊緣,並在出現單箭號時加以拖 曳,變更該項目的持續時間。在您拖曳時,會出現一條綠線。如果達到修剪限制,線 條會變更為紅色。
- € 如果已啟用**「與音樂節奏同步」** (**「影片模式」**設定為**「自動處理」**),則編輯專輯 會影響同步作業。

#### <span id="page-209-1"></span>**在亮點時光視窗中多重修剪影片**

- 1 確認已將**「影片模式」**設定為**「手動」 (按一下「設定」**按鈕 <mark>↓</mark> ・然後選擇「手動」 選項)。
- 2 在時間軸中,將即時預覽列放置在第一個區段的開始畫格位置,然後按一下**「標記開 始時間」**按鈕 。
- 3 將即時預覽列放置在您要區段結束的位置,然後按一下**「標記結束時間」**按鈕┃┃。 選取的區段會以黃色虛線框起來。
- 4 重複步驟 2 和 3, 直到選取了要保留的所有區段。

系統只會匯出選取的區段。

O 您也可以在播放視訊時按 **[F3]** 和 **[F4]**,標示開始和結束區段。

#### **若要指定要匯出的專案相片**

O

- 1 確認已將「**影片模式」**設定為「手動」 (按一下「設定」按鈕 ☆ , 然後選擇「手動」 選項)。
- 2 在時間軸中,按一下要包含在匯出專案中的相片。
- 3 按一下「挑選相片」按鈕回。 選取的相片會以黃色虛線框起來。
- 4 重複步驟 2 和 3, 直到選取了要保留的所有相片。

您也可以在播放視訊時按 **[P]** 挑選相片。

## <span id="page-210-0"></span>**在「亮點時光」中使用人臉偵測**

您可以使用人臉偵測來對媒體檔案進行排序,以協助辨識相片和視訊素材中的人物。 如果媒體檔案中有多個人臉,則可以使用每個人的姓名來標記檔案,讓檔案縮圖能夠出現 在多個人臉群組中。

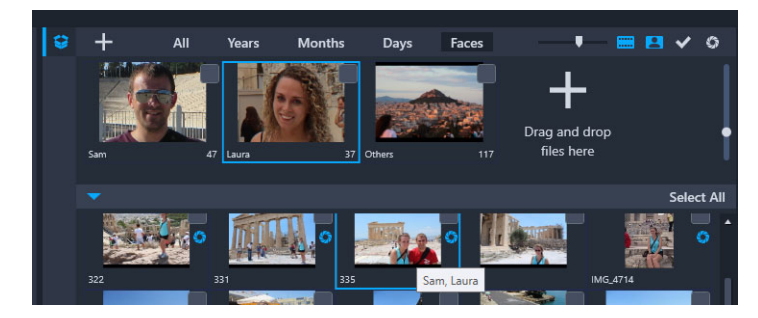

您可以使用「人臉」對媒體進行排序。將滑鼠游標移至縮圖上以查看其所屬的人 臉群組。

## **對媒體檔案執行人臉偵測**

- **1** 在**「亮點時光」**視窗中,開啟包含要分析的媒體檔案的資料夾。
- **2** 在素材庫頂端,按一下**「人臉」**。

第一次以**「人臉」**排序媒體資料夾會需要一點時間。請等到進度列顯示已完成程序後 再繼續。

- **3** 按一下顯示在素材庫上方邊緣的人臉群組。
- **4** 在群組下方,按一下**「新增姓名」**,然後輸入該群組中被識別的人員姓名。
- 5 在「素材庫」的下方區段中,檢視該群組的所有縮圖,在「預覽」視窗中按一下要查 看或播放的縮圖。若要從群組中移除檔案,對縮圖按一下滑鼠右鍵,然後選擇**「從此 群組中刪除」**。
- **6** 對您要辨識的人員重複步驟 3 至 5。

## **若要管理指派給群組的人臉**

- **1** 在**「亮點時光」**視窗中,開啟包含您先前使用人臉偵測排序的媒體的資料夾。
- **2** 在素材庫頂端,按一下**「人臉」**。
- **3** 在素材庫頂端,點選任一人臉群組。
- 4 在素材庫的下方區段中,選取一或多個縮圖,對任一選取的縮圖按一下滑鼠右鍵,然 後選擇以下任一操作:
	- •新增至其他群組:在「新增至其他群組」視窗中選取一或多個群組,即可將縮圖新 增至其他群組。
	- •移至其他群組:在「移至其他群組」視窗中選取一個群組,即可將縮圖移至另一個 群組。
	- **從此群組中刪除**:可讓您從群組中移除縮圖,並自動將選取的內容移至**「其他」**群 組。
	- **删除**:從素材庫中移除檔案。
	- **全部刪除**:從素材庫中移除該資料夾中的所有檔案。

 $\boldsymbol{\Omega}$ 如果您不確定是否該縮圖屬於多個群組,請將滑鼠游標移至縮圖上,直到顯示工具 提示為止—此處會顯示標記的群組名稱。 您也可以選取素材庫半部的縮圖,並將其拖放至素材庫頂端的人臉群組縮圖上方, 將縮圖新增至人臉群組。

## **若要管理人臉群組**

- **1** 在**「亮點時光」**視窗中,開啟包含您先前使用人臉偵測排序的媒體的資料夾。
- **2** 在素材庫頂端,按一下**「人臉」**。
- **3** 在素材庫頂端,按一下人臉群組,然後執行以下任一操作:
	- **變更群組名稱**:按一下群組縮圖下方的名稱,然後輸入新名稱。
	- **刪除群組**:在群組縮圖上按一下滑鼠右鍵,然後選擇**「移除群組」**。
	- **合併群組**:在群組縮圖上按一下滑鼠右鍵,然後選擇**「合併群組」**,並選取要合併的 群組。
	- •建立新群組:在素材庫的下半部分,選取您要加入新群組的縮圖,並將縮圖拖放在素 材庫右上角的加號上 (**拖放檔案至此處**)。接著,您可以選取新群組,點選**「新增名 稱」**,然後輸入您要的名稱。

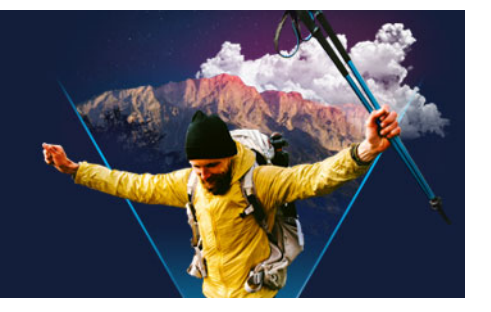

# **製作影音快手範本**

您可以在會聲會影中建立影音快手範本。與先前僅能儲存靜態專案的「快速範本」不同, 影音快手範本的設計讓使用者可依其拖曳至範本的相片和視訊數量自動擴展或壓縮範本大 小。因此,使用這項功能時,您必須建立一套有條理的規則以控制版本變更、需保存的內 容和需重複使用的內容。影音快手範本雖然方便易用,但範本建立則需一定程度的訓練與 計畫。

本節包含下列主題:

- [影音快手範本術語集](#page-212-0)
- [建立影音快手範本的規則](#page-213-0)
- [建立影音快手範本](#page-214-0)

## <span id="page-212-0"></span>**影音快手範本術語集**

下列術語可用於建立與討論影音快手範本:

- **區段** 每一個影像或視訊素材都可以新增至主軌並建立一個區段 (此區段包含取自 「圖形素材庫」的影像或視訊,例如背景或物件)。您可以透過新增覆疊、標題和轉場 等元素的方式強化該區段的效果。您亦可在區段中為該元素套用特效。因此,將一個 區段視為一塊獨立元件在規劃範本時是十分重要的。這個區段的特性更確保了區段內 影像或視訊的元素不會在主軌播放時期間超出區段定義播放時間。不過,音樂軌則不 在此限。
- **元素** 一個元素可以是一個轉場、標題、物件或任何媒體。元素是我們用來描述建立 範本區段時使用的單獨媒體物件。
- **屬性** 您指定的範本元素屬性將決定該元素的行為。
- **預留位置** 預留位置是一屬性。它通常會指定至一暫存媒體,並在稍後由使用者的媒 體所取代。預留位置按預設值是可以重複設定的。這是為了配合使用者在建立範本時 可能尚未確定新增媒體的數額。

**移除** — 移除是您指定至預留位置的屬性。如果您的使用者內容不是很多並認為該元素非必要,您可使用此屬性。 例如,如果一區段可於使用都內容播放完畢後省略,您可在視訊主軌上套用「移除」至預留位置,而不必再重複使 用使用者內容以完成整個序列。

• **靜態** — 是一指定至範本元素的屬性。它可讓您將範本元素停格於目前位置。視訊主軌 的媒體標記為靜態時,該區段不會在序列中重複出現,而會只顯示於目前位置。例如, 開始或結束區段。

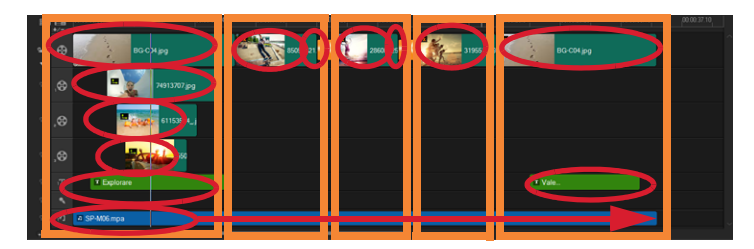

新增至視訊主軌的每一個影像或視訊素材都會如橘色方塊所示建立一個區段。每 一個區段都可如紅色橢圓形所示包含數個元素。

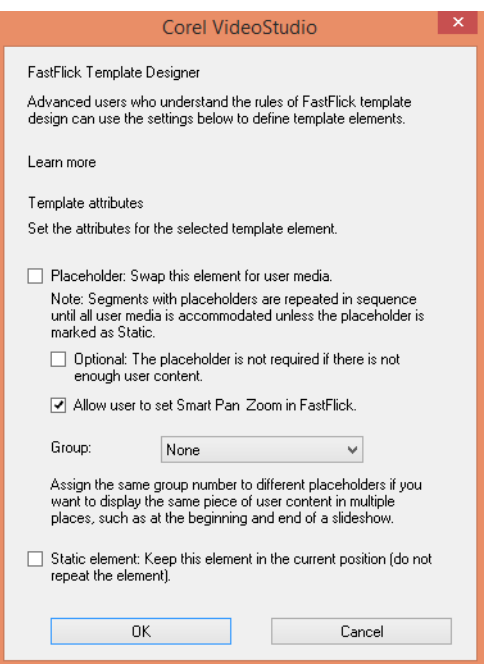

影音快手範本設計師對話方塊讓您可在範本中指定元素的屬性。欲開啓對話方塊, 請在時間軸的範本元素上按一下滑鼠右鍵,選取影音快手範本設計師。

## <span id="page-213-0"></span>**建立影音快手範本的規則**

要使影音快手範本正常運作,您必須遵照下列規則。因為您在同一工作區建立的範本將會 套用至所有專案,您可能不經意就破壞了這些規則。避免此類情況發生,您最好在儲存範 本前,先核驗一下這些規則,並在透過影音快手儲存並分享範本前測試一下建立的範本。

#### **規則**

- **1 區段:**確認某一區段內元素未跨區段使用。
- **2 預留位置:**您的範本中必須最少含有一個預留位置。
- **3 音效:**在範本音訊中,您只能使用「音樂軌 #1」。音訊檔案是所有元素中唯一可以延 伸出單一區段的元素。例如,您可在全整個範本專案的播放長度中僅使用單一歌曲。
- **4 標題:**僅可使用「標題軌 #1」製作標題。
- 5 轉場:轉場僅可在區段結束時使用,且該區段不可為範本的開始或結束區段。技術上 而言,轉場是橋接區段的效果,但事實上轉場需要有媒體做為依附才可能存在。
- **6 群組:** 如果您想讓使用者內容顯示於數個位置,您必須將其依相應的**群組**編號指定至預 留位置。例如,如果您將相同的使用者媒體指定至與預留位置相應的同一**群組**編號屬 性,這個媒體即可同時用於覆疊簡介與電子相簿的主要內容。

上述規則為基本法則。您雖可快速上手影音快手範本,但還是有一些例外情況。若需進一 步探索範本並更瞭解屬性設定的不同之處,請在會聲會影中開啓一現有影音快手範本並查 看各元素的屬性設定。

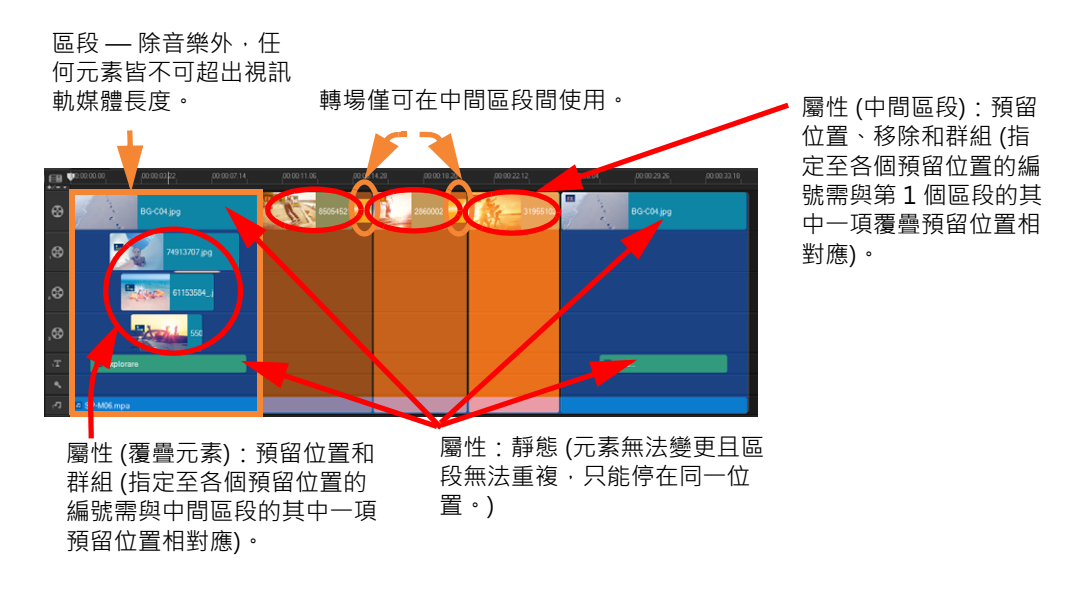

上面專案共有 5 個區段 • 藍色區域表示開始與結束區段 • 橘色區域則為 3 個中間區 段。為此專案選定的屬性可確保藍色區域僅顥示 1 次 (即開始區段和結束區段), 而橘色區段直到填滿使用者媒體前,則將依序列不斷重複。使用者媒體會以簡短 的覆疊簡介方式顯示,亦會在電子相簿主要內容中出現。

## <span id="page-214-0"></span>**建立影音快手範本**

您可以利用不同的方法來建立影音快手範本:修改現有影音快手範本、轉換現有專案為範 本、使用快速範本的元件,或從無到有自訂範本。若您第 1 次使用影音快手範本製作專 案,我們建議您自行建立個人範本,因為這樣您可更加深入瞭解範本的規則。檢視現有影 音快手範本也是取得創意靈感的很好管道。

一般而言,影音快手範本分為開始、中間和結束3大區段。技術上而言,您的範本中僅有 1個區段,但事實上範本是由數個區段來定義其顯示方式。

您在建立個人範本前,不妨先思考一下下列幾點:

• 您要用哪些元素做為錨點,即保持不變的媒體有哪些?例如,您的範本有開始區段和 結束區段嗎?如果有,這些區段中的哪些元素必需相同呢?這些區段是否包含靜態 (即 使用者內容不重複) 預留位置呢?

- 您想要建立多少個區段呢?請切記含預留位置的區段,除非標記為**靜態**,否則可會在 序列中不斷重複,直到所有使用者媒體填滿為止。
- 哪些區段屬性可設為移除 (即可在使用者內容播放完後捨棄)?

## **建立樣本**

- 1 在會聲會影的**編輯**工作區中建立您的範本,請遵循影音快手範本規則。請確認,除音 樂軌 #1 的音訊素材外,每一區段的所有元素沒有相互覆疊。
- **2** 在元素上按一下滑鼠右鍵並選取**影音快手範本設計師**。
- **3** 在**影音快手範本設計師**對話方塊中,選擇您要套用至元素的屬性。
- **4** 在每個元素上,重覆步驟 3 至 4。
- **5** 按一下**檔案** > **儲存**,並輸入檔案名稱。
- **6** 按一下**檔案** > **匯出為範本** > **影音快手範本**。驗証範本路徑及範本資料夾名稱。 如果您想要使用與檔案名稱不同的資料夾名稱,請在**範本資料夾名稱**方塊中輸入新名 稱。
- **7** 在**類別**清單中,選取您的範本所屬的群組。
- **8** 按一下**確定**。
- 8 如果您在範本中包含視訊素材預留位置,使用者視訊素材的播放時間長度將與套用 特效濾鏡的相應預留位置的時間長度相同。
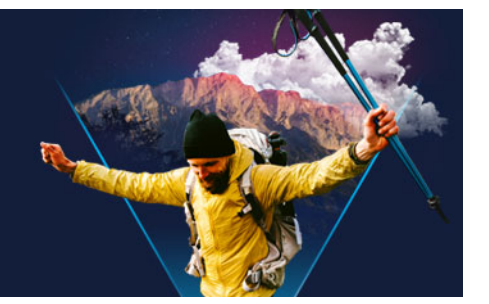

# **停格動畫**

會聲會影的「停格動畫」功能可讓您藉由從現場來源 (例如攝影機、網路攝影機或 DSLR) 拍攝靜態影像來建立動畫影片。結果是一系列連續影像,以及可用於建立停格動畫影片的 專案檔案。

本節包含下列主題:

- [如何建立停格動畫專案](#page-216-0)
- [停格動畫設定](#page-217-0)
- [開啟及匯入用於停格動畫的檔案](#page-218-0)

[•](#page-218-1)

## <span id="page-216-0"></span>**如何建立停格動畫專案**

下列步驟將引導您完成停格動畫專案的基本工作流程。開始之前,最好準備好所有材料, 並將拍攝區域設定為所需的照明。如果您使用會聲會影支援的 DSLR, 請將您的相機設定 為「手動」模式。建議使用三腳架。

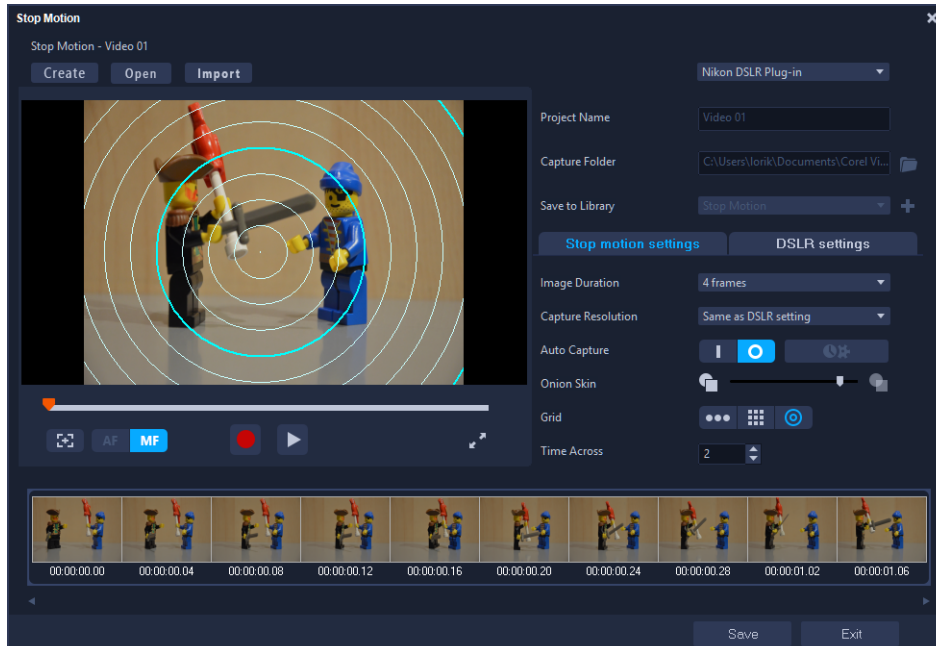

先熟悉「**停格動畫」**視窗中的設定,然後再開始。如需詳細資訊,請參閱[第 206 頁的](#page-217-0) [〈停格動畫設定〉。](#page-217-0)

#### **建立動畫停格專案。**

- 1 如果使用外部相機拍攝您的停格動畫專案,請確定相機已插入您的電腦並已開啟,準 備拍攝相片。將相機設定為手動模式。
- 2 在會聲會影中,執行下列其中一項操作以開啟**「停格動畫」**視窗:
	- •在「編輯」工作區中,按一下「時間軸」工具列上的「錄製/擷取」按鈕 & ,然後 按一下**「停格動畫」**按鈕 <mark>關</mark> 。
	- 在**「擷取」**工作區中,按一下**「停格動畫」**。
- 3 按一下「**建立**」按鈕,並從視窗右上角的下拉式清單,選擇您要作為拍攝裝置的相機 ( 顯示已連接至電腦並已開啟的支援相機)。
- **4** 請執行下列其中一項:
	- •在相機上,為您的停格動畫場景手動選擇最佳設定,並調整焦距 (可以將鏡頭設定為 MF 以進行手動對焦)。
	- 如果您有相容的相機 (許多 Canon 和 Nikon DSLR 皆受支援),請按一下**「DSLR 設 定」**標籤,為您的相機選擇設定。然後,您可以手動對焦相機或將鏡頭設定為 AF 模 式,並且在會聲會影中啟用**「顯示對焦」**以顯示螢幕控制項。按一下**「自動對焦」** 或**「手動對焦」**。對於**「自動對焦」**,請將矩形拖曳至對焦區域。相機會自動調整焦 距。
- **5** 輸入您的**「專案名稱」**,然後選擇**「擷取資料夾」**和**「儲存至素材庫」**位置。
- 6 當您知道要製作什麼樣的動畫時,按一下**「停格動畫設定」**標籤,然後選擇您要的設 定。
- **7** 當您已設定主題,請按一下**「擷取影像」**按鈕。如果您使用**「自動擷取」**,將啟動您 設定的擷取間隔。
- **8** 按照您想要的方式移動主題,並繼續為每個動作擷取影像。每個擷取會顯示在視窗底 部的縮圖媒體匣中。
- 9 當您準備查看畫格時,請按一下預覽下方的**「播放」**按鈕以查看影片。在縮圖媒體匣 中,選取任何一個縮圖,然後按一下滑鼠右鍵以複製或刪除縮圖。
- 10完成時,按一下視窗底部的「儲存」按鈕,以返回主應用程式視窗。

### <span id="page-217-0"></span>**停格動畫設定**

- **「停格動畫」**視窗中提供下列設定:
- **影像時間長度**  可讓您選擇每張影像的曝光時間。畫格速率越高,每張影像的曝光時 間越短。
- **擷取解析度** 可讓您調整畫面擷取品質。選項會隨擷取裝置的設定而有不同。
- **自動擷取** 您可以按一下**啟用自動擷取**,設定程式使用預設間隔自動擷取。按一下**設 定時間**按鈕 來調整**擷取頻率**和**擷取總時間長度**設定。
- **描圖紙** 可讓您將滑桿從左移到右,控制新擷取影像和先前擷取畫格的不透明度。
- 格線 ••• | # | © 可讓您顯示覆疊 · 有助於測量動作 · 格線類型的間隔 (間距) 取 決於**「時間範圍」**設定。此值 (秒數) 決定要進行多少次建議的擷取,如間隔之間的 間距所示。在**「格線」**區域中選取三種放置工具的任何一種:
	- 線:在螢幕上拖曳以設定標記間隔的節點。尋找粉紅色節點,以找出下次擷取的建 議對齊方式。
	- **格線**:按一下預覽區域以在螢幕上顯示格線覆疊
	- **圓形**:按一下預覽區域以放置中心點。圓形圖案隨即顯示在螢幕上。

## <span id="page-218-0"></span>**開啟及匯入用於停格動畫的檔案**

您可以開啟先前儲存的停格動畫專案。您也可以匯入事先拍攝的影像。例如,使用 DSLR 以自動/連續模式拍攝的一系列相片,是用於停格動畫專案的最佳來源。

#### **若要開啟現有的停格動畫專案**

- 1 按一下**開啟舊檔**,然後瀏覽您要作業的停格動畫專案。 **備註:** 在 會聲會影 中建立的停格動畫專案會以 .uisx 格式儲存。
- **2** 按一下**開啟舊檔**來啟動專案。

#### **若要匯入影像到停格動畫專案**

- 1 按一下**匯入**,然後瀏覽您要加入停格動畫專案的相片。 **備註:**如果相片沒有出現在資料夾中,請按一下**瀏覽**。
- **2** 按一下**開啟舊檔**。 相片就會自動加到停格動畫專案中。

**1 15 14 2 13 3 4 AWB 5** МР **12 6 7 F3.5 4**  $\frac{1}{300}$ **ISO 800**  $F N$ <sup>1012</sup> $F N$ **108 9 11**

<span id="page-218-1"></span>會聲會影 會模擬相機觀景窗,讓您快速存取 DSLR 功能和設定。

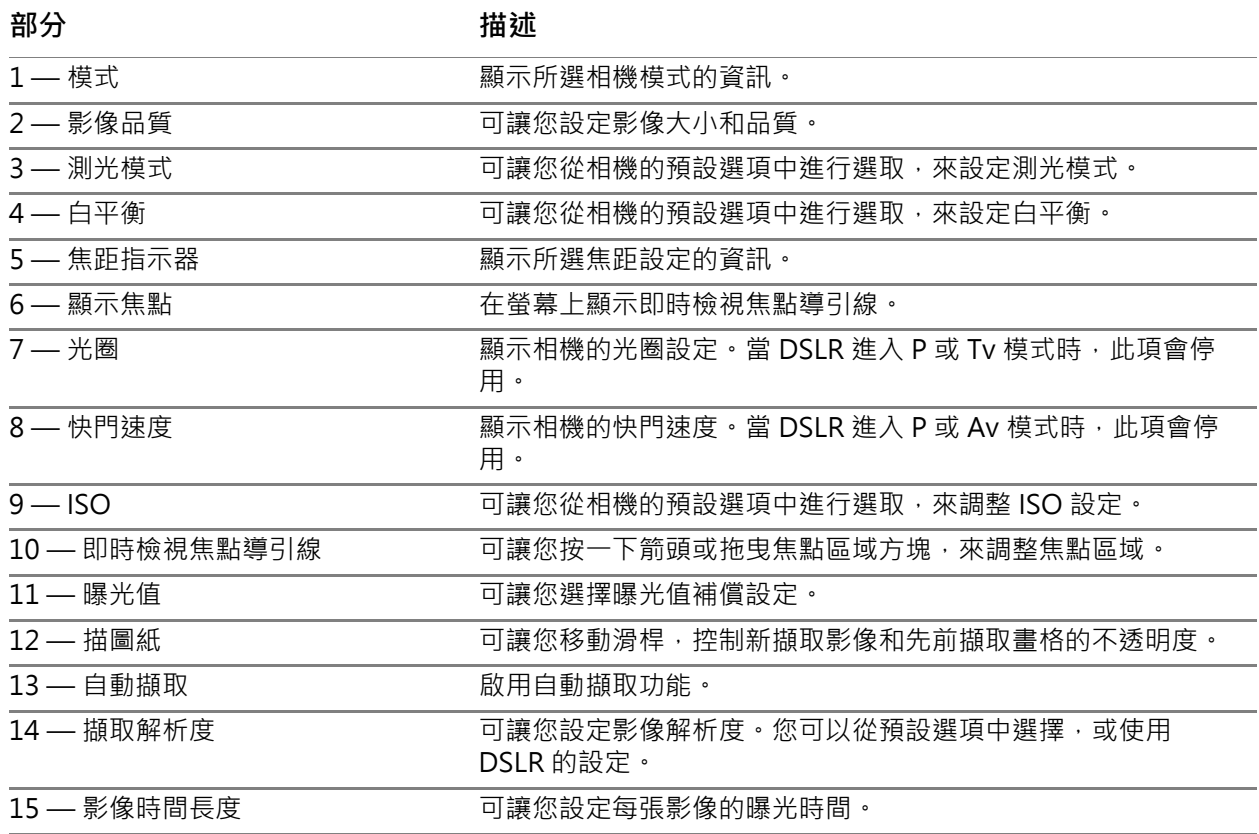

## **啟動 DSLR 放大模式**

1 在「停格動畫」視窗中,按一下「DSLR 放大模式」按鈕 2

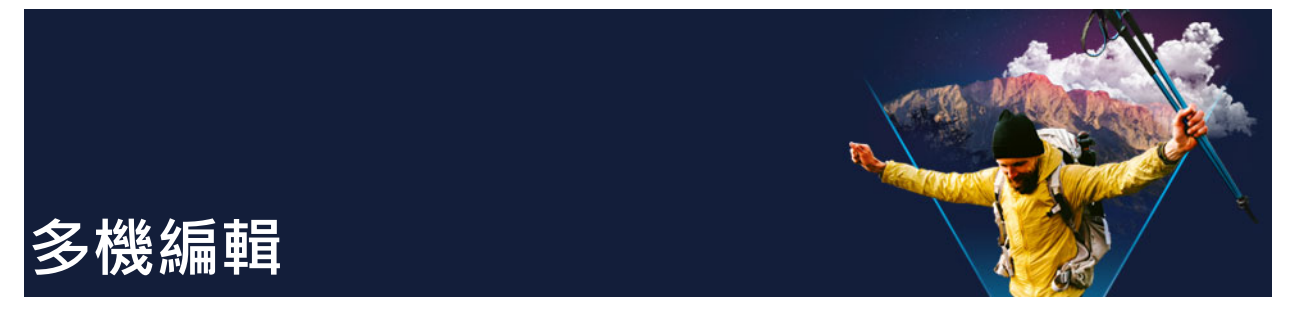

**多機編輯器** — 讓您擷取來自活動中不同攝影機,不同角度拍攝的短片,編排建立專業水 準的視訊影片。

便利的多視角工作區讓您可同步素材,隨時編輯,並同時播放多達 \*6 個鏡頭的視訊剪 輯。只要輕鬆一鍵,您即可由一視訊剪輯切換至另一位置上正在錄製播放的攝影鏡頭,並 同樣的方式從不同角度或方位捕捉該場景的精彩鏡頭。

擷取短片可來自眾多視訊錄製裝置,如移動攝影機、空拍攝影機、DSLR 或智慧型手機。 您亦可由麥克風單獨匯入擷取音訊。

\*可使用的鏡頭數量取決於您擁有的軟體版本。

本節包含下列主題:

- [多機編輯器工作區](#page-220-0)
- [多機編輯的基本步驟](#page-222-0)
- [匯入視訊和音訊素材至多機編輯器](#page-223-0)
- [在多機專案中同步視訊和音訊素材](#page-223-1)
- [為多機專案選擇音訊來源](#page-224-0)
- [編輯多個素材以建立多機專輯](#page-225-0)
- [新增子母畫面 \(PIP\) 至多機編輯器](#page-227-0)
- [管理多機來源檔](#page-227-1)
- [儲存及匯出多機專案](#page-228-0)
- [搭配多機編輯器使用智慧型代理](#page-228-1)

## <span id="page-220-0"></span>**多機編輯器工作區**

下列圖示顯示多機編輯器的主要功能。

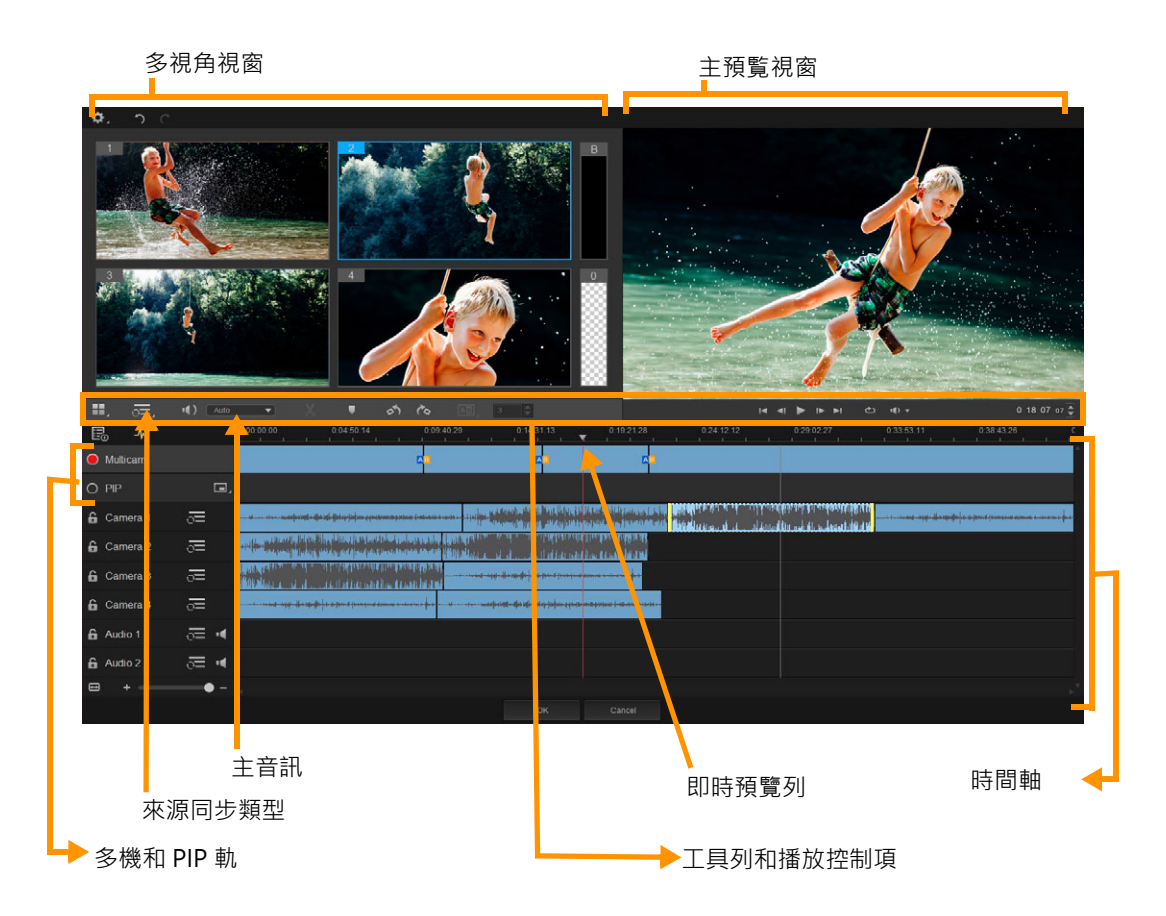

### **工具列、播放和其他控制項**

這些控制項可在下列工作區中找到。

主工具列包含下列控制項:

**相機編號** — 讓您可依持有的軟體版本在多視角視窗中設定 4 或 6 個鏡頭。

[<del>。</del> Audio → |⊙ 來**源同步類型 —** 讓您可同步擷取素材。如需詳細資訊,請參[閱第 212 頁](#page-223-1) [的〈在多機專案中同步視訊和音訊素材〉。](#page-223-1)

**10: Camera2 ▼ 主音訊 — 讓您可選取喜好的音訊來源**。如需詳細資訊,請參[閱第 213 頁的](#page-224-0) [〈為多機專案選擇音訊來源〉。](#page-224-0)

**分割素材** — 讓您可分割素材為區段。如需詳細資訊,請參[閱第 215 頁的〈在多機編](#page-226-0) [輯器分割素材〉。](#page-226-0)

**■ 図 設定/移除標記** — 您可在相機軌上新增標記以進行編輯工作, 如音訊同步。

**轉場**和**時間長度** — 讓您可在多機軌的素材間套用轉場,並設定轉場播放時間 AB 長度。如需詳細資訊,請參閱[第 215 頁的〈在多機區段間新增轉場〉。](#page-226-1)

主預覧視窗包含下列控制項:

おた 在左旋轉和往右旋轉 — 讓您新增相機軌至多機軌或 PIP 軌前旋轉相機軌的素材。 備註:您僅可旋轉未鎖定的資料軌。

 播放列有**「最前面」**、**「上一個畫格」**、**「播放」**、**「下一個畫格」**和**「最 後面」**按鈕。

**循環** — 讓您循環播放選取資料軌。您可在資料軌播放完畢後,繼續從頭播放。

**設定音量** — 讓您可調整播放音量。

**0:04:40:09 台時間碼**控制項 — 讓您檢視並設定主預覧視窗中顯示的時間/畫格。這些控制 項可在時間軸的即時預覽列進行設定。按一下箭頭或按一下編號數值以設定時間/畫格 值。

時間軸包含下列控制項:

**国 來源管理員 —** 讓您可新增並移除素材。如需詳細資訊, 請參[閱第 216 頁的〈管理多](#page-227-1) [機來源檔〉。](#page-227-1)

**顯示/隱藏波形檢視** — 讓您檢視相機和音訊軌的音訊波形。

**8 6 鎖定/解除鎖定** — 顯示於每個資料軌上。在您同步資料軌時,我們建議您鎖定資 料軌。

**包含/排除同步範圍** — 讓您可決定同步流程中需要包含的資料軌。

**靜音**/**取消靜音** — 讓您可開啓 (靜音) 或關閉 (取消靜音) 選取音訊軌的音訊。

**同 縮放至時間軸** — 這個控制項位於時間軸左下方,讓您可展開或壓縮專案,在時間軸中 檢視整個專案。

<mark>+ ─────○ ■</mark> 顯**示比例**滑棒 — 拖曳滑棒或按一下**拉近** (+) 或**拉遠** (-) 以變更專案的縮 放程度。這個控制項在您編輯單一**多機軌**的區段時特別好用。

下列一般控制項位於應用程式視窗的左上方。

**設定** — 讓您存取「代理管理員」和「另存新檔」控制項。相關詳細資訊,請參閱[第](#page-228-1)  [217 頁的〈搭配多機編輯器使用智慧型代理〉和](#page-228-1)[第 217 頁的〈若要儲存您的多機專](#page-228-2) [案〉。](#page-228-2)

**復原**和**取消復原** — 讓您可在多機編輯器中復原或取消復原大部份的操作。

### <span id="page-222-0"></span>**多機編輯的基本步驟**

下列步驟可提供您在多機編輯過程中一些基本概念。

- **1** 請從您的會聲會影素材庫中滙入所需的視訊與音訊素材。這幾個素材通常都是在同一 活動、同一時間點拍攝的。
- **2** 請在素材庫中選取素材,並匯入這些素材至**多機編輯器**。
- 3 在時間軸上,同步所有素材。如果所有素材皆有音訊,您可自動同步所有素材。然而, 您還有一些其他方法,使用同步功能。
- 4 如果您正要使用原始音訊,選取您要保留的音訊。您亦可選取不同音訊軌。
- 5 開始建立您的多機專輯。您可同時播放所有素材,並在多視角視窗中按一下「相機」 以顯示您想杳看的片段。您可以無限次地重複在素材間切換。在主預覧視窗中,顯示 選取的短片。接著,您可在**多機軌**中檢視並微調您的專案。
- **6 儲存並結束多機編輯器**以返回會聲會影並輸出專案。 **備註:** 在您結束**多機編輯器**前,建議您先完成多機編輯。如果您在**多機編輯器**重新開 啓專案, 您在另一編輯器中製作的變更可能不受支援**。換言之, 某些變更可能無法回** 復使用。

## <span id="page-223-0"></span>**匯入視訊和音訊素材至多機編輯器**

建立多機專案的第一步是匯入您的素材至**多機編輯器**。大多數情況下,匯入至會聲會影素 材庫的選取素材通常是來自同一活動的短片。

您可以一次同時編輯最多6個鏡頭的素材,並包含2個獨立音訊素材。

### **匯入視訊素材至多機編輯器**

- **1** 在會聲會影素材庫中,選取所有您想使用的素材。
- **2** 請執行下列其中一項:
	- •在時間軸工具列上,按一下多機編輯器按鈕 pp·
	- 滑鼠右鍵按一下任何素材,然後選取**多機編輯器**。

## <span id="page-223-1"></span>**在多機專案中同步視訊和音訊素材**

您可以同步視訊和音訊素材,以將所有素材對齊至同一時間。同步多機專案中視訊和音訊 素材最簡單的方式是使用**多機編輯器**分析每一個素材的音訊,然後將所有素材自動同步。 如果您有計畫的錄製素材,可使用特殊音訊訊號,如拍手聲 (這個訊號就如同專業拍攝時 的場記板)。某些活動原本就有音訊提示,協助進行同步化並做為素材的開始音訊,如音 樂聲或運動活動吵鬧聲。

您亦可使用標記和拍攝時間同步素材。或者,您可手動調整將時間軸的素材拖放至想要的 時間碼。例如,您可使用常用的視覺元素,如閃光,以手動同步視訊。如果您的視訊短片 在素材狀態下沒有音訊或音訊波段做為參照點,或您只是偏好手動對齊素材,上述這些方 法將可助您同步專案素材。

在某些情況下,按您的來源短片,您也許需要搭配上述同步方法。

#### **在多機編輯器同步視訊和音訊素材**

- 1 匯入您的素材至多機編輯器後,請在工具列的來**源同步類型**下拉式清單中選取下列選 項。
	- **音訊** 按一下下拉式清單旁的**「同步」**按鈕 以同步時間軸上的素材。備註:您 的視訊素材必須包含音訊以使此選項。
- **標記** 選取時間軸中素材,使用視覺提示,播放素材或畫格至您要的位置,然後在 工具列上按一下 設定/移除標記按鈕 | 以新增標記。標記新增至每一個素材後, 按 一下工具列的**同步** 按鈕按標記對齊素材。
- •拍攝日期/時間 按一下同步 C 按鈕按攝影機拍攝時的中繼資料日期和時間同步素 材。備註:相機上時間設定必須與應用程式同步以取得準確結果。
- **手動** 在時間軸中,按視覺提示位置,拖曳每個您需要的位置。

**備註:**如果您想要在同步過程中排除某些素材,請在相應資料軌上按一下**排除同步 範圍 <br + 再按一下 (「啟用以進行同步」 → 以**包含該資料軌。

**提示:**您同步素材後可在各個資料軌上使用**鎖定**按鈕 以確保這些資料軌在編輯過 程中持續同步。

## <span id="page-224-0"></span>**為多機專案選擇音訊來源**

在**「多機編輯器」**中匯入並同步您的素材後,您可為您的專案決定要使用的音訊。例如, 如果您有4個視訊素材並全部包含音訊,我們建議您在聽過每個素材的音訊之後,再選擇 使用聲音品質最好的音訊。您亦可為不同的素材選用個別音訊。

你還有其他選項可供使用。您可將一音訊套用至全部素材,不套用至任何素材,或在您切 換相機時 (自動) 切換音訊。自動切換音訊可能是您使用運動或其他動作短片素材時最好 的音訊選擇。

按預設,**相機 1** 的音訊會自動選取。

#### **為您的多機專案選取音訊來源**

- **1** 當工具列的**多機編輯器**時間軸顯示您的素材時,按一下**主音訊**方塊並選取**相機**或**音訊** 素材。按一下**播放 N** 圖示以聆聽每個素材的音訊品質。
- **2** 選取您專案中要使用的**相機**或**音訊**素材。其他所有資料軌的音訊將會設為靜音狀態。 其他選項包括:
	- **自動** 切換音訊以與您正在播放的音訊相對應。
	- •無 不在多機專案中包含任何音訊。在退出多機編輯器後,您可在會聲會影中新增 音訊。
	- **所有相機** 同時播放全部素材的音訊。

**提示:**如果您在結束**多機編輯器**計畫編輯音訊,請切記您在**主音訊**中選用的設定決 定了會聲會影中可使用的音訊軌。

## <span id="page-225-0"></span>**編輯多個素材以建立多機專輯**

您在多機編輯器匯入並同步素材並選取音訊設定之後,您可以開始編輯素材以建立多機專 輯。**多機編輯器**的多視角視窗可幫您輕鬆完成這項編輯作業。就像 DJ 切換並混合音訊軌 以建立全新音樂專輯一樣,**多機編輯器**讓您可在有視覺輔助的情況下切換音訊軌並以轉場 方式將音訊軌混合在一起。

如果您發現播放速度變慢或停滯,您可查看**智慧型代理**設定。如需詳細資訊,請參閱第 [217 頁的〈搭配多機編輯器使用智慧型代理〉。](#page-228-1)

在您使用多視角視窗和主預覧視窗建立基本專輯後,您可在**多機軌**中利用編輯功能,如轉 場和素材分割工具,微調您的專案。請注意某些編輯類型,如旋轉素材,必須先完成個別 **相機軌**設定,才可新增素材至**多機軌**。

### **建立多機專輯**

- 1 當多機編輯器時間軸中顯示您的素材,請按一下主預覧視窗下方的播放按鈕 您可在多視角視窗中檢視所有相機的短片。
- **2** 當您在多視角視窗中播放視訊時,若您欲開始建立專案,請按一下您要顯示的相機影 像預覧。

選取的相機錄製短片將會在庄預覧視窗中顯示。

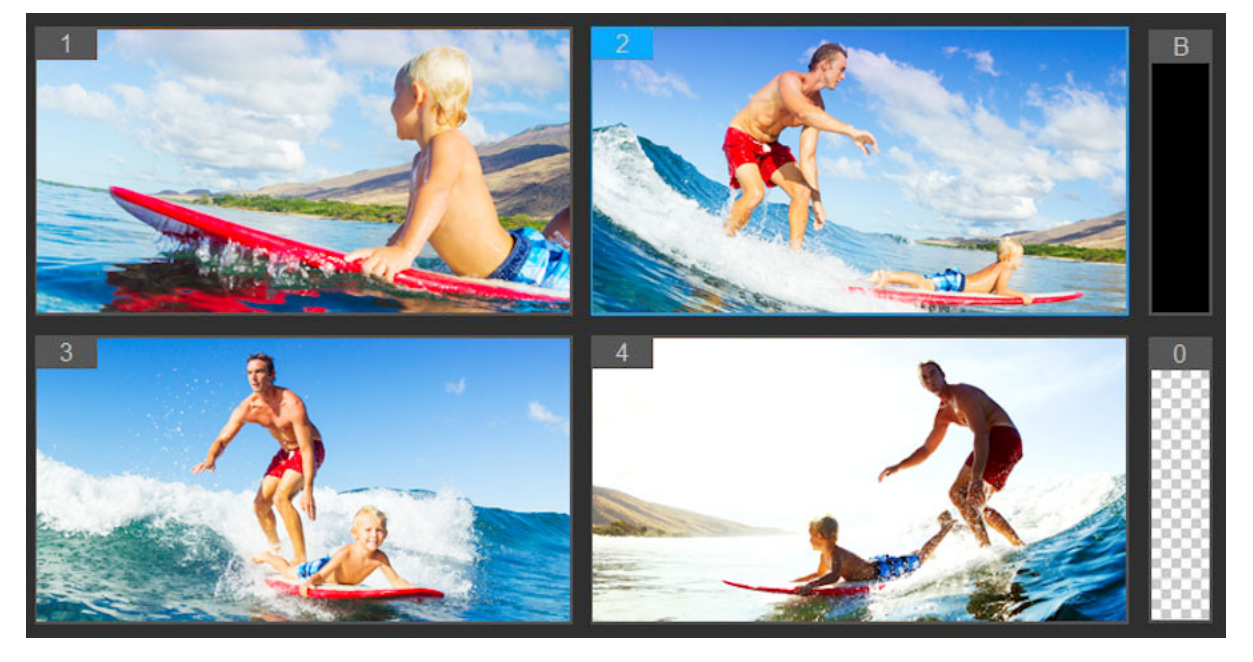

多視角視窗會顯示於主預覧視窗的左方。您可在多視角視窗中檢視所有相機的短 片。

**3** 欲切換相機,請在多視角視窗中切換不同相機預覧。您可以無限次地重複在相機間切 換。您可在**多機軌**中檢視您的專案。

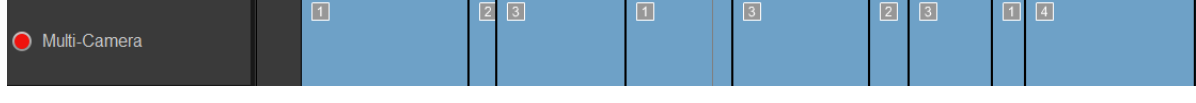

時間軸的多機軌將在您的多機專輯中顯示相機區段。

如果您想要調整**多機軌**大小,請拖曳時間軸左下方的顯示比例滑棒 。

4 在多視角視窗中完成第一道工序後,您可在**多機軌**中微調切換時間點。欲完成此操作, 請播放或快轉至您想要編輯的位置,按一下相機區段並在主預覧視窗中拖曳區段邊緣 至您想要切換的位置。

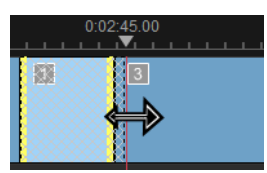

若要在**多機軌**中切換至不同**相機**,請在該區段上按一下滑鼠右建鍵並自內容功能表中 選取不同的**相機**,或在多視角視窗中按一下相機預覧。

#### <span id="page-226-1"></span>**在多機區段間新增轉場**

- **1** 在**多機軌**中,按一下一個區段。
- 2 在工具列中,按一下**轉場**按鈕 an 。這個按鈕在啓用狀態時會顯示黃色外框,且在時間 軸上出現轉場圖示 ("AB")。 如果按鈕呈灰色,輕輕地稍微拖曳一下區段邊緣以重新啓用按鈕。 按預設,**交錯淡化**轉場會自動套用。
- **3** 在工具列**時間長度**方塊中,為轉場輸入一個時間值。

**提示:**您可在專案中新增一全黑或空白區段。您可以在該區段上按一下滑鼠右鍵 並選取**黑色**或**空白**,將現有**多機軌**區段變更為黑色或空白。您可以在視訊區段和 **黑色**區段間套用轉場。欲在播放專案同時新增黑色或空白區段,請按一下**「黑 色」** (**B**) 或**「空白」** (**0**) 以將區段置換至右方的相機預覧。請勿在多視角視窗中按 一下相機預覧。

#### <span id="page-226-0"></span>**在多機編輯器分割素材**

- **1** 在時間軸中,選取**多機軌**或 **PIP 軌**的素材並按一下**播放**或拖曳即時預覽列滑棒至您想 要剪下的位置。
- **2** 按一下**分割素材**按鈕。

**備註:**當您想要在不同相機中取代部份區段時,分割素材是項十分有用的功能。基 本上,您只是新增了另一個切換區段。

## <span id="page-227-0"></span>**新增子母畫面 (PIP) 至多機編輯器**

您可以新增子母畫面 (PIP) 至您的多機專案。PIP 讓您可以主視訊播放影像為背景在螢幕 的另一區域中播放視訊。

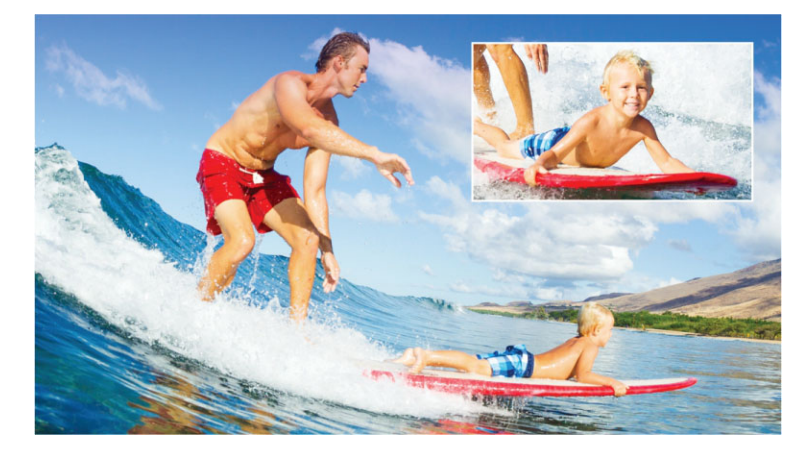

上列影像可說明子母畫面 (PIP) 的概念。

### **新增子母畫面 (PIP) 至您的多機專案**

- 1 在您於多機軌中建立多機專輯後,按一下播放按鈕 3 或拖曳多機軌的即時預覽列滑棒 至您想要新增 PIP 的位置。
- **2** 在時間軸中,按一下 **PIP 軌**的圓圈以啓用該資料軌。 啓用 ⊙ PIP 時,圓圈將會變成紅色。
- **3** 在多視角視窗中,按一下您欲使用**相機**的預覧。 該區段就會加到 **PIP 軌**。
- 4 要設定該區段的結束點,請在 PIP 軌中按一下該區段的結束點並將其拖曳至時間軸中 您想要的位置。
- 5 要選取該 PIP 的位置, 請按一下 PIP 軌的變更 PIP 位置 □ 並選取您想要放置的位 置。

PIP 位置會在主預覧視窗中顯示。

### <span id="page-227-1"></span>**管理多機來源檔**

您可使用**來源管理員**在您的多機專案中新增並移除資料軌的視訊和音訊。您亦可檢視該素 材的相關資訊,如素材的時間長度、素材位置和資料軌可否鎖定。

#### **在來源管理員中新增,移除或管理素材**

- 1 在時間軸左上方,按一下**來源管理員 pm** 按鈕。
- **2** 在**來源管理員**對話方塊中,進行下列其中一項操作:
- •按一下資料軌的**鎖定/取消鎖定**按鈕。您可以取消鎖定資料軌以進行編輯,或鎖定資 料軌以避免無意間編輯該資料軌。
- 要新增素材至資料軌,按一下**新增素材**按鈕 pp,瀏覽至您想要新增的素材,並按一 下**開啟**。該素材即會依編號清單方式出現在資料軌。
- 要在資料軌上刪除素材,選取一資料軌,在該資料軌的素材清單中,標記您要刪除 的素材旁的核取方塊,然後按一下**刪除**按鈕 p 。

## <span id="page-228-0"></span>**儲存及匯出多機專案**

在多機專案建立完成後,您可以儲存該多機專案,以便透過會聲會影進行編輯、匯出及分 享。

**備註:** 在您結束**多機編輯器**前,建議您先完成多機編輯。如果您在**多機編輯器**中重新 開啓專案,您在會聲會影中進行的變更可能不受支援。換言之,某些變更可能無法回 復使用。

### <span id="page-228-2"></span>**若要儲存您的多機專案**

• 按一下視窗底部的**確定**按鈕,以現有名稱 (即視窗右上角顯示的名稱) 儲存您的專案。 這個操作亦可關閉**多機編輯器**。 如果您想在結束作業前重新命名專案名稱,請按一下**設定**按鈕 6 ,選取**另存新檔**,並 在**專案名稱**方塊中輸入名稱。 您的多機專案將在會聲會影素材庫出現。

要在會聲會影中開啓您的多機專案 (**.vsp**),請在**編輯**工作區中拖曳素材庫中的多機專案 至時間軸。按預設,專案會以合成素材方式顯示。要展開各個資料軌進行素材編輯, 請在您從素材庫中拖曳專案並將其放置至時間軸時按住 Shift 鍵。

## <span id="page-228-1"></span>**搭配多機編輯器使用智慧型代理**

智慧型代理的主要用途是在處理大型高解析度視訊檔時,讓編輯與預覧工作更順暢。

**智慧型代理**可自大型來源檔案建立較低解析度副本。這些較小的檔案即稱為「代理」檔 案。使用代理檔案可加快高解析度專案的編輯速度。例如,加速 HDV 和 AVCHD 來源檔 案的編輯速度。

智慧型代理可在會聲會影工作區或多機編輯器中進行設定與調整。如需詳細資訊,請參閱 [第 39 頁的〈使用智慧型代理,享受更快速流暢的編輯體驗〉。](#page-50-0)

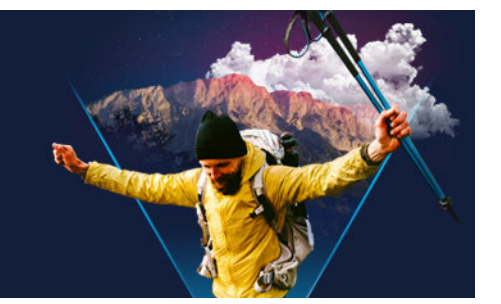

**儲存並分享**

完成您的影片專案後,接下來就是儲存並分享。儲存專案時,所有檔案會結合成一個視訊 檔,這個過程稱為建構。

您可以將影片存成可在電腦或行動裝置上播放的視訊檔、將專案燒錄到具有選單的光碟, 或者將影片直接上傳至 YouTube 或 Vimeo 帳戶。

本節包含下列主題:

- [選擇分享選項](#page-230-0)
- [儲存至適合電腦播放的視訊檔](#page-231-0)
- [儲存至適合行動裝置的視訊檔](#page-232-0)
- [將資料軌儲存為 Alpha 色頻視訊](#page-233-0)
- [儲存 HTML5 視訊檔](#page-233-1)
- [上傳至網站](#page-235-0)
- [建立 3D 視訊檔](#page-236-0)
- [從專案的局部建立視訊檔 \( 修剪 \)](#page-236-1)
- [建立聲音檔](#page-237-0)
- [在輸出工作區中使用自訂設定檔](#page-237-1)

## <span id="page-230-0"></span>**選擇分享選項**

會聲會影 提供下列分享類別:

- **電腦**  儲存成可在電腦上播放影片的檔案格式。您也可以使用此選項,將影片音軌儲 存到一個音訊檔。相關詳細資訊,請參[閱第 220 頁的〈儲存至適合電腦播放的視訊](#page-231-0) [檔〉](#page-231-0)[和第 226 頁的〈建立聲音檔〉。](#page-237-0)
- **裝置** 儲存成可在行動裝置、遊戲主機或相機上播放影片的檔案格式。如需詳細資 訊,請參[閱第 221 頁的〈儲存至適合行動裝置的視訊檔〉。](#page-232-0)
- HTML5 如果在專案的開始位置選擇「檔案」>「開新 HTML5 專案」,或是開啟 HTML5 專案,此輸出選項在**「輸出」**工作區中便可使用。此格式與多種瀏覽器相容, 包括 Safari 在內。如需詳細資訊,請參閱[第 222 頁的〈儲存 HTML5 視訊檔〉。](#page-233-1)
- **「網站」** 將您的影片直接上傳至 YouTube 或 Vimeo。您的影片會存成所選網站適 用的最佳格式。如需詳細資訊,請參[閱第 224 頁的〈上傳至網站〉。](#page-235-0)
- **光碟** 將您的影片儲存並燒錄到光碟或 SD 卡。如需詳細資訊,請參閱[第 229 頁的](#page-240-0) [〈燒錄光碟〉](#page-240-0)。
- **3D 影片** 將您的影片儲存成 3D 播放格式。如需詳細資訊,請參[閱第 225 頁的〈建](#page-236-0) [立 3D 視訊檔〉](#page-236-0)。
- **VideoStudio 專案** 如果在專案的開始位置選擇**「檔案」** > **「開新 HTML5 專案」**, 您便可以原生 會聲會影 格式 (\*.vsp) 儲存副本 · 如需詳細資訊 · 請參[閱第 223 頁的](#page-234-0) [〈若要將 HTML5 專案儲存成 Corel VideoStudio Pro 專案 \(VSP\)〉](#page-234-0)。

## <span id="page-231-0"></span>**儲存至適合電腦播放的視訊檔**

會聲會影可讓您將影片專案存成視訊檔案格式,以方便在電腦上撥放。

 $\boldsymbol{\Omega}$ 在建構整個專案到影片檔之前,請務必先按一下**「檔案」** > **「儲存」**或**「另存新 檔」**, 將檔案儲存成 會聲會影 專案檔 (\*.vsp) 。 如此一來,您便可隨時開啟專案並進 行編輯。

#### **若要建立適合電腦播放的視訊檔**

- 1 在「輸出」工作區中,按一下「電腦」按鈕 Q·
- **2** 按下列其中一個按鈕進行檢視並選擇視訊的設定檔:
	- **AVI**
	- **MPEG-2**
	- **AVC/H.264**
	- **MPEG-4**
	- **WMV**
	- **MOV**
	- **音訊**
	- **自訂**

如果您想要將專案設定用於視訊檔,請勾選位於按鈕上方的**「和專案設定相同」**核取 方塊。

- **3** 在**「設定檔」**或**「格式」**下拉式清單中,選擇一個選項。 如果您想要建立自訂設定檔,請按一下**「建立自訂設定檔」**按鈕 H · 如需詳細資訊, 請參[閱第 226 頁的〈在輸出工作區中使用自訂設定檔〉。](#page-237-1)
- **4** 在**「檔案名稱」**方塊中,輸入檔案名稱。
- **5** 在**「檔案位置」**方塊中,指定您要儲存檔案的位置。
- **6** 設定下列任何選項:
	- **僅建立預覽範圍** 僅建構預覽面板中修剪標記之間所選取的視訊區段。
	- **啟用智慧型轉檔** 分析視訊是否存在任何先前構建的區段,然後僅建構新增的或修 訂後的區段。這可以顯著減少建構時間。
- **7** 按一下**開始**。

#### € 按 **[Esc]** 鍵取消建構程序。

建構視訊時會顯示進度列。您可以使用進度列上的按鈕執行下列操作:

- •按一下進度列上的**「暫停/播放」**按鈕 可暫停和繼續建構程序。
- •按一下播放按鈕 回 可在建構過程中啟用預覽,或停止預覽以縮短建構時間。

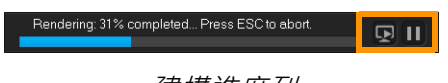

#### 建構進度列

## <span id="page-232-0"></span>**儲存至適合行動裝置的視訊檔**

您可以將影片專案存成可在各種行動裝置上播放的檔案格式,像是智慧型手機、平板電腦 和遊戲主機。會聲會影 内建多種設定檔,可以最佳化您的影片以便在特定裝置上播放。

#### **若要建立適用於可攜式裝置或攝錄放影機的視訊檔**

1 在「輸出」工作區中,按一下「裝置」按鈕 ■·

- **2** 按下列其中一個按鈕進行檢視並選擇視訊的設定檔:
	- **DV** 將專案轉換為 DV 相容視訊檔,以便可以寫回 DV 攝錄放影機。將攝錄放影機 連接到電腦,將攝錄放影機開機,然後將其設為**播放/編輯**模式。如需特殊指示,請 參閱攝錄影機的使用手冊。
	- **HDV** 將專案轉換為 HDV 相容視訊檔,以便可以寫回 HDV 攝錄放影機。將攝錄放 影機連接到電腦,將攝錄放影機開機,然後將其設為**播放/編輯**模式。如需特殊指 示,請參閱攝錄影機的使用手冊。
	- **行動裝置** 建立相容於大部分平板電腦和智慧型手機的高畫質 MPEG-4 AVC 檔案, 包括 iPad、iPhone 和 Android 裝置等。
	- **遊戲主機** 建立與 PSP 裝置相容的 MPEG-4 AVC 視訊檔案。
- **3** 在**「設定檔」**下拉式清單中,選擇一個選項。
- **4** 在**「檔案名稱」**方塊中,輸入檔案名稱。
- **5** 在**「檔案位置」**方塊中,指定您要儲存檔案的位置。
- **6** 設定下列任何選項:
	- **僅建立預覽範圍** 僅建構預覽面板中修剪標記之間所選取的視訊區段。
	- **啟用智慧型轉檔** 分析視訊是否存在任何先前構建的區段,然後僅建構新增的或修 訂後的區段。這可以顯著減少建構時間。
- **7** 按一下**開始**。

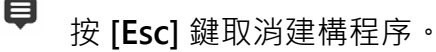

 $\mathbf{Q}$ 您也可以藉由在**「編輯」**工作區中,對**「素材庫」**中的視訊素材按一下滑鼠右鍵, 然後選擇 **「DV 錄製」**,以寫回 DV 攝錄放影機。

## <span id="page-233-0"></span>**將資料軌儲存為 Alpha 色頻視訊**

Alpha 色頻視訊支援透明度,讓您可以將動畫標誌、標題列圖形和其他物件與動畫,儲存 為可分享並以覆疊形式重複用於其他視訊專案的視訊檔案。舉例來說,如果您建立一系列 視訊,可以使用動書標題覆疊每部視訊的片頭,讓觀眾可以識別您或您的公司為該系列的 創作者。

#### **將資料軌匯出為 Alpha 色頻視訊**

1 在「輸出」工作區中,按一下「電腦」按鈕 ■·

- **2** 按一下**「MOV」**。
- **3** 從**「設定檔」**下拉式清單,選擇其中一種**「Alpha 色頻視訊」**設定檔:
- **4** 在**「檔案名稱」**方塊中,輸入檔案名稱。
- **5** 在**「檔案位置」**方塊中,指定您要儲存檔案的位置。
- **6** 設定下列任何選項:
	- **僅建立預覽範圍** 僅建構預覽面板中修剪標記之間所選取的視訊區段。
	- **啟用智慧型轉檔** 分析視訊是否存在任何先前構建的區段,然後僅建構新增的或修 訂後的區段。這可以顯著減少建構時間。
	- **啟用硬體編碼器加速** 可最佳化可用硬體來加快處理速度。請從**「類型」**下拉式清 單 (請參閱**「偏好設定」**>**「效能」**>**「硬體加速」**中的其他設定) 中選擇一個選 項。
- **7** 在**「匯出資料軌」**下拉式清單中,選擇要匯出的資料軌。
- **8** 按一下**「開始」**。

匯出的視訊會保留所有透明區域。

## <span id="page-233-1"></span>**儲存 HTML5 視訊檔**

如果您在專案開始位置選擇**「檔案」** > **「開新 HTML5 專案」**,**「HTML5 檔案」**輸出選 項會顯示在**「輸出」**工作區中。

HTML5 專案可包括超連結和章節。此視訊格式與支援 HTML5 技術的瀏覽器相容, 包括 最新的瀏覽器和用於 iPhone、iPad 和 iPod touch 裝置的 Safari。

您可以將 HTML5 視訊專案直接儲存到雲端型儲存服務, 如 Dropbox 或 Google 雲端硬 碟。如需從這些雲端型服務進行分享的詳細資訊,請參閱 Dropbox 或 Google 雲端硬碟 說明。

如需開始 HTML5 專案的詳細資訊,請參閱第 11 頁的「建立新專案」。

#### **將 HTML5 專案儲存成可編輯的 會聲會影 專案**

如果您之後可能需要編輯專案,並將其輸出為 HTML5 以外的格式,可以將專案副本儲存 為原生 Corel VideoStudio Pro 格式 (\*.vsp)。

#### **若要建立 HTML5 視訊資料夾**

- 1 在「輸出」工作區中,按一下「HTML5 檔案」按鈕 **同**。
- **2** 修改下列任何的設定:
	- **WebM** 在**「視訊格式」**區域中,如果您想要使用 WebM 格式,請勾選「WebM 格式」核取方塊。(建議使用)
	- **大小** 從下拉式清單選擇螢幕解析度和寬高比。
	- **合併音訊至背景視訊** 在**「大小」**區域中,如果您不確定瀏覽器是否支援多個單一 視訊或音訊軌,請勾選此核取方塊。(建議使用)
- **3** 在**「專案資料夾名稱」**方塊中,輸入名稱。
- **4** 在**「檔案位置」**方塊中,指定您要的資料夾儲存位置。 如果您想要儲存到雲端型儲存服務,請瀏覽慣用服務的本機資料夾。
- **5** 設定下列任何選項:
	- **僅建立預覽範圍** 僅建構預覽面板中修剪標記之間所選取的視訊區段。
	- **啟用智慧型轉檔** 分析視訊是否存在任何先前構建的區段,然後僅建構新增的或修 訂後的區段。這樣可以明顯縮短購艦時間,但不適用於 WebM 輸出。
- **6** 按一下**開始**。

您可以在瀏覽器中開啟 **Index.html**,以觀看輸出資料夾中的視訊。

€ 按 **[Esc]** 鍵取消建構程序。

建構視訊時會顯示進度列。您可以使用進度列上的按鈕執行下列操作:

- •按一下進度列上的**「暫停/播放」**按鈕 可暫停和繼續建構程序。
- •按一下播放按鈕 回 可在建構過程中啟用預覽, 或停止預覽以縮短建構時間。

Rendering: 31% completed... Press ESC to abort.

建構進度列

#### <span id="page-234-0"></span>**若要將 HTML5 專案儲存成 Corel VideoStudio Pro 專案 (VSP)**

1 在「輸出」工作區中,按一下「會聲會影專案」按鈕 <mark>: ?</mark> ·

- **2** 在**「主題」**方塊中,輸入您的主題資訊。
- **3** 在**「描述」**方塊中,輸入專案描述。
- **4** 從**「檔案格式」**下拉式清單,選擇 VSP 版本。
- **5** 在**「檔案名稱」**方塊中,輸入檔案名稱。
- **6** 在**「檔案位置」**方塊中,指定您要的專案儲存位置。
- **7** 按一下**開始**。

## <span id="page-235-0"></span>**上傳至網站**

將您的視訊專案上傳至 YouTube (2D 和 3D 格式) 和 Vimeo。您可以從會聲會影存取您 的帳戶。如果還沒有帳戶,會提示您建立帳戶。

第一次從會聲會影登八時,會要求您授權線上帳戶與會聲會影之間的連線。此授權將允許 交換使視訊成功上傳的相關有限資訊。

進行任何視訊上傳時,在視訊已上傳後,線上網站通常還需要時間來發佈該視訊。

8 請務必遵守 YouTube 和 Vimeo 所規定之視訊和音樂版權所有權相關使用條款。

### **將您的視訊上傳到 YouTube 或 Vimeo**

- 1 在「輸出」工作區中,按一下「網站」按鈕 +
- **2** 按下列其中一個按鈕:
	- **YouTube**

#### **• Vimeo**

如果您需要登入,**「登入」**按鈕將會顯示。按一下此按鈕來登入。如果這是您第一次登 入,將會要求您授權 會聲會影 與線上帳戶之間的連線。

- **3** 填入必要的資訊,例如視訊標題、描述、隱私權設定及其他標籤。 如果您想要將 3D 視訊上傳至 YouTube,請勾選**「隱私權」**方塊下的**「存成 3D 視 訊」**核取方塊。
- **4** 啟用下列其中一個選項:
	- **上傳專案** 您可以接受預設設定,或從下拉式清單中選擇設定檔。在**「檔案名稱」** 方塊中輸入名稱,然後選擇**「檔案位置」**。
	- **上傳檔案** 從**「開啟視訊檔」**對話方塊中選擇已儲存的視訊檔,然後按一下**「開 啟」**。
- **5** 設定下列任何選項:
	- **僅建立預覽範圍** 僅建構「播放器」面板中**「修剪標記」**之間所選取的視訊區段。
	- **啟用智慧型轉檔** 分析視訊是否存在任何先前構建的區段,然後僅建構新增的或修 訂後的區段。這可以顯著減少建構時間。
- **6** 按一下**開始**。

上傳完成時會顯示訊息。

8 若要登入不同的使用者帳戶,請先按一下顯示在**「YouTube」**和**「Vimeo」**按鈕 底下的**「登出」**按鈕。您接著便可以登入不同的使用者帳戶。 YouTube 目前僅支援 MP4 格式的 3D 檔案,因此如果您要上傳先前儲存的 3D 視 訊,請確定舊檔案可相容。建議使用雙重疊影 3D。

## <span id="page-236-0"></span>**建立 3D 視訊檔**

會聲會影 可讓您建立 3D 視訊檔, 或將一般的 2D 視訊轉換成 3D 視訊檔。請務必參閱 3D 播放裝置的操作說明, 以便了解觀看 3D 視訊所需的檔案類型和設備。例如, 您可以只需 要一般的紅藍眼鏡 (紅藍立體) 或者可能需要特殊的偏光眼鏡才能觀看偏光電視螢幕。

#### **若要建立 3D 視訊檔案**

- 1 在「輸出」工作區中,按一下「3D 影片」按鈕 <mark>50</mark>。
- **2** 按下列其中一個按鈕:
	- **MPEG-2**
	- **AVC / H.264**
	- **WMV**
	- **MVC**
- **3** 在**「設定檔」**或**「格式」**下拉式清單中,選擇一個選項。 如果您想要建立自訂設定檔,請按一下**「建立自訂設定檔」**按鈕 H · 如需詳細資訊, 請參[閱第 226 頁的〈在輸出工作區中使用自訂設定檔〉。](#page-237-1)
- **4** 選擇下列其中一個 3D 轉換選項:
	- **紅藍立體** 只需紅藍 3D 眼鏡,不用特殊的顯示器,即可觀看 3D 視訊。
	- **雙重疊影** 需要偏光 3D 眼鏡和相容的偏光顯示器,才能觀看 3D 視訊。
- **5** 在**「檔案名稱」**方塊中,輸入檔案名稱。
- **6** 在**「檔案位置」**方塊中,指定您要儲存檔案的位置。
- **7** 設定下列任何選項:
	- **僅建立預覽範圍** 僅建構「播放器」面板中**「修剪標記」**之間所選取的視訊區段。
	- **啟用智慧型轉檔** 分析視訊是否存在任何先前構建的區段,然後僅建構新增的或修 訂後的區段。這可以顯著減少建構時間。
- **8** 按一下**開始**。

9

按 **[Esc]** 鍵取消建構程序。

建構視訊時會顯示進度列。您可以使用進度列上的按鈕執行下列操作:

- •按一下進度列上的**「暫停/播放」**按鈕 可暫停和繼續建構程序。
- •按一下播放按鈕 5 可在建構過程中啟用預覽,或停止預覽以縮短建構時間。

ndering: 31% completed... Press ESC to abort.  $\boxed{\text{Q}}$   $\boxed{\text{H}}$ 

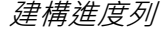

## <span id="page-236-1"></span>**從專案的局部建立視訊檔 (修剪)**

對於任何分享類別而言,您可以使用**「預覽」**視窗底下的**「修剪標記」**,然後勾選**「僅** 建立預覽範圍,核取方塊,從專案的局部建立視訊,而不使用整個專案。

如需使用播放器面板的詳細資訊,請參閱[第 23 頁的〈使用播放器面板〉。](#page-34-0)

#### **若要從修剪後的範圍建立視訊檔**

**1** 在**「輸出」**工作區中,按一下分享類別,按一下輸出選項,然後選擇您的設定。

- **2** 請確定已勾選**「僅建立預覽範圍」**核取方塊。
- **3** 在「播放器」面板中,按一下**「專案」**。
- 4 將橘色**修剪標記**拖曳到您要的開始和結束點,藉此選取範圍。

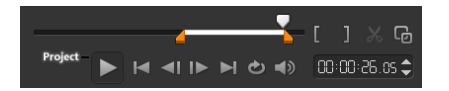

只有橘色修剪標記之間的區域才會構建

**5** 按一下「輸出」工作區右下角的**開始**。

## <span id="page-237-0"></span>**建立聲音檔**

會聲會影 可讓您從現有視訊檔中建立聲音檔。當您想要使用相同的音效軌搭配另一組影 像,或者想要將現場表演中的音訊轉換成聲音檔時,這項功能特別有用。會聲會影 讓您 輕輕鬆鬆以 M4A、OGG、WAV 或 WMA 格式建立專案的音訊檔。

#### **若要建立音訊檔**

- 1 在「輸出」工作區中,按一下「電腦」按鈕 , 然後按一下「音訊」。
- 2 從**「格式」**下拉式清單,選取音訊檔案格式。

如果您想要調整格式的設定,請按一下「選項」按鈕 ※ · 然後在「設定檔」或「屬 **性」**頁面上調整任何設定。

- **3** 在**「檔案名稱」**方塊中,輸入檔案名稱。
- **4** 在**「檔案位置」**方塊中,指定您要儲存檔案的位置。
- **5** 設定下列任何選項:
	- **僅建立預覽範圍** 僅建構「播放器」面板中**「修剪標記」**之間所選取的視訊區段。
	- **啟用智慧型轉檔** 分析視訊是否存在任何先前構建的區段,然後僅建構新增的或修 訂後的區段。這可以顯著減少建構時間。
- **6** 按一下**開始**。

### <span id="page-237-1"></span>**在輸出工作區中使用自訂設定檔**

在**「輸出」**工作區中輸出專案之前,您可以在**「電腦」**和**「3D 影片」**分享類別中,針 對大部分的視訊檔案格式,建立並儲存自訂設定檔 — 只有**「音訊」**和**「自訂」**輸出格式 不支援自訂設定檔。

如需自訂設定檔的詳細資訊,請參閱[第 39 頁的〈建立自訂設定檔〉。](#page-50-1)

#### **若要在輸出工作區中建立自訂設定檔**

- 1 在**「輸出」**工作區中,按一下**「電腦」**按鈕 或**「3D 影片」**按鈕 <mark>50</mark> 。
- **2** 按一下輸出格式按鈕。
- **3** 從**「設定檔」**下拉式清單,按一下要作為自訂設定檔基礎的現有設定檔。
- 4 按一下「建立自訂設定檔」按鈕 H·
- **5** 在**「開新設定檔選項」**對話方塊中,按一下**「Corel 會聲會影」** 標籤,然後在**「設定 檔名稱」**方塊中輸入名稱。
- **6** 按一下**一般**標籤,並選擇您要的設定。 **備註:** 視所選擇的格式類型而定,會有額外的可用標籤和設定。
- **7** 按一下**確定**。 該自訂設定檔便會顯示在**「設定檔」**下拉式清單中。

#### **若要在輸出工作區中編輯自訂設定檔**

- **1** 在**「輸出」**工作區中,選取所建立之設定檔的輸出格式,然後從**「設定檔」**下拉式清 單中選擇設定檔。
- 2 按一下「編輯自訂設定檔」按鈕 ♪
- **3** 在**「編輯設定檔選項」**對話方塊中,變更您要的設定,然後按一下**「確定」**。

#### **若要在輸出工作區中刪除自訂設定檔**

- **1** 在**「輸出」**工作區中,選取所建立之設定檔的輸出格式,然後從**「設定檔」**下拉式清 單中選擇設定檔。
- 2 按一下「刪除自訂設定檔」按鈕 -

<span id="page-240-0"></span>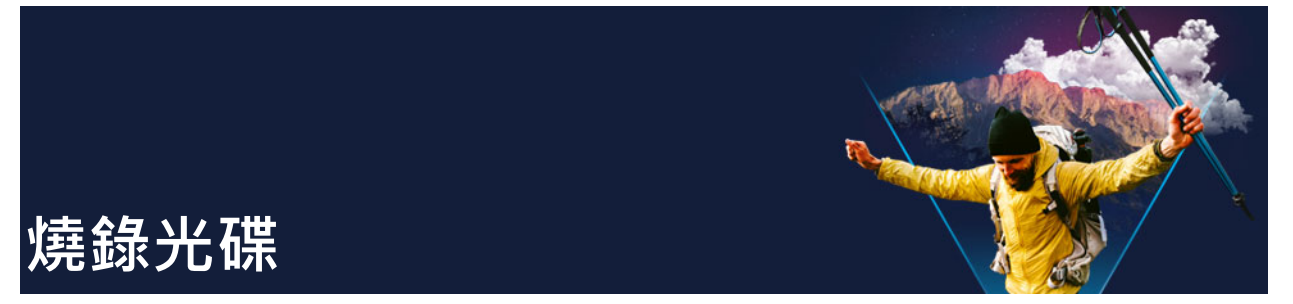

會聲會影 可讓您將專案燒錄到 DVD、AVCHD 或藍光光碟。您也可以將專案匯出至 SD 卡。

本節包括下列主題:

- [將專案儲存到光碟](#page-240-1)
- [組合檔案](#page-242-0)
- [加入和編輯章節](#page-242-1)
- [編輯選單範本](#page-244-0)
- [建立進階選單](#page-246-0)
- [燒錄前預覽影片和選單](#page-248-0)
- [將專案燒錄到光碟](#page-248-1)
- [複製光碟映像檔](#page-250-0)
- [建立光碟標籤](#page-250-1)

## <span id="page-240-1"></span>**將專案儲存到光碟**

## **若要將專案輸出到光碟**

- 1 在輸出工作區上,按一下光碟按鈕。
- **2** 選擇下列其中一種輸出格式:
	- **DVD**
	- **AVCHD**
	- **Blu-ray**
	- **SD 卡**

新視窗將會出現,可讓您自訂光碟輸出。

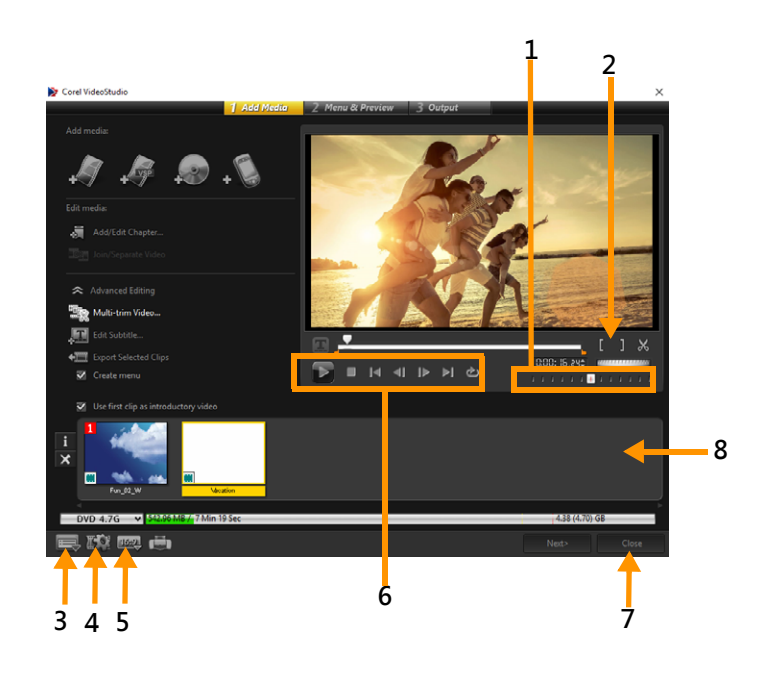

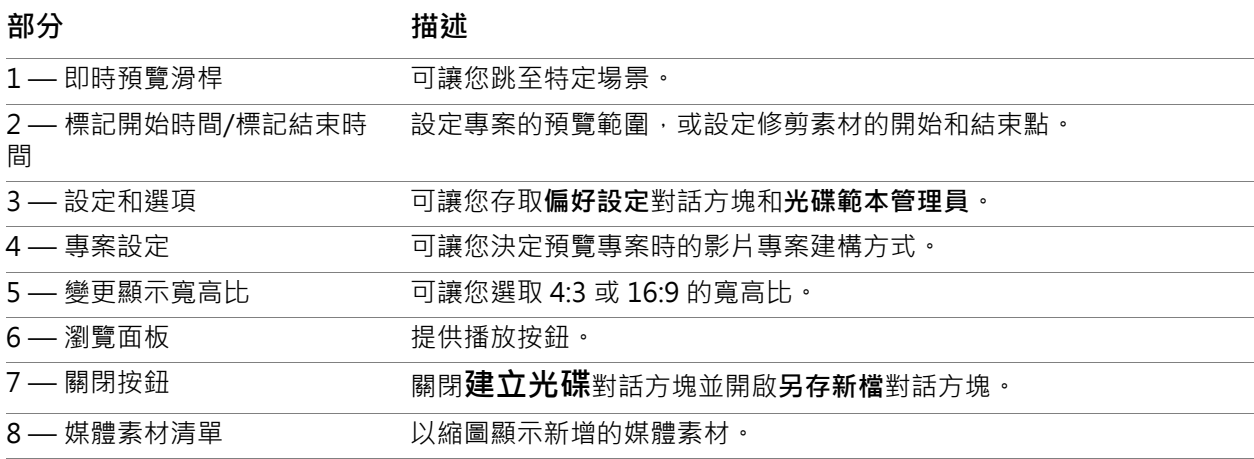

- $\mathbf{Q}$ 即使您尚未將會聲會影專業版專案另存成 \*.vsp 檔案,專案還是可以顯示在**「建立 光碟」**對話方塊以進行燒錄。
- € 匯入的視訊會自動調整至正確的高寬比(如光碟範本管理員對話方塊中的指定 值),然後加上上下黑邊 (letterbox) 或垂直黑邊 (pillarbox) 以配合正確的高寬比。

## **若要儲存光碟輸出專案**

- **1** 在光碟輸出視窗中,按一下**關閉**按鈕。 **另存新檔**視窗將會開啟。
- **2** 在**檔案名稱**方塊中,輸入檔案名稱。
- **3** 在**儲存至**下拉式清單中,選取檔案位置。
- **4** 在**另存類型**下拉式清單中,選取檔案格式。 您可以選取相容於舊版會聲會影的檔案格式。
- **5** 按一下**儲存**。

備註: 光碟格式按鈕上的核取標示 ? 表示光碟專案已儲存。按一下先前選取的光碟 格式按鈕,繼續光碟輸出程序。您也可以稍後再編輯光碟專案。按一下**「檔案」> 「開啟專案」**並選取已儲存的會聲會影專業版專案檔案 (\*.vsp)。

## <span id="page-242-0"></span>**組合檔案**

您可以匯入要加入最終影片的視訊或 VideoStudio Pro 專案檔 (\*.vsp)。

## **若要新增視訊**

**1** 按一下**新增視訊檔**。尋找儲存視訊的資料夾。選取一或多個視訊素材。

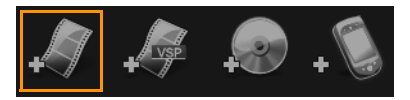

**2** 按一下**開啟舊檔**。

**備註:** 將視訊素材加到「媒體素材清單」後,可能會看到一個黑色縮圖,這可能是視 訊素材的第一個黑色畫格所導致的。若要變更這個情況,請按一下視訊素材,然後將 即時預覽滑桿移到您要的場景。以滑鼠右鍵按一下縮圖,然後選擇**變更縮圖**。

## **若要新增 VideoStudio Pro 專案**

**1** 按一下**「新增會聲會影專案檔案」**。尋找儲存專案的資料夾。 選取一或多個您要加入的視訊專案。

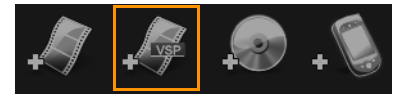

**2** 按一下**開啟舊檔**。

8

您也可以從 DVD、AVCHD 和 BDMV 光碟中新增視訊。

ହ 您可以使用即時預覽滑桿、標記開始時間/標記結束時間和瀏覽控制,來剪輯視訊 素材和 VideoStudio 專案。剪輯視訊,可讓您隨心所欲地精準編輯視訊長度。

## <span id="page-242-1"></span>**加入和編輯章節**

只有選取**建立選單**選項時,才能使用這個功能。藉由加入章節,可以建立連結至相關視訊 素材的子選單。當您將章節點加到會 VideoStudio 專案時,這些章節點會自動轉成光碟 選單章節。如需詳細資訊,請參閱[第 43 頁的〈新增提示和章節〉。](#page-54-0)

#### 每個視訊素材最多可以建立 99 個章節。

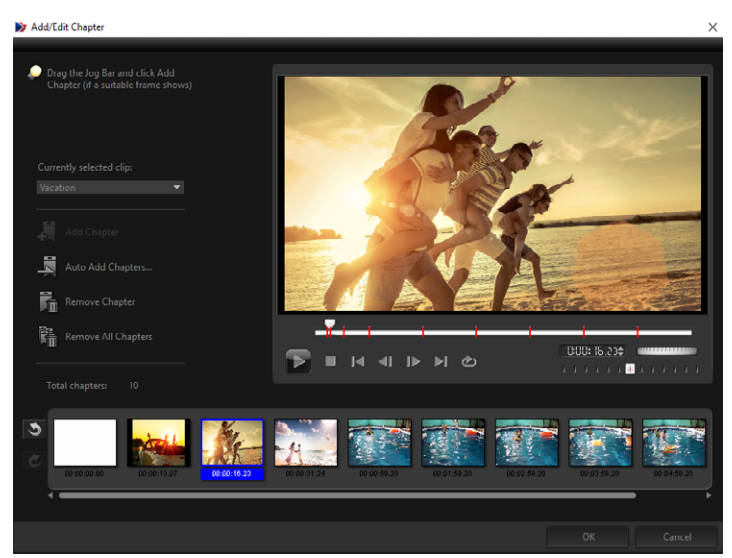

在子選單中每個章節會以視訊縮圖的形式呈現,每個章節就像是視訊章節的書籤。當觀看 者按一下章節,就會從選取的章節開始播放視訊。

如果沒有選取**建立選單**選項,在按下一步後,程式會立即將您引導到預覽步驟,而不會建 立任何選單。

#### Q

 $\mathbf Q$ 

當您建立僅包含一個會聲會影專業版專案或一個視訊素材的光碟時,請勿選取**「把 第一個素材當成簡介視訊」**,才能建立選單。

#### **若要建立或編輯連結至視訊素材的章節**

- **1** 在**媒體素材清單**中選取視訊。
- **2** 按一下**新增/編輯章節**。
- **3** 將**即時預覽滑桿**拖移到您要設為章節點的場景,然後按一下**新增章節**。您也可以按一 下**「自動新增章節」**,讓會聲會影專業版自動選取章節。 **備註:** 如果您想要使用**自動新增章節**,那麼您的視訊必須至少有一分鐘長,或視訊有 場景變更資訊。
- **4** 重複步驟 3 以加入更多章節點。
- **5** 按一下**確定**。

 $\boldsymbol{\Omega}$ 您也可以使用**移除章節**或**移除所有章節**,來刪除不想要的章節。

8 如果您按一下**自動新增章節**,而您的視訊是 DV 格式的 AVI 檔時,程式會自動偵測 場景變更,然後隨之新增章節。若是 MPEG-2 檔案,程式會使用場景變更資訊來自 動產生章節。

#### **建立光碟選單**

光碟選單可讓觀看者輕鬆瀏覽光碟的內容,並且可以很容易選擇想要觀看的特定視訊部 分。

在 會聲會影 中,您可以套用選單範本並視專案需求進行編輯,以此方式建立光碟選單。

#### **若要套用選單範本**

- **1** 選取 **1 新增媒體頁面**中的**建立選單**,然後按**下一步**。這會將您帶到 **2 選單與預覽**頁 面。
- **2** 在**圖庫**標籤中,按一下選單範本縮圖來套用它。

#### **若要將版面配置設定套用到其他選單頁面**

• 按一下**編輯**標籤中的**配置設定**,然後選取**套用至此選單的所有頁面**。

#### **若要將背景音樂新增到選單**

- 1 按一下**編輯**標籤中的**設定背景音樂**按鈕 <mark>%</mark>1, 從選項功能表中選擇要用作背景音樂的音 訊檔。
- **2** 在**開啟音效檔**對話方塊中,選擇要使用的音訊檔案。 **備註:**按一下**設定音訊屬性**按鈕 ■ 來調整音訊時間長度,並套用淡入和淡出特效。

#### **若要將背景影像或視訊新增到選單**

- 1 按一下編輯標籤中的**設定背景**按鈕 | 7 · 從選項功能表中選擇要用作背景影像或視訊的 影像或視訊檔。
- **2** 在**開啟影像檔**或**開啟視訊檔**對話方塊中,選擇要使用的影像檔或視訊檔。

#### **若要新增動態選單**

- **1** 選取**編輯**標籤中的**動態選單**。
- **2** 設定**時間長度**中的秒數,調整視訊縮圖的時間長度。
	- **備註:** 使用動態選單會增加檔案大小。請檢查磁碟空間使用量指示器和**需要的選單空 間**值,確定檔案大小仍在所選輸出的限制內。

### <span id="page-244-0"></span>**編輯選單範本**

若要建立選單範本,請選擇**編輯**標籤中的選項,或按一下**預覽視窗**中的選單物件。您也可 以新增文字、裝飾和備註選單。自訂範本接著可以儲存為新的選單範本。

如果您正在製作藍光光碟,可以建立進階選單,在不中斷播放的情況下使用選單。這表示 觀看者可以一邊觀看影片,一邊瀏覽光碟內容。

#### **若要變更選單中的文字樣式**

**1** 以滑鼠右鍵按一下預覽視窗中的文字物件,然後選取**文字屬性**。

**2** 在**字型**對話方塊中修改文字屬性。

8 按一下**編輯**標籤中的**字型設定**,也會開啟**字型**對話方塊。

#### **若要對選單物件調整大小、旋轉和扭曲**

- 按一下預覽視窗中的選單物件,然後拖曳控點或節點。
- 8 若要將物件還原成先前的狀態,請以滑鼠右鍵按一下預覽視窗,然後選取**角度設為 0 度**或**移除物件扭曲**

#### **若要對齊單一選單物件**

- 按一下預覽視窗中的選單物件,然後將它拖曳至所需位置。
- 8 若要在拖曳選單物件時使用格線作為參考,請以滑鼠右鍵按一下預覽視窗,然後選 取**顯示格線**。若要在拖曳時讓物件自動對齊最近的格線,請選取**對齊格線**。 請確定物件位於電視安全區域(由虛線外框界定)內。

### **若要對齊多個選單物件**

- **1** 按下 **[Ctrl]** 鍵來選取預覽視窗中的物件。
- 2 按一下滑鼠右鍵,選取對齊,然後選擇下列選項:
	- **左/上/右/下** 水平移動所有選取的物件 (模型物件除外),以將左/上/右/下 邊對齊到模型物件的左/上/右/下邊。
	- **垂直置中**  將所有選取的物件垂直移到最上方/最下方物件的中央。
	- **水平置中**  將所有選取的物件水平移到最左方/最右方物件的中央。
	- **垂直水平均置中**  將所有選取的物件垂直移到最上/下/左/右方物件的中央。
	- **垂直等距** 垂直移動所有選取的物件 (最上方/最下方物件除外),使其垂直等距。 只有在選取超過三個物件時,才能使用這個選單項目。
	- **水平等距** 水平移動所有選取的物件 (最左方/最右方物件除外),使其水平等距。 只有在選取超過三個物件時,才能使用這個選單項目。
	- **等寬/等高** 將所有選取的物件 (模型物件除外) 的大小調整成與模型物件同樣寬度 /高度。

• **寬度和高度均相等** — 將所有選取的物件 (模型物件除外) 的大小調整成與模型物件同 樣寬度和高度。

#### **若要排列選單物件的 Z 順序**

- 以滑鼠右鍵按一下預覽視窗中的選單物件,選取**對齊**,然後選擇下列對齊選項:
	- **往前一層** 將選取的物件往前移一層。
	- **往後一層** 將選取的物件往後移一層。
	- **移至頂層**  將選取的物件移至頂層。
	- **移至底層** 將選取的物件移至剛好在背景物件的上一層。

#### **若要複製並貼上形狀選單物件屬性**

• 以滑鼠右鍵按一下預覽視窗中的選單物件,然後選取**複製形狀屬性**或**貼上形狀屬性**。 **備註:** 您可以複製並貼上寬度、高度、旋轉角度、扭曲、透明度、陰影和強光等屬 性。不過,文字邊界則無法複製。

#### **若要新增選單濾鏡和轉場特效**

**1** 按一下預覽視窗中的選單物件。

- **2** 在**編輯**標籤中選擇要套用的濾鏡或特效。
	- **移動路徑** 將預先定義的動態路徑套用到選單物件,例如標題、縮圖按鈕和巡覽按 鈕。
	- **選單淡入/選單淡出** 開啟選取濾鏡和轉場特效。如果選單範本有**選單淡入**特效, 特效的預設時間長度為 20 秒。
- 8 部分範本選單的**選單淡入**和**選單淡出**轉場會發出音效。不過這些音效無法修改或刪 除。

### <span id="page-246-0"></span>**建立進階選單**

進階選單範本由背景設定、標題選單和章節選單這三層所組成。您可以在目前選取的階層 中編輯選單物件。

下圖顯示光碟選單的結構。

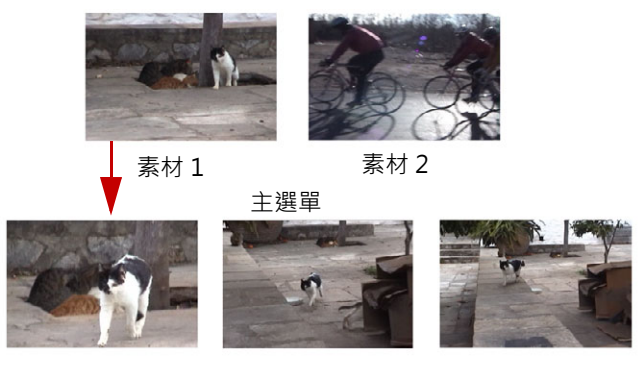

子選單 #1

在這個範例中,素材 1 有三個章節,所以按一下素材 1 的視訊縮圖時, 就會跳至子選單 #1。如果您杳看素材 2,素材 2 沒有指定任何章節, 因此, 按一下素材 2 時, 視訊會從開 頭開始播放。

#### **若要新增標題選單**

• 按一下**編輯**標籤中的**進階設定**,然後選取**新增標題選單**。

#### **若要新增章節選單**

• 按一下**編輯**標籤中的**進階設定**,然後選取**建立章節選單**。

#### **若要顯示選單縮圖編號**

• 按一下**編輯**標籤中的**進階設定**,然後選取**顯示縮圖編號**。

#### **若要建立選單範本:**

- **1** 在 **2 選單與預覽**頁面中,按一下**編輯**標籤中的**自訂**。**自訂選單**對話方塊將會出現。
- **2** 選擇下列選項:
	- **設定背景音樂** 可讓您選擇要當成背景音樂使用的音訊檔案。
	- **設定背景** 可讓您選擇要當成背景影像或視訊的影像或視訊檔案。
	- **字型設定** 可讓您套用文字屬性。
	- **平移和縮放** 可讓您套用平移和縮放效果。
	- **動態濾鏡**  可讓您套用動態特效。
	- **選單淡入/選單淡出** 可讓您套用選單動態特效。
- **3** 在下拉式選單中,選取**畫格**、**巡覽按鈕**或**版面配置**,以顯示關聯的預設縮圖。按兩下 縮圖來套用它。

**備註:** 您也可以調整大小、扭曲、旋轉和移動預覽視窗中的選單物件。

**4** 按一下**加至選單範本**,將範本新增至**我的最愛**資料夾。

**備註:** 在**自訂選單**對話方塊中作業時,請使用**字型**對話方塊精確調整文字大小。您也 可以用滑鼠右鍵按一下文字,然後選取**文字屬性**來開啟**字型**對話方塊。

## <span id="page-248-0"></span>**燒錄前預覽影片和選單**

現在,是時候檢查您的影片以便燒錄到光碟。只要移動滑鼠,然後按一下**播放**,即可觀看 影片,並在電腦上測試選單。請利用此處的瀏覽控制,這就跟使用一台光碟播放機的標準 遙控器一樣。

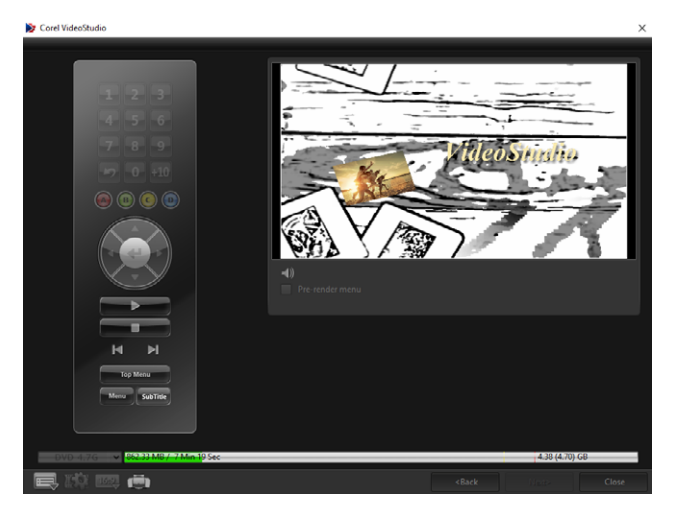

## <span id="page-248-1"></span>**將專案燒錄到光碟**

這是光碟建立程序的最後一道步驟。您可以將影片燒錄到光碟、儲存到硬碟上的資料夾, 或是建立光碟映像檔,以便稍後再燒錄影片。

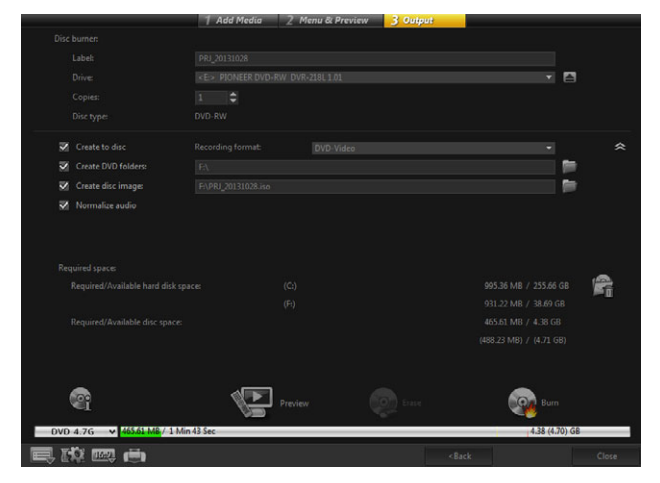

#### **燒錄選項**

- **光碟燒錄器** 指定燒錄裝置的設定。
- **標籤** 讓您輸入藍光光碟/DVD 的光碟名稱。標籤最多可包含 32 個字元。
- **光碟機** 選取您要用來燒錄視訊檔的光碟燒錄器。
- **份數** 設定欲燒錄的光碟張數。
- **光碟類型** 顯示目前專案的輸出光碟格式。
- **建立到光碟** 讓您直接將視訊專案燒錄到光碟。
- **燒錄格式** 選取使用 DVD 產業標準的 DVD-Video 格式。若要快速重新編輯光碟, 而不複製檔案到硬碟,請選取「DVD-Video (可快速重新編輯)」, 這仍可符合產業 標準,且擁有較高的相容性以用於機上盒家用 DVD 播放機和電腦 DVD-ROM 光碟 機。
- **建立 DVD 資料夾** 只有正在建立的檔案是 DVD-Video 時,才會啟用這個選項。建 立的檔案是準備用於燒錄視訊檔到 AVCHD 或藍光光碟。這也可以讓使用者在電腦上 使用像是 Corel® WinDVD® 的光碟播放軟體來觀看完成的光碟資料夾。
- **建立光碟映像** 如果您打算多次燒錄視訊光碟,請選取這個選項。選取這個選項,要 燒錄同一個視訊檔時,就不需要再產生檔案。只有 DVD-Video 才能使用這個選項, AVCHD 和藍光光碟專案則會停用此選項。
- **標準化音訊** 不同的視訊素材在建立時可能使用不同的錄音音量。將這些視訊素材放 在一起,音量可能會有很大的差異。為了使這些素材的音量一致,**標準化音訊**功能會 評估並調整整個專案的音訊波形,以確保整個視訊擁有均衡的音量。
- **抹除光碟** 刪除可重複寫入光碟上的所有資料。
- **燒錄選項** 調整燒錄專案的進階輸出設定。
- **刪除工作資料夾內的暫存檔** 移除工作資料夾中的所有不必要檔案。
- **燒錄** 開始燒錄程序。
- **需要的空間** 提供此資訊,供燒錄專案時參考。這些指示有助於確定是否有足夠的空 間成功燒錄專案到光碟上。
- **所需/可用的硬碟空間** 顯示專案所需的空間,以及可用的硬碟空間。
- **所需/可用的光碟空間** 顯示視訊檔在光碟上所需的空間,以及光碟可用的空間。

#### **若要將影片燒錄到光碟**

**1** 在預覽專案後,按**下一步**。

- **2** 按一下**顯示更多輸出選項**,然後啟用下列一或多個選項:
	- **建立 DVD 資料夾** 在指定的位置中建立 DVD 資料夾。
	- **建立光碟映像** 建立 DVD 的 ISO 映像檔。
	- **標準化音訊** 使播放期間不規律的音量一致。

**備註:** AVCHD 和藍光光碟專案會停用**建立光碟映像**。

**3** 按一下**更多燒錄設定**。

**燒錄選項**對話方塊將會出現。定義其他燒錄器和輸出設定,然後按一下**確定**。

**4** 按一下**燒錄**開始燒錄程序。

提示燒錄作業完成時,請按一下**確定**。

5 按一下**關閉**會自動儲存您的作品,並回到 會聲會影 編輯程式。

## <span id="page-250-0"></span>**複製光碟映像檔**

光碟映像檔是擷取光碟完整內容和檔案結構的單一檔案。在電腦上建立光碟映像檔可讓您 保存來源光碟內容,以進行備份或供未來燒錄之用。電腦上需要足夠的空間來儲存光碟映 像檔。

### **若要複製光碟映像檔:**

- **1** 將空白光碟放入光碟燒錄器。
- **2** 按一下**工具** > **從光碟映像檔燒錄 (ISO)**。 光碟複製對話方塊將會顯示。

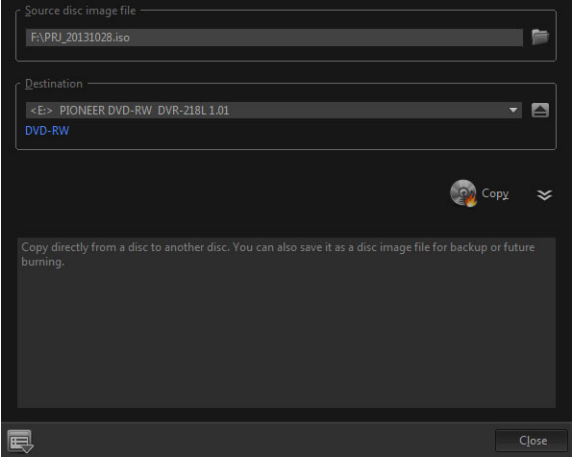

- **3** 在**來源光碟映像檔**中,瀏覽並選取來源光碟映像檔 (\*.iso)。
- **4** 在**目標**中選擇您的燒錄光碟機。
- **5** 按一下**複製**開始複製。

按一下 一 設定燒錄偏好設定。

## <span id="page-250-1"></span>**建立光碟標籤**

Q

在 會聲會影 中建立並列印光碟標籤、外殼封面和背條。您可以新增和編輯影像、文字和 圖示來完成版面配置。

#### **若要啟動光碟標籤建立對話方塊**

• 按一下**建立光碟**對話方塊左下部分的**列印光碟標籤**圖示。

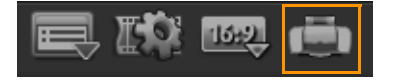

#### **一般標籤**

**一般**標籤可讓您選取光碟標籤或光碟封面範本來開始操作。您接著可以自訂光碟標籤、光 碟封面、背條或小冊的整體設計。畫面上會以所選紙張大小為比例,顯示媒體或標籤的實 際尺寸供您參考。

#### **影像標籤**

**影像**標籤可讓您調整影像的內容。

### **文字標籤**

**文字**標籤可讓您設定文字的格式並調整其內容。

### **光碟標籤建立選項**

設計光碟標籤時,您可以執行下列任何工作。

- **檔案**
	- **載入光碟標籤** 開啟先前儲存的光碟標籤專案。
	- **儲存光碟標籤** 儲存光碟標籤專案。
- **新增影像** 選取要加到標籤上的影像。
- **新增文字** 將文字物件新增到標籤。
- **新增圖示** 將圖示新增到標籤。
- 播放清單 開啟新增/編輯播放清單資訊對話方塊,讓您在標籤上新增資訊,例如專 輯標題、演出者名字以及日期。
- **清除內容**  從光碟版面配置移除所有物件和背景。這在要從頭重新開始設計時很有 用。

### **其他選項**

- **顯示/隱藏光碟** 顯示/隱藏光碟外框,以便對齊影像或文字。
- **顯示/隱藏格線** 顯示/隱藏格線,以便在版面上對稱配置影像和文字。
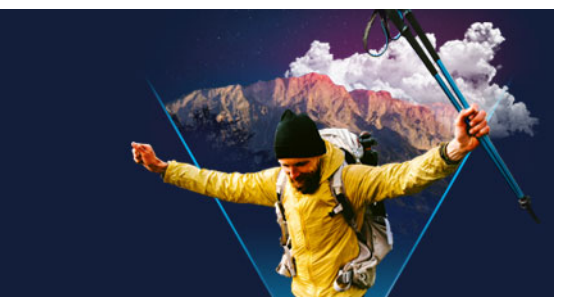

# **快速鍵**

本節包含下列主題:

- [選單指令快速鍵](#page-252-0)
- [工作區快速鍵](#page-252-1)
- [瀏覽區域快速鍵](#page-253-0)
- [時間軸快速鍵](#page-253-1)
- [多重修剪視訊快速鍵](#page-254-0)
- [配置設定快速鍵](#page-254-1)
- [螢幕錄製快速鍵](#page-254-2)
- [其他捷徑](#page-254-3)

<span id="page-252-0"></span>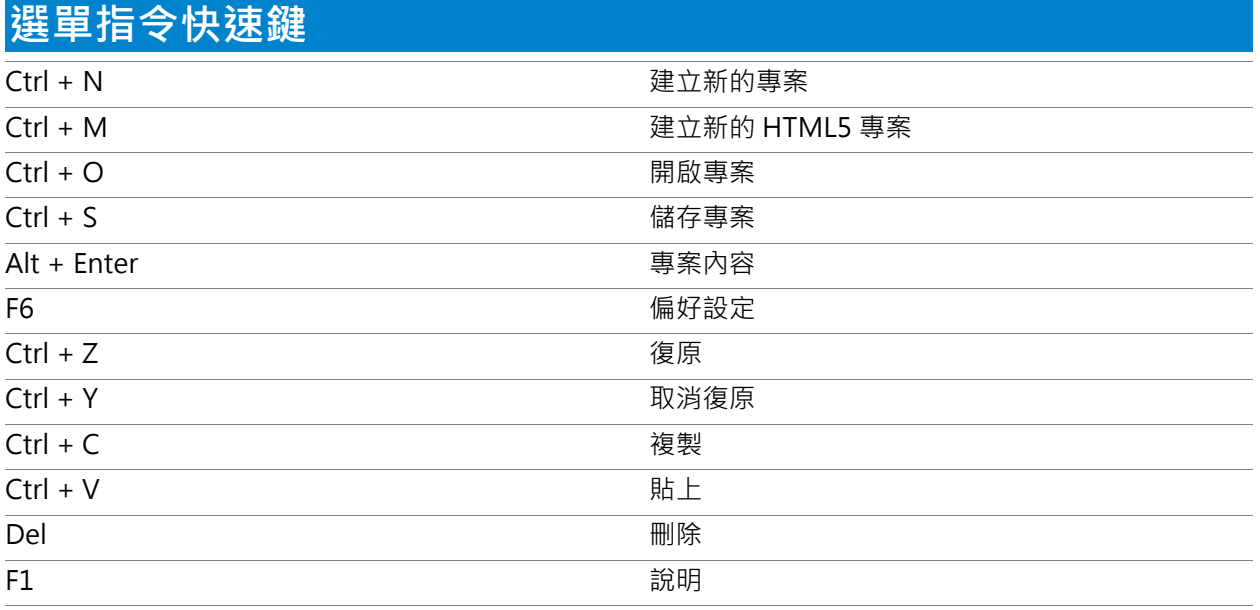

<span id="page-252-1"></span>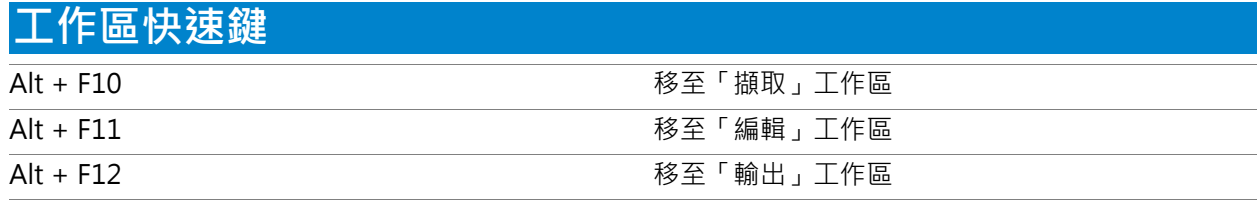

### <span id="page-253-0"></span>**瀏覽區域快速鍵**

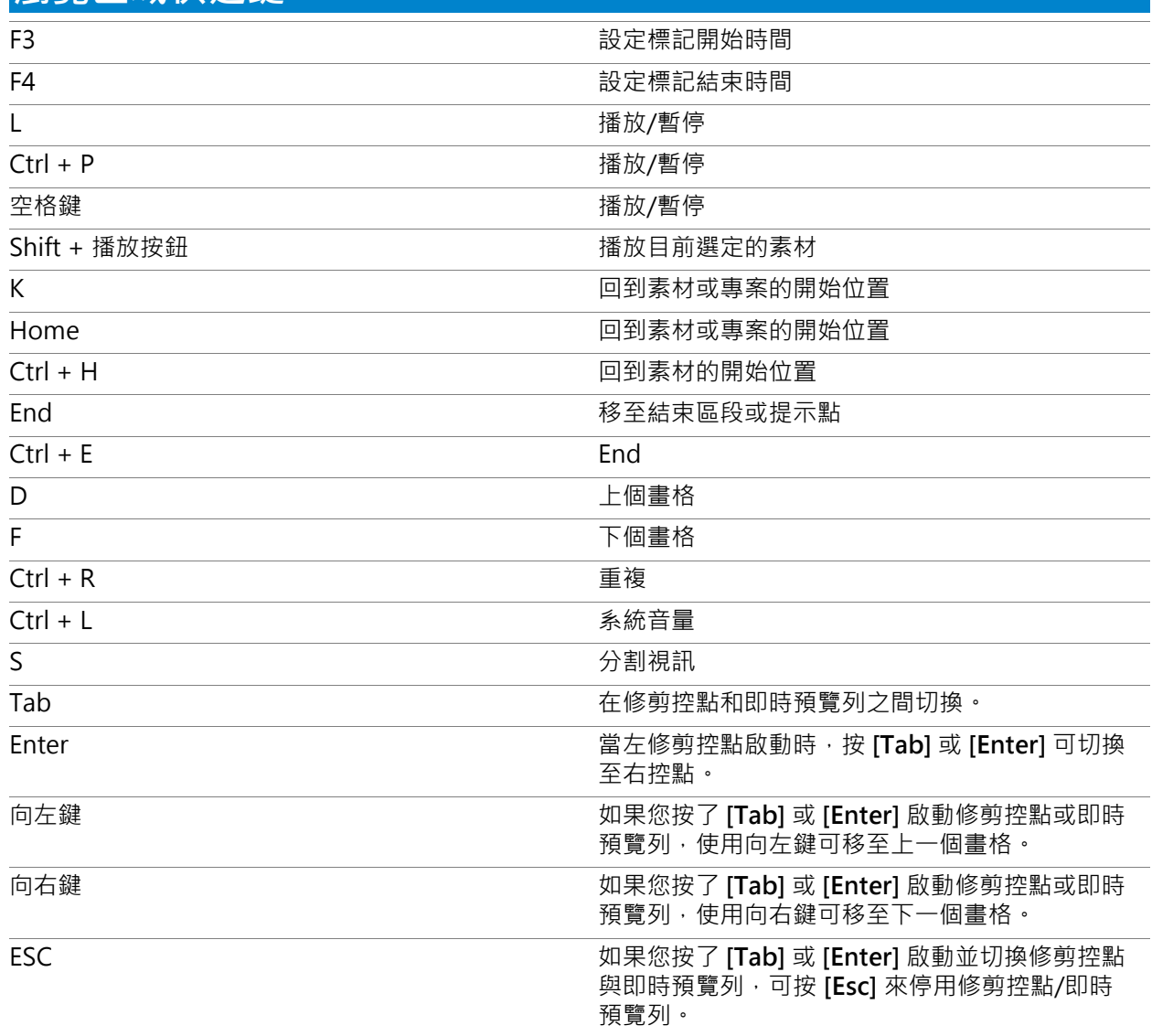

<span id="page-253-1"></span>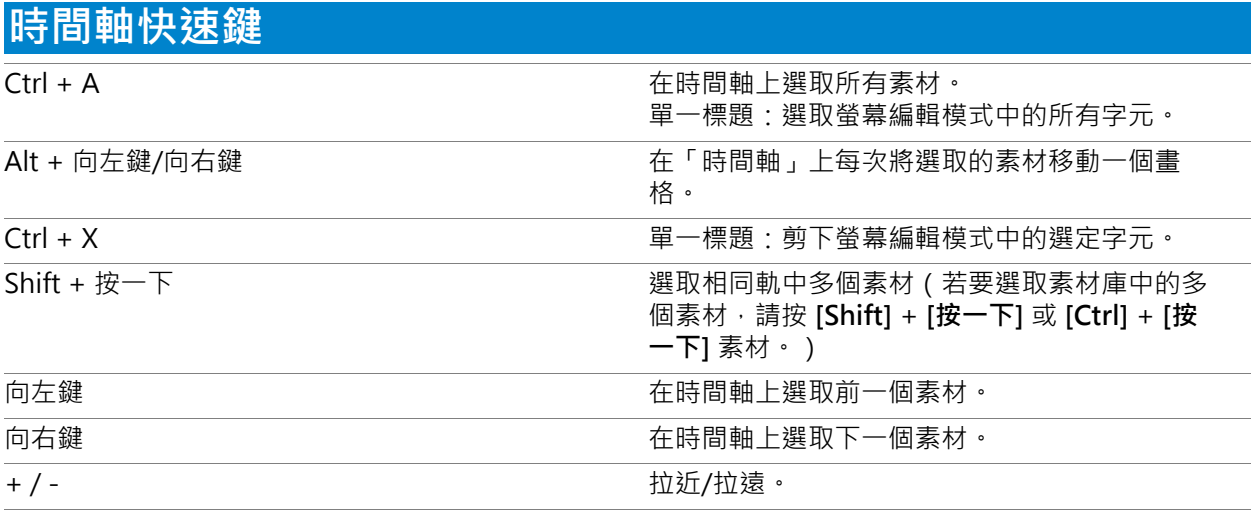

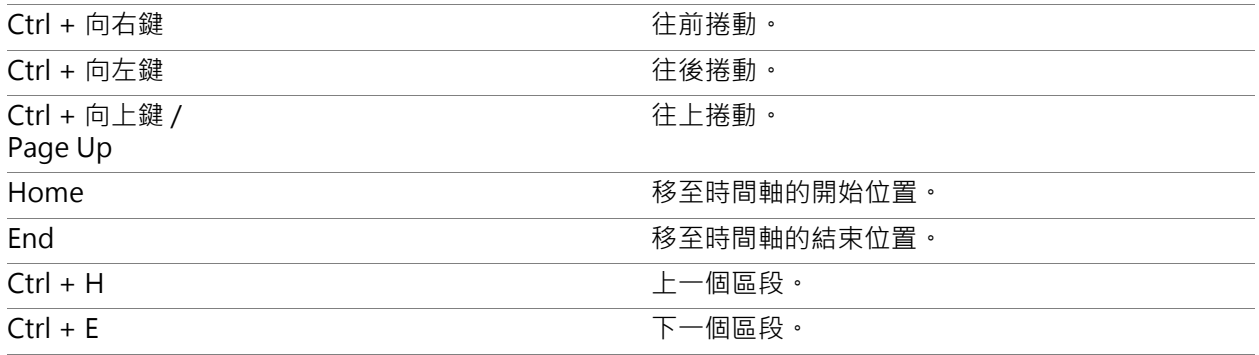

### <span id="page-254-0"></span>**多重修剪視訊快速鍵**

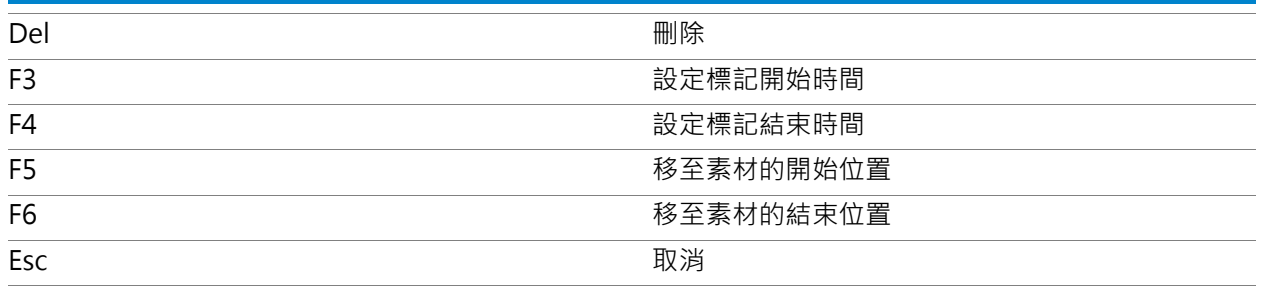

<span id="page-254-1"></span>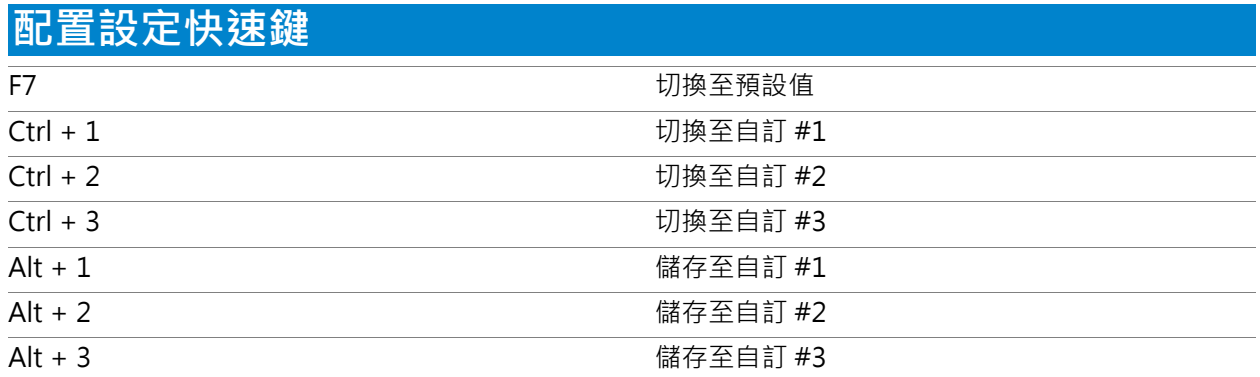

<span id="page-254-2"></span>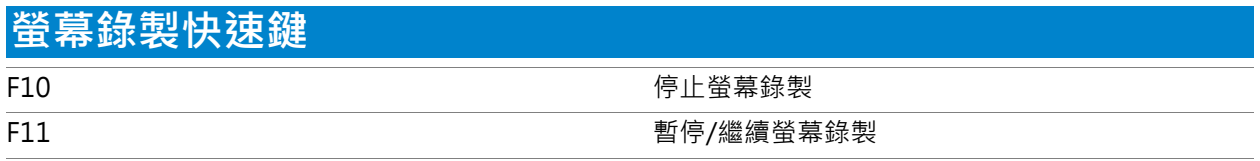

<span id="page-254-3"></span>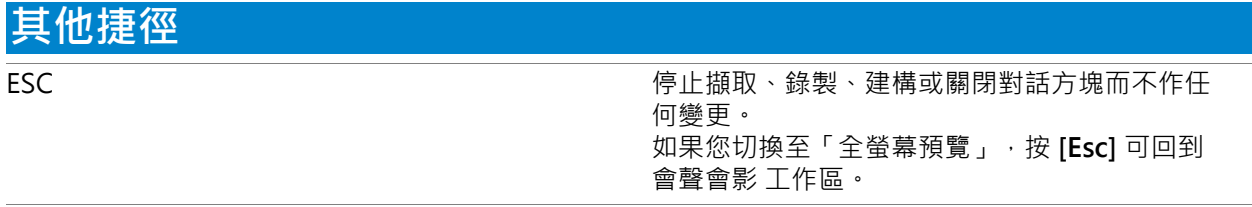

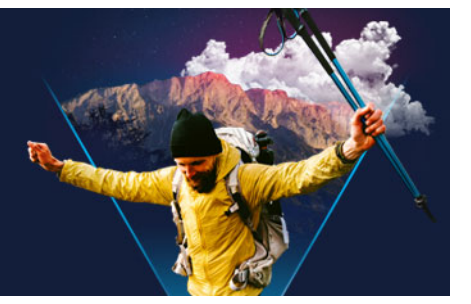

## **DV-to-DVD 直接燒錄精靈**

使用 **DV-to-DVD 直接燒錄精靈**,您可以從支援 FireWire 的 DV 和 HDV 錄影帶攝錄影機 擷取視訊,加入主題範本,然後燒錄到 DVD。這個視訊編輯模式可讓您快速直接傳送視 訊到 DVD。

您可以按一下**工具** > **DV-to-DVD 直接燒錄精靈**,來啟動 **DV-to-DVD 直接燒錄精靈**。 本節包括下列主題:

- [掃描場景](#page-256-0)
- [套用範本並燒錄到 DVD](#page-257-0)

#### <span id="page-256-0"></span>**掃描場景**

掃描 DV 錄影帶,再選擇您要加入到影片中的場景。

#### **若要掃描場景**

- **1** 將攝錄影機連接至電腦,然後啟動裝置。將攝錄影機設為**「播放」** (或 **「VTR」**/ **「VCR」**) 模式。
- **2** 在**裝置**底下選取錄製裝置。
- **3** 按一下**擷取格式**箭頭,為擷取到的視訊選取檔案格式。
- **4** 指定是否燒錄錄影帶上的所有視訊 (**「燒錄整個錄影帶」**) 或掃描您的 DV 錄影帶 ( **「場景偵測」**)。

#### **若要燒錄整個錄影帶**

**1** 選取**燒錄整個錄影帶**,接著在**時間長度**底下指定錄影帶長度。

**2** 按**下一步**套用範本,然後燒錄到 DVD。

#### **若要使用場景偵測**

- 1 選取場景偵測之後,選擇要從開始或從目前位置開始掃描錄影帶。
	- **開始** 從錄影帶開頭位置開始掃描場景。如果錄影帶的目前位置並非在開頭位置, 將自動倒轉錄影帶。
	- **目前位置** 從目前的錄影帶位置開始掃描場景。

**2** 指定掃描速度,然後按一下**開始掃描**以開始在 DV 裝置上掃描場景。場景是指視訊區 段, 依 DV 錄影帶上的日期和時間戳記做區分。

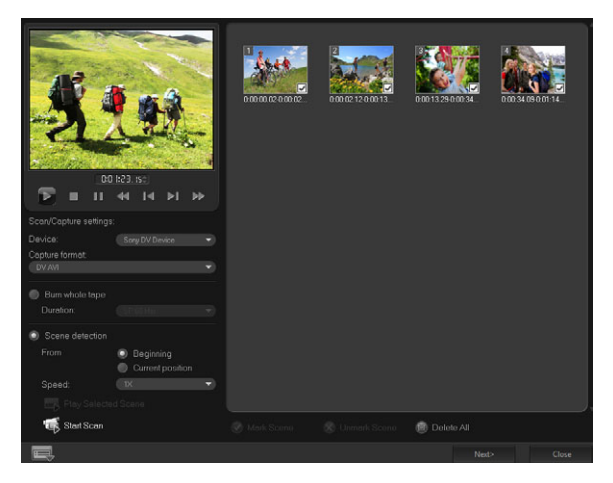

DV-to-DVD 直接燒錄精靈

**3** 在「腳本檢視」中,選取要加入影片的每個場景,然後按一下**標記場景**。

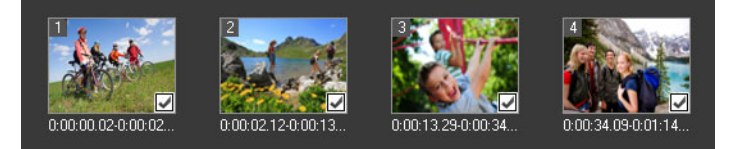

**4** 按**下一步**。

**備註:** 如果無須重新掃描而要儲存並匯入掃描的檔案,請按一下**選項**按鈕 並選擇 **儲存 DV 快速掃描摘要**。若要管理大量錄影帶,請按一下**另存 DV 快速掃描摘要為 HTML**。此功能可讓您列印 HTML 檔並貼到錄影帶上。

#### <span id="page-257-0"></span>**套用範本並燒錄到 DVD**

選擇樣式範本、指定設定,然後將影片燒錄到 DVD。

#### **若要套用樣式範本並燒錄到 DVD**

- **1** 指定影片的光碟名稱和燒錄格式。 **備註:** 如果電腦安裝了多部燒錄器,或預設光碟機並非燒錄器,請在**進階設定**對話方 塊中指定您要使用的燒錄器。
- **2** 從可用的預設中選取要套用在影片中的樣式範本,再選取輸出視訊品質。
- **3** 若要自訂主題範本文字,請按一下**編輯標題**。
- **4** 在**編輯範本標題**對話方塊的**開始**標籤中,連按兩下要修改的文字。您也可以修改像是 字型、色彩或陰影設定等屬性。
- **5** 按一下**結束**標籤可修改文字。按一下**確定**。
- **6** 若要製作含日期資訊的視訊素材,請按一下**視訊日期資訊**中的**加入為標題**。如果您要 顯示從開始到結束的視訊,請選取**整個視訊**,或指定時間長度。
- 7 按一下燒錄按鈕 <<br /> **62** 将影片檔案燒錄到光碟。 **備註:** 如果影片過大,無法燒錄成一張 DVD,請按一下**符合大小並燒錄**。

#### **法律聲明**

© 2021 Corel Corporation。版權所有.

Corel® 會聲會影® 2021 使用指南

Corel、Corel 標誌、Corel 氣球標誌、VideoStudio、CorelDRAW、FastFlick、 MindManager 及 WinZip 均為 Corel Corporation 在加拿大、美國及其他國家/地區的 商標或註冊商標。Parallels 為 Parallels International GmbH 在加拿大、美國及其他國家 /地區的註冊商標。Apple、iPad、iPhone、iPod 和 Mac 為 Apple Inc. 的商標。本產 品、包裝和產品參考資料包含由非隸屬於 Corel 的協力廠商各自所有、註冊及/或授權, 且必須獲得許可才能使用的智慧財產權 (包含商標)。範例包含的內容不得視為或暗示 Corel 的任何認可協力廠商或其產品或服務之品質擔保、適銷性或適用性的任何保證。使 用本產品,必須接受軟體內含授權協議所載之規範。本產品及此處提及的特定產品和資料 (或以其他方式包含或使用產品的所有元素) 在美國和其他地區受 Corel Corporation [及 其旗下一間或多間附屬公司] 所獲得的專利保護。您可以在此查看這些所獲得之專利的未 盡臚列清單:www.corel.com/patents。